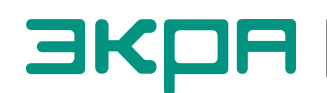

УТВЕРЖДЕН ЭКРА.00020-01 34 01-ЛУ

# ПРОГРАММА КОНФИГУРАТОР **(**КОМПЛЕКС ПРОГРАММ **EKRASMS-SP)**

Руководство оператора ЭКРА.00020-01 34 01 Листов 147

2012 Изменение 4

Авторские права на данную документацию принадлежат ООО НПП «ЭКРА».

Снятие копий или перепечатка разрешается только по согласованию с разработчиком.

Замечания и предложения по руководству оператора направлять по адресу **e3gd@ekra.ru**

## АННОТАЦИЯ

Настоящий документ является руководством оператора программы Конфигуратор, которая входит в состав комплекса программ **EKRASMS-SP**.

Программа Конфигуратор предназначена для работы с файлом конфигурации терминалов защит, автоматики и управления серии ЭКРА 200, шкафов типов ШЭ1110 (ШЭ1110А), ШЭ1110М (ШЭ1110МА), ШЭ1111 (ШЭ1111А, ШЭ1111АИ), ШЭ1112 (ШЭ1112А), ШЭ1113 (ШЭ1113А) и шкафов серии ШЭЭ 200.

Приведены основные сведения о программе, описание работы с программой, настройки программы.

## $\boldsymbol{7}$ 3KPA.00020-01 34 01

# СОДЕРЖАНИЕ

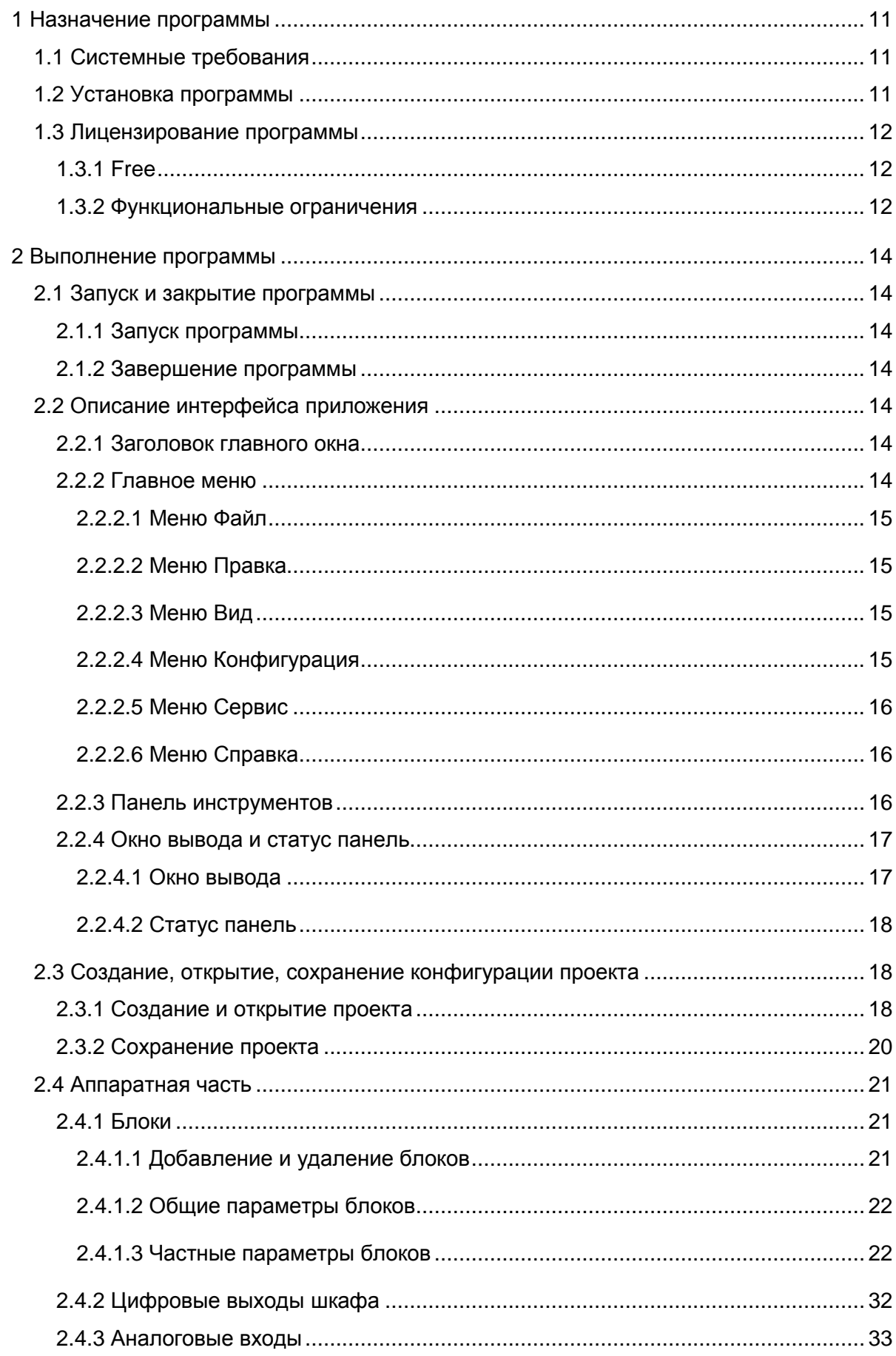

## $\bf 8$ 3KPA.00020-01 34 01

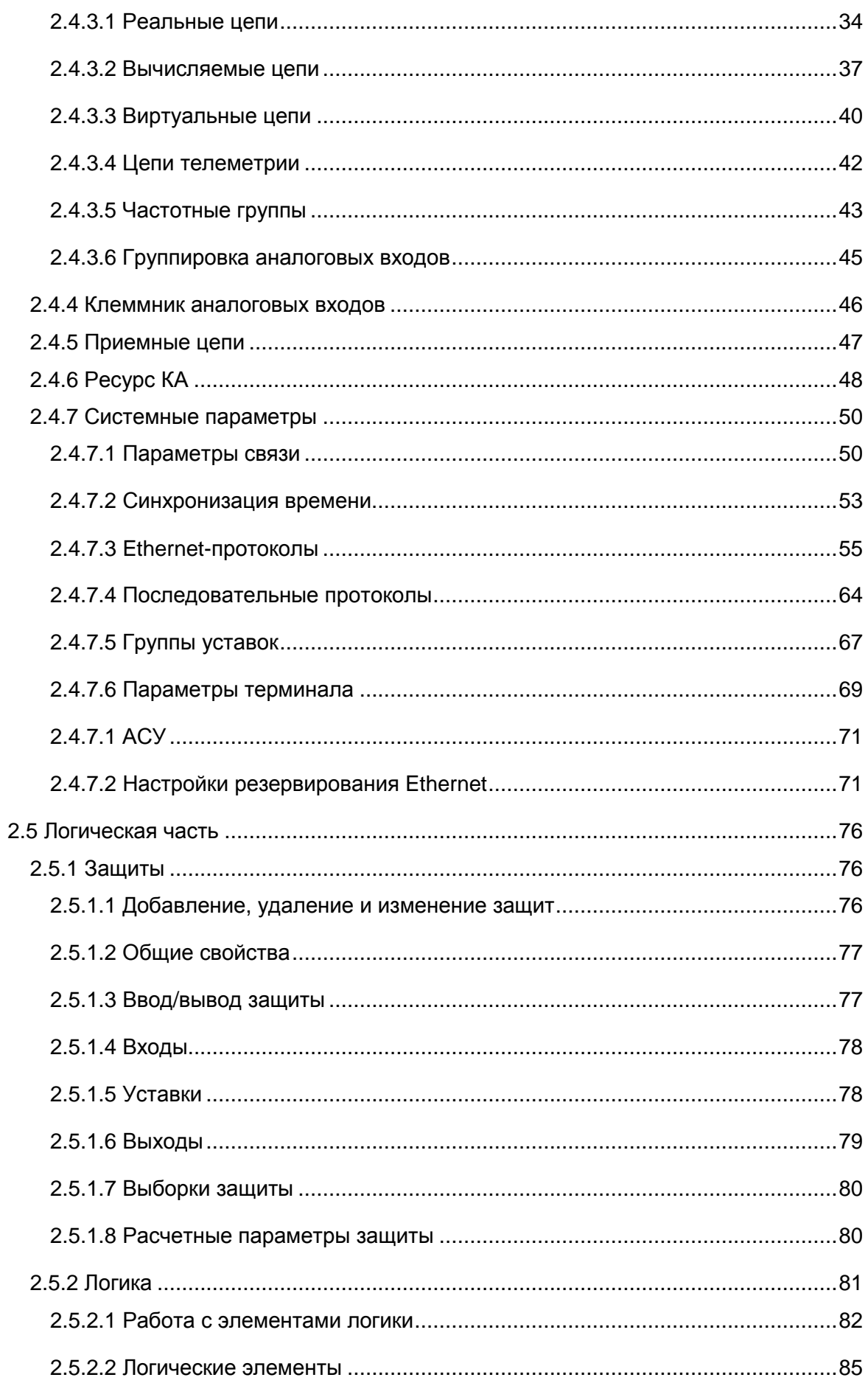

## $\boldsymbol{9}$ 3KPA.00020-01 34 01

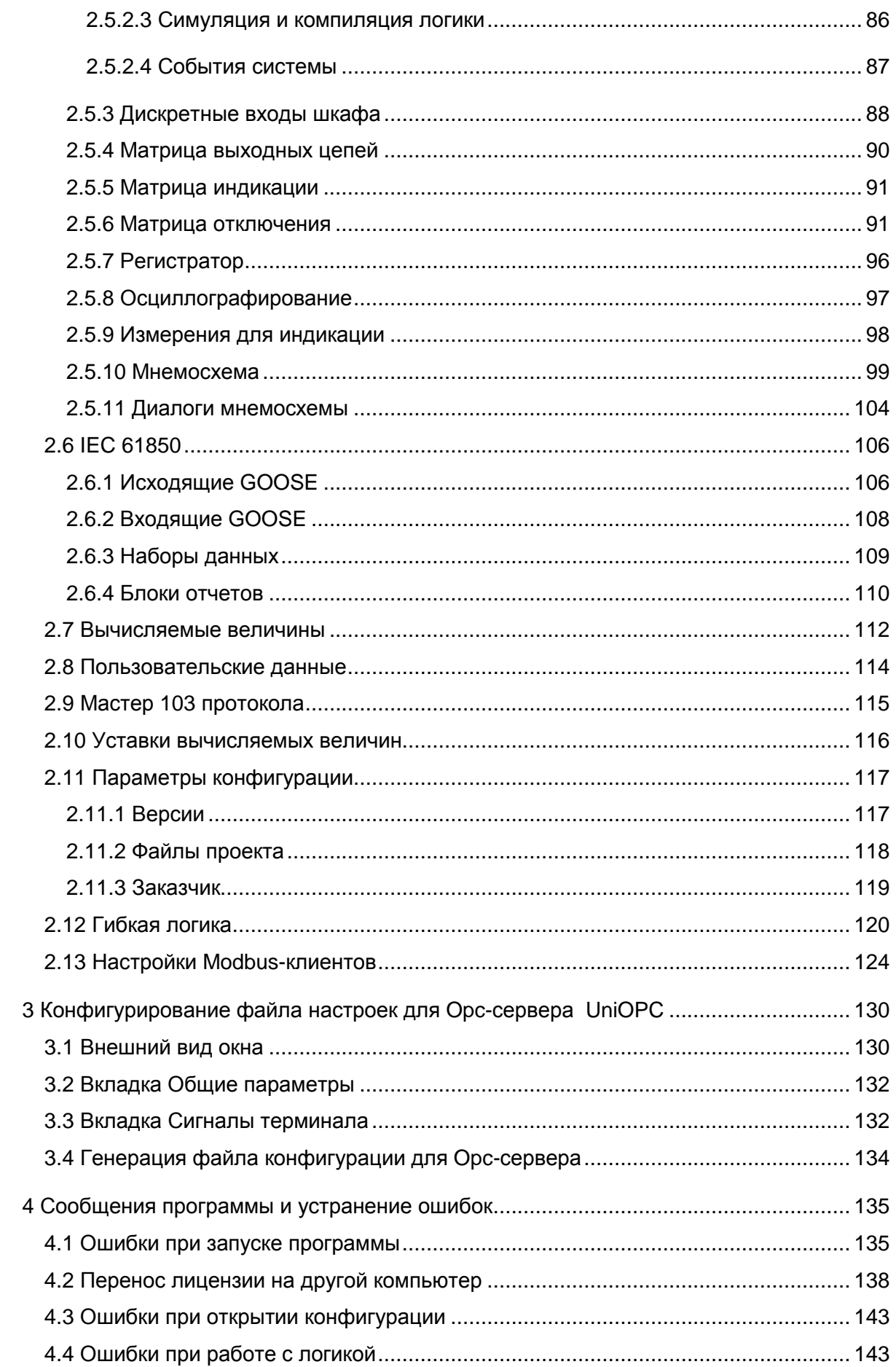

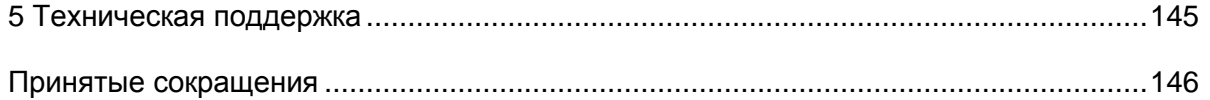

## **1** Назначение программы

## **1.1** Системные требования

Минимальные системные требования для функционирования программы:

## Операционные системы**:**

- Windows XP SP3;
- Windows Server 2003 SP2;
- Windows Vista SP1 или более поздняя версия;
- Windows Server 2008 (не поддерживается в основной роли сервера);
- Windows 7;
- Windows Server 2008 R2 (не поддерживается в основной роли сервера).

## Поддерживаемые архитектуры**:**

- x86;
- $x64.$

## Аппаратные требования**:**

Рекомендуемый минимум: процессор Pentium с тактовой частотой 1 ГГц или выше, 512 Мбайт (Windows XP SP3, Windows Server 2003 SP2, Windows Vista SP1 или более поздняя версия) и 1 Гбайт (Windows Server 2008, Windows 7, Windows Server 2008 R2) оперативной памяти или больше

## Минимальное место на диске**:**

- x86 850 Мбайт;
- x64 2 Гбайт.

## Предварительные требования**:**

- Установщик Windows 3.1 или более поздней версии
- Internet Explorer 6 или более поздней версии

## **1.2** Установка программы

Установка программы осуществляется с помощью дистрибутива (см. руководство оператора EKRASMS-SP «Быстрый старт» ЭКРА.00019-01 34 01).

## 1.3 Лицензирование программы

Использование программы Конфигуратор предполагает расширение возможностей изменения конфигурации, которое невозможно в АРМ-релейщика.

1.3.1 Free

Поддерживается возможность редактирования гибкой логики, а также полного тестирования созданной логики (в режиме эмуляции логики) перед вводом в работу.

Назначение - Для пользователей, занимающихся самостоятельным построением логики гибкой части на своем объекте, в том числе и для наладчиков конфигурирующих контроллер присоединений.

1.3.2 Функциональные ограничения

Функциональные возможности ПО Конфигуратор с лицензией Free приведены в таблице 1.1.

Таблица 1.1 - Функциональные возможности ПО Конфигуратор с лицензией Free

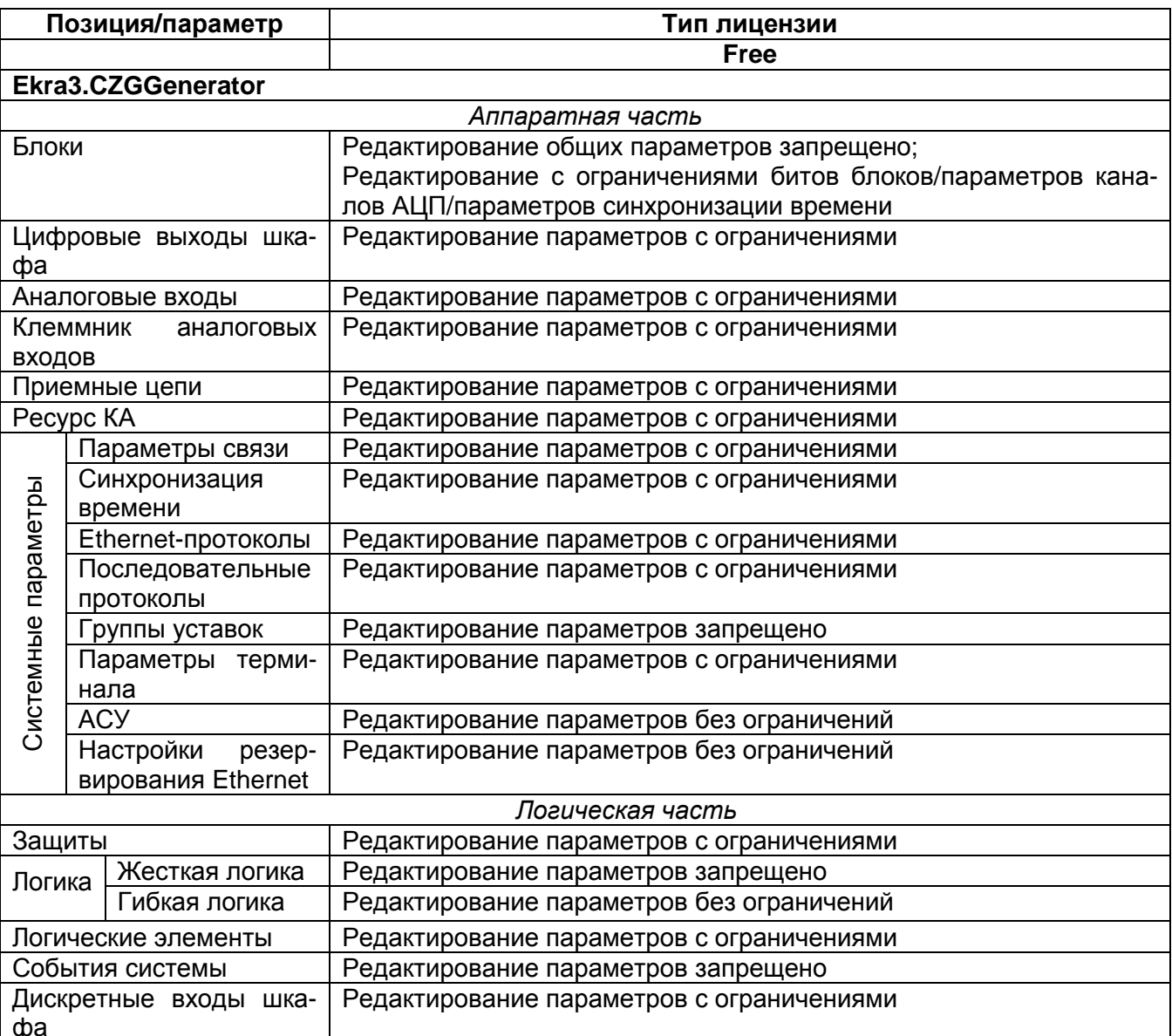

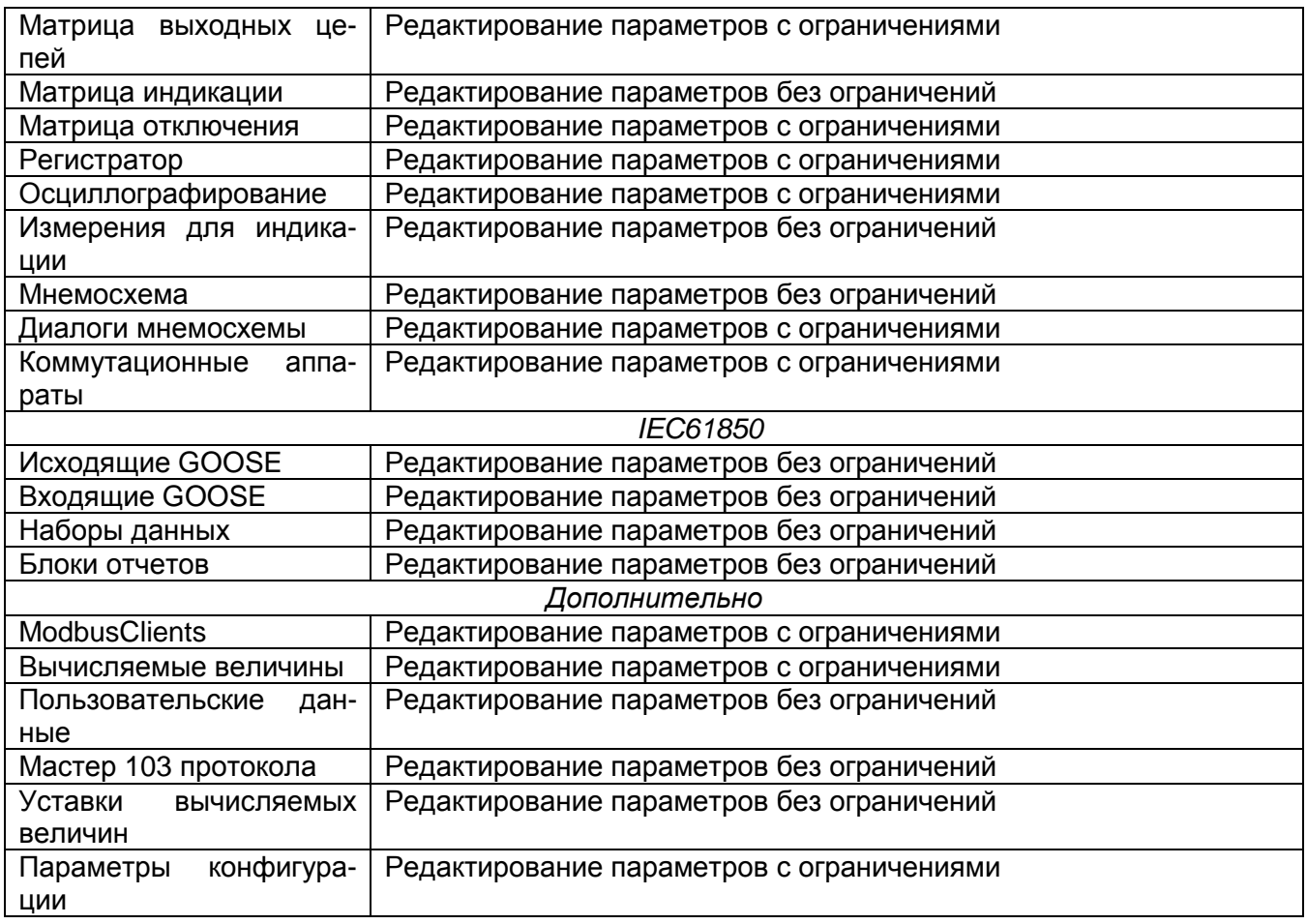

## 2 Выполнение программы

## 2.1 Запуск и закрытие программы

2.1.1 Запуск программы

Запуск программы осуществляется через меню Пуск -> Все программы -> EKRA -> EKRASMS-SP -> Конфигуратор.

2.1.2 Завершение программы

Завершение программы осуществляется стандартными для GUI Windowsприложений способами:

- комбинацией клавиш Alt+F4;

- через главное меню: Файл -> Выход.

## 2.2 Описание интерфейса приложения

В программе Конфигуратор в качестве интерфейса пользователя реализован графический интерфейс.

Тип интерфейса, применяемый программой - стандартный интерфейс типа MDI с поддержкой технологии Drag&Drop, в котором присутствует одно главное окно, содержащее несколько дочерних. В дочерних окнах содержится основная функциональность программы. В соответствии со стандартами для Windows-приложений, главное окно содержит главное меню и панель инструментов.

В данном разделе приводится описание графической среды программы и её основных элементов.

2.2.1 Заголовок главного окна

Текст заголовка окна состоит из названия программы, версии программы и типа установленной лицензии программы и имеет вид, представленный на рисунке 2.1.

Ekra3.CZG-generator 2.1.81.6871 Пользователь: admin

Рисунок 2.1

## 2.2.2 Главное меню

Главное меню располагается под полосой заголовка главного окна и имеет вид, представленный на рисунке 2.2.

> Правка <u>В</u>ид Конфигурация Сервис Файл Справка Рисунок 2.2

## 15 GKPA.00020-01 34 01

С каждым пунктом главного меню связано подменю. Появление подменю происходит при выборе соответствующего пункта главного меню (при нажатии левой клавишей мыши на пункте меню). Для некоторых подпунктов также указаны горячие клавиши.

## 2.2.2.1 Меню Файл

Команды меню Файл представлены в таблице 2.1.

Таблица 2.1 - Команды меню Файл

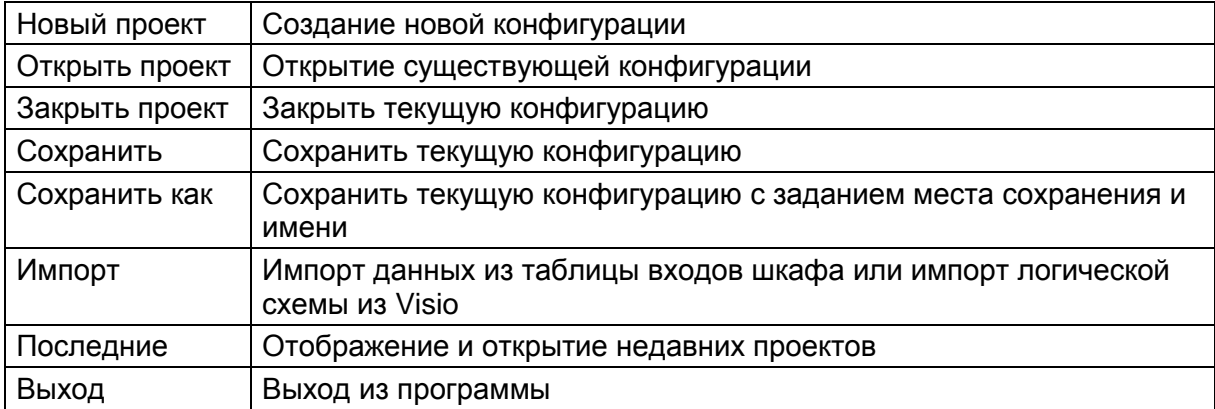

## 2.2.2.2 Меню Правка

Команды меню Правка представлены в таблице 2.2.

Таблица 2.2 - Команды меню Правка

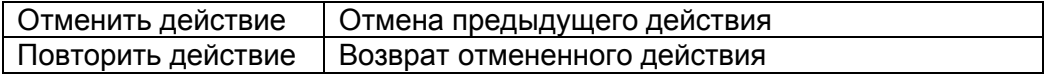

## 2.2.2.3 Меню Вид

Команды меню Вид представлены в таблице 2.3.

Таблица 2.3 - Команды меню Вид

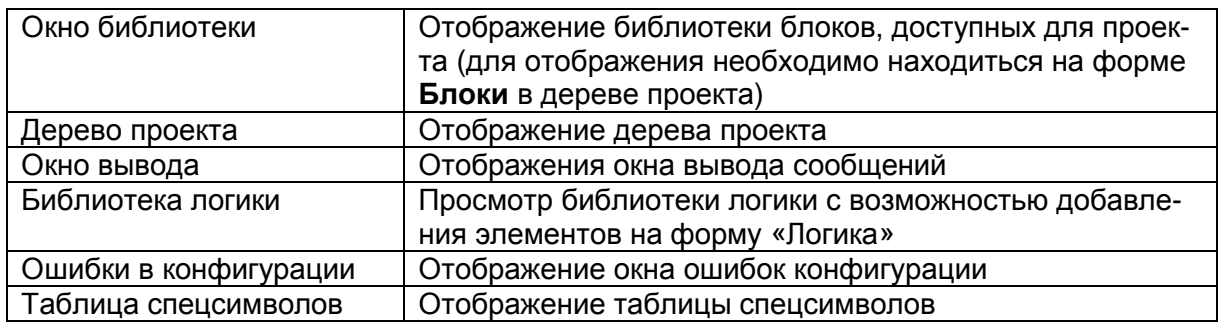

## 2.2.2.4 Меню Конфигурация

Команды меню Конфигурация представлены в таблице 2.4.

## Таблица 2.4 - Команды меню Конфигурация

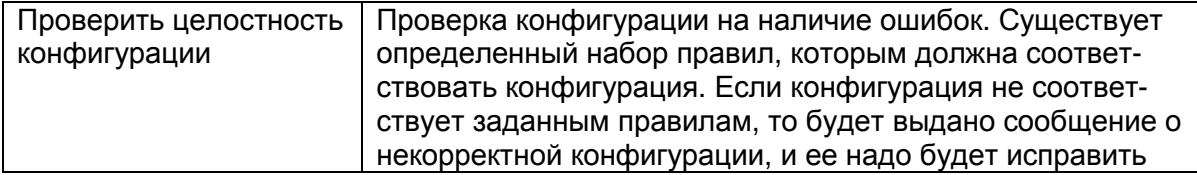

#### 2.2.2.5 Меню Сервис

Команды меню Сервис представлены в таблице 2.5.

#### Таблица 2.5 – Команды меню Сервис

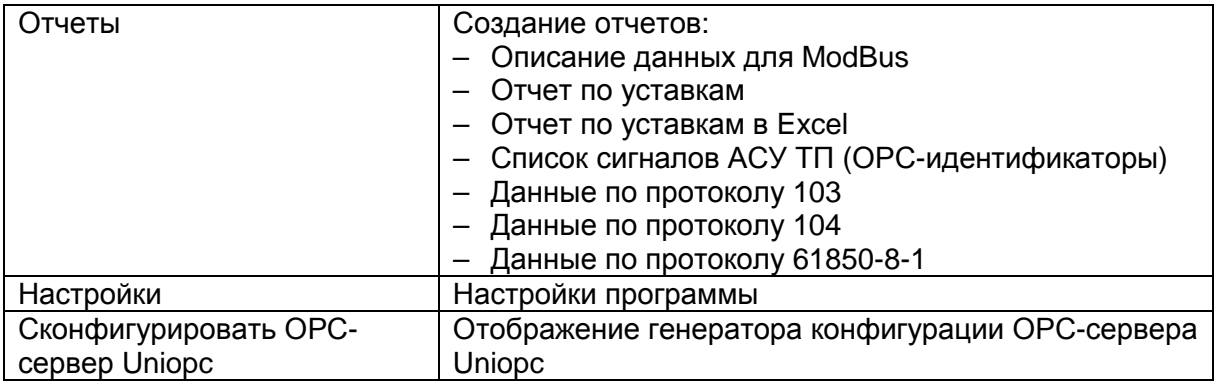

#### 2.2.2.6 Меню Справка

Команды меню Справка представлены в таблице 2.6.

Таблица 2.6 – Команды меню Справка

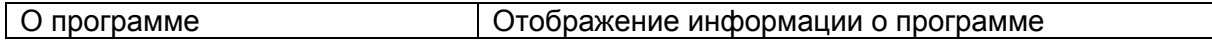

2.2.3 Панель инструментов

Панель инструментов предоставляет альтернативный способ доступа к наиболее часто используемым командам. Она имеет следующий вид (см. рисунок 2.3).

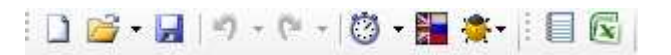

Рисунок 2.3

Команды панели инструментов представлены в таблице 2.7.

Таблица 2.7 – Команды панели инструментов

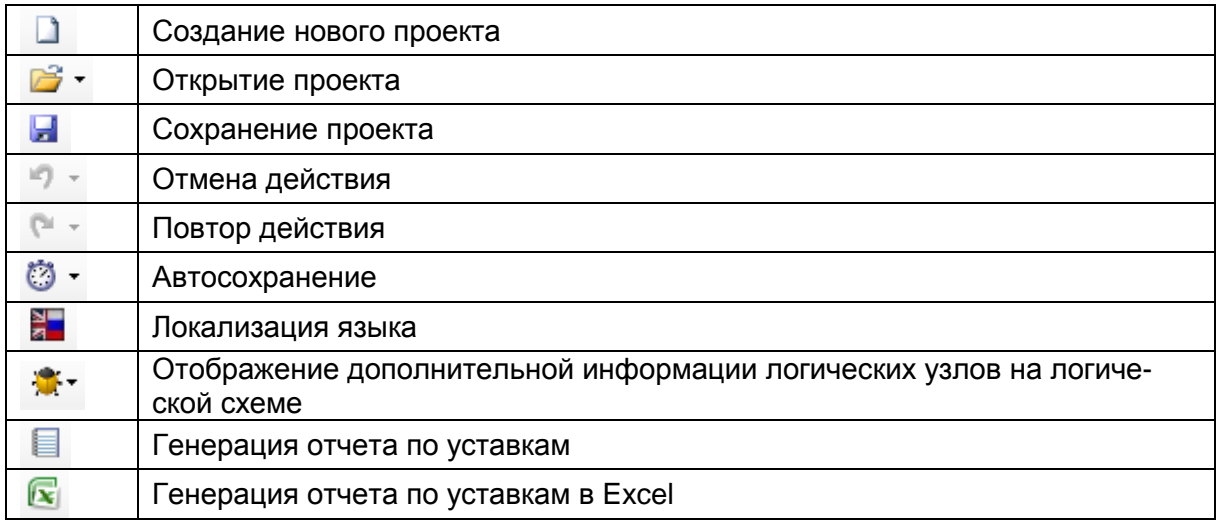

Примечание − Некоторые формы имеют дополнительные инструменты, которые динамически добавляются к основной панели инструментов.

2.2.4 Окно вывода и статус панель

2.2.4.1 Окно вывода

Окно вывода (см. рисунок 2.4) предназначено для вывода сообщений о ходе работы программы. Окно вывода располагается снизу слева в главном окне приложения. Для просмотра содержимого окна надо кликнуть по этой вкладке или вызвать через меню Вид −> Окно вывода.

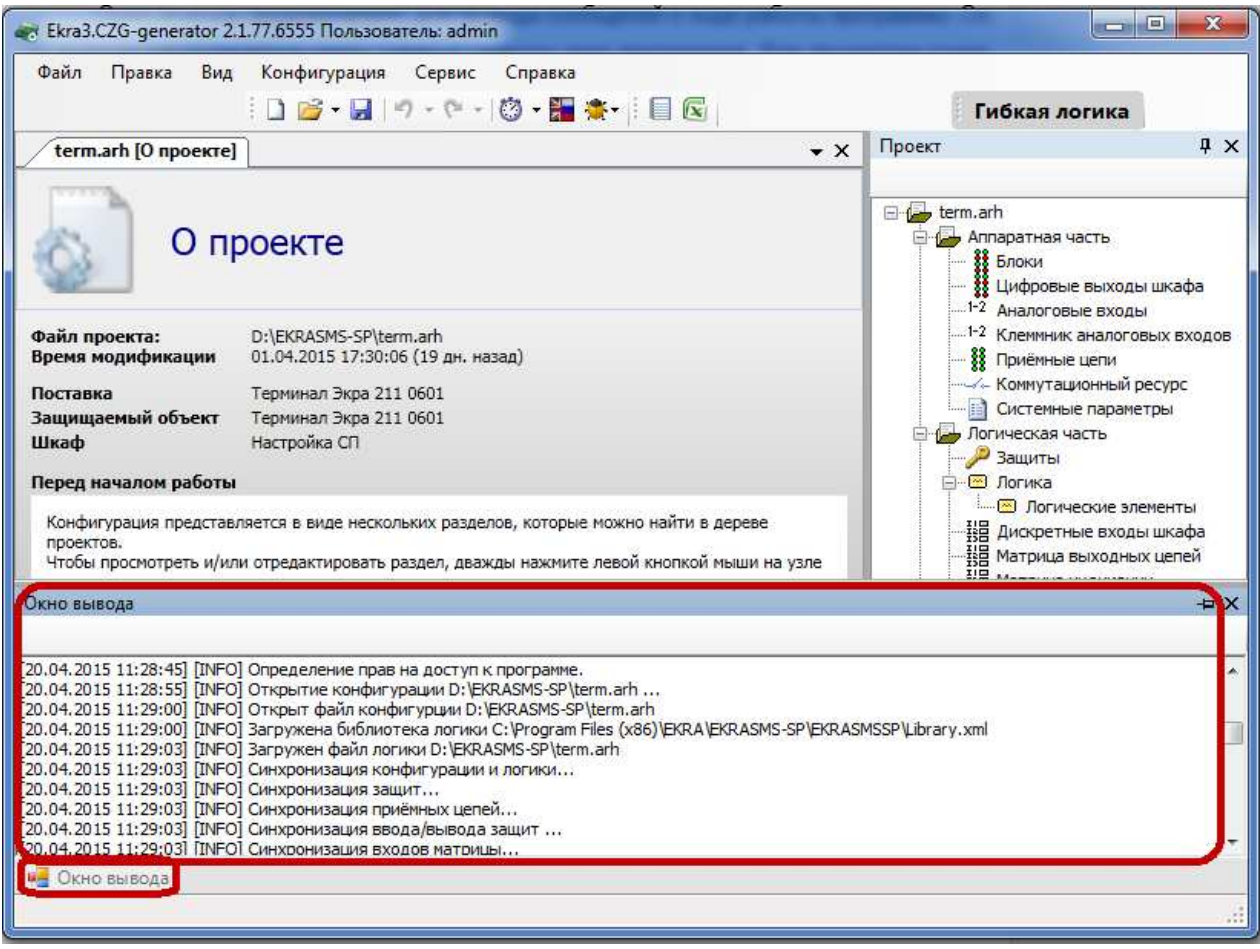

Рисунок 2.4

## 2.2.4.2 Статус панель

Статус панель (см. рисунок 2.5) предназначена для отображения пользователю промежуточной информации о ходе работы программы и располагается снизу на главной форме.

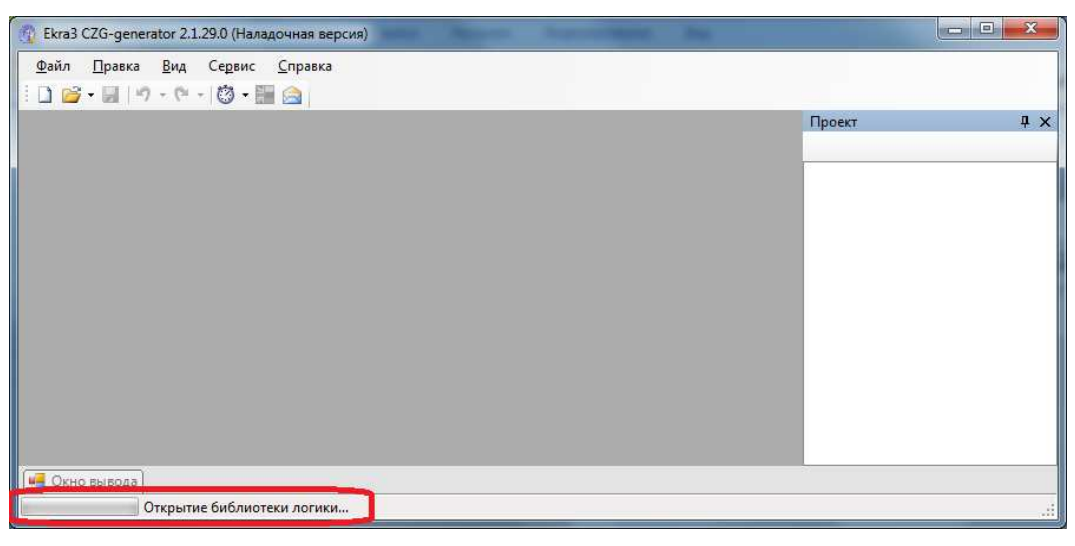

Рисунок 2.5

## **2.3** Создание**,** открытие**,** сохранение конфигурации проекта

2.3.1 Создание и открытие проекта

Создание проекта производится через меню Файл −> Новый проект или по щелчку

по кнопке на панели инструментов.

Открытие существующего проекта производится через меню Файл −> Открыть

проект или по щелчку по кнопке  $\mathbb{R}^*$  на панели инструментов.

При создании нового проекта будет предложено выбрать тип конфигурации, версию прошивки программы, язык конфигурации (при открытии − эти параметры только для чтения) и путь к библиотеке защит (см. рисунок 2.6).

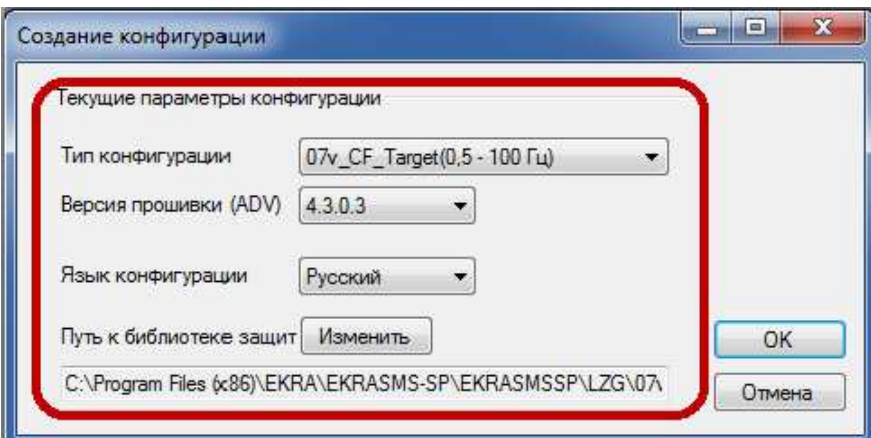

Рисунок 2.6

Изменение 4

ВНИМАНИЕ: Открытие проекта необходимо выполнять с тем файлом библиотеки защит, с которым он был создан!

После открытия или создания конфигурации справа добавится дерево проекта и откроется форма по умолчанию О проекте (см. рисунок 2.7). При открытии последующих проектов они аналогичным образом будут добавлены в дерево проектов. Ограничений на количество открываемых проектов нет.

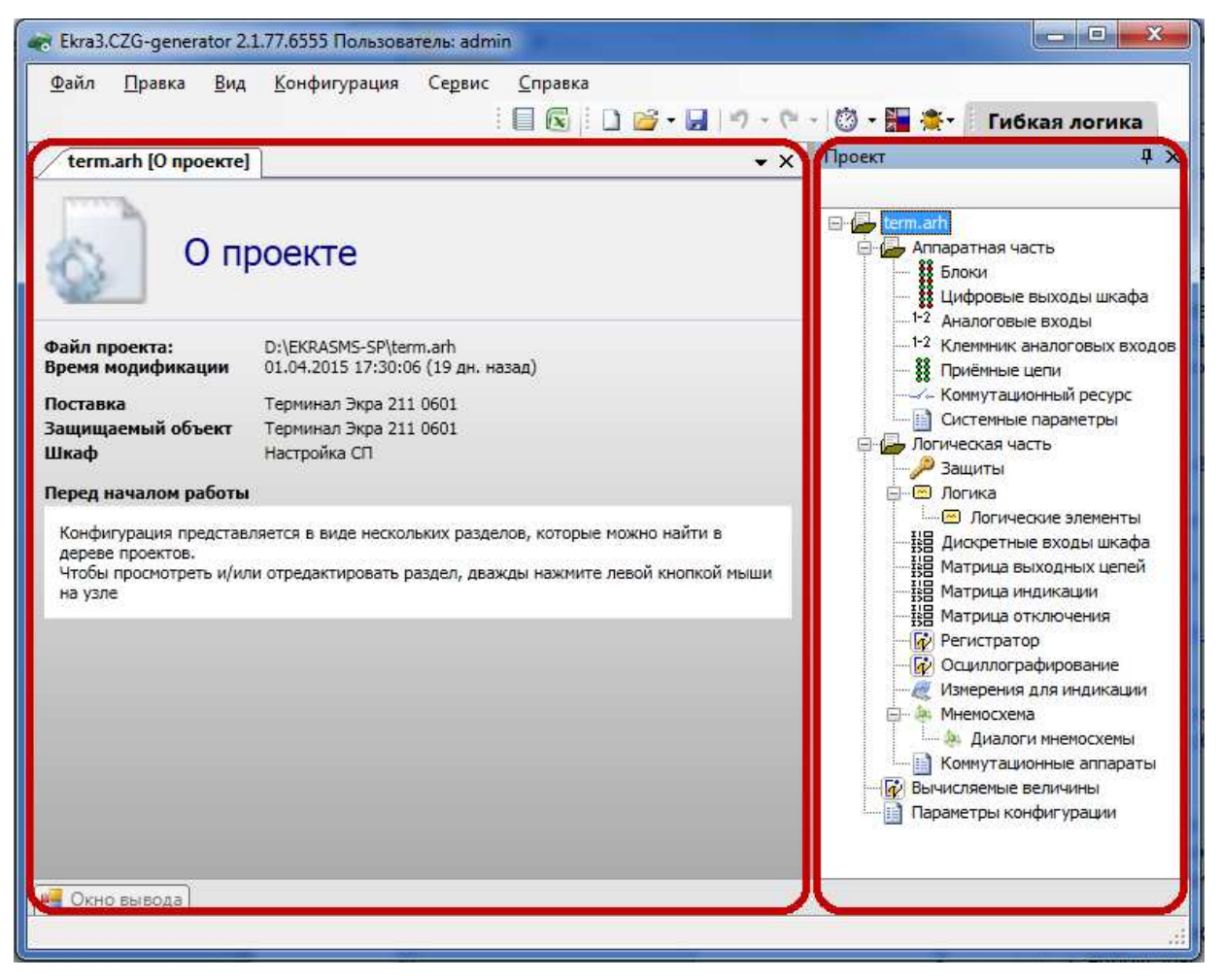

Рисунок 2.7

Рекомендуемый порядок ввода данных и параметров при создании конфигурации указан в таблице 2.8.

При вводе данных можно использовать функцию импорта файла таблиц входов шкафа через меню Файл -> Импорт -> Импорт данных из таблицы входов шкафа. После выполнения функции следует проверить правильность импортированных данных.

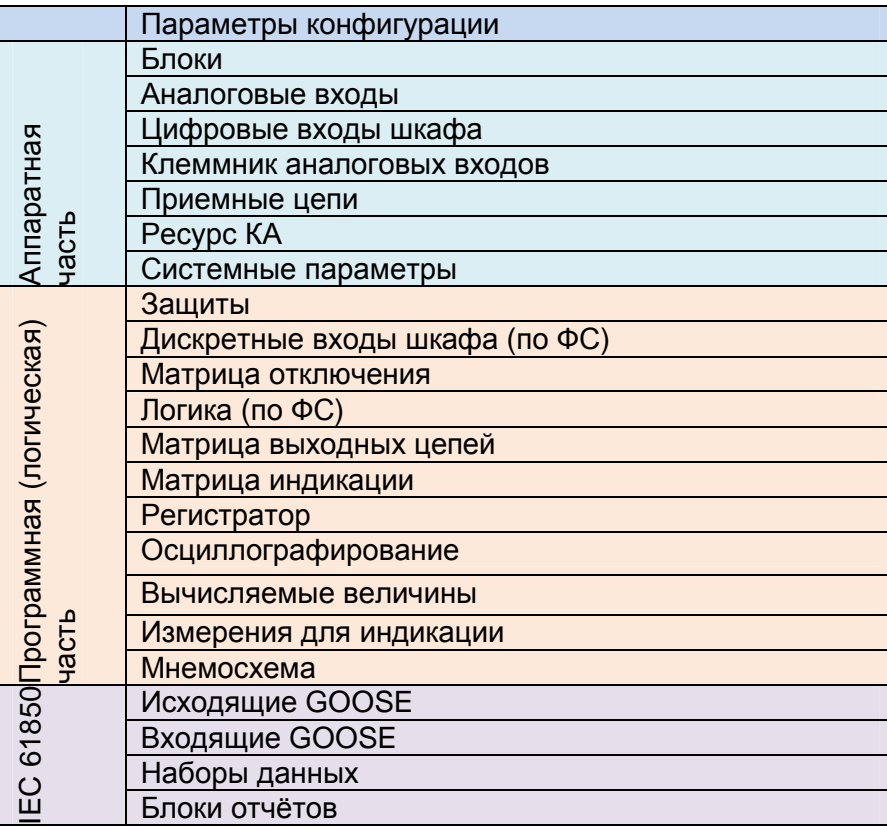

Таблица 2.8 - Порядок формирования конфигурации

#### 2.3.2 Сохранение проекта

Сохранение проекта производится через меню Файл -> Сохранить или через меню

Файл -> Сохранить как или по щелчку кнопки на панели инструментов. При закрытии главного окна программы или дерева проекта будет предложено сохранить проект, если конфигурация была изменена в ходе работы (см. рисунок 2.8). При сохранении проекта производится перекомпиляция логики, если в ходе работы в нее были внесены изменения.

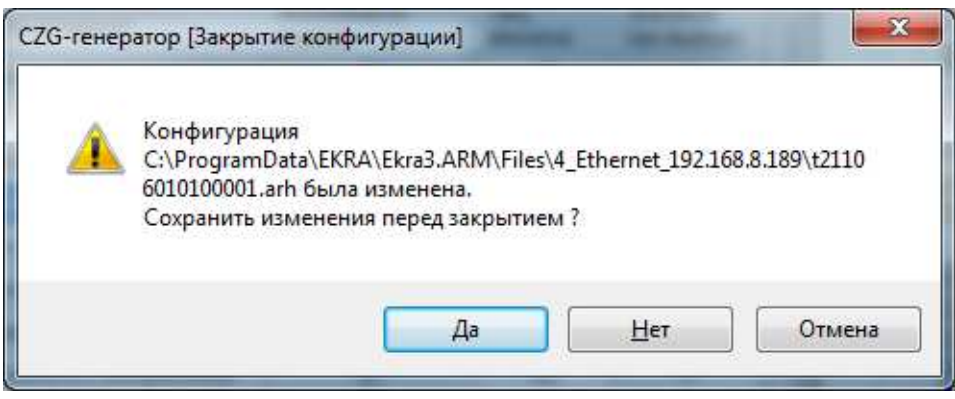

Рисунок 2.8

## **2.4** Аппаратная часть

## 2.4.1 Блоки

Форма предназначена для добавления в проект и конфигурирования аппаратных (физически существующие в терминале блоки) и виртуальных (используются для расширения функционала) блоков терминала в соответствии с требованиями заказа.

2.4.1.1 Добавление и удаление блоков

Для задания блока в конфигурации в дереве проектов нужно перейти к узлу Блоки, далее в левой части программы щелкнуть на вертикальную вкладку Библиотека (вкладку Библиотека также можно вызвать через меню Вид -> Окно библиотеки) и выбрать из списка блоков необходимый блок.

В окне библиотеки блоков (см. рисунок 2.9) имеется функция поиска блока по наименованию. Для добавления выбранного блока в конфигурацию необходимо его перетащить мышью в рабочую область формы Блоки, после чего последний появится в списке блоков. Для удаления блока используется кнопка Удалить блоки.

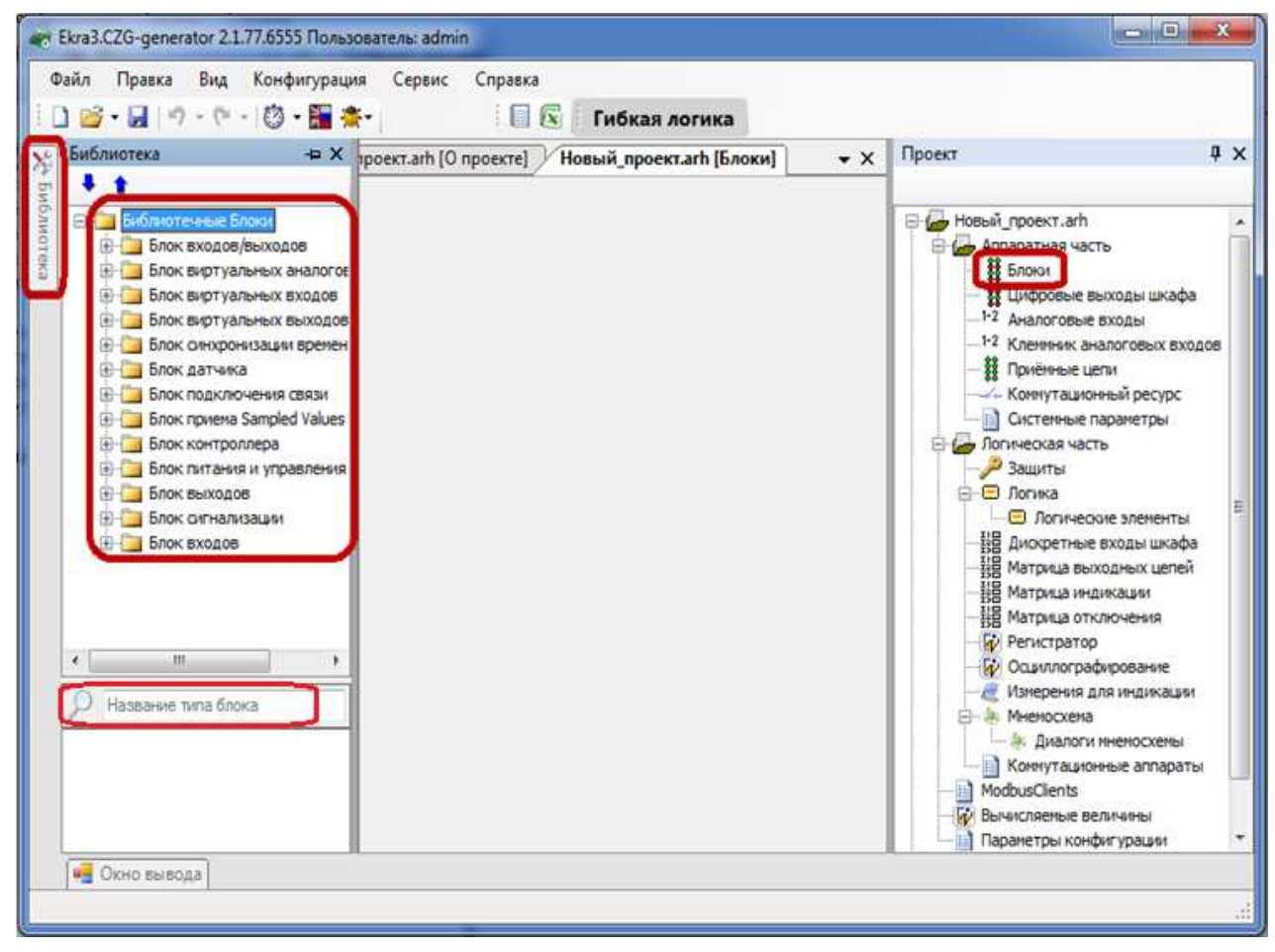

Рисунок 2.9

## 2.4.1.2 Общие параметры блоков

Для всех типов блоков существуют общие параметры для конфигурирования (см. рисунок 2.10), описанные в таблице 2.9 Таблица 2.9 – Общие параметры блоков

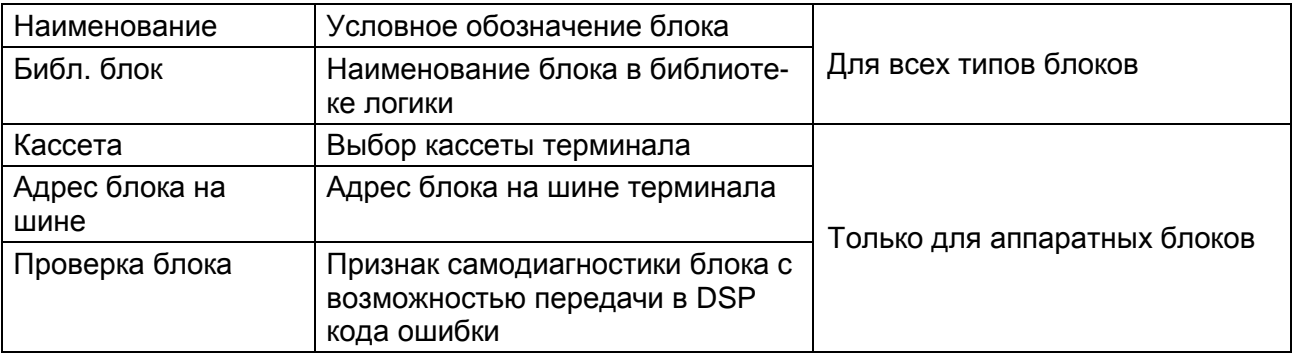

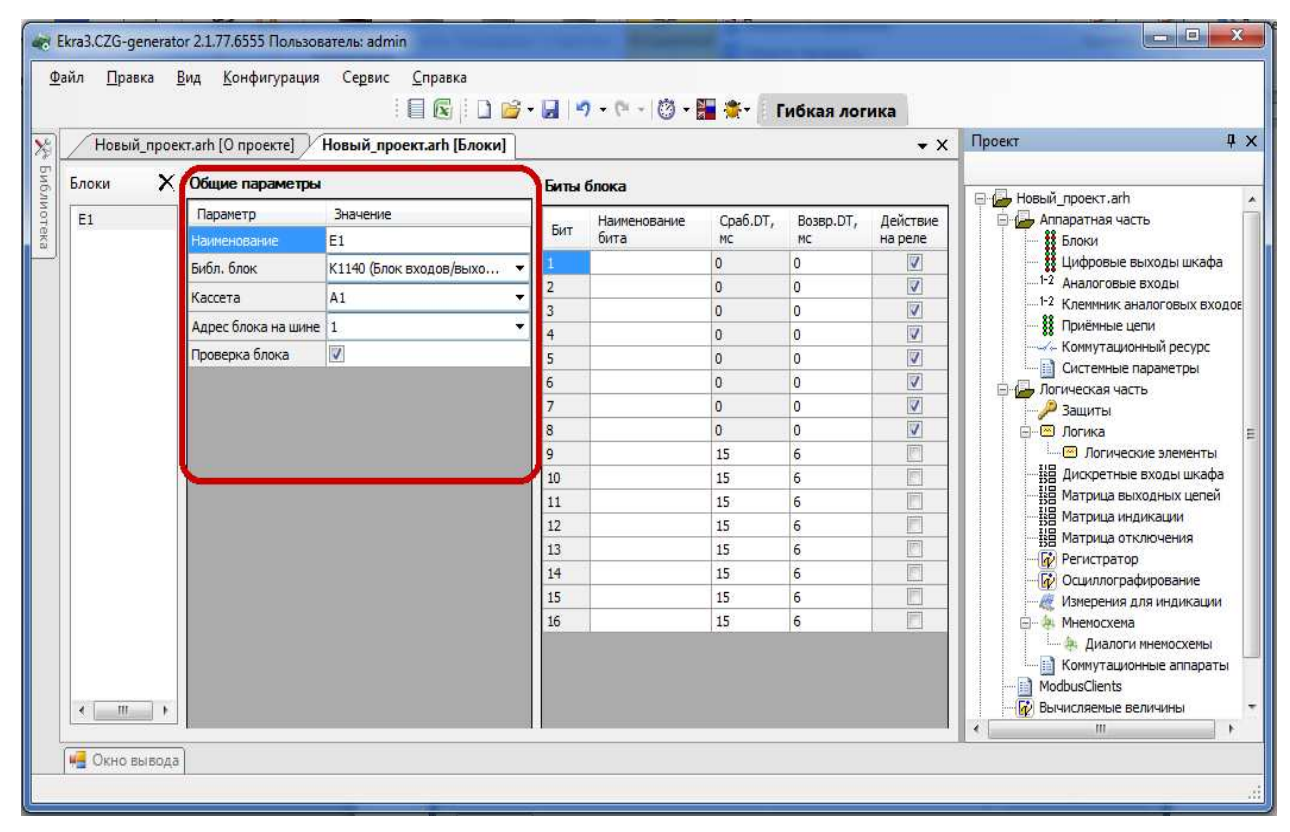

Рисунок 2.10

2.4.1.3 Частные параметры блоков

Блок входов/выходов (Комбинированный блок) (см. рисунок 2.11)

Описание параметров битов комбинированного блока представлено в таблице 2.10.

Таблица 2.10 - Описание параметров битов комбинированного блока

| Бит               | Номер бита в блоке                                     |
|-------------------|--------------------------------------------------------|
| Наименование бита | Имя бита в конфигурации                                |
| Сраб. DT, мс      | Время выдержки времени на срабатывание в миллисекундах |
| Возвр. DT, мс     | Время выдержки времени на возврат в миллисекундах      |
| Действие на реле  | Признак присутствия реле (только для выходов блока)    |

23 ЭКРА.00020-01 34 01

|       | Новый_проект.arh [О проекте] | <b>Новый проект.arh [Блоки]</b> |            |              |                |                | $\mathbf{v} \times$     | Проект                                                  |
|-------|------------------------------|---------------------------------|------------|--------------|----------------|----------------|-------------------------|---------------------------------------------------------|
| Блоки | Х Общие параметры            |                                 | Биты блока |              |                |                |                         | <b>HOBBIN</b> проект.arh                                |
| E1    | Параметр                     | Значение                        |            | Наименование | Cpa6.DT,       | Возвр.DT,      | Действие                | <b>В С Аппаратная часть</b>                             |
|       | Наименование                 | E1                              | Бит        | бита         | MC             | MC             | на реле                 | <b>88</b> Блоки                                         |
|       | Библ. блок                   | К1140 (Блок входов/выхо         |            |              | $\overline{0}$ | 0              | $\overline{v}$          | <b>11</b> Цифровые выходы шкафа                         |
|       | Кассета                      | A1                              |            |              | $\overline{0}$ | $\Omega$       | $\overline{v}$          | 1-2 Аналоговые входы<br>1-2 Клеммник аналоговых входов  |
|       | Адрес блока на шине 1        |                                 | з          |              | $\overline{0}$ | $\overline{0}$ | $\overline{v}$          | <b>88</b> Приёмные цепи                                 |
|       |                              |                                 |            |              | l o            | $\overline{0}$ | $\overline{\mathbf{v}}$ | - Коммутационный ресурс                                 |
|       | Проверка блока               | V                               | 5          |              | $\overline{0}$ | $\overline{0}$ | $\overline{\mathbf{v}}$ | <b>Системные параметры</b>                              |
|       |                              |                                 | 6          |              | $\overline{0}$ | $\overline{0}$ | $\overline{\mathbf{v}}$ | <b>В Логическая часть</b>                               |
|       |                              |                                 |            |              | $\overline{0}$ | $\overline{0}$ | $\overline{v}$          | Защиты                                                  |
|       |                              |                                 | 8          |              | $\alpha$       | $\Omega$       | $\overline{\mathbf{v}}$ | - Погика                                                |
|       |                              |                                 | 9          |              | 15             | $\overline{6}$ | F                       | <b>В Логические элементы</b>                            |
|       |                              |                                 | 10         |              | 15             | 6              | F                       | -В Дискретные входы шкафа<br>-ВВ Матрица выходных цепей |
|       |                              |                                 | 11         |              | 15             | 6              | F                       | <b>НВ Матрица индикации</b>                             |
|       |                              |                                 | 12         |              | 15             | 6              | E                       | - НВ Матрица отключения                                 |
|       |                              |                                 | 13         |              | 15             | $\overline{6}$ | F                       | <b>При Регистратор</b>                                  |
|       |                              |                                 | 14         |              | 15             | $\overline{6}$ | F.                      |                                                         |
|       |                              |                                 | 15         |              | 15             | 6              | F<br>门                  | Измерения для индикации                                 |
|       |                              |                                 | 16         |              | 15             | 6              |                         | - 1 Мнемосхема                                          |
|       |                              |                                 |            |              |                |                |                         | <b>В. Диалоги мнемосхемы</b>                            |
|       |                              |                                 |            |              |                |                |                         | Коммутационные аппараты<br>圖<br>ModbusClients           |
|       |                              |                                 |            |              |                |                |                         |                                                         |

Рисунок 2.11

## Блок виртуальных аналоговых входов (см. рисунок 2.12)

Блок виртуальных аналоговых входов служит для приема GOOSE-сообщений с аналоговыми данными. Описание параметров виртуальных аналоговых входов представлено в таблице 2.11.

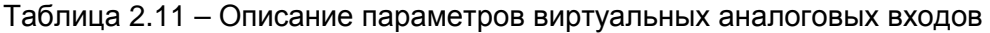

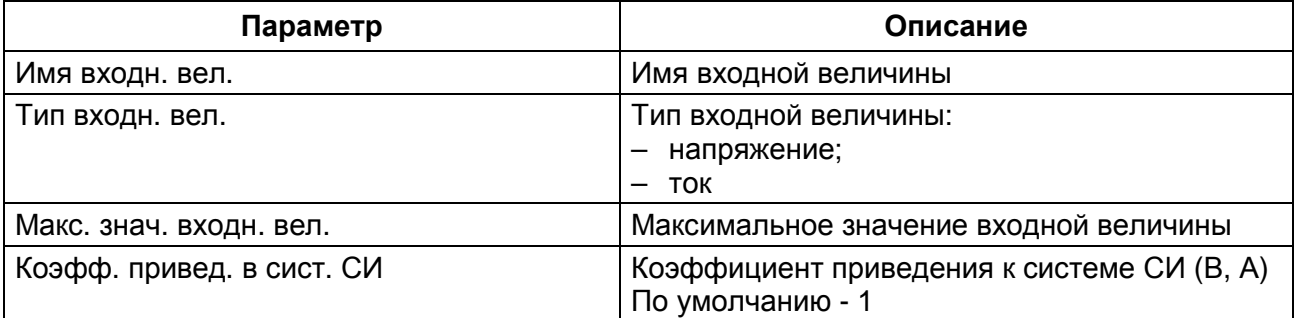

При нажатии на кнопку с изображением Ф добавляется новая входная величина для блока виртуальных аналоговых входов. При нажатии на кнопку с изображением  $\times$ удаляется выделенная входная величина или группа величин.

24 ЭКРА.00020-01 34 01

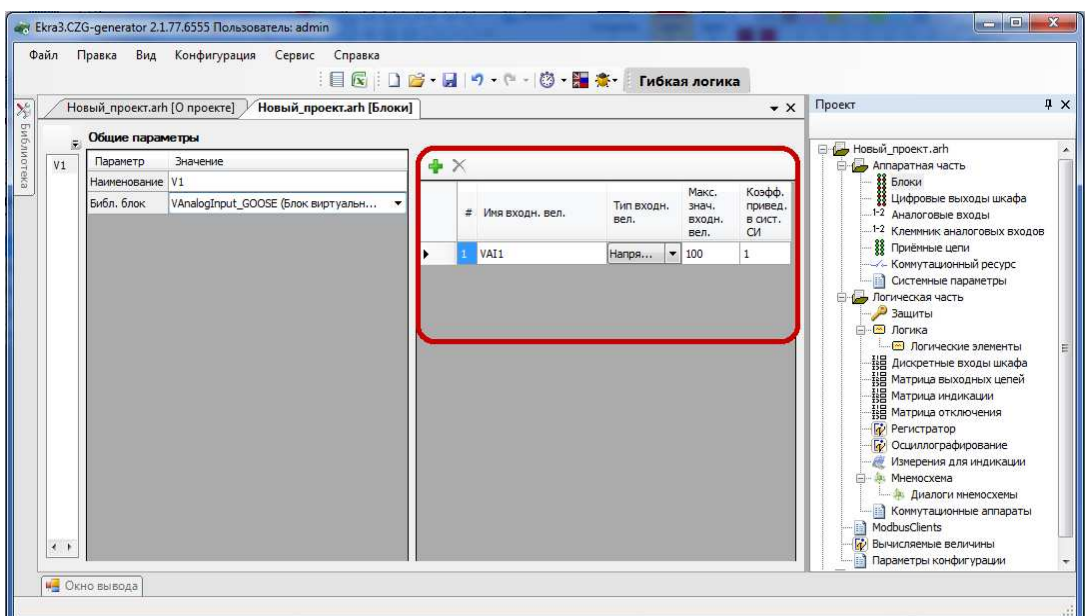

Рисунок 2.12

## Блок виртуальных входов (см. рисунок 2.13)

Описание параметров битов блока виртуальных входов представлено в таблице 2.12.

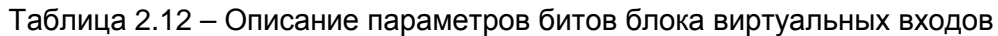

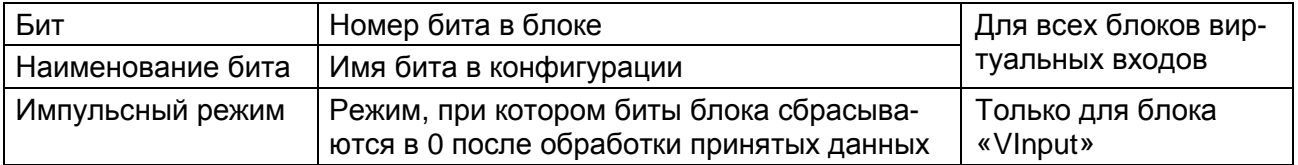

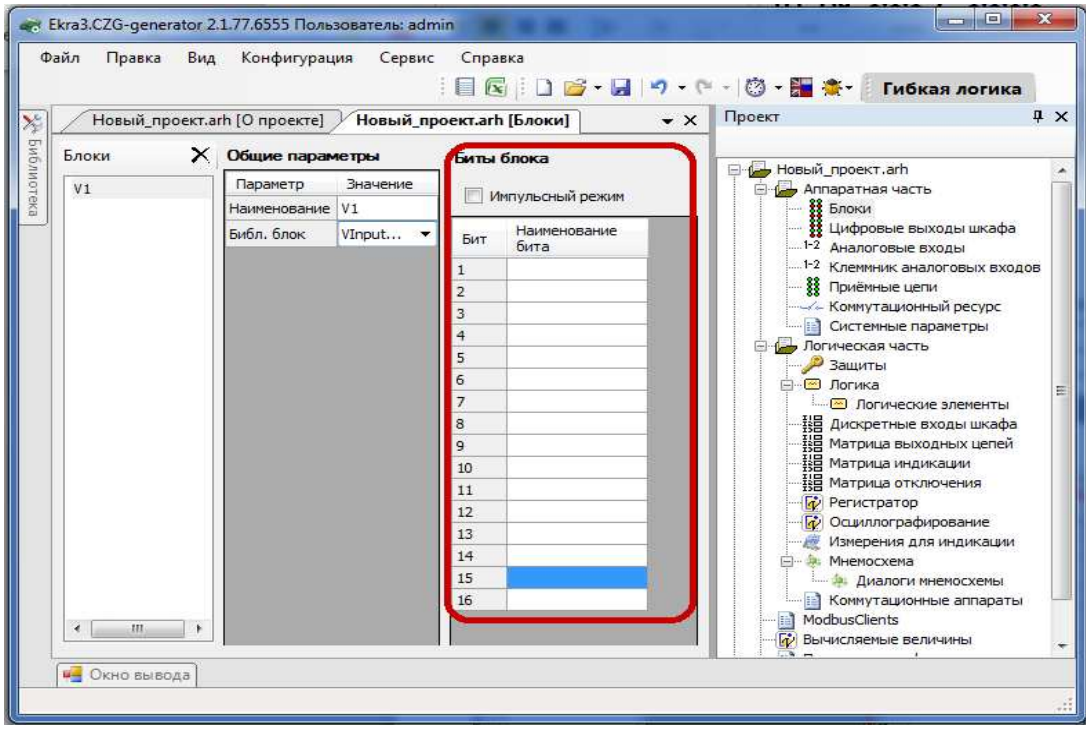

Рисунок 2.13

## Блок виртуальных выходов (см. рисунок 2.14)

Описание параметров битов блока виртуальных выходов представлено в таблице 2.13

Таблица 2.13 – Описание параметров битов блока виртуальных выходов

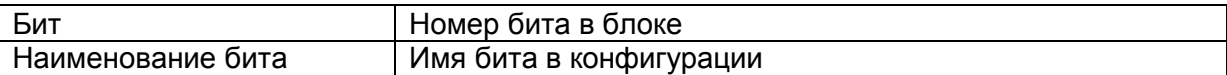

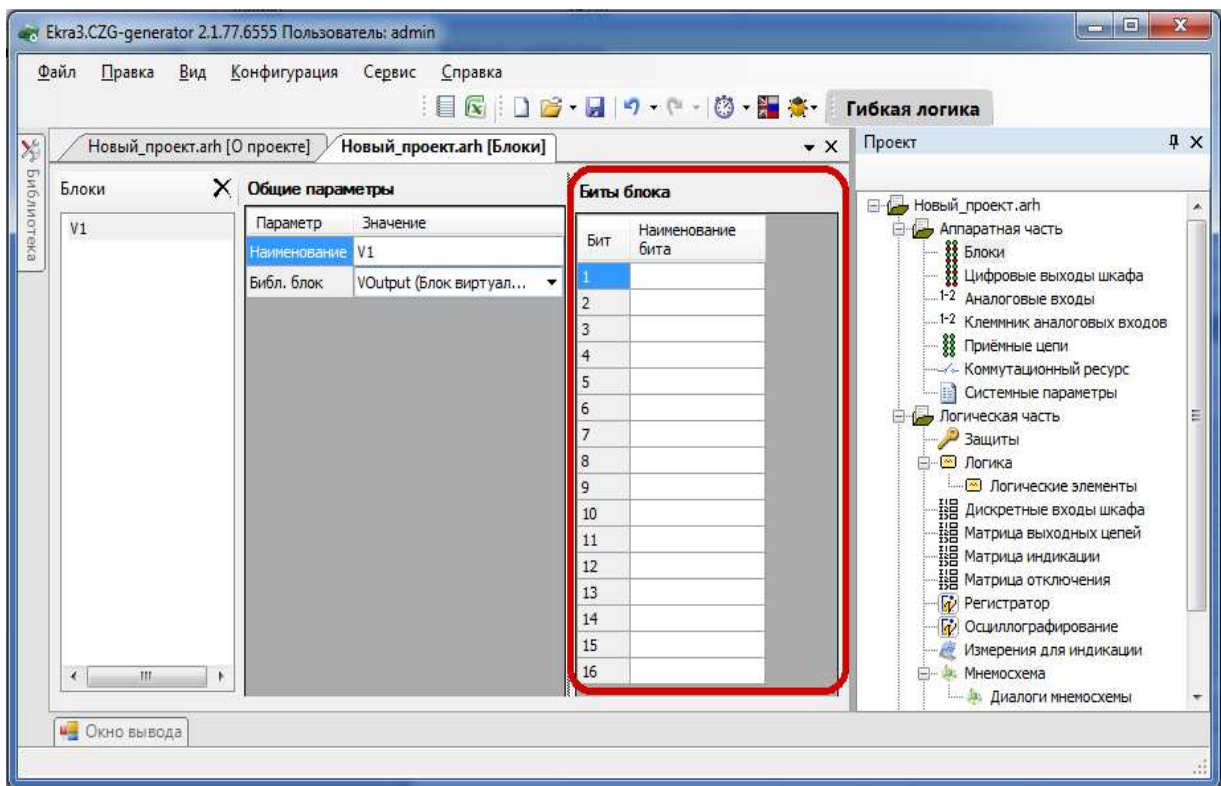

Рисунок 2.14

Блок синхронизации времени (см. рисунок 2.15)

Блок В1281 обеспечивает синхронизацию времени терминала по стандарту IRIG-B. Описание параметров блока синхронизации времени представлено в таблице 2.14.

Таблица 2.14 – Описание параметров блока синхронизации времени

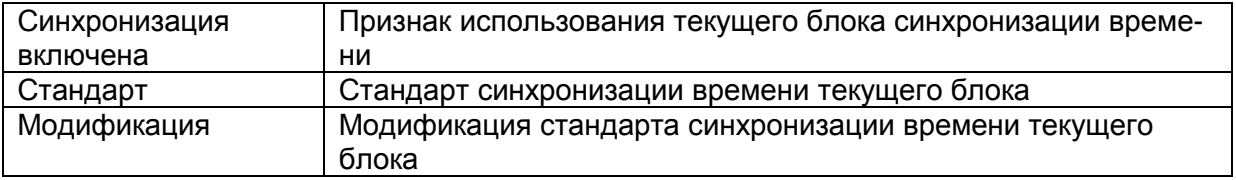

Примечание - При использовании блока синхронизации следует убедиться, что отключена аппаратная синхронизация времени (импульсы синхронизации) в конфигурации: Параметры терминала −> Синхронизация времени −> Аппаратная синхронизация разрешена.

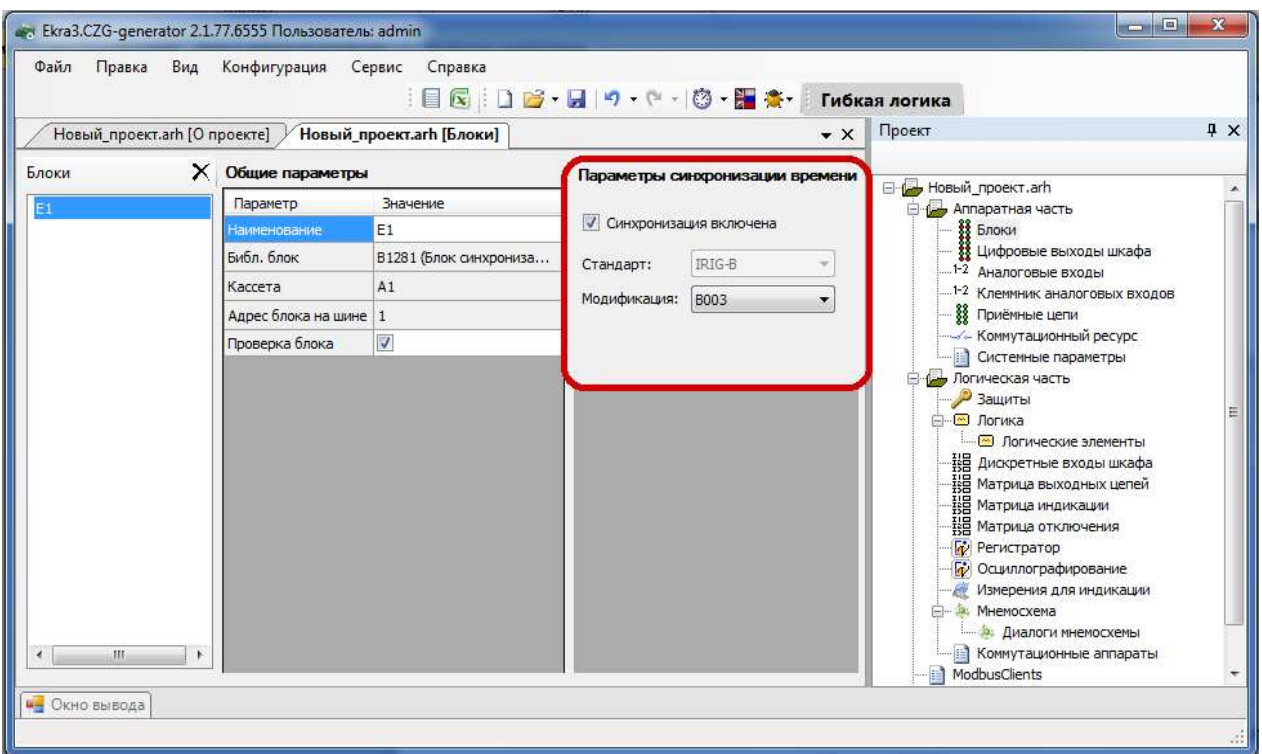

Рисунок 2.15

Блок датчика **(**Блок аналоговых входов**)** (см. рисунок 2.16)

Описание параметров каналов АЦП представлено в таблице 2.15.

Таблица 2.15 – Описание параметров каналов АЦП

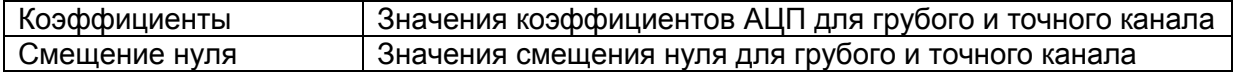

| Новый_проект.arh [О проекте] |                       | : 目 <mark>を</mark>   □ <del>2</del> • 日   つ • (- +   ⑦ • 图 素•   Гибкая логика<br>Новый_проект.arh [Блоки] |                 |                            | $\star$ $\times$ | Проект                                                                               |
|------------------------------|-----------------------|----------------------------------------------------------------------------------------------------|-----------------|----------------------------|------------------|--------------------------------------------------------------------------------------|
| Блоки                        | Х Общие параметры     |                                                                                                    |                 | Параметры каналов АЦП      |                  | <b>E</b> Новый проект.arh                                                            |
| E1                           | Параметр              | Значение                                                                                                  |                 | Коэффициенты Смещение нуля |                  | <b>E</b> Аппаратная часть                                                            |
|                              | Наименование          | E1                                                                                                    |                 |                            |                  | <b>88 Блоки</b>                                                                      |
|                              | Библ. блок            | Д2530 (Блок датчика)                                                                                      | Номер<br>выхода | Грубый канал               | Точный канал     | <b>88 Цифровые выходы шкафа</b>                                                      |
|                              | Кассета               | A1                                                                                                    |                 | 1,0000                     | 1,0000           | 1-2 Аналоговые входы<br>1-2 Клеммник аналоговых входов                               |
|                              | Адрес блока на шине 1 |                                                                                                    | 2               | 1,0000                     | 1,0000           | <b>88</b> Приёмные цепи                                                              |
|                              | Проверка блока        | $\overline{v}$                                                                                            |                 | 1,0000                     | 1,0000           | - Коммутационный ресурс                                                              |
|                              |                       |                                                                                                    |                 | 1,0000                     | 1,0000           | <b>Системные параметры</b><br>Погическая часть                                       |
|                              |                       |                                                                                                    | 5               | 1,0000                     | 1,0000           | Э Защиты                                                                             |
|                              |                       |                                                                                                    | 6               | 1,0000                     | 1,0000           | ⊟ © Логика                                                                           |
|                              |                       |                                                                                                    |                 | 1,0000                     | 1,0000           | <b>••</b> Логические элементы                                                        |
|                              |                       |                                                                                                    | 8               | 1,0000                     | 1,0000           | <b>НВ</b> Дискретные входы шкафа                                                     |
|                              |                       |                                                                                                    | q               | 1,0000                     | 1,0000           | - НЕ МАТРИЦА ВЫХОДНЫХ ЦЕПЕЙ<br>- НЕ МАТРИЦА ВЫХОДНЫХ ЦЕПЕЙ<br>- НЕ МАТРИЦА ИНДИКАЦИИ |
|                              |                       |                                                                                                    | 10              | 1,0000                     | 1,0000           | Не Матрица отключения                                                                |
|                              |                       |                                                                                                    | 11              | 1,0000                     | 1,0000           |                                                                                      |
|                              |                       |                                                                                                    | 12              | 1,0000                     | 1,0000           | <b>П</b> Осциллографирование<br>Измерения для индикации                              |
|                              |                       |                                                                                                    | 13              | 1,0000                     | 1,0000           | <b>В. Мнемосхема</b>                                                                 |

Рисунок 2.16

## Установка значений параметров каналов АЦП по умолчанию **(**Блок датчика**)**

Установка значений параметров каналов АЦП по умолчанию производится с помощью вызова команды Установить значения по умолчанию контекстного меню (см. рисунок 2.17).

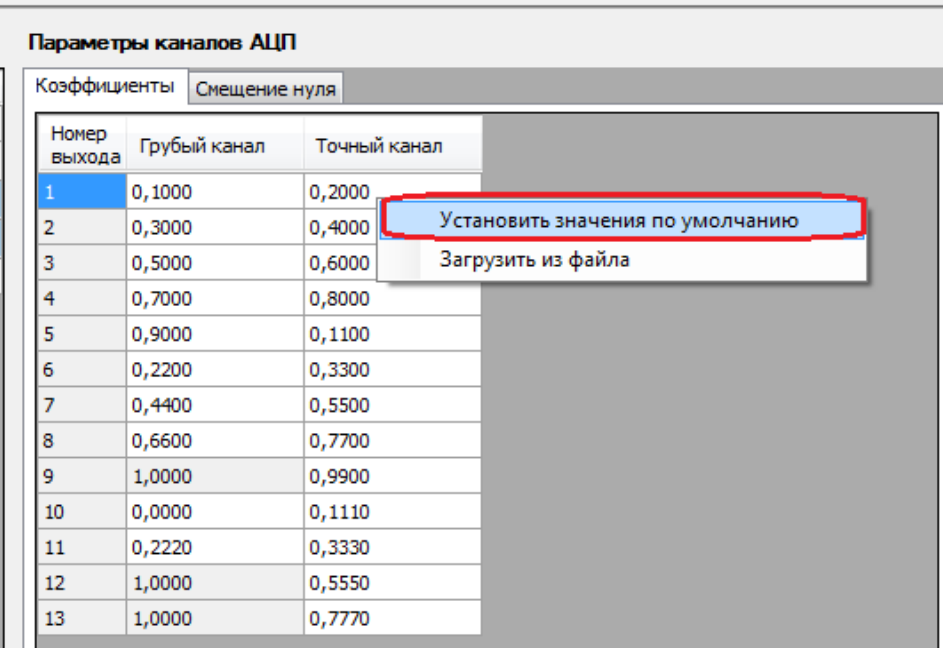

Рисунок 2.17

## Загрузка параметров каналов АЦП из файла **(**Блок датчика**)**

Загрузка параметров каналов АЦП из файла производится вызовом команды Загрузить из файла контекстного меню (см. рисунок 2.18), после чего в окне выбора файла необходимо выбрать файл параметров каналов АЦП.

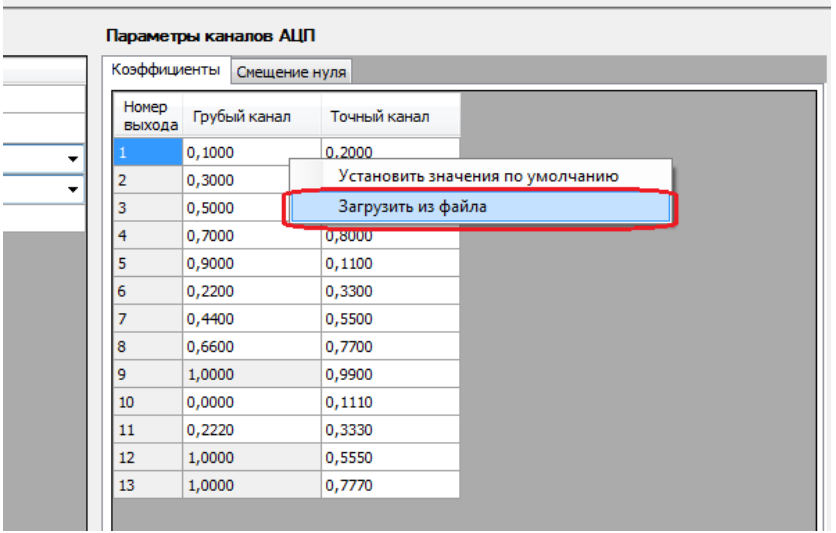

Рисунок 2.18

После выбора файла параметров каналов АЦП отображается окно просмотра и выбора списка параметров каналов АЦП (см. рисунок 2.19). Необходимо выбрать вкладку с требуемыми параметрами и нажать Ок для применения параметров либо Отмена для отклонения операции.

| выхода | Грубый канал | Точный канал |  |
|--------|--------------|--------------|--|
|        | 1.0000       | 1.0000       |  |
| 2      | 1.0000       | 1.0000       |  |
| 3      | 1.0000       | 1.0000       |  |
| 4      | 1.0000       | 1.0000       |  |
| 5      | 1.0000       | 1.0000       |  |
| 6      | 1.0000       | 1.0000       |  |
| 7      | 1.0000       | 1.0000       |  |
| 8      | 1.0000       | 1.0000       |  |
| 9      | 1.0000       | 1.0000       |  |
| 10     | 1.0000       | 1.0000       |  |
| 11     | 1.0000       | 1.0000       |  |
| 12     | 1.0000       | 1.0000       |  |
| 13     | 1.0000       | 1.0000       |  |

Рисунок 2.19

#### Блок подключения связи

Блок обеспечивает связь терминала с внешними устройствами по интерфейсу RS-485.

## Блок приема **Sampled Values** (см. рисунок 2.20)

Описание параметров блока приема Sampled Values представлено в таблице 2.16.

Таблица 2.16 – Описание параметров блока приема Sampled Values

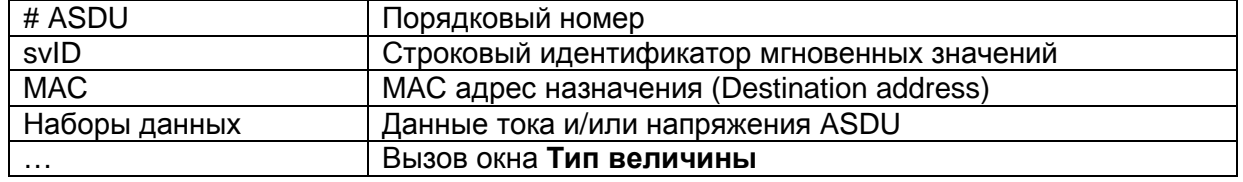

При нажатии на кнопку с изображением **+** добавляется новый ASDU блока приема Sampled Values. При нажатии на кнопку с изображением  $\times$  удаляется выделенный ASDU.

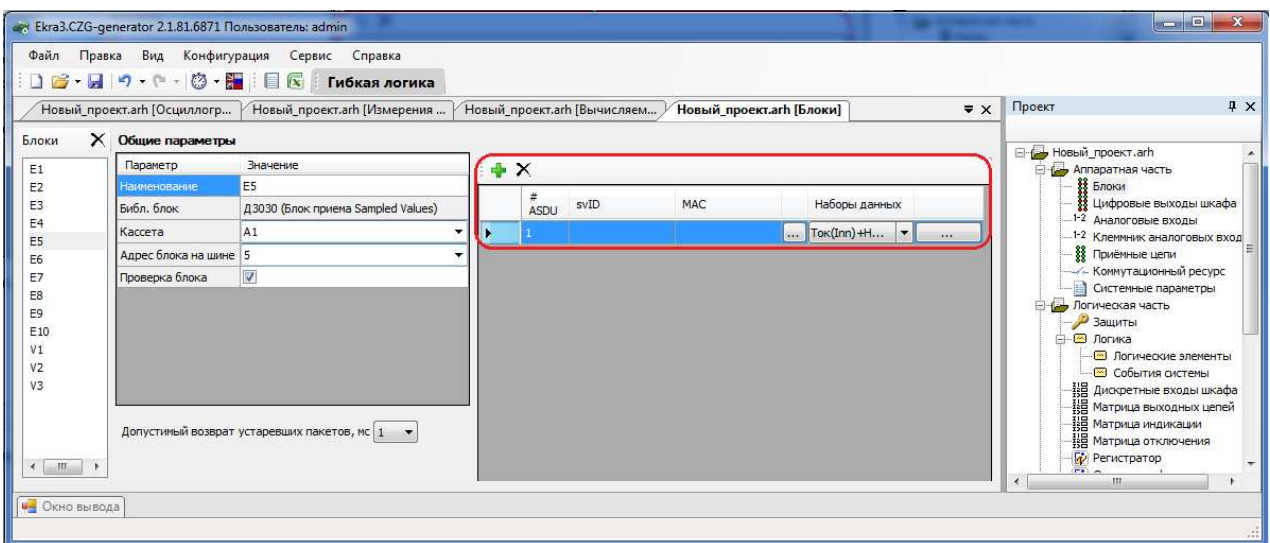

Рисунок 2.20

При нажатии на «**…»** выводится окно Тип величины (см. рисунок 2.20.1)

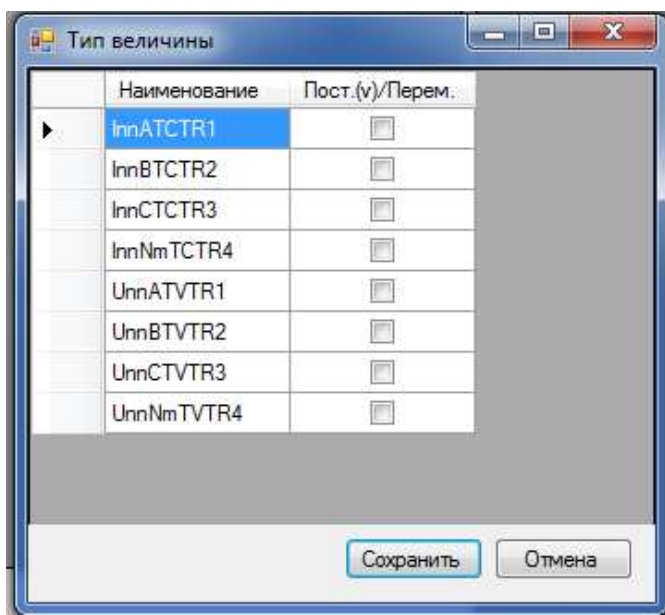

Рисунок 2.20.1

Описание параметров окна Тип величины представлено в таблице 2.17.

Таблица 2.17 – Описание параметров окна Тип величины

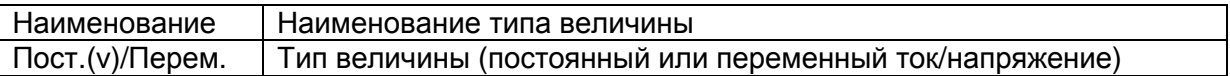

## Блок контроллера **(**Блок логики**)**

Блок контроллера обеспечивает работу ПО терминала, внешние подключения по интерфейсам Ethernet и RS 485, подключение сигнала синхронизации времени IRIG-B.

#### Блок питания и управления

Блок питания и управления обеспечивает подключение питания терминала и заземления, сигнала аппаратной синхронизации времени PPS, сигнализацию режимов терминала «Неисправность», «Срабатывание» через контакты реле, задание режима работы «Работа/Вывод», управление блоком сигнализации.

#### Блок выходов **(**Блок дискретных выходов**)** (см. рисунок 2.21)

Описание параметров битов блока выходов представлено в таблице 2.18.

Таблица 2.18 – Описание параметров битов блока выходов

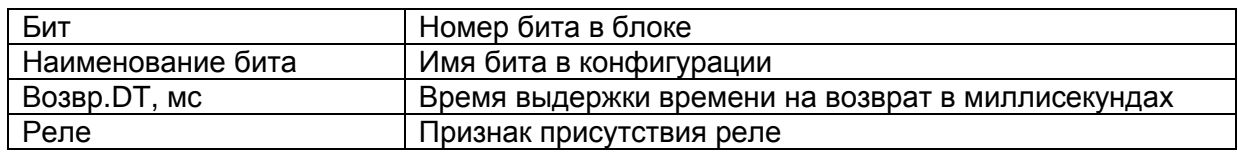

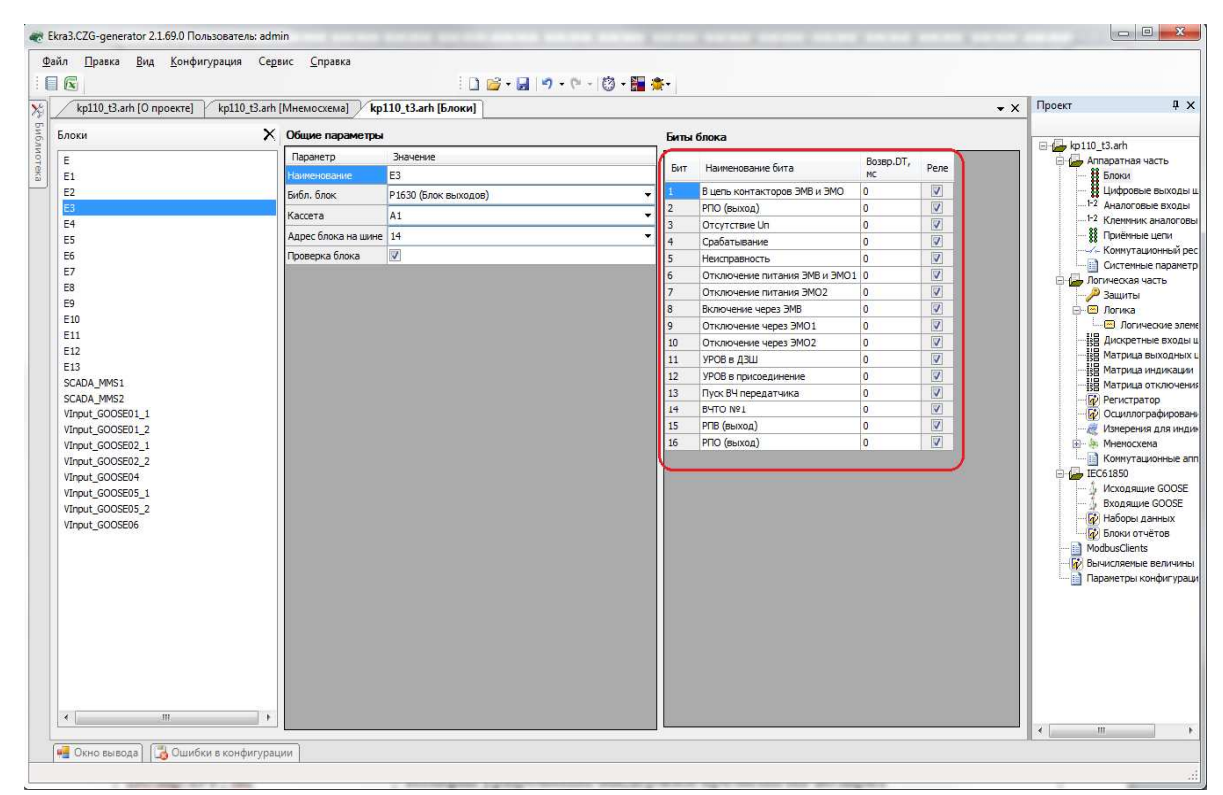

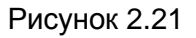

## Блок сигнализации **(**Блок индикации**)** (см. рисунок 2.22)

Описание параметров битов блока сигнализации представлено в таблице 2.19.

#### Таблица 2.19 – Описание параметров битов блока сигнализации

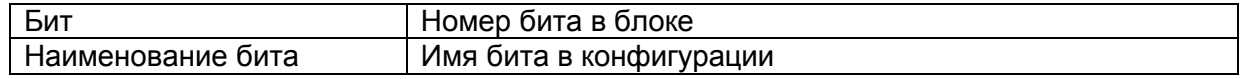

31 ЭКРА.00020-01 34 01

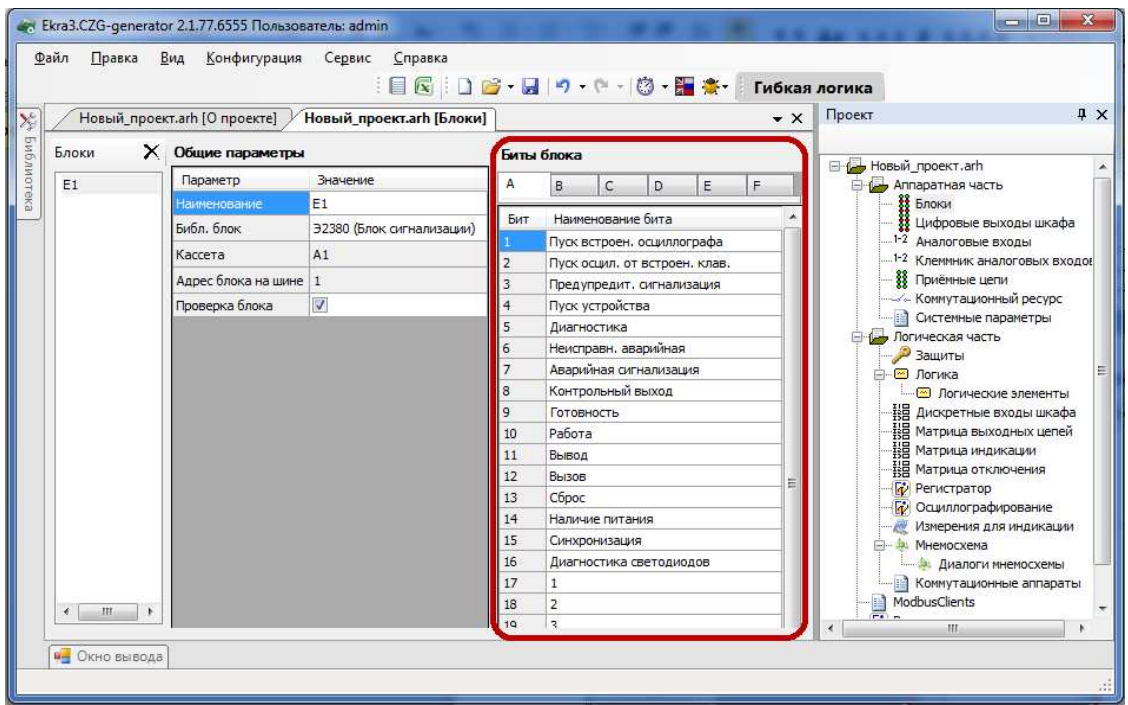

Рисунок 2.22

Блок входов **(**Блок дискретных входов**)** (см. рисунок 2.23)

Описание параметров битов блока входов представлено в таблице 2.20.

Таблица 2.20 – Описание параметров битов блока входов

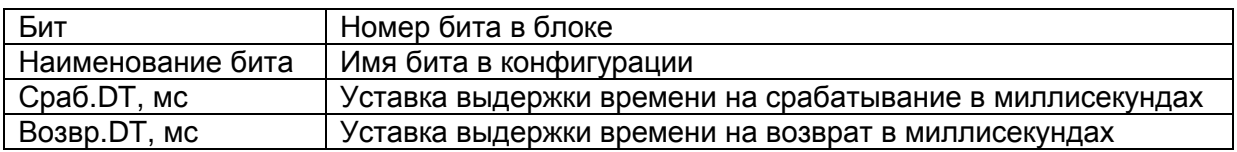

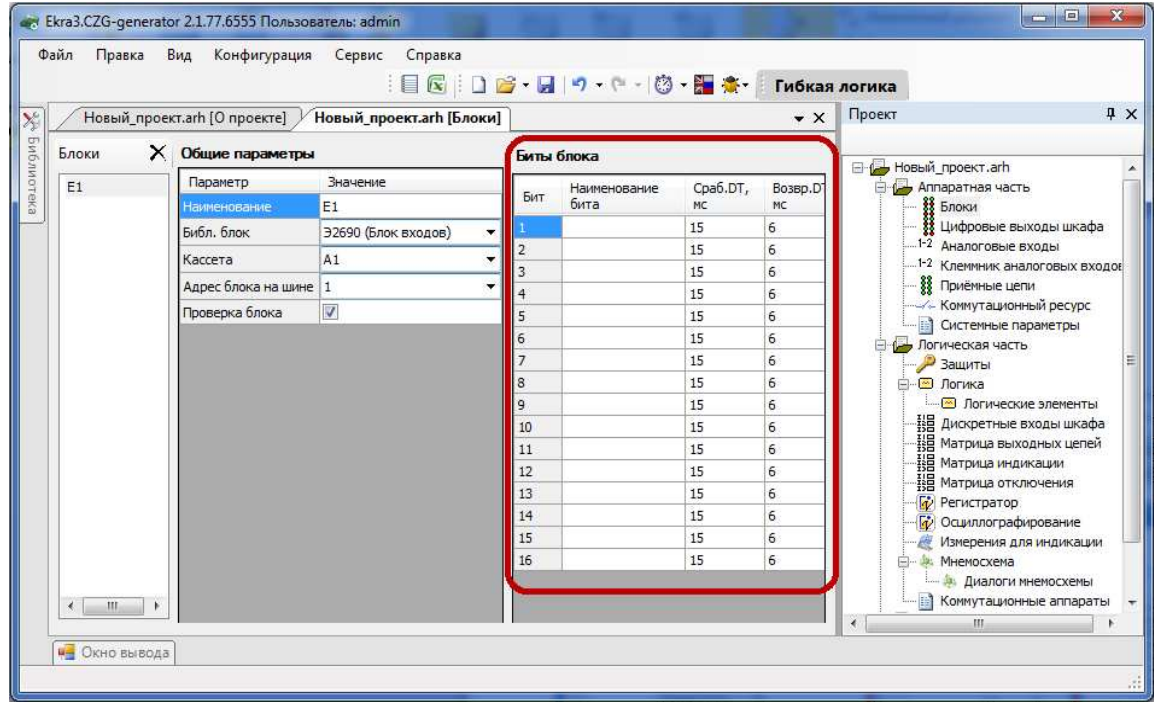

Рисунок 2.23

2.4.2 Цифровые выходы шкафа

Вкладка (см. рисунок 2.24) предназначена для задания соответствия между цепями блоков терминала и цепями входных клемм шкафа. Данная вкладка заполняется, только когда предполагается заполнение протоколов ПСИ с помощью программы автоматической проверки шкафа или когда задается тестовое реле в конфигурации. Параметры цифровых выходов шкафа представлены в таблице 2.21.

Таблица 2.21 – Параметры выходов

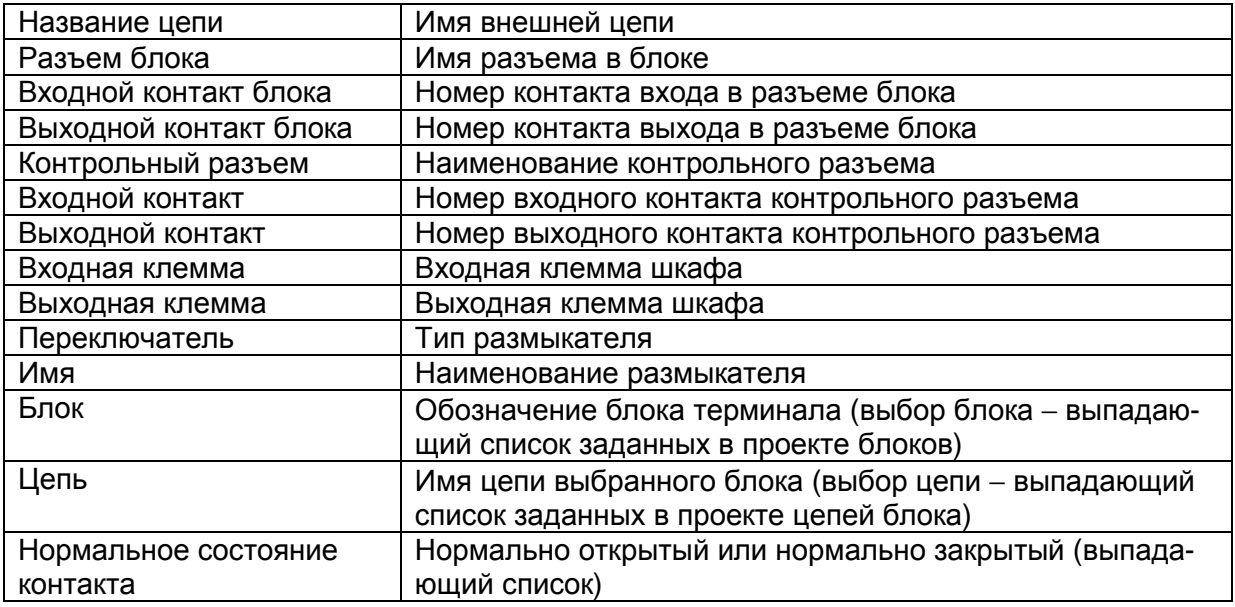

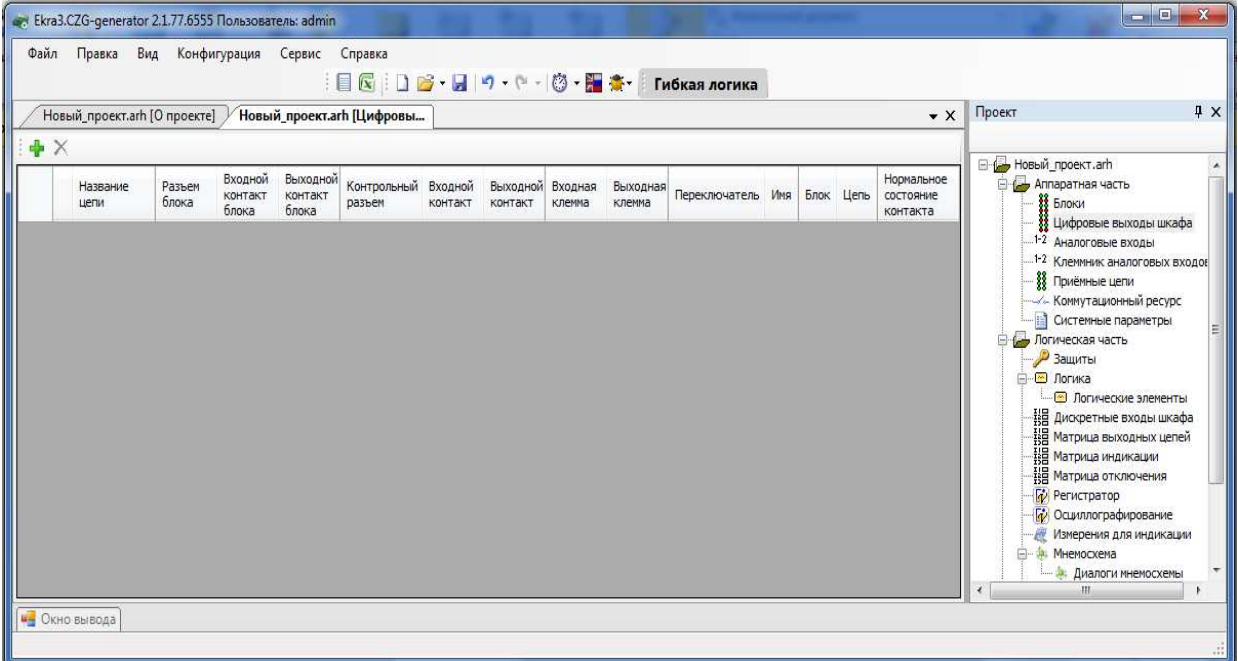

Рисунок 2.24

Для добавления новой цепи необходимо нажать кнопку  $\mathbf{\Psi}$ , для удаления -  $\mathbf{X}$ .

2.4.3 Аналоговые входы

Аналоговыми входами называют совокупность реальных цепей (которые привязываются к выходу блока датчика), вычисляемых цепей (позволяет создавать цепи из других цепей с использованием определенной функции), виртуальных цепей (позволяет создавать цепи из других цепей с различными номиналами и коэффициентами трансформации) и цепей телеметрии.

Аналоговые входы используются в качестве входных данных в логике работы защиты и в формулах раздела Вычисляемые величины. Команды панели аналоговых входов (см. рисунок 2.25) представлены в таблице 2.22.

Таблица 2.22 - Команды панели аналоговых входов

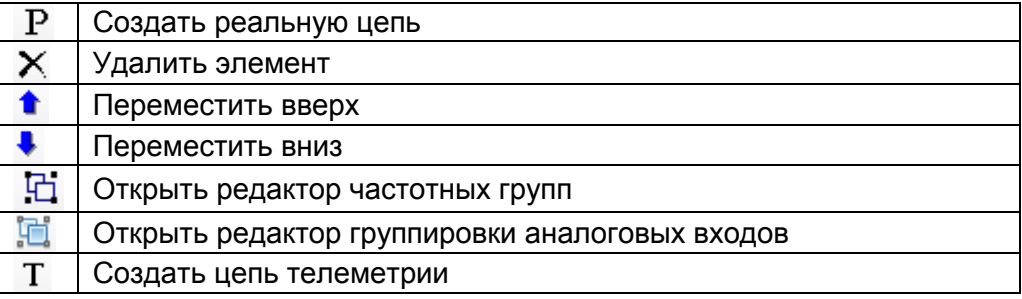

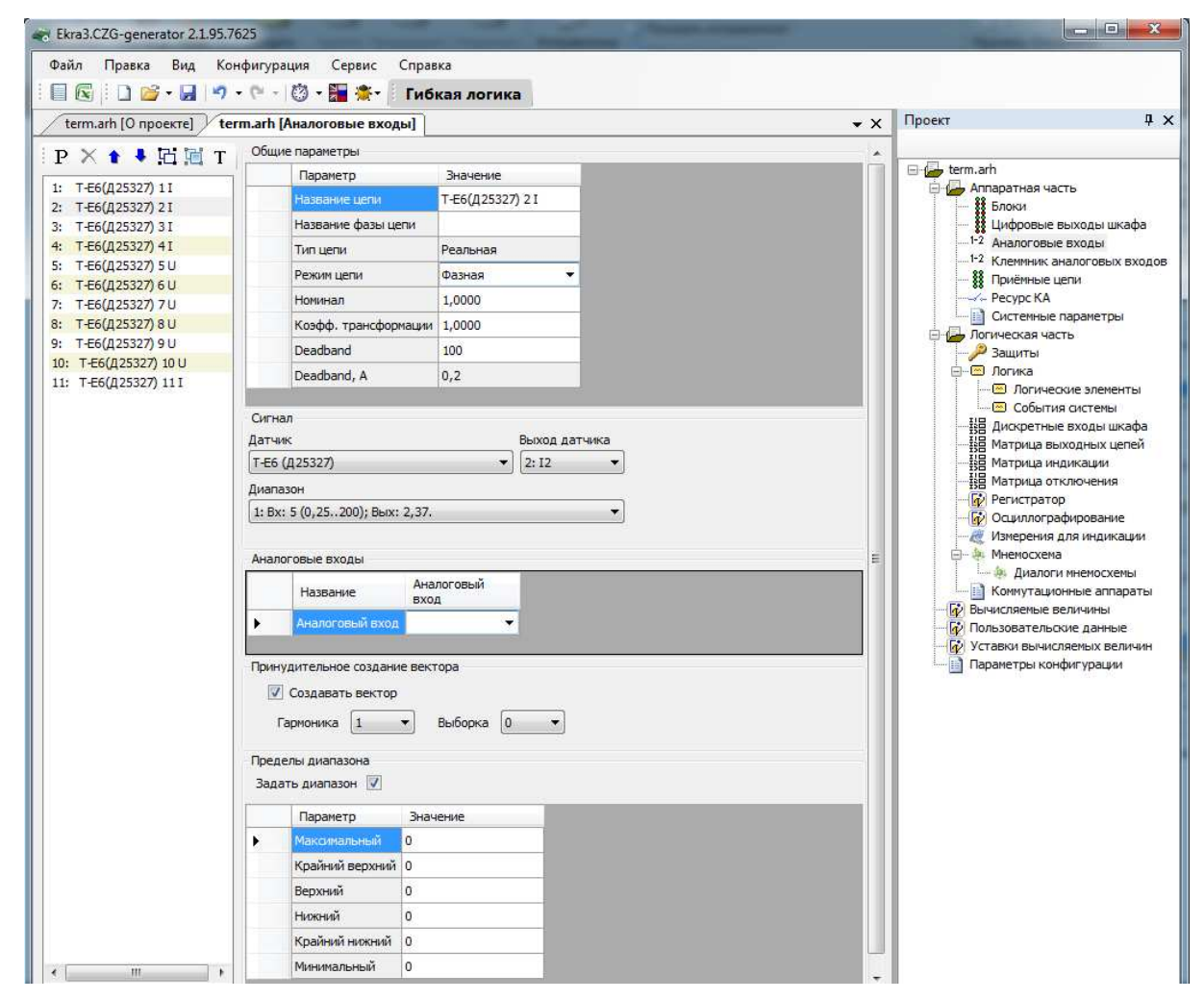

Рисунок 2.25

#### Общие параметры аналоговых цепей представлены в таблице 2.23.

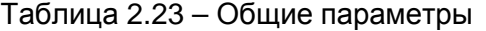

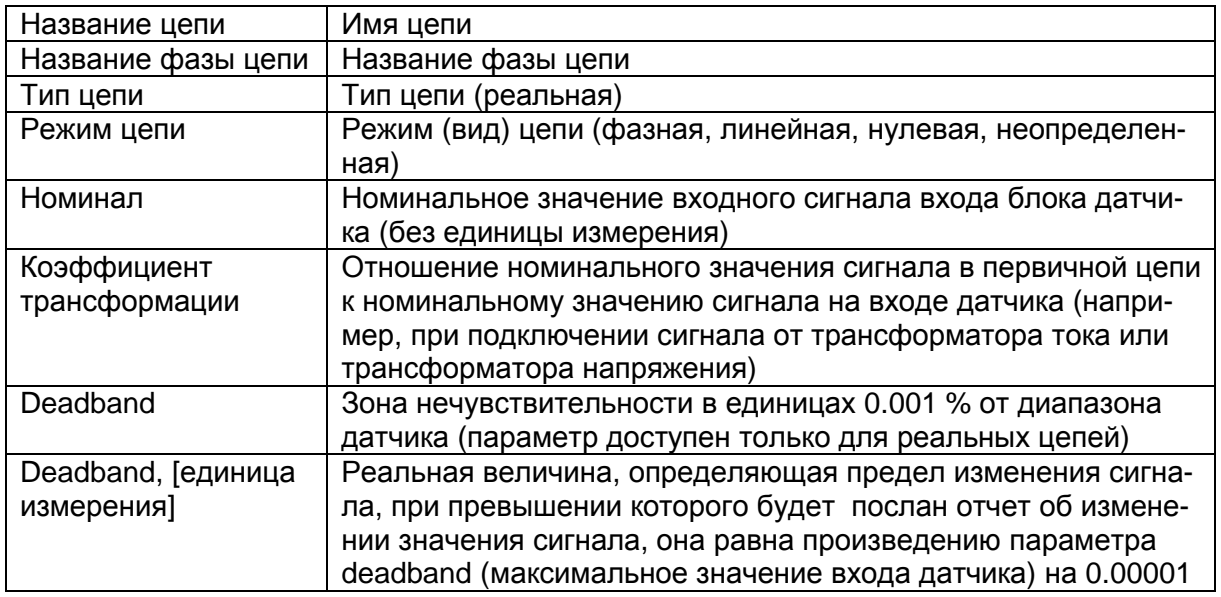

#### 2.4.3.1 Реальные цепи

#### Создание реальной цепи

Команда предназначена для создания программного аналогового входа и привязки его к выходам блока аналоговых входов.

Реальная цепь создается нажатием на кнопку Создать реальные цепи  $\overline{P}$ . Отображается окно, представленное на рисунке 2.26.

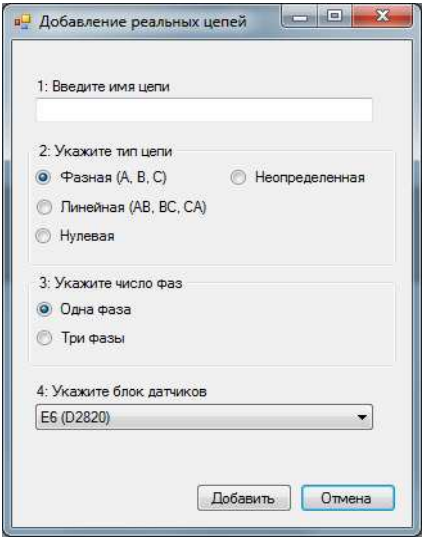

Рисунок 2.26

В данном окне необходимо ввести имя цепи, указать вид цепи, определить число фаз и указать блок датчиков. Для добавления необходимо нажать кнопку Добавить, для отмены кнопку Отмена. После этого созданная реальная цепь добавится в общий список цепей.

Параметры реальных цепей (см. рисунок 2.27)

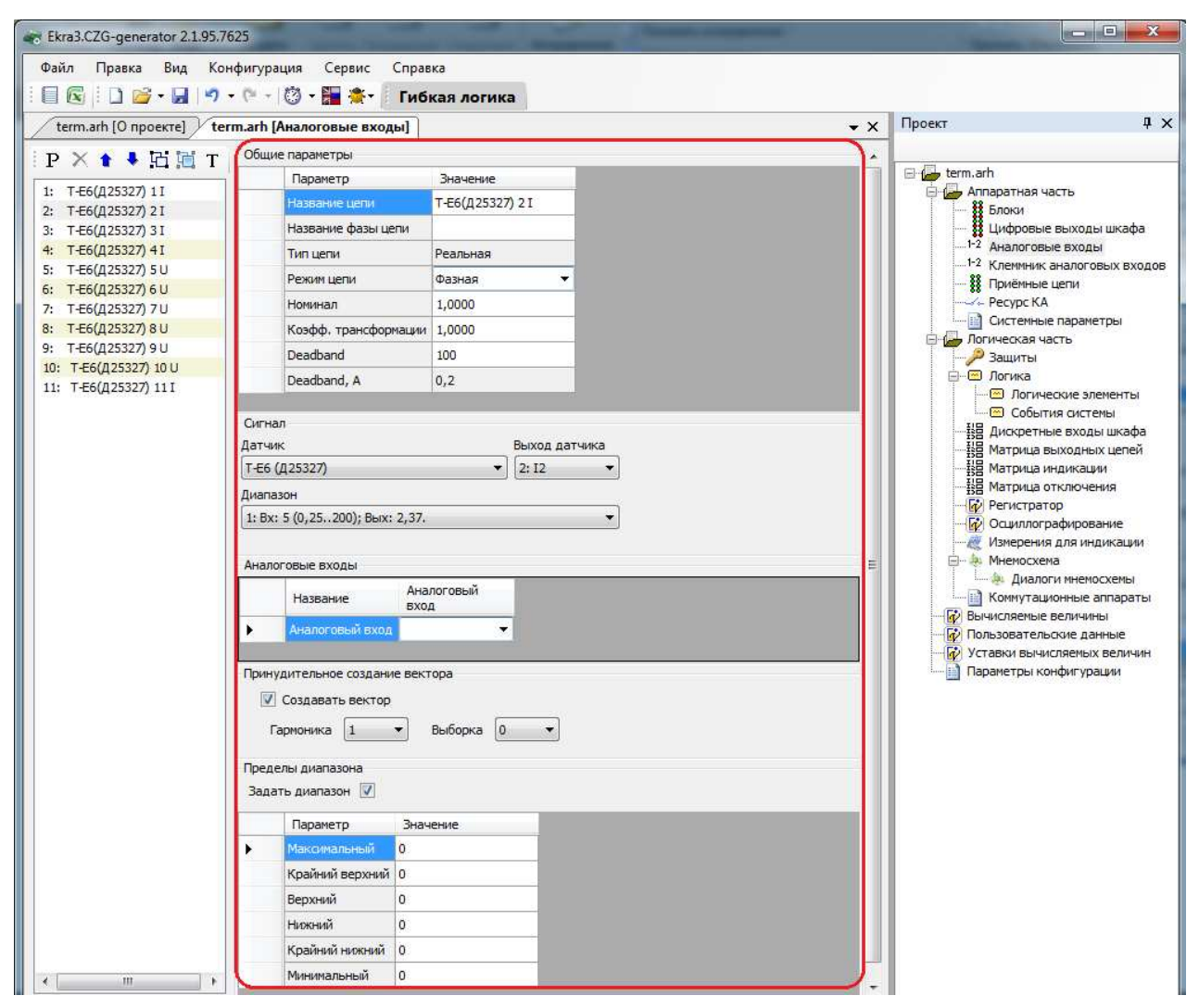

Рисунок 2.27

## Сигнал

Секция предназначена для задания привязки реальной цепи к физическому выходу

блока датчиков. Описание параметров секции сигнал описано в таблице 2.24.

Таблица 2.24 – Параметры секции Сигнал

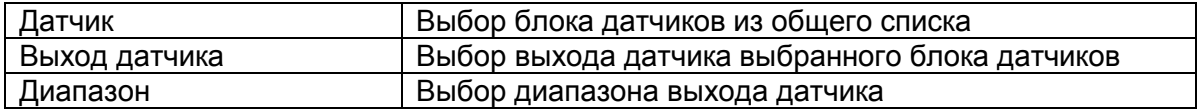

## Аналоговые входы

Задание связи между аналоговым входом терминала и аналоговым входом на клеммнике шкафа для настройки тестового реле для программы автоматической проверки шкафа (создаются в форме Клеммник аналоговых входов).

## Принудительное создание вектора

Принудительное создание вектора необходимо для задания возможности использования в терминале значения аналогового входа в случае, если он не используется ни в одной из защит. Если аналоговый вход используется в какой-либо защите, то вектор будет создан внутри защиты, и задавать данный параметр не требуется.

Если для аналогового входа не будет создаваться вектор, то данный параметр не будет отображаться на дисплее терминала или ПО АРМ-релейщика.

Описание параметров принудительного создания вектора представлено в таблице 2.25.

Таблица 2.25 - Принудительное создание вектора

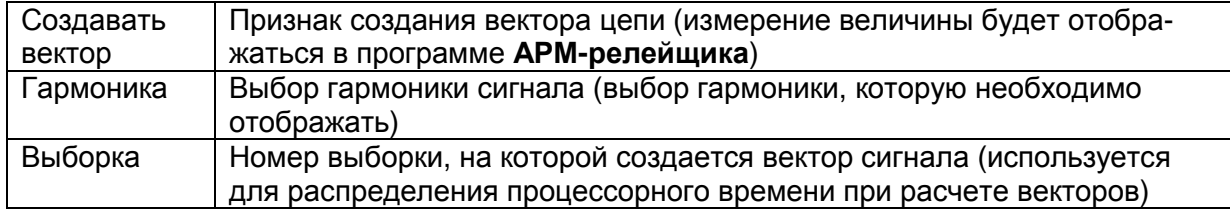

#### Пределы диапазона

Описание параметров пределов диапазона представлено в таблице 2.26.

Таблица 2.26 - Принудительное создание вектора

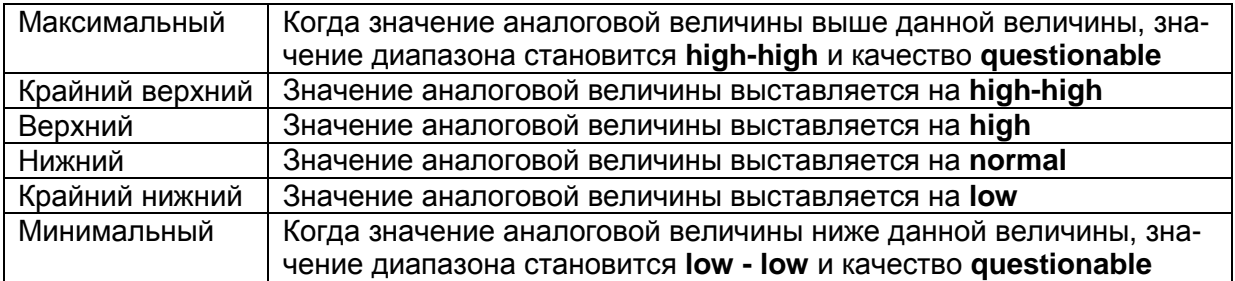
2.4.3.2 Вычисляемые цепи

# Создание вычисляемой цепи (см. рисунок 2.28)

Для создания вычисляемой цепи нужно выделить реальную цепь из списка, щелкнуть по ней правой кнопкой мыши и выбрать Создать вычисляемую цепь, далее в выпадающем списке выбрать тип вычисляемой цепи. После добавления цепь появится в общем списке и будет отображена красным цветом.

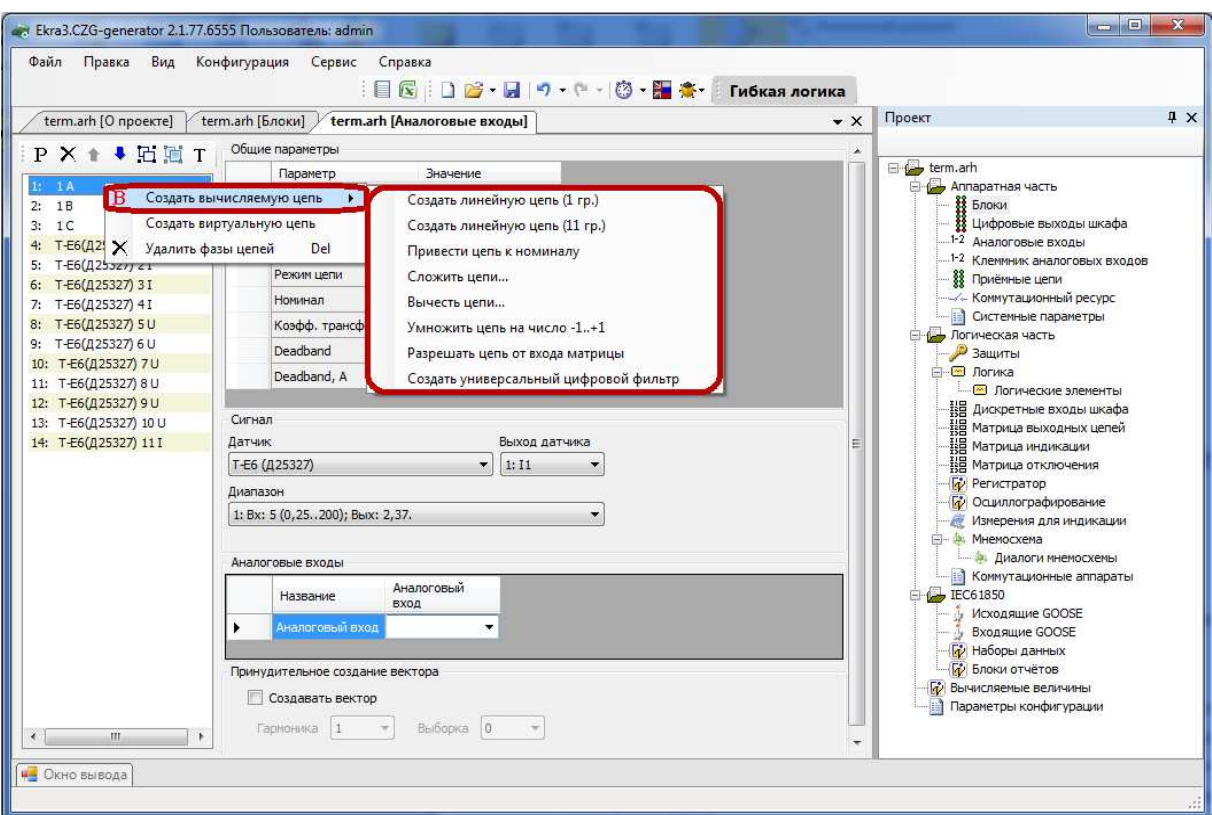

Рисунок 2.28

Параметры вычисляемых цепей (см. рисунок 2.29)

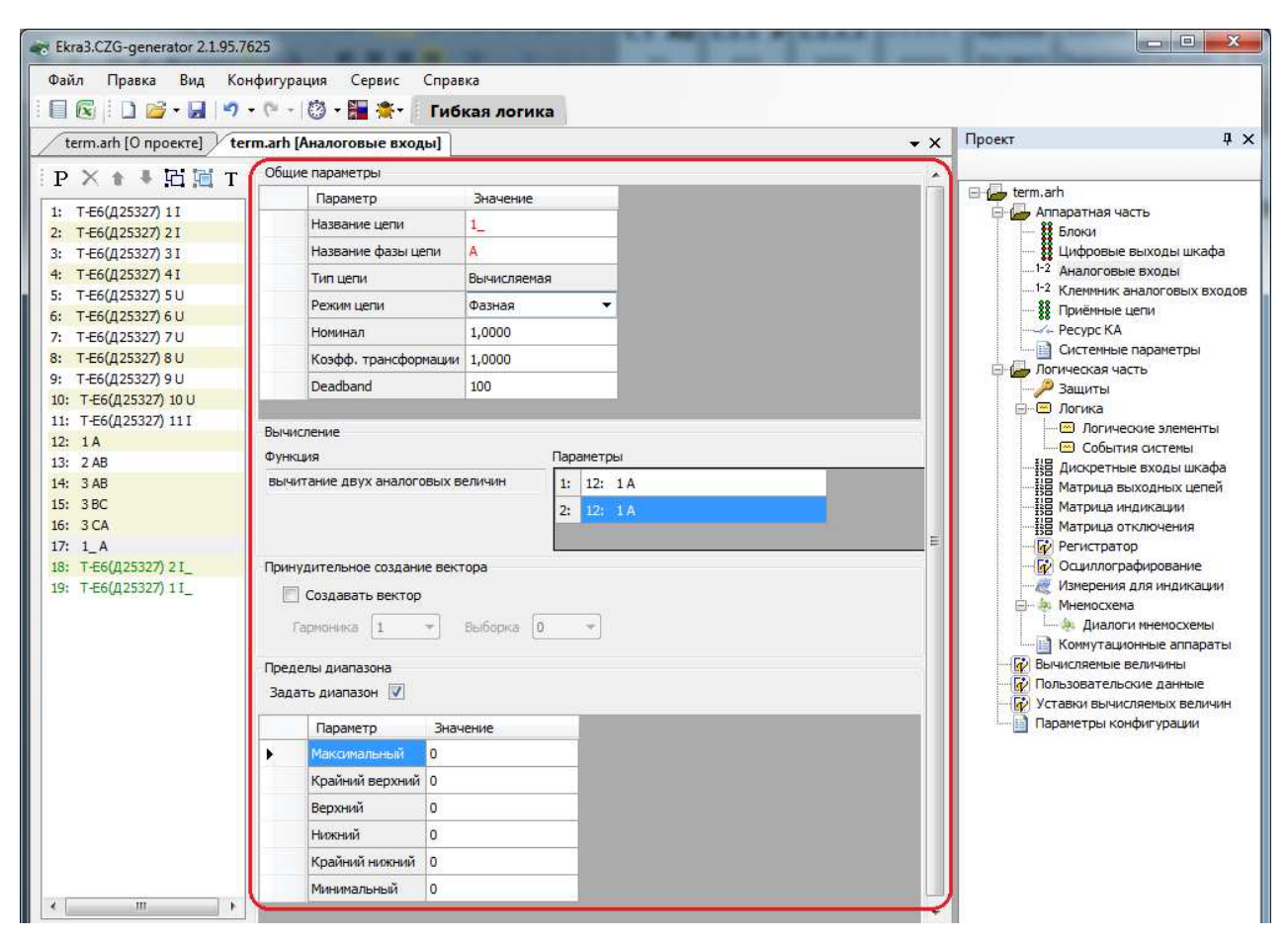

Рисунок 2.29

При создании проекта имеется возможность задания вычисляемых цепей на основе реальных с использованием следующих функций:

1) Создать линейную цепь (1 гр.)/(11 гр.);

Эти функции применяются для схем соединения обмоток трансформаторов «звез-

да» - «треугольник».

2) Привести цепь к номиналу;

Для приведения номинала одной цепи к номиналу другой необходимо:

- создать вычисляемую цепь;

- первый параметр цепи - цепь с необходимым номиналом;

- второй параметр цепи - цепь, которую необходимо привести.

Примечание - Приводить цепь с большим номиналом необходимо к цепи с меньшим номиналом.

3) Сложить цепи;

Сумма цепей. Эта функция используется, как правило, для дифзащиты, когда количество плеч больше трех. При сложении необходимо учитывать, что цепи должны быть одного номинала, то есть предварительно необходимо выполнить приведение.

4) Вычесть цепи;

Разность цепей.

5) Умножить цепь на число -1...+1;

Функция используется для уменьшения разворота цепи по сравнению с ее реальным значением. Число можно редактировать уставкой через ПО АРМ-релейщика.

6) Разрешать цепь от входа матрицы;

Умножение цепи на значение логического сигнала (IMOS, 0 или 1). Эта функция служит для того, чтобы учитывать или не учитывать цепь в зависимости от режима оборудования.

7) Создать универсальный цифровой фильтр;

С помощью этой функции создается и настраивается универсальный цифровой фильтр (УЦФ) путем изменения параметров для получения сигнала той или иной формы, которая требуется пользователю. Чтобы настроить фильтр, необходимо в секции Вычисление нажать двойным щелчком левой кнопки мыши на второй параметр и появится окно настройки параметров универсального цифрового фильтра (см. рисунок 2.30). Передаточная функция УЦФ - это формула, которая преобразует входной сигнал в сигнал определенной формы. Форму сигнала задают коэффициенты и количество коэффициентов Коэффициенты числителя - это коэффициенты полинома нулей, а коэффициенты знаменателя - единиц.

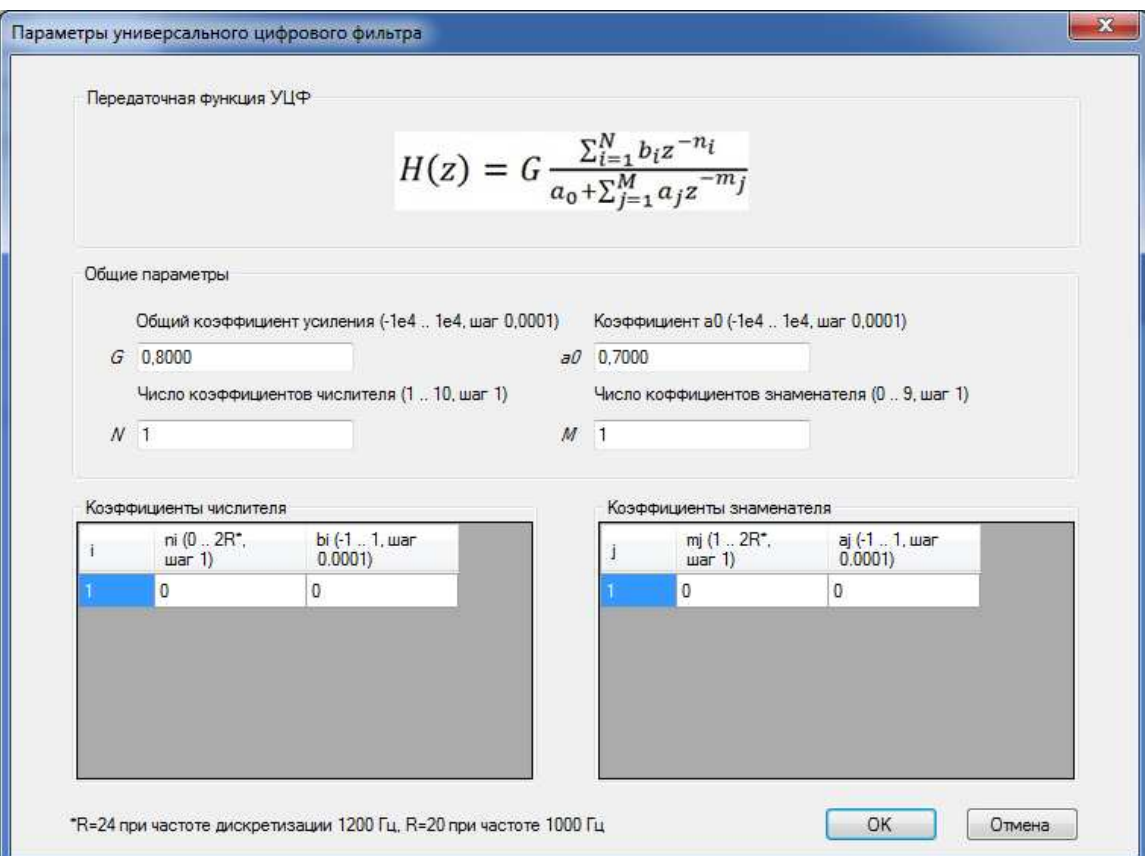

Рисунок 2.30

# Вычисление

Параметры секции Вычисление представлены в таблице 2.27.

Таблица 2.27 - Вычисление

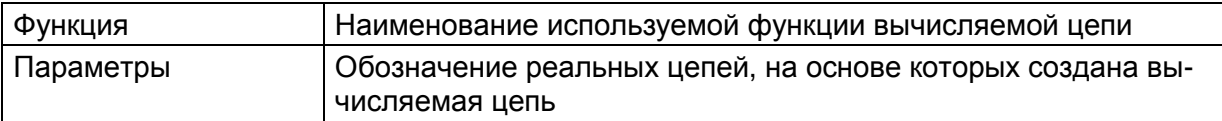

### Принудительное создание вектора

В случае, если аналоговый вход не используется ни одной из защит, то без принудительного создания вектора значения в формулах пункта Вычисляемые величины использоваться не будут. Если же он используется в защите, то они будут созданы внутри самой защиты.

2.4.3.3 Виртуальные цепи

## Создание виртуальной цепи (см. рисунок 2.31)

Виртуальные цепи используются для отображения реальных цепей, но с измененным номиналом и коэффициентом трансформации.

Для создания виртуальной цепи необходимо выбрать уже существующую цепь, щелкнуть по ней правой кнопкой мыши и выбрать Создать виртуальную цепь. После добавления цепь появится в общем списке и будет отображена зеленым цветом.

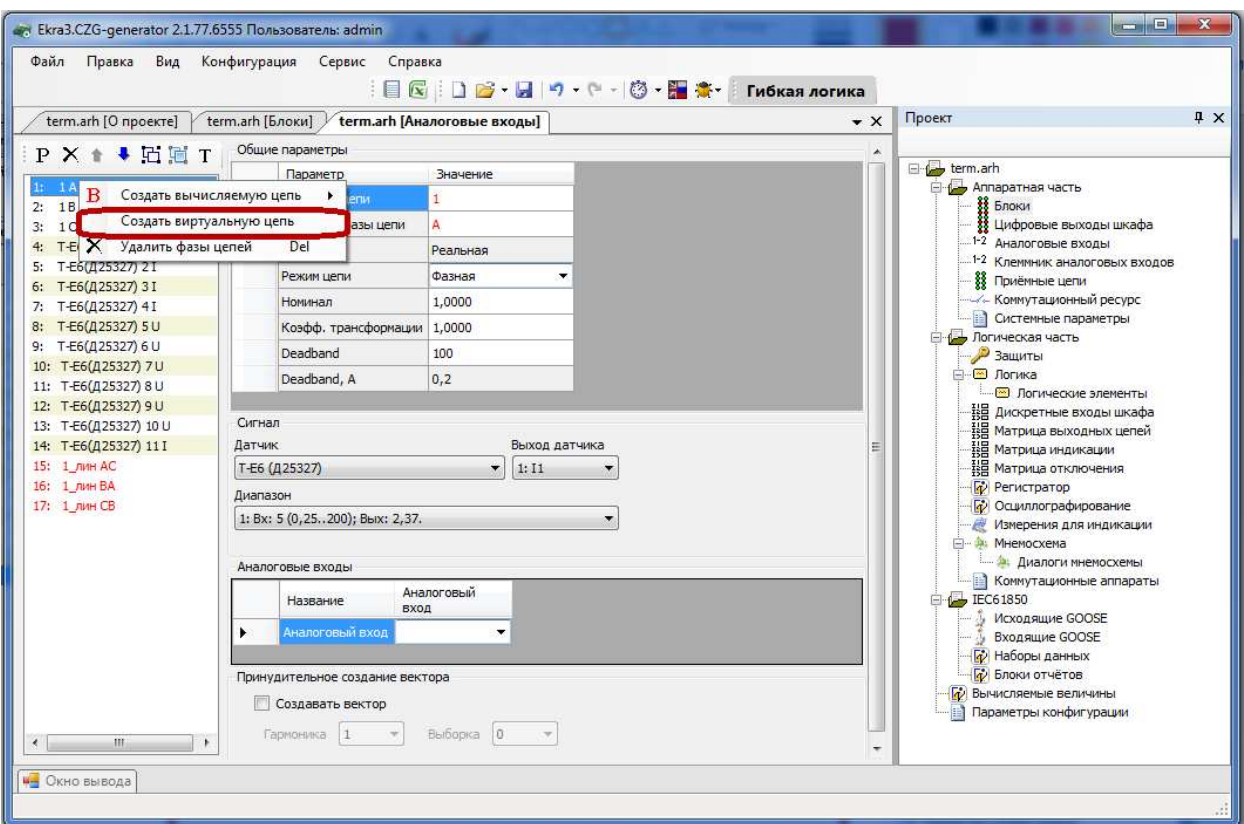

Рисунок 2.31

Параметры виртуальных цепей (см. рисунок 2.32)

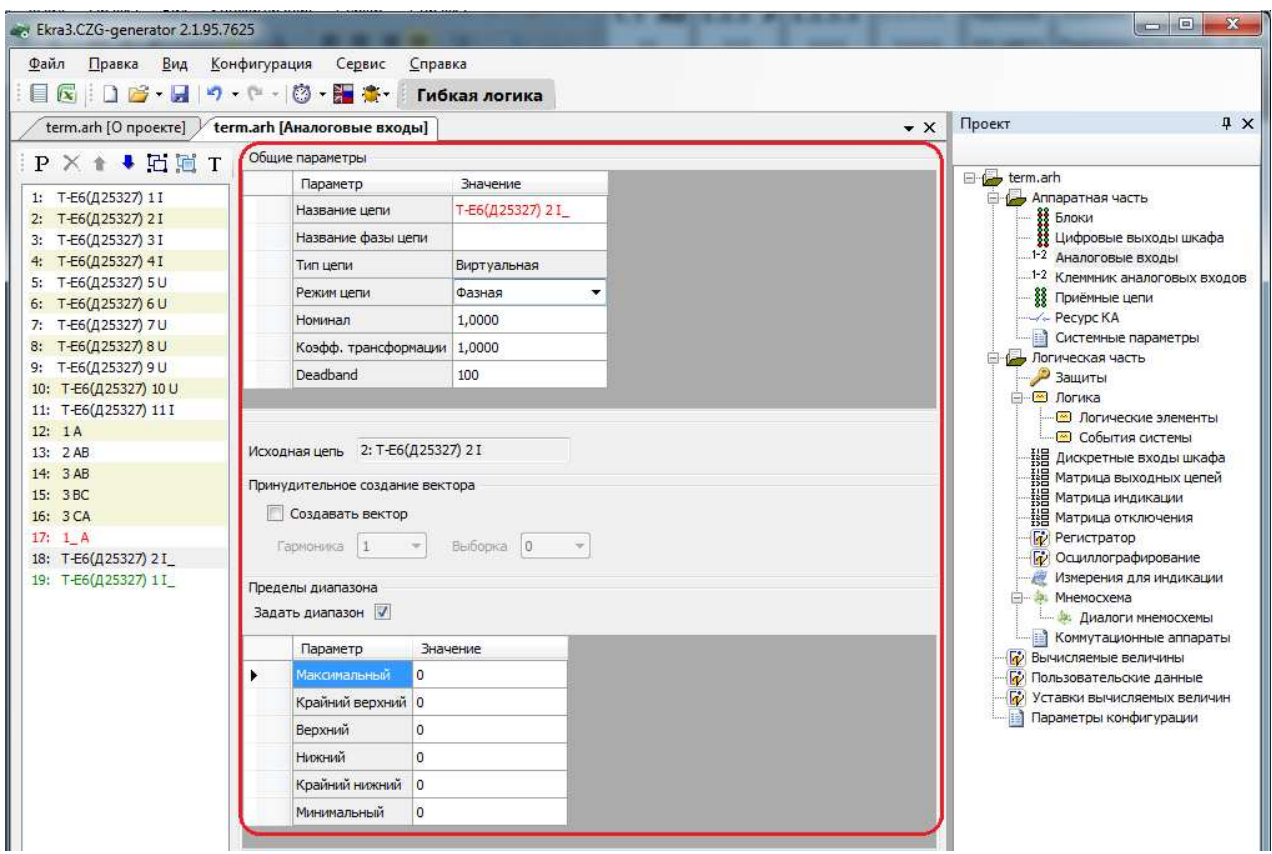

Рисунок 2.32

### Исходная цепь

Наименование исходной цепи.

# Принудительное создание вектора

Если аналоговый вход не используется ни одной из защит, то без принудительного создания вектора значения в программе АРМ**-**релейщика использоваться не будут. Если же вектор используется в защите, то он будет создан внутри самой защиты.

## 2.4.3.4 Цепи телеметрии

## Создание цепи телеметрии

Для создания цепи телеметрии необходимо на панели инструментов окна Аналого**-**

вые входы нажать кнопку  $T$ , после чего отображается диалоговое окно (см. рисунок 2.33).

В данном окне необходимо задать следующие параметры:

- Имя цепи наименование цепи телеметрии;
- Виртуальный блок блок аналоговых виртуальных входов;
- Вход блока вход выбранного виртуального аналогового блока.

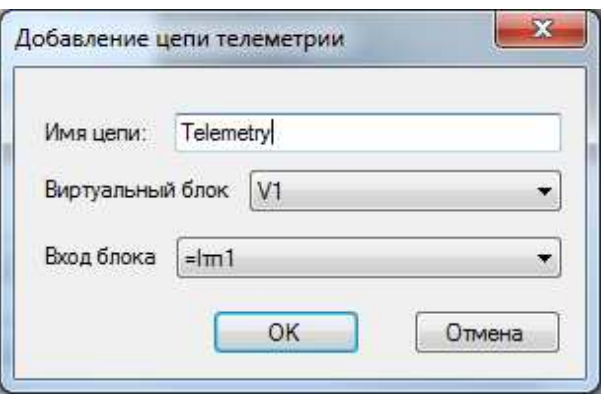

Рисунок 2.33

Для задания параметров цепи телеметрии в конфигурации должен присутствовать блок виртуальных аналоговых входов (см. рисунок 2.34).

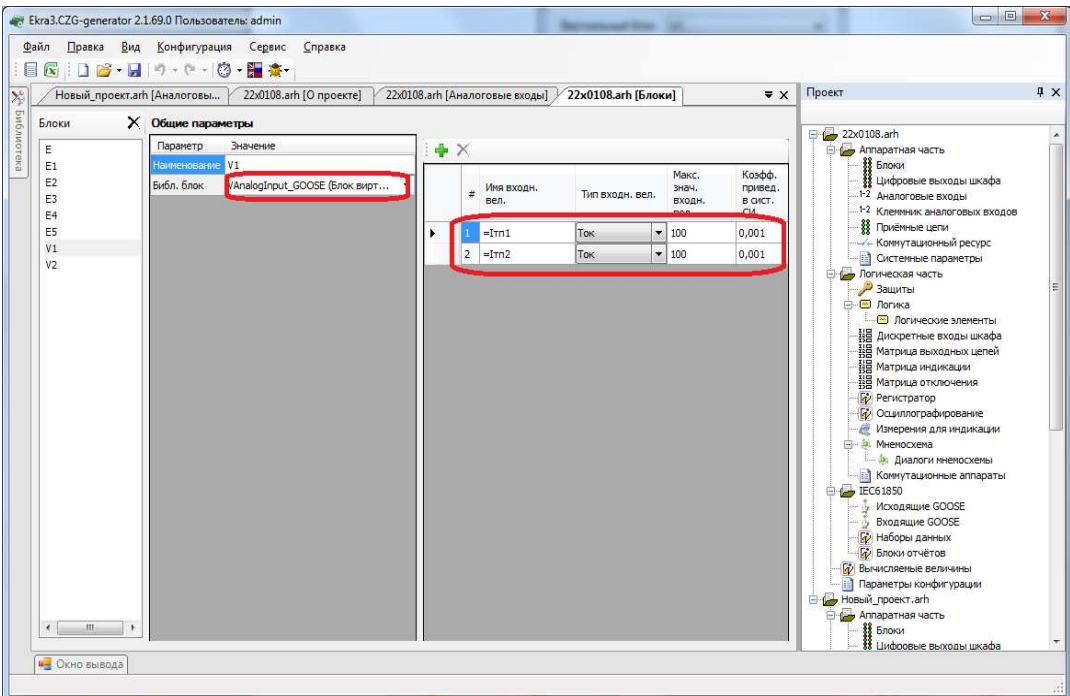

Рисунок 2.34

После того, как заданы параметры блока, необходимо нажать кнопку ОК**.** При этом в список цепей добавится цепь телеметрии (см. рисунок 2.35)

В секции Сигнал телеметрии выбирается блок виртуальных аналоговых входов и вход, который создается в конфигурации блока.

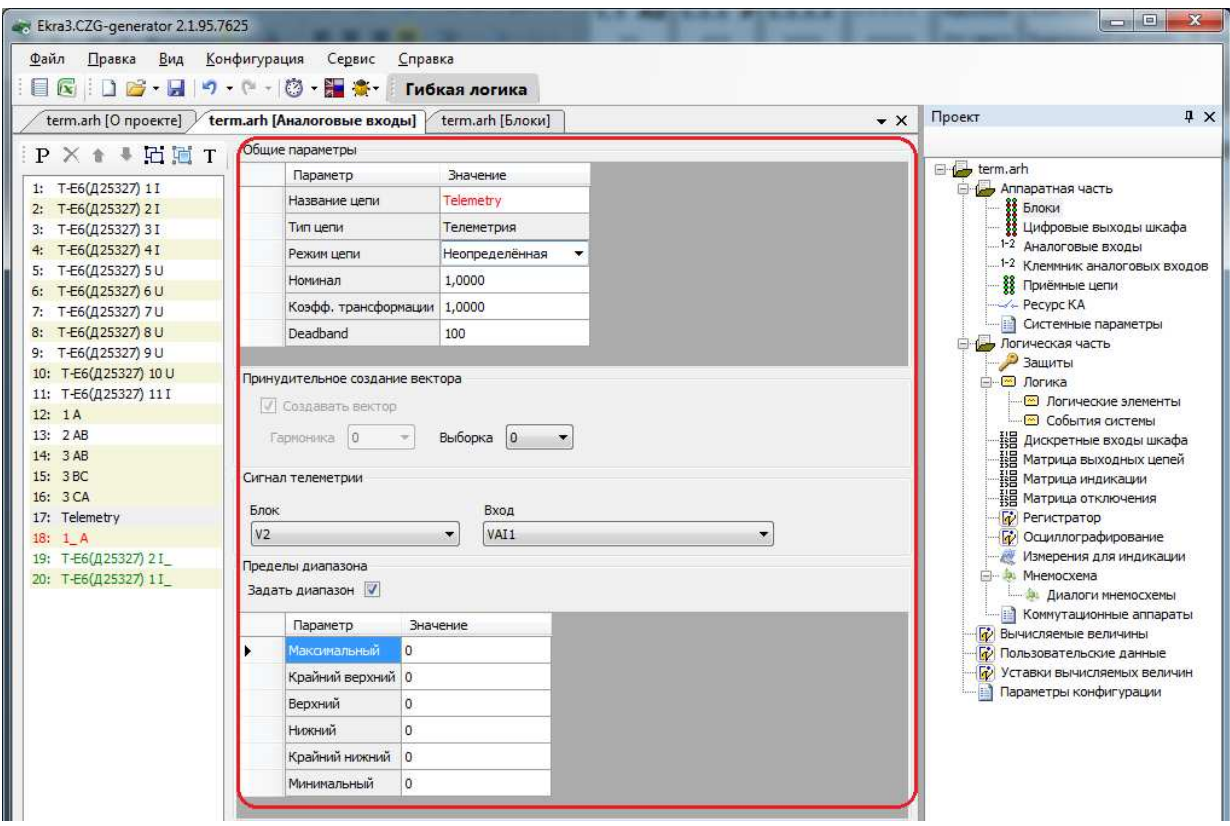

Рисунок 2.35

# 2.4.3.5 Частотные группы

Для работы функций РЗА в расширенном диапазоне частот (от 3 до 80 Гц) требуется адаптация алгоритмов цифровой обработки сигналов к текущей частоте сети. В терминалах серии ЭКРА 200 такая адаптация обеспечивается благодаря объединению сигналов в частотные группы.

Частотная группа сигналов – множество сигналов токов и напряжений, генерируемых одним источником электрической энергии и используемых в терминале как группа сигналов одной частоты.

В программной конфигурации терминалов возможно создание до шести частотных групп, нумеруемых начиная от нуля.

Адаптация алгоритмов обработки сигналов нулевой частотной группы к текущей частоте сети не выполняется.

Частоты всех сигналов ненулевой частотной группы оцениваются по базовым сигналам частотной группы. Базовые сигналы выбираются при создании программной конфигурации терминала в редакторе частотных групп.

Программа Конфигуратор позволяет выбрать в качестве базового сигнала однофазный сигнал или три сигнала одной трехфазной группы сигналов. Использование трех сигналов повышает надежность, так как оценка частоты остается доступной пока присутствует хотя бы один из сигналов. Для использования трех сигналов в редакторе частотных групп отмечается первый сигнал трехфазной группы (например, напряжение фазы А трехфазной группы напряжений, рисунок 2.36).

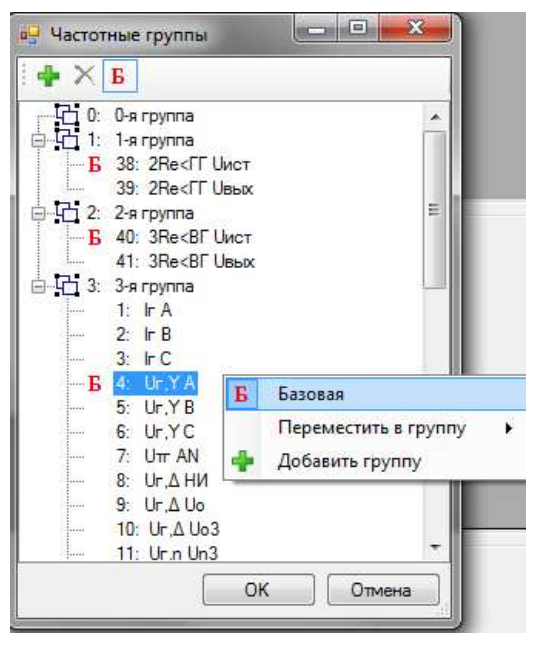

Рисунок 2.36

Если в качестве базовых сигналов используются три фазных напряжения, то при создании конфигурации для повышения надежности рекомендуется активировать функцию оценки частоты по программно вычисляемым линейным напряжениям (см. рисунок 2.36.1).

В программе Конфигуратор предусмотрена возможность использования сигнала с одного аналогового входа терминала в нескольких частотных группах.

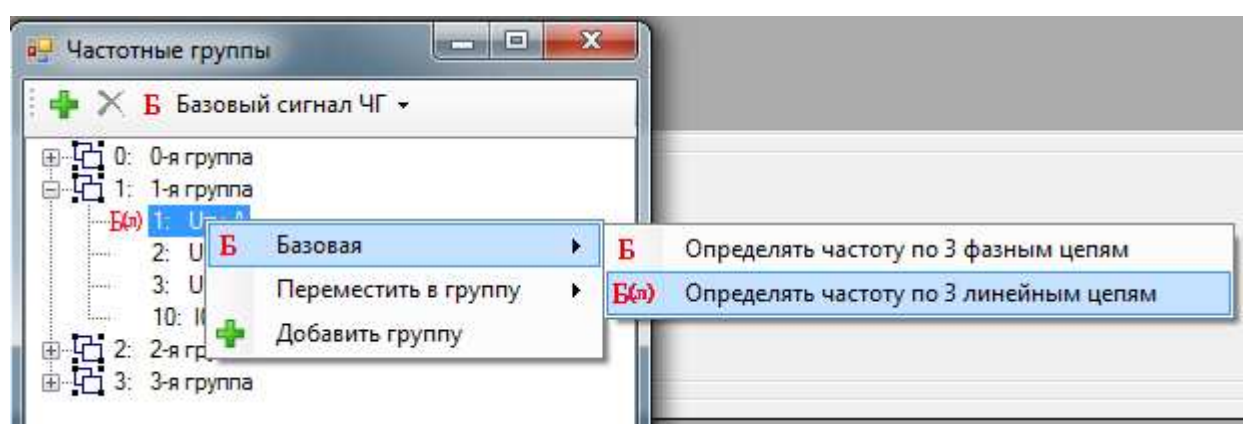

Рисунок 2.36.1

# 2.4.3.6 Группировка аналоговых входов

Функция необходима для группировки аналоговых входов. Используется в случаях, когда выполняется группировка несгруппированных цепей для привязки их к защитам. При нажатии на кнопку, расположенную на панели инструментов, отображается редактор (см. рисунок 2.37), в котором можно группировать несгруппированные аналоговые входы. В этом окне можно добавлять, удалять группы аналоговых входов через кнопки на панели инструментов окна.

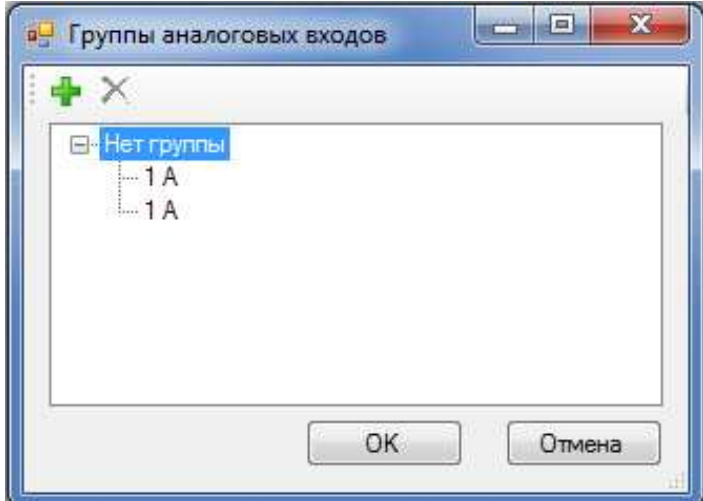

Рисунок 2.37

### 2.4.4 Клеммник аналоговых входов

Клеммники аналоговых входов используются в плановых испытаниях программы автоматической проверки шкафа.

Для добавления нового аналогового входа необходимо нажать кнопку Добавить аналоговый вход  $\blacksquare$ , для удаления Удалить аналоговые входы  $\times$  на панели инструментов формы (см. рисунок 2.38).

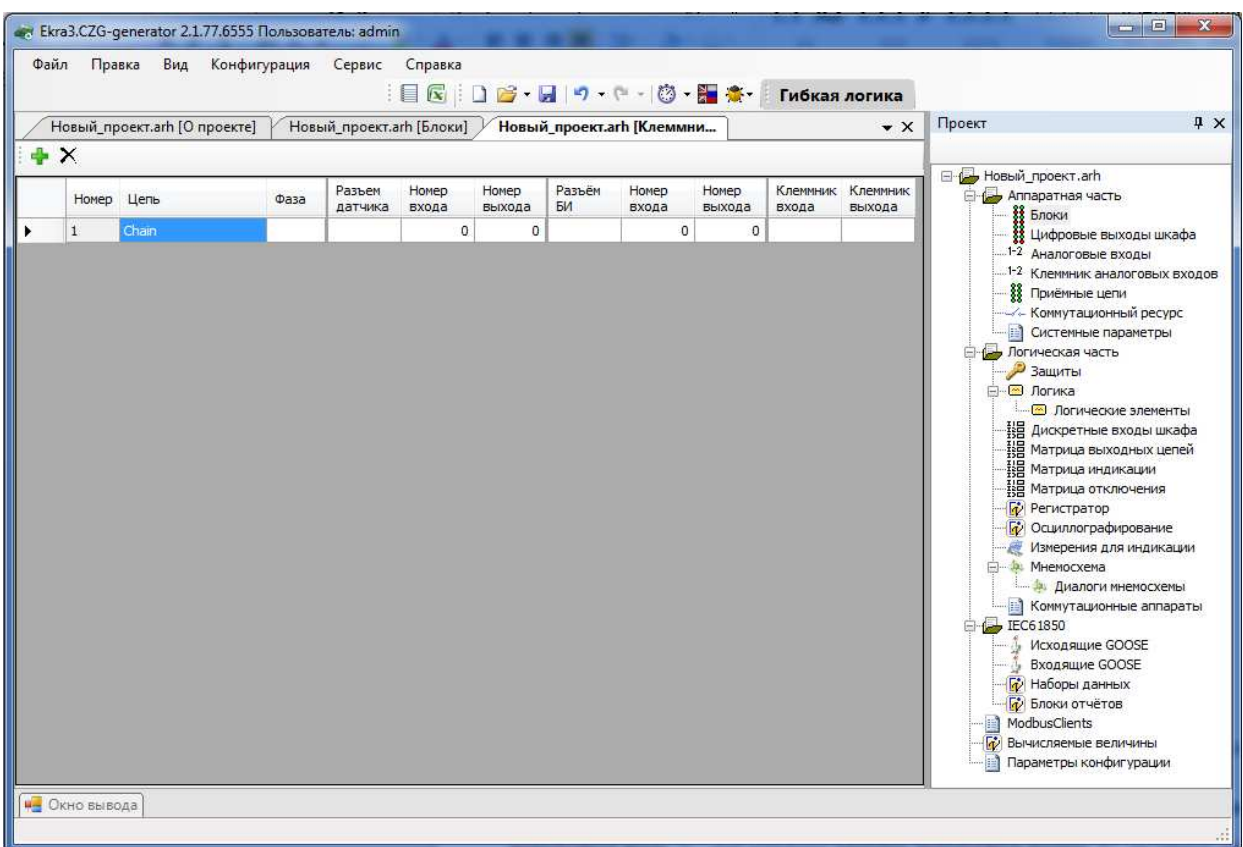

Рисунок 2.38

# Параметры аналоговых входов приведены в таблице 2.29.

# Таблица 2.29 – Параметры аналоговых входов

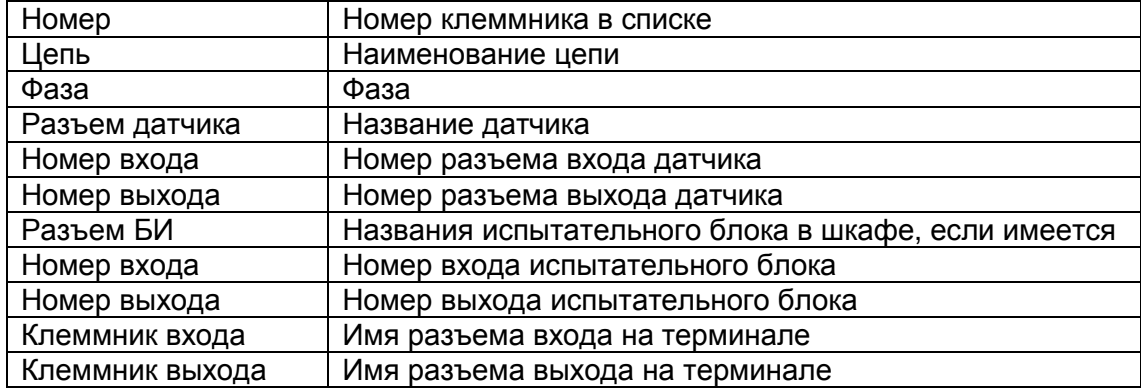

2.4.5 Приемные цепи

Форма (см. рисунок 2.39) предназначена для конфигурирования приемных цепей терминала (цепи блоков дискретных входов и блоков виртуальных входов).

Технологические выдержки времени приемных цепей (предназначены для отстройки от наводок на дискретные входы сигнала промышленной частоты)**:** 

– на срабатывание;

– на возврат.

Примечание − Изменение выдержек времени в приемных цепях или блоков входов на форме Блоки синхронизировано.

Позволяет задать общее значение выдержек времени на срабатывание и возврат для всех цепей.

Разрешение инвертирования**:** Все цепи – при установленном флаге происходит разрешение на инвертирование дискретных входов всех блоков.

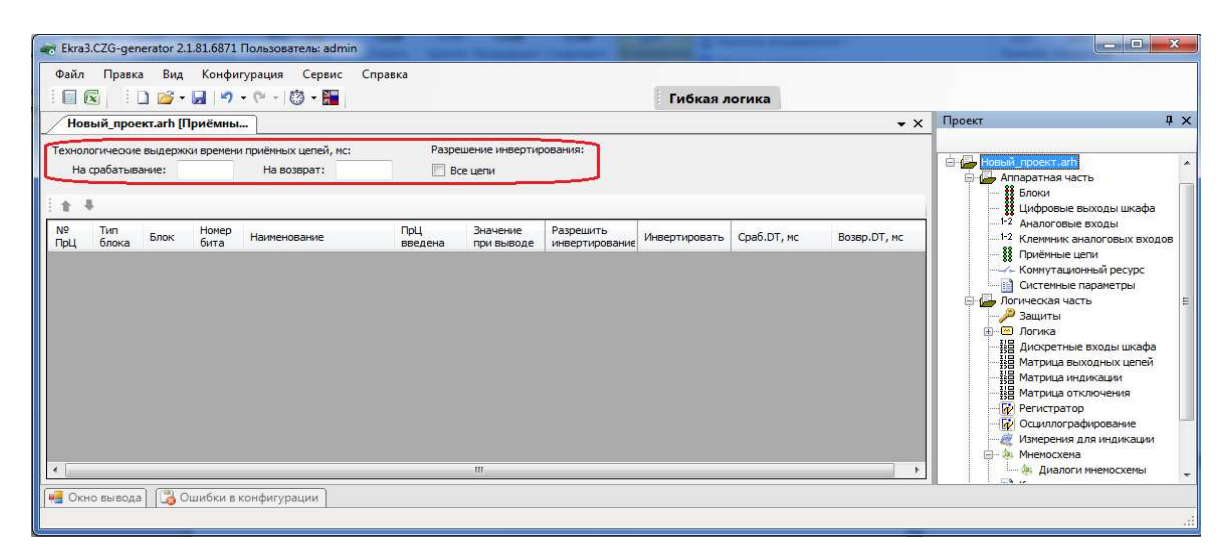

Рисунок 2.39

Параметры цепей (см. рисунок 2.40) представлены в таблице 2.30.

Таблица 2.30 – Параметры цепей

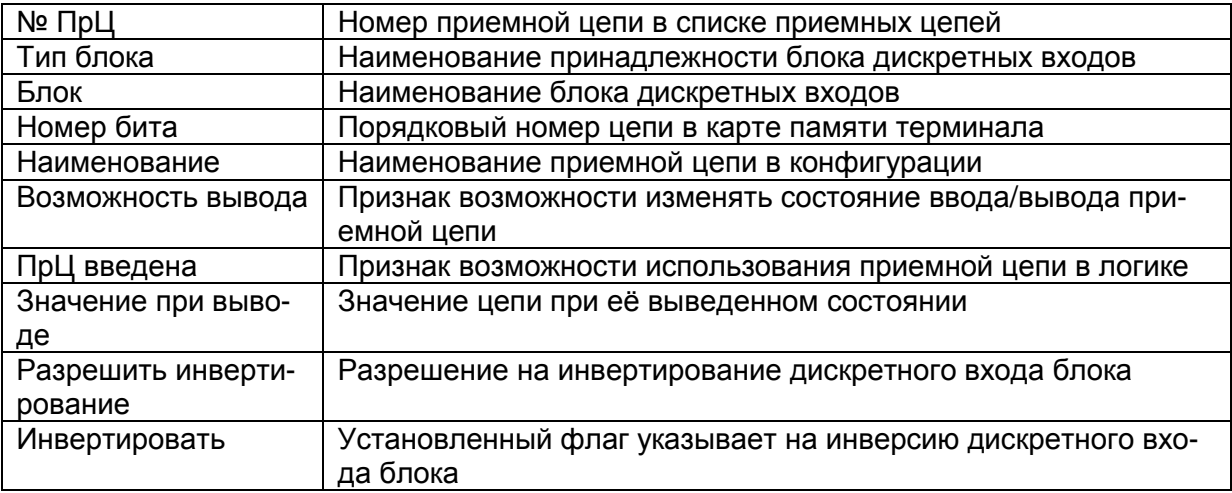

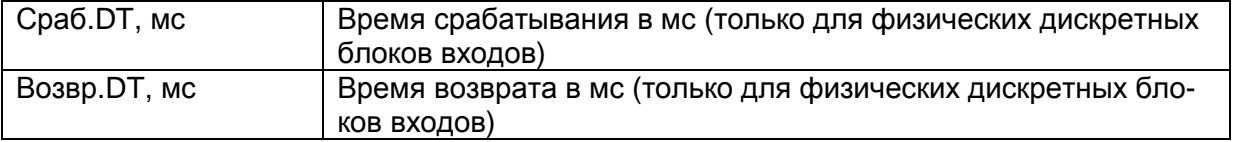

|                                                                                              |                        |               | Вид            | Сервис Справка<br>Конфигурация |                          |                        | : □ 区 □ 日 → 日   ワ - (* -   ③ - 日 念 - 「Гибкая логика |             |               |                                                                                    |            |
|----------------------------------------------------------------------------------------------|------------------------|---------------|----------------|--------------------------------|--------------------------|------------------------|-----------------------------------------------------|-------------|---------------|------------------------------------------------------------------------------------|------------|
|                                                                                              | term.arh [О проекте] У |               |                | term.arh [Приёмные цепи]       |                          |                        |                                                     |             |               | Проект<br>$\bullet$ X                                                              | $4 \times$ |
| Технологические выдержки времени приёмных цепей, мс:<br>На срабатывание: 15<br>На возврат: 6 |                        |               |                |                                |                          |                        |                                                     |             |               | term.arh<br>Аппаратная часть<br><b>ВВ</b> Блоки<br><b>33 Цифровые выходы шкафа</b> |            |
| <b>Nº</b><br>ПрЦ                                                                             | Тип<br>блока           | Блок          | Homep<br>бита  | Наименование                   | <b>Noti</b><br>введена   | Значение<br>при выводе | Инвертировать                                       | Cpa6.DT, Mc | Возвр. DT, мс | <sup>1-2</sup> Аналоговые входы<br>.1-2 Клеммник аналоговых входов                 |            |
|                                                                                              |                        |               | $\mathbf{1}$   | 2 группа уставок               | V                        | $\circ$                | n                                                   | 15          | 6             | <b>88</b> Приёмные цепи<br>- Коммутационный ресурс                                 |            |
|                                                                                              |                        | [-E5 (312582) | $\overline{2}$ | 3 группа уставок               | V                        | $\circ$                | F                                                   | 15          | 6             | <b>••••</b> Системные параметры                                                    |            |
|                                                                                              |                        |               | 3              | 4 группа уставок               | $\sqrt{2}$               | $\circ$                | n                                                   | 15          | 6             | <b>В Погическая часть</b><br>Э Защиты                                              |            |
|                                                                                              |                        |               | 4              | BxoAN912                       | $\overline{\mathcal{A}}$ | $\circ$                | B                                                   | 15          | 6             | ⊟ <u>№</u> Логика                                                                  |            |
|                                                                                              |                        |               | 5              | BxonNº13                       | V                        | $\circ$                | Г                                                   | 15          | 6             | • Погические элементы                                                              |            |
|                                                                                              |                        |               | 6              | <b>Вход №14</b>                | V                        | $\circ$                | F                                                   | 15          | 6             | -НЕ Дискретные входы шкафа<br>Ξ<br>-ВЕ Матрица выходных цепей                      |            |
|                                                                                              |                        |               | $\overline{7}$ | Вход №15                       | $\overline{\mathsf{v}}$  | $\circ$                | n                                                   | 15          | $\epsilon$    | -НЕ Матрица индикации                                                              |            |
|                                                                                              |                        |               | 8              | BxogNº16                       | $\overline{\mathbf{v}}$  | $\circ$                | E                                                   | 15          | 6             | - ЦЕ Матрица отключения                                                            |            |
|                                                                                              |                        |               | 9              | Bxon Nº17                      | V                        | $\circ$                | Г                                                   | 15          | 6             | <b><i><u>•</u></i></b> Регистратор<br><b>Пр</b> Осциллографирование                |            |
|                                                                                              | входы                  |               | 10             | BxonNº18                       | V                        | $\circ$                | F                                                   | 15          | 6             | Измерения для индикации                                                            |            |
|                                                                                              |                        |               | 11             | <b>Вход №19</b>                | $\overline{\mathbf{v}}$  | $\circ$                | П                                                   | 15          | 6             | <b>Е- В. Мнемосхема</b>                                                            |            |
|                                                                                              | дискретные             |               | 12             | Bxon Nº20                      | $\overline{y}$           | $\circ$                | E                                                   | 15          | 6             | - В Диалоги мнемосхемы<br><b>Коммутационные аппараты</b>                           |            |
|                                                                                              |                        |               | 13             | Bxon Nº21                      | Ø                        | $\circ$                | Г                                                   | 15          | 6             | IEC61850                                                                           |            |
|                                                                                              |                        |               | 14             | <b>Вход №22</b>                | $\overline{\mathbf{v}}$  | $\circ$                | F                                                   | 15          | 6             | <b>Исходящие GOOSE</b>                                                             |            |
|                                                                                              | Аппаратные             |               | 15             | Bxon Nº23                      | $\blacktriangledown$     | $\circ$                | П                                                   | 15          | 6             | Входящие GOOSE<br><b>Пр</b> Наборы данных                                          |            |
|                                                                                              |                        |               | 16             | Вход №24                       | $\sqrt{2}$               | $\circ$                | n                                                   | 15          | 6             | <b>ГО</b> Блоки отчётов                                                            |            |
|                                                                                              |                        |               | $\overline{q}$ | <b>Вход №1</b>                 | Ø                        | $\circ$                | Г                                                   | 15          | 6             | <b><i><u>•</u></i></b> Вычисляемые величины<br>動<br>Параметры конфигурации         |            |

Рисунок 2.40

2.4.6 Ресурс КА

Форма (см. рисунок 2.41) предназначена для расчета ресурса выключателей и для использования ступеней и параметров выключателя в логике.

Форма состоит из списка выключателей, которые располагаются слева на форме и параметров выключателей, которые расположены справа.

Для добавления однофазного выключателя в список необходимо нажать на кнопку Добавить одно**-**фазный выключатель или через контекстное меню списка выключателей Добавить одно**-**фазный выключатель**.** Удаление переключателя происходит через контекстное меню, пункт Удалить.

Для добавления трехфазного выключателя в список необходимо нажать на кнопку Добавить **3**х фазный выключатель или через контекстное меню списка выключателей Добавить **3**х фазный выключатель**.** Удаление переключателя происходит через контекстное меню, пункт Удалить.

Через контекстное меню выбранной фазы Изменить состав векторов можно задать список сохраняемых векторов для выбранной фазы.

49 ЭКРА.00020-01 34 01

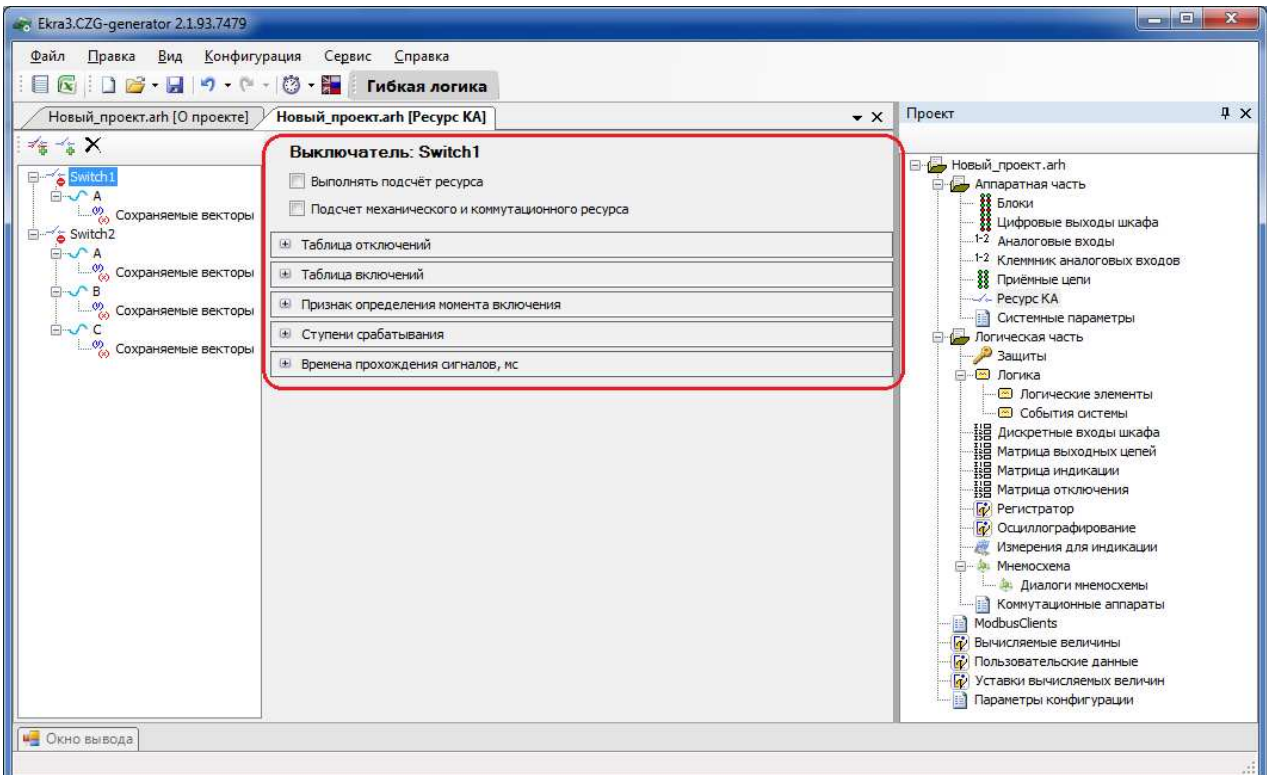

Рисунок 2.41

# Параметры выключателя представлены в таблице 2.31.

Таблица 2.31 – Параметры выключателя

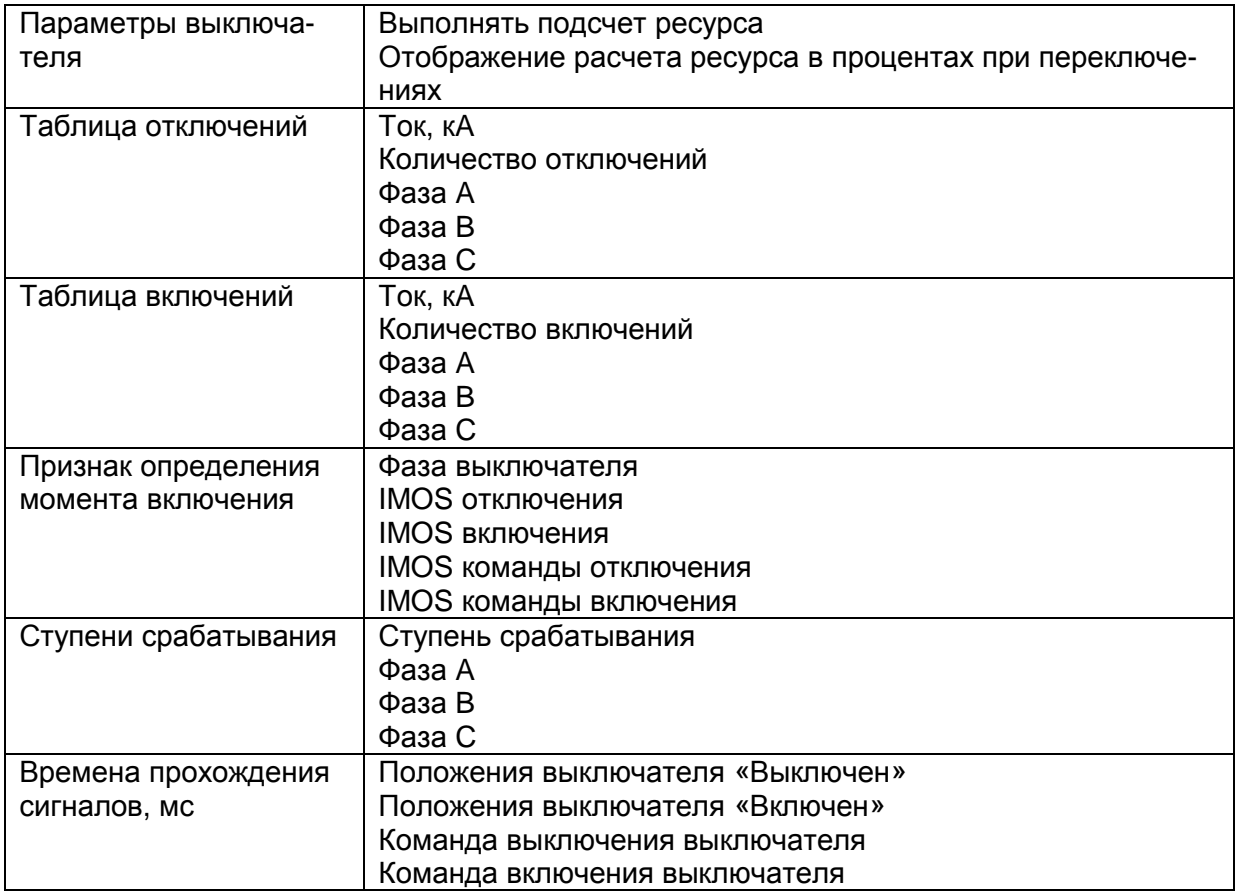

Таблица включений и таблица отключений задают характеристику выключателя, по которой рассчитывается ресурс.

Признак определения момента включения задает сигналы, при срабатывании которых в логику будет подан соответствующий сигнал.

Ступени срабатываний позволяют подавать в логику сигнал при достижении ступени порога (в процентах) ресурса выключателя.

2.4.7 Системные параметры

2.4.7.1 Параметры связи

Вкладка предназначена для конфигурирования параметров связи терминала.

# Интерфейсы

Установленный флаг разрешает работу с терминалом через выбранный интерфейс и позволяет выполнять запись уставок (см. рисунок 2.42).

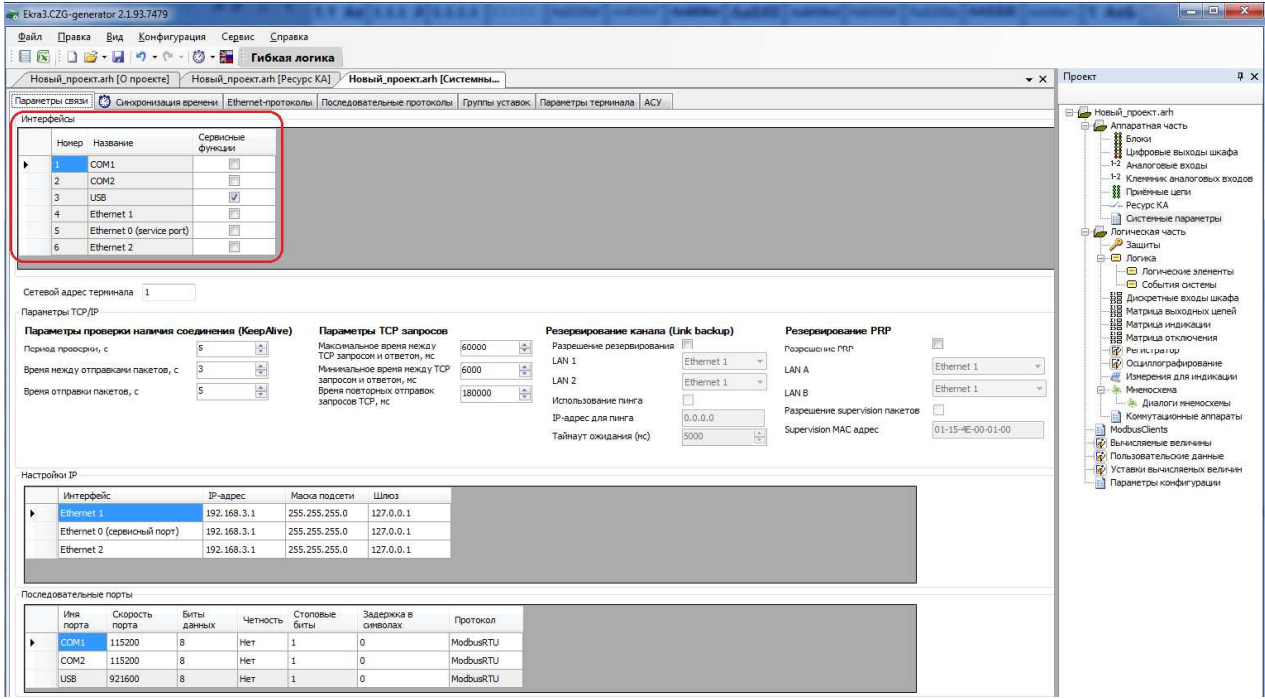

Рисунок 2.42

## Сетевой адрес терминала

Задание сетевого адреса терминала (см. рисунок 2.43), адрес должен быть уникальным. Параметры TCP/IP приведены в таблице 2.32.

Таблица 2.32 - Параметры TCP/IP

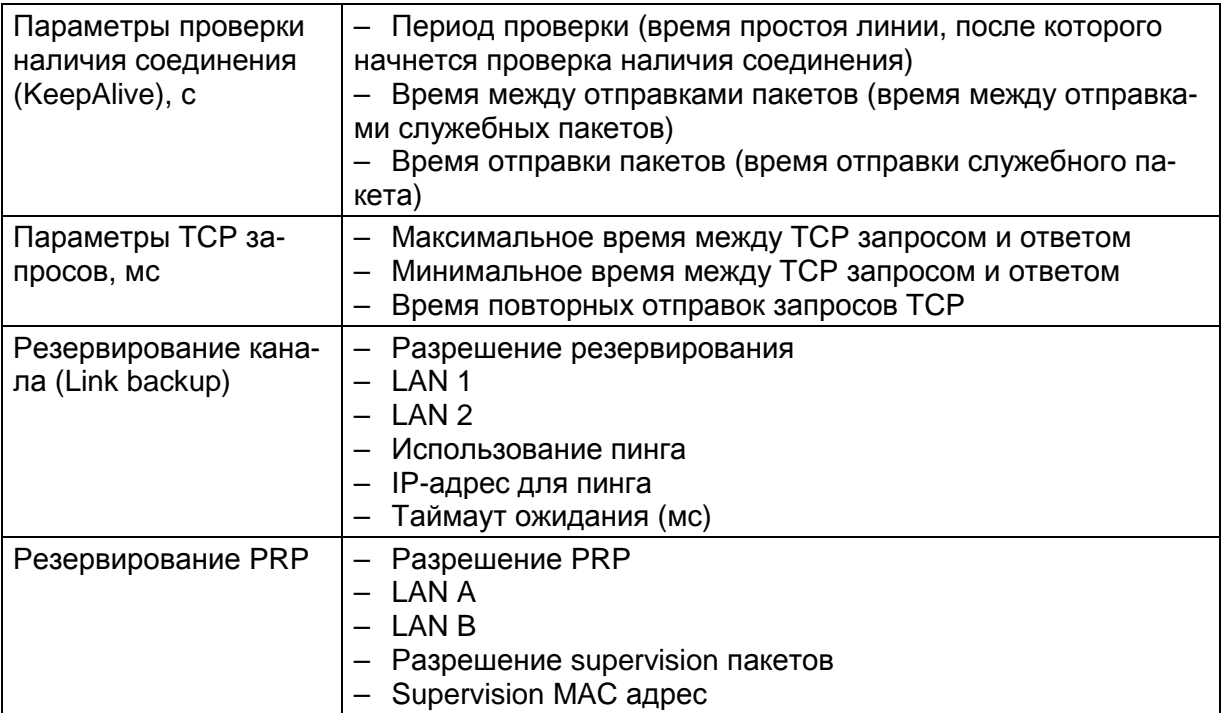

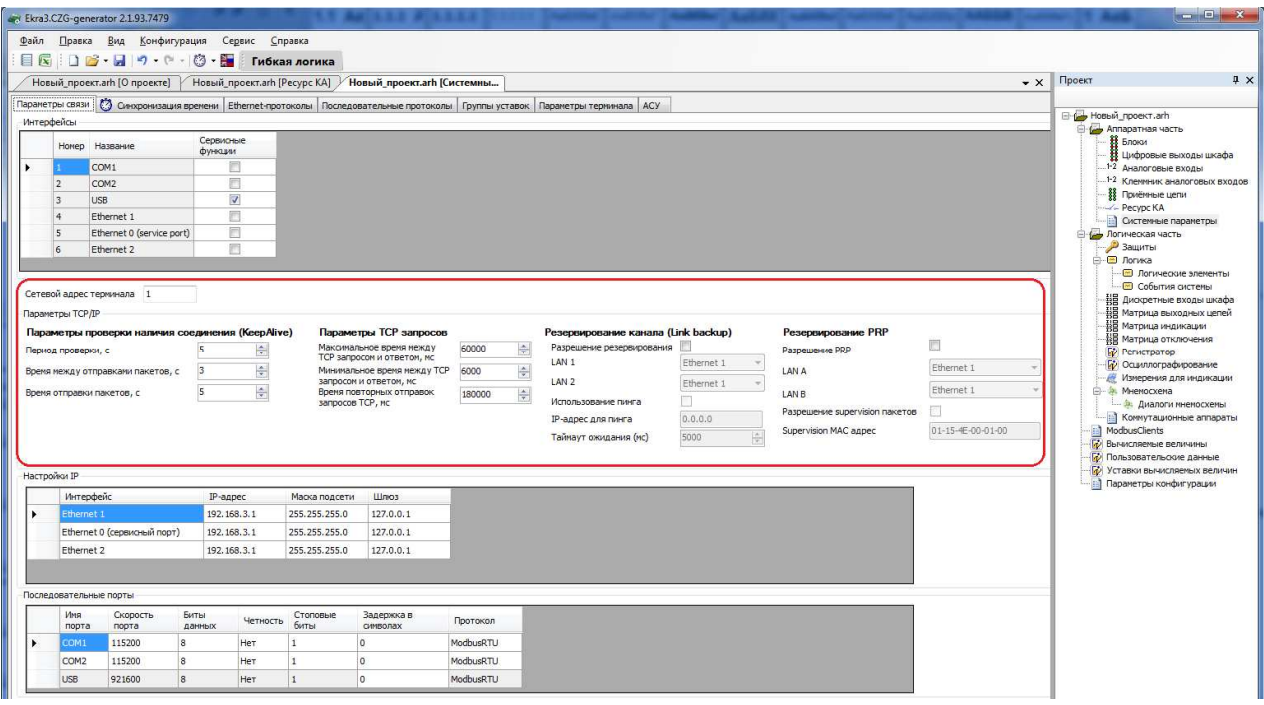

Рисунок 2.43

# Настройки IP

Настраиваются IP-адреса для Ethernet интерфейсов СВЯЗИ типа (см. рисунок 2.44).

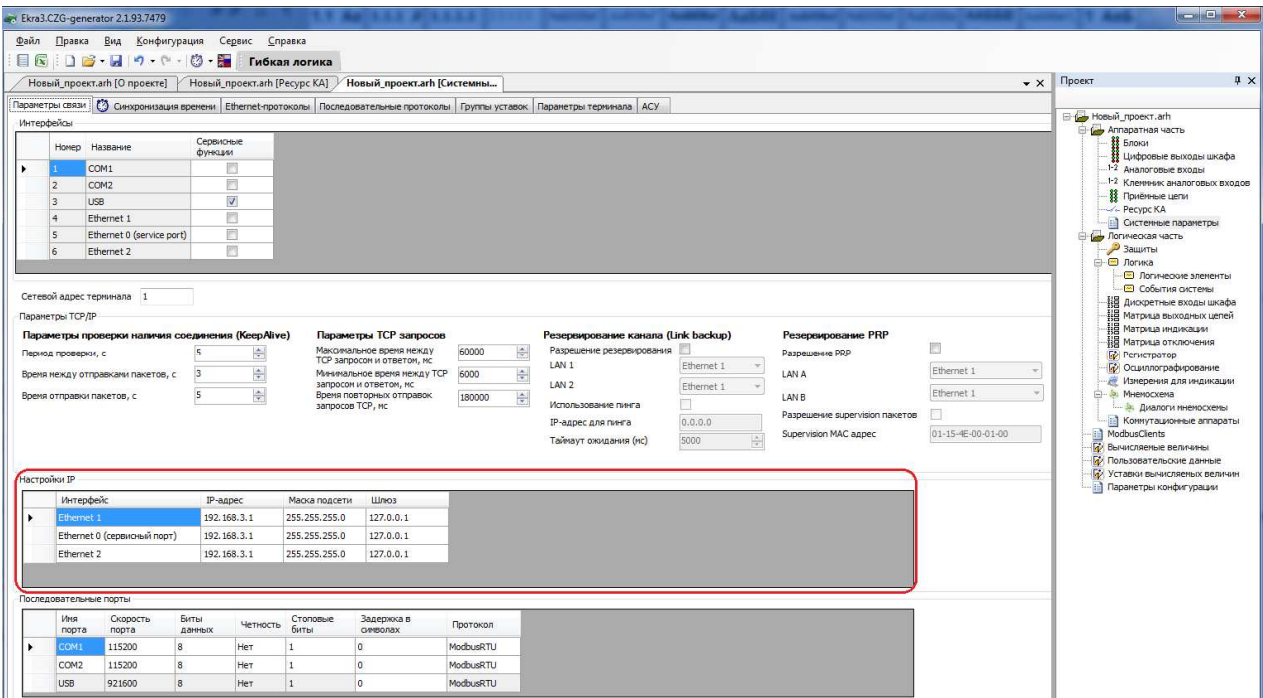

Рисунок 2.44

### Последовательные порты

Настройки связи всех последовательных портов (см. рисунок 2.45). Параметр Протокол указывает выбранный протокол связи работы последовательного порта. Для порта **USB** настройки фиксированные и изменению не подлежат.

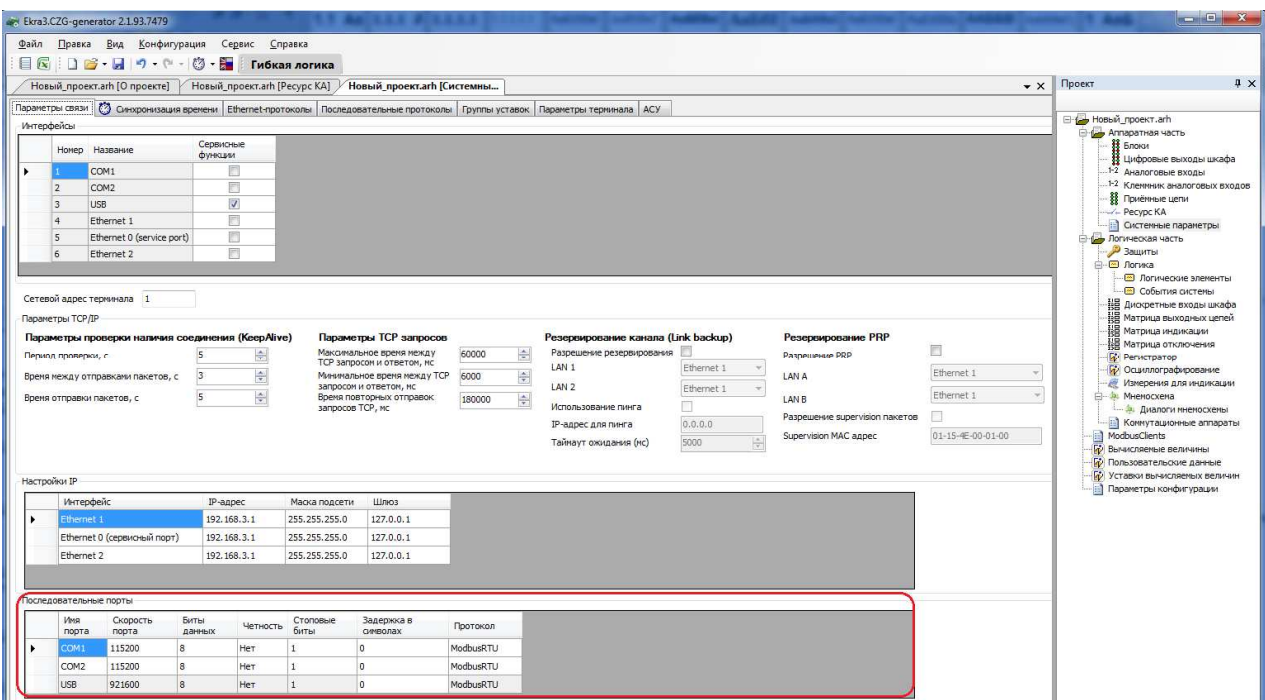

Рисунок 2.45

2.4.7.2 Синхронизация времени

Вкладка предназначена для конфигурирования параметров синхронизации времени

(см. рисунок 2.46).

### Программная синхронизация времени

Параметры программной синхронизации времени представлены в таблице 2.33.

Таблица 2.33 – Программная синхронизация времени

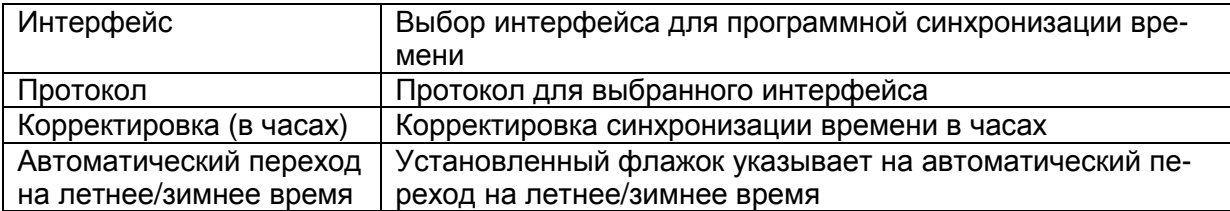

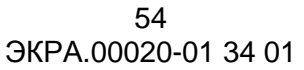

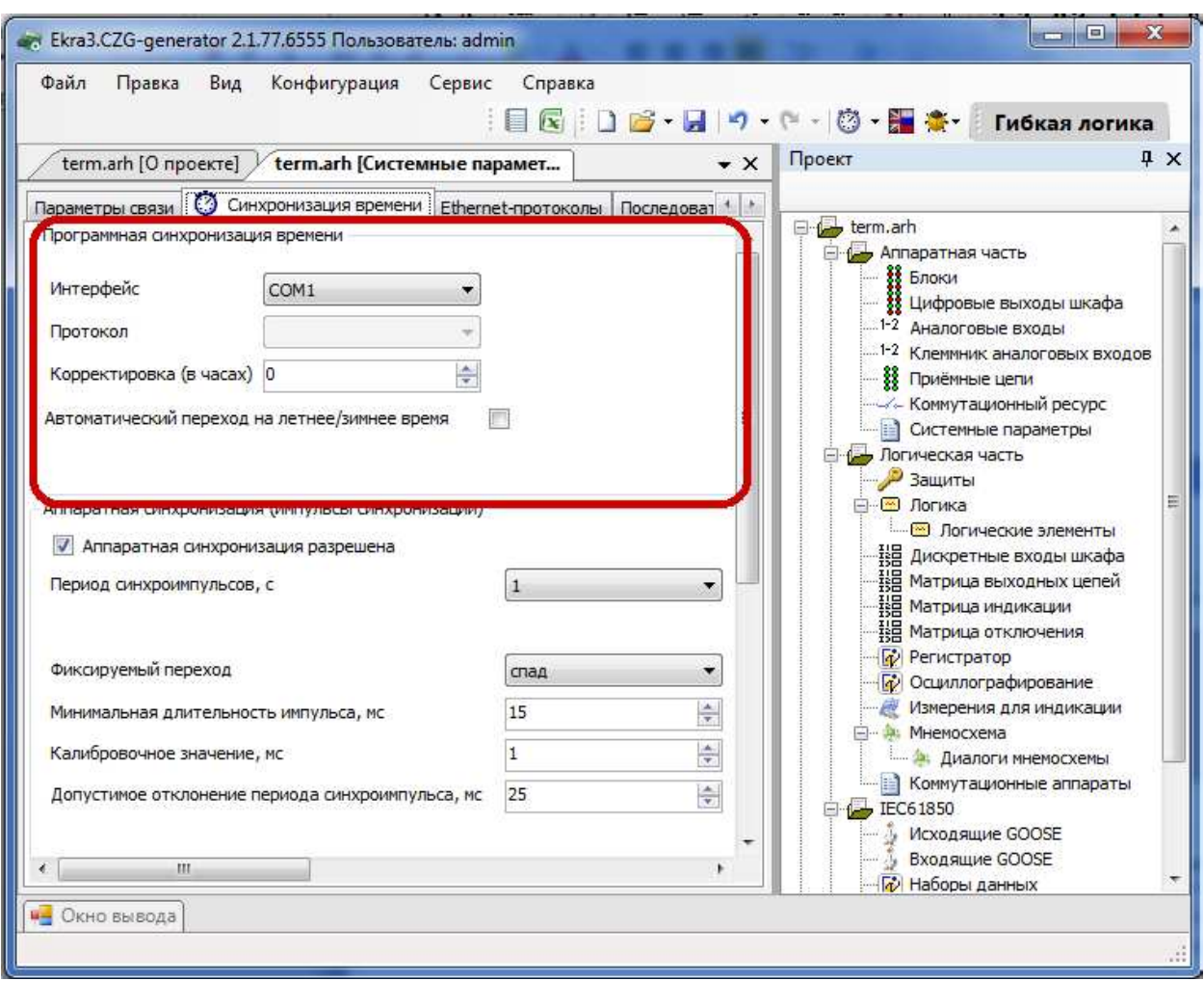

Рисунок 2.46

# Аппаратная синхронизация **(**импульсы синхронизации**)**

Параметры аппаратной синхронизации PPS (см. рисунок 2.47) представлены в таблице 2.34.

Таблица 2.34 – Аппаратная синхронизация (импульсы синхронизации)

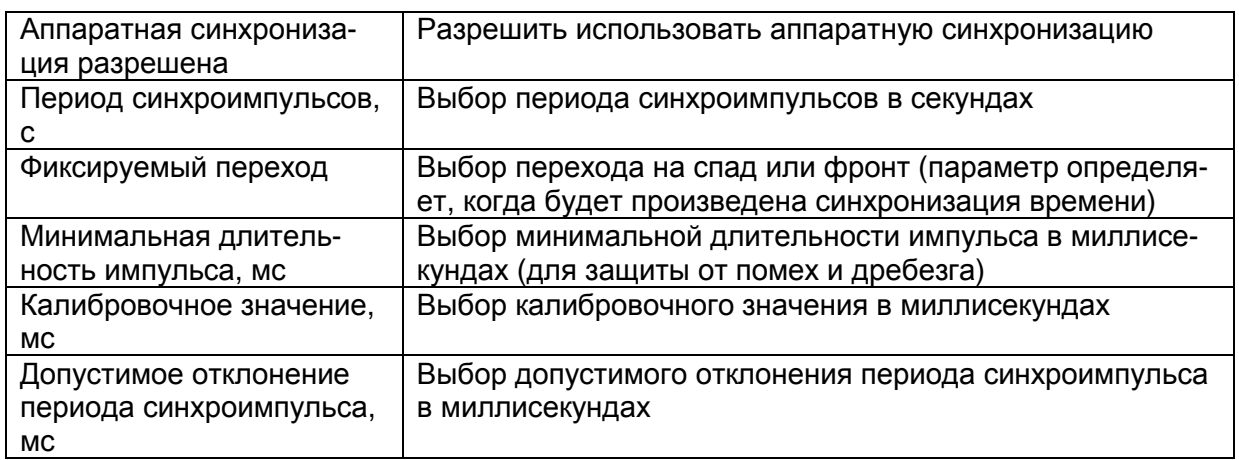

Примечание − Аппаратная синхронизация должна быть отключена, если в конфигурации включена синхронизация времени IRIG-B в блоке синхронизации В1281.

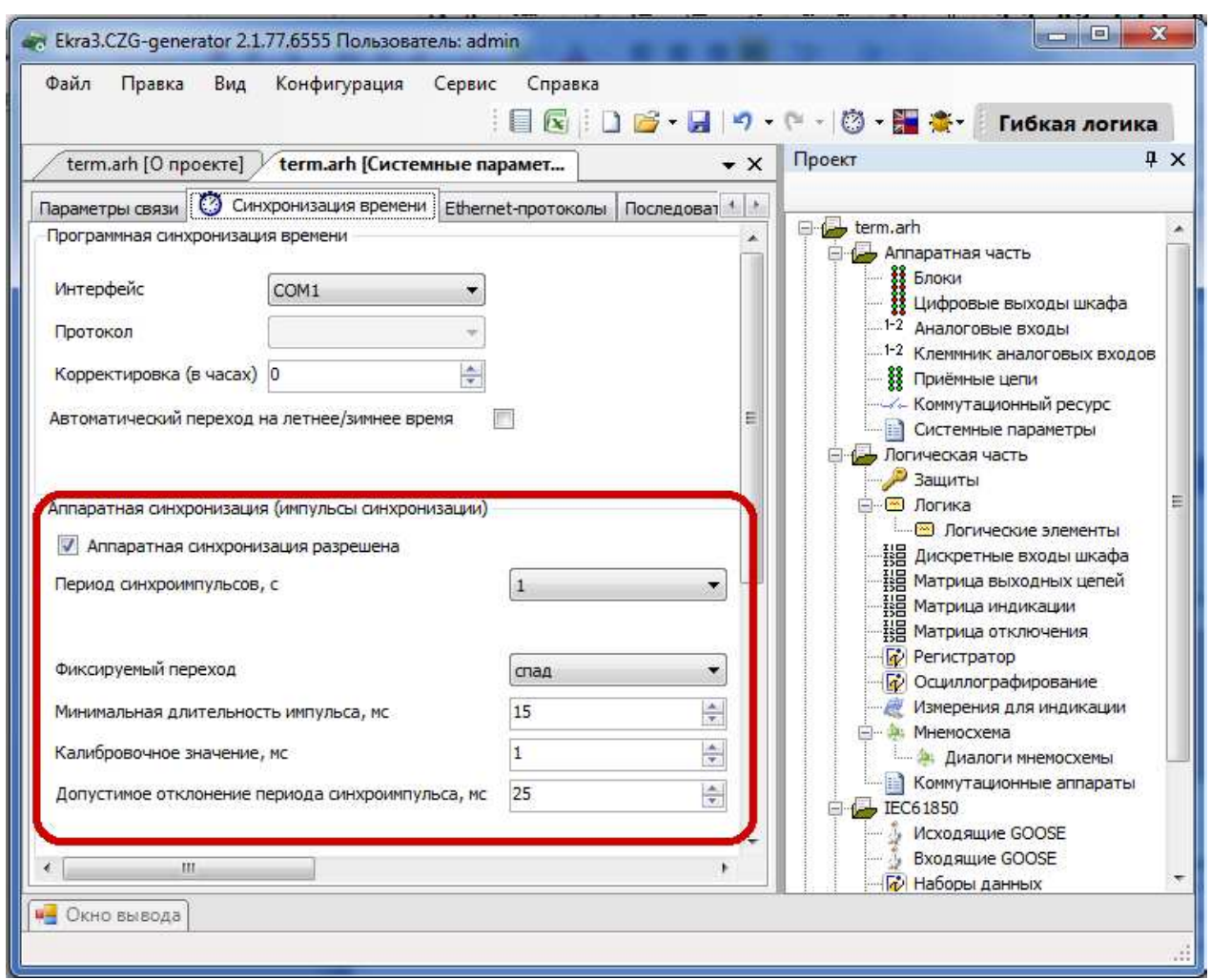

Рисунок 2.47

# 2.4.7.3 Ethernet-протоколы

Вкладка предназначена для конфигурирования протоколов (см. рисунок 2.48).

Общие параметры протоколов представлены в таблице 2.35.

Таблица 2.35 – Общие параметры протоколов

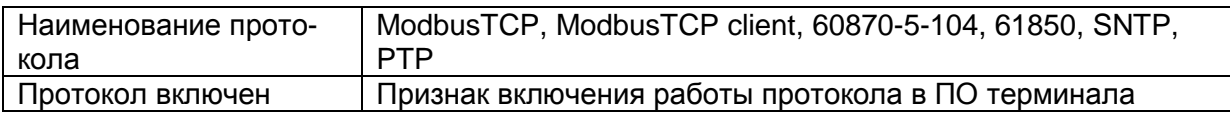

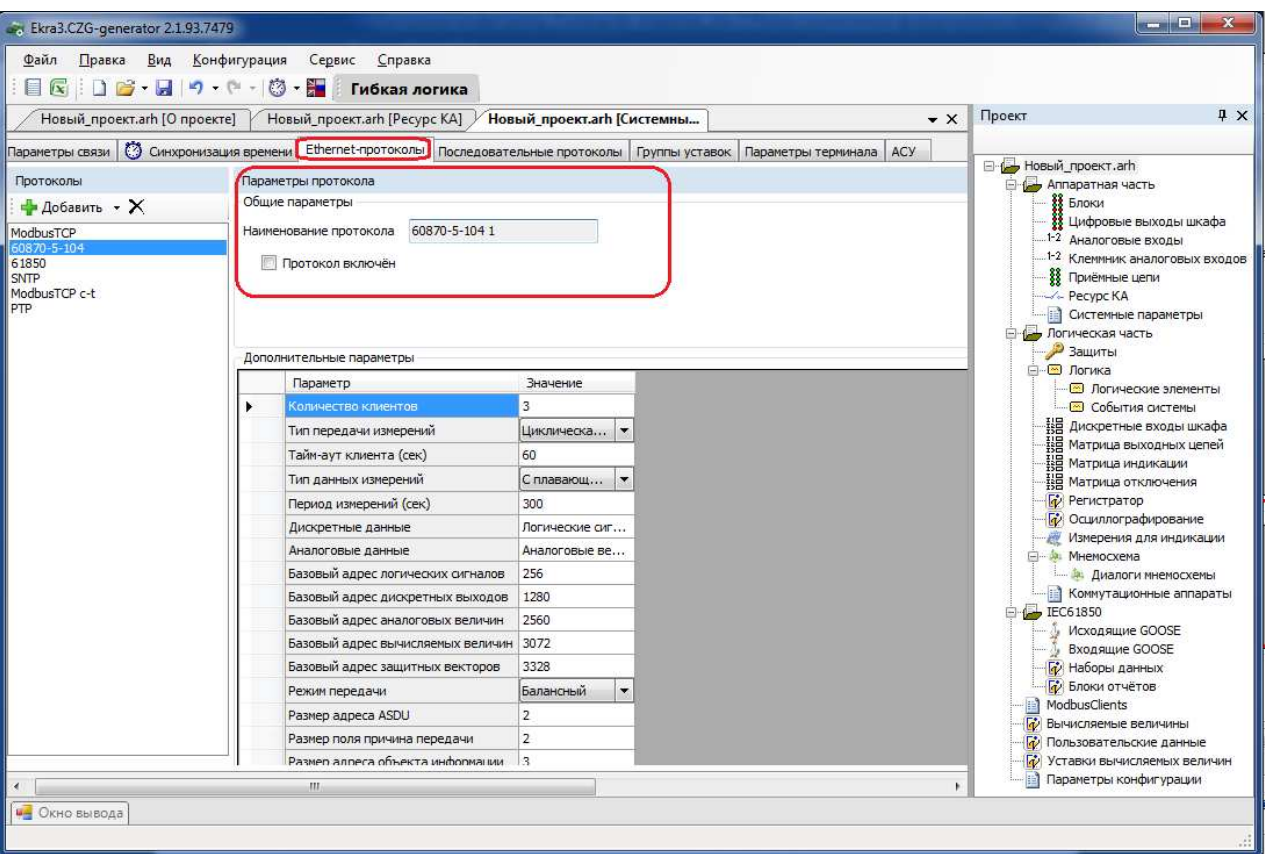

Рисунок 2.48

# Конфигурирование протокола передачи данных **ModbusTCP**

Для добавления протокола **ModbusTCP** в конфигурацию в дереве проекта нужно перейти в меню Системные параметры, затем перейти к вкладке **Ethernet-**протоколы, в заголовке списка протоколов нажать кнопку Добавить и выбрать протокол **ModbusTCP**, протокол появится в списке (см. рисунок 2.49).

Параметр Количество клиентов определяет максимально возможное количество клиентов, которые могут быть подключены к терминалу по протоколу **ModbusTCP**. ПО терминала допускает подключение до пяти клиентов.

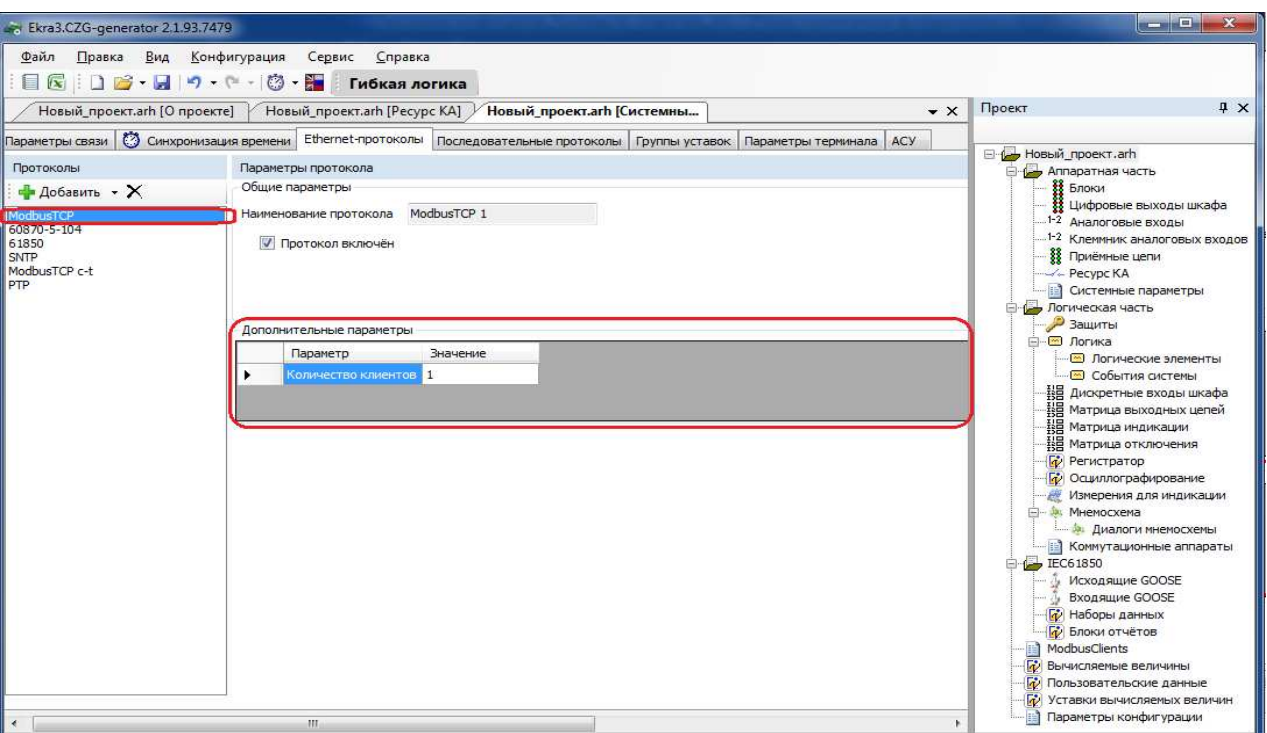

Рисунок 2.49

# Конфигурирование протокола передачи данных 60870-5-104

Для добавления протокола 60870-5-104 в конфигурацию в дереве проекта нужно зайти в меню Системные параметры, затем перейти к вкладке Ethernet-протоколы, в заголовке списка протоколов нажать кнопку Добавить и выбрать протокол 60870-5-104, протокол появится в списке (см. рисунок 2.50).

Протокол 60870-5-104 описывается в конфигураторе параметрами, описанными в таблице 2.36.

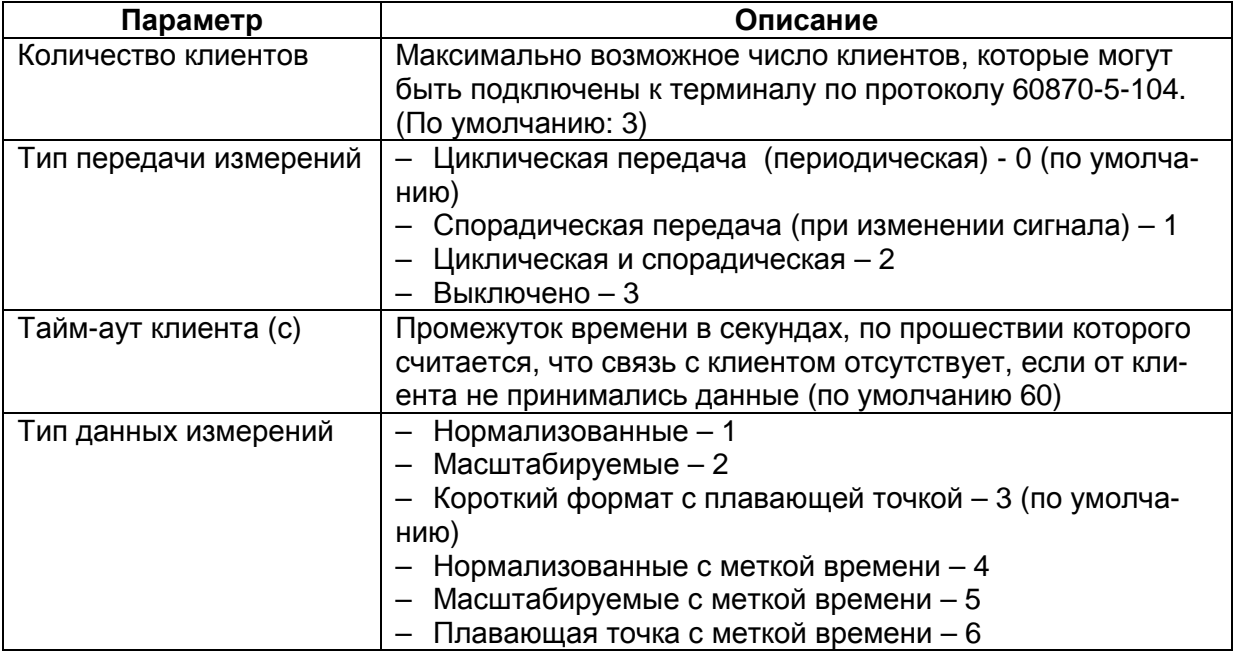

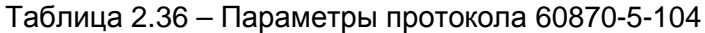

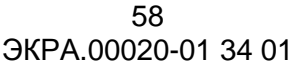

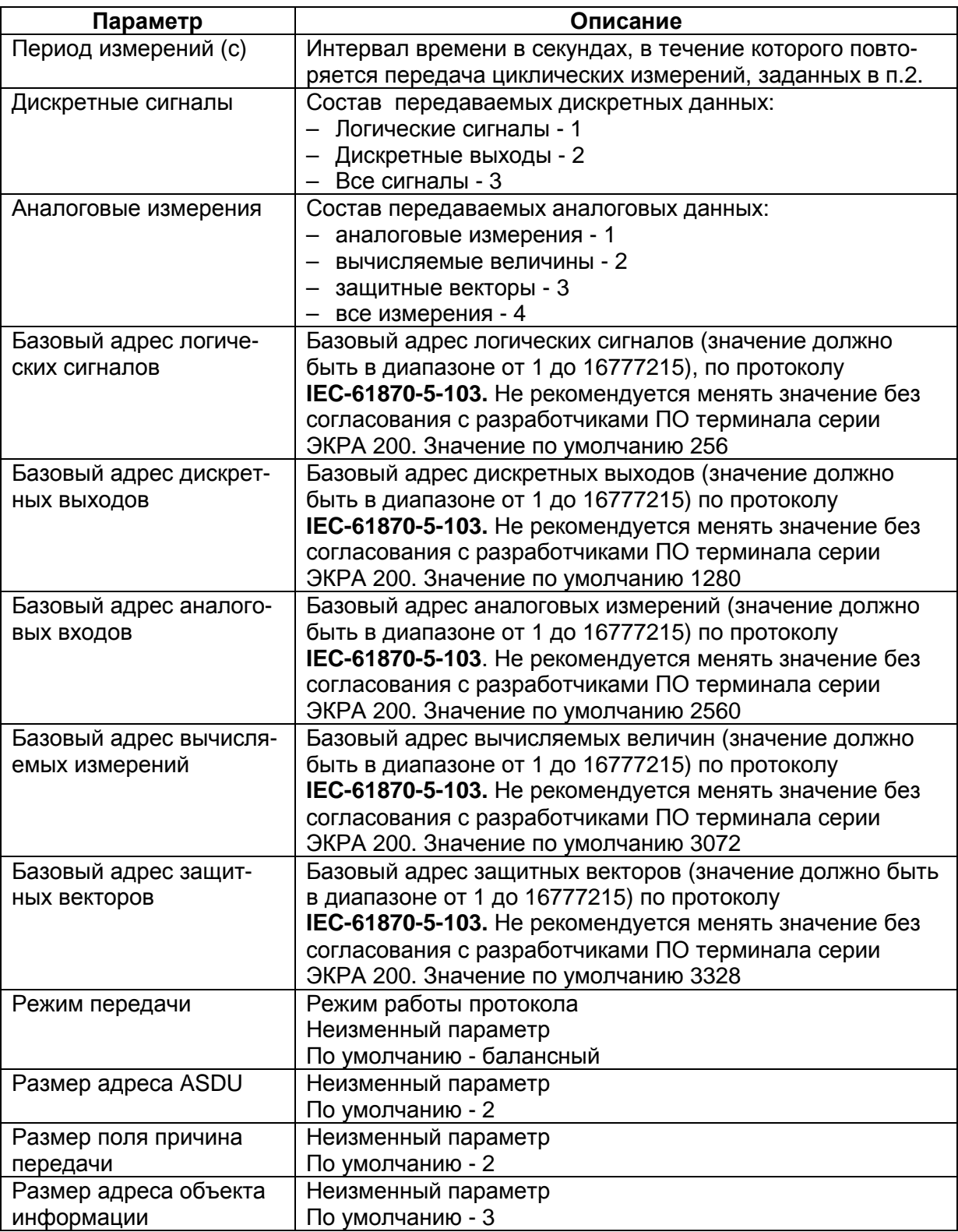

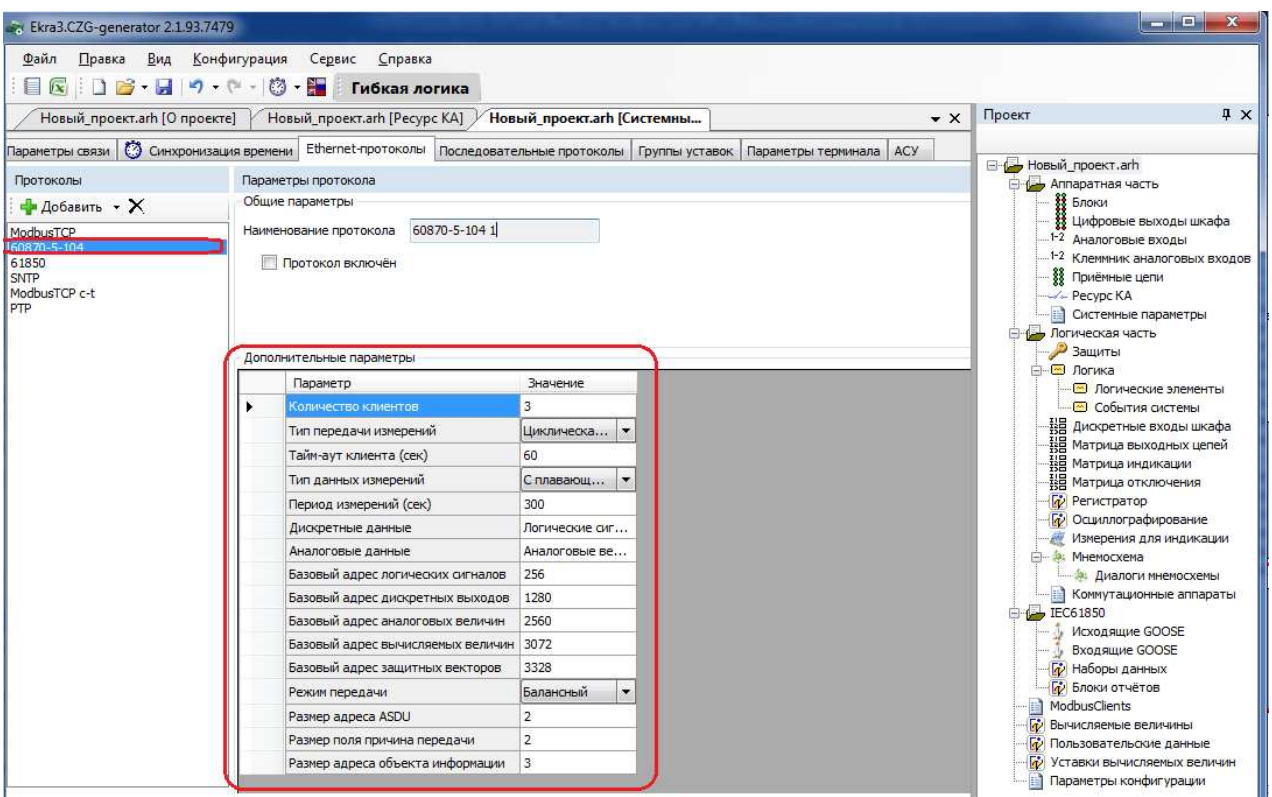

Рисунок 2.50

Список передаваемых сигналов по протоколу **60870-5-104** описан в таблице 2.37,

его можно сгенерировать через меню Сервис −> −> Данные по протоколу **104**.

Таблица 2.37 – Список передаваемых сигналов по протоколу **60870-5-104** 

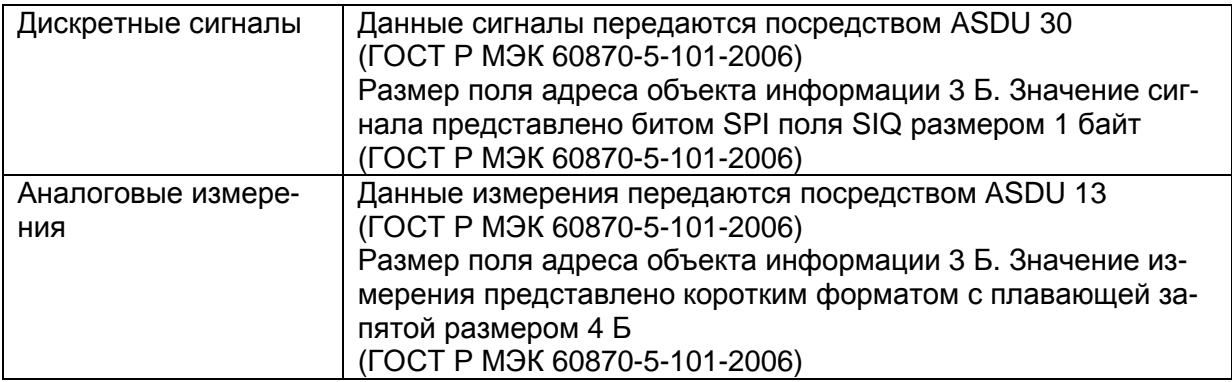

### Конфигурирование протокола передачи данных **IEC 61850**

Для добавления протокола **IEC 61850** в конфигурацию в дереве проекта нужно зайти в меню Системные параметры, затем перейти к вкладке **Ethernet-**протоколы, в заголовке списка протоколов нажать кнопку Добавить и выбрать протокол **61850**, протокол появится в списке (см. рисунок 2.51).

Протокол **IEC 61850** описывается в конфигураторе параметрами, описанными в таблице 2.38.

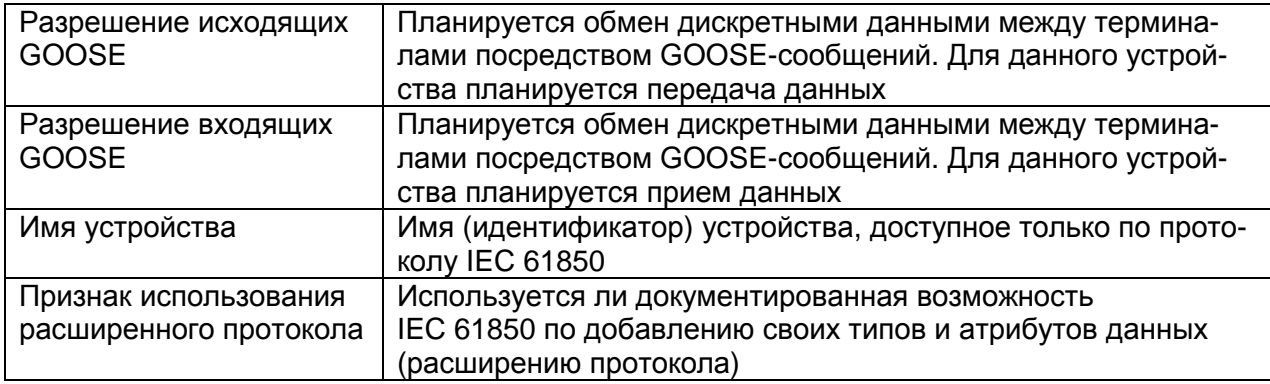

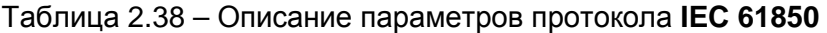

При добавлении в конфигурацию протокола IEC 61850, в дереве проекта появится узел IEC61850 (подробнее см. подраздел 2.6 IEC 61850-8-1(2011)).

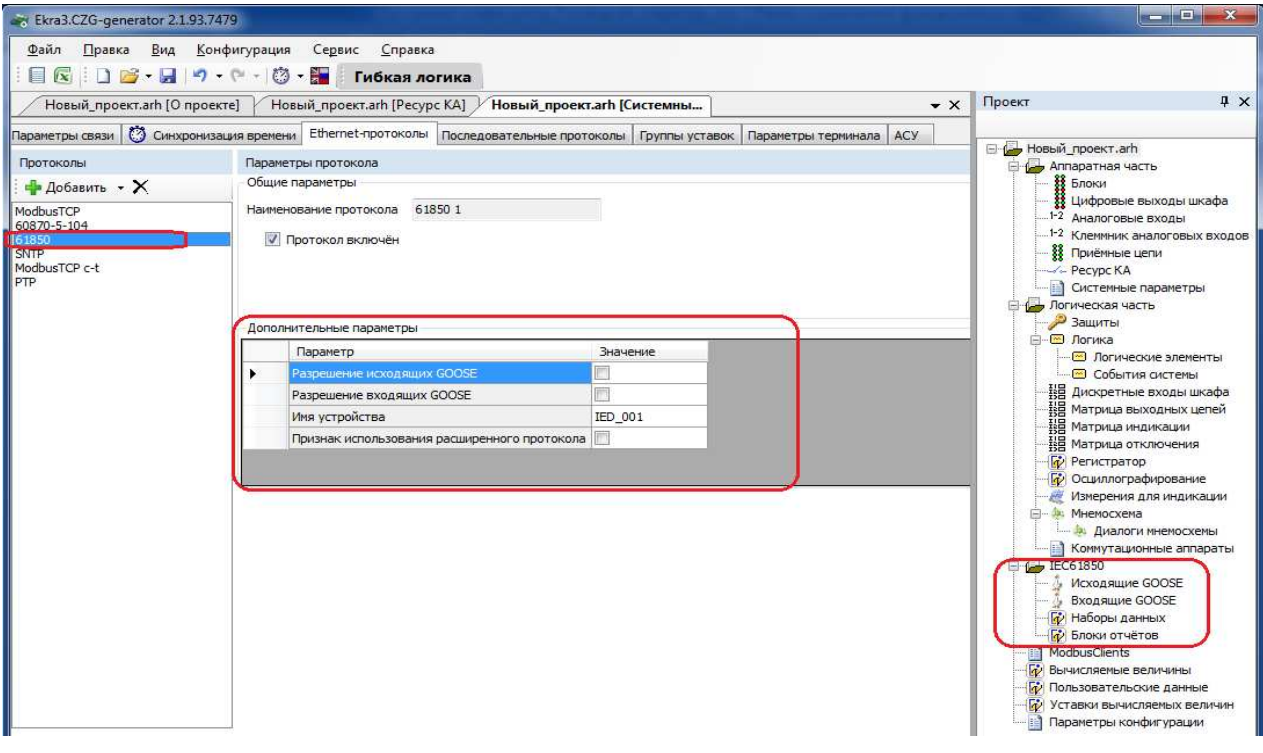

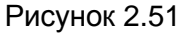

# Конфигурирование протокола синхронизации времени SNTP

Для добавления протокола SNTP в конфигурацию в дереве проекта нужно зайти в меню Системные параметры, затем перейти к вкладке Ethernet-протоколы, в заголовке списка протоколов нажать кнопку Добавить и выбрать протокол SNTP, протокол появится в списке (см. рисунок 2.52).

Протокол SNTP описывается в конфигураторе следующими параметрами:

- задействован;
- приоритет (низкий, высокий);
- IP адрес сервера;
- порт сервера;
- период синхронизации, в с;
- время ожидания ответа, в с.

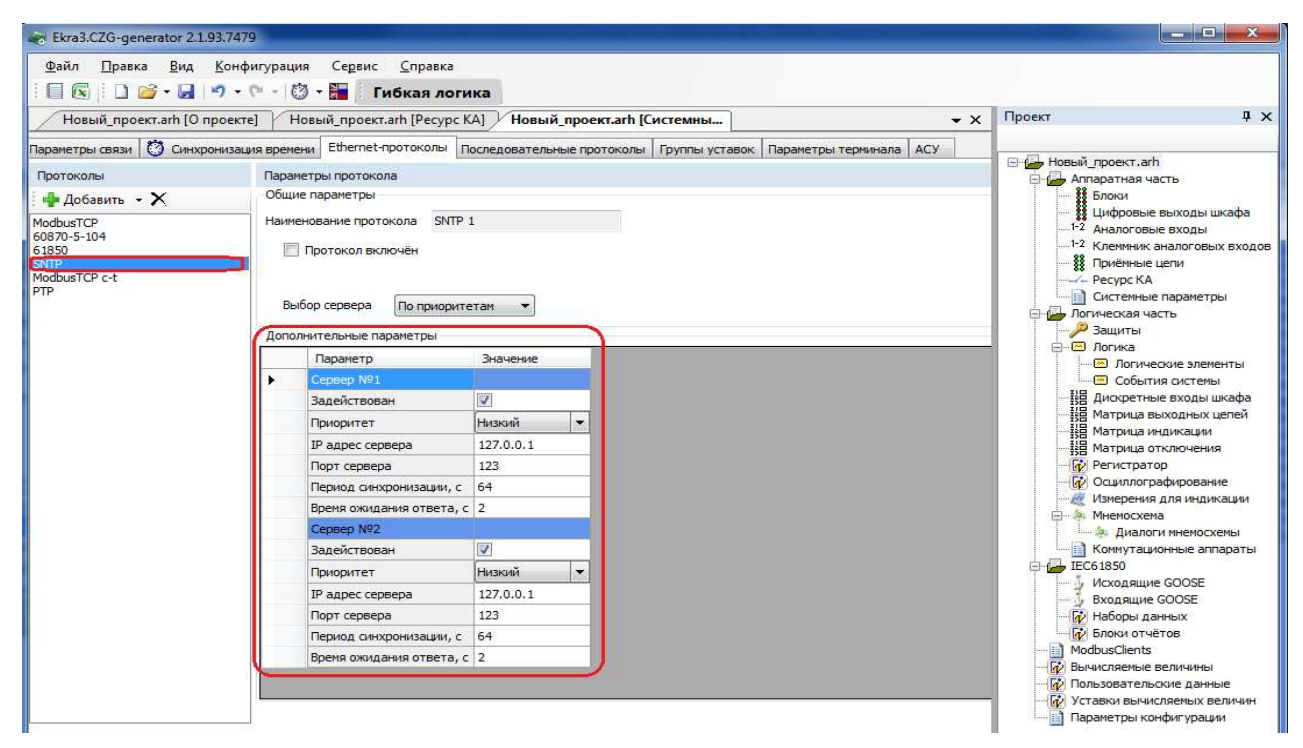

Рисунок 2.52

# Конфигурирование протокола передачи данных **ModbusTCP c-t**

Выбрать протокол **ModbusTCP c-t** (см. рисунок 2.53).

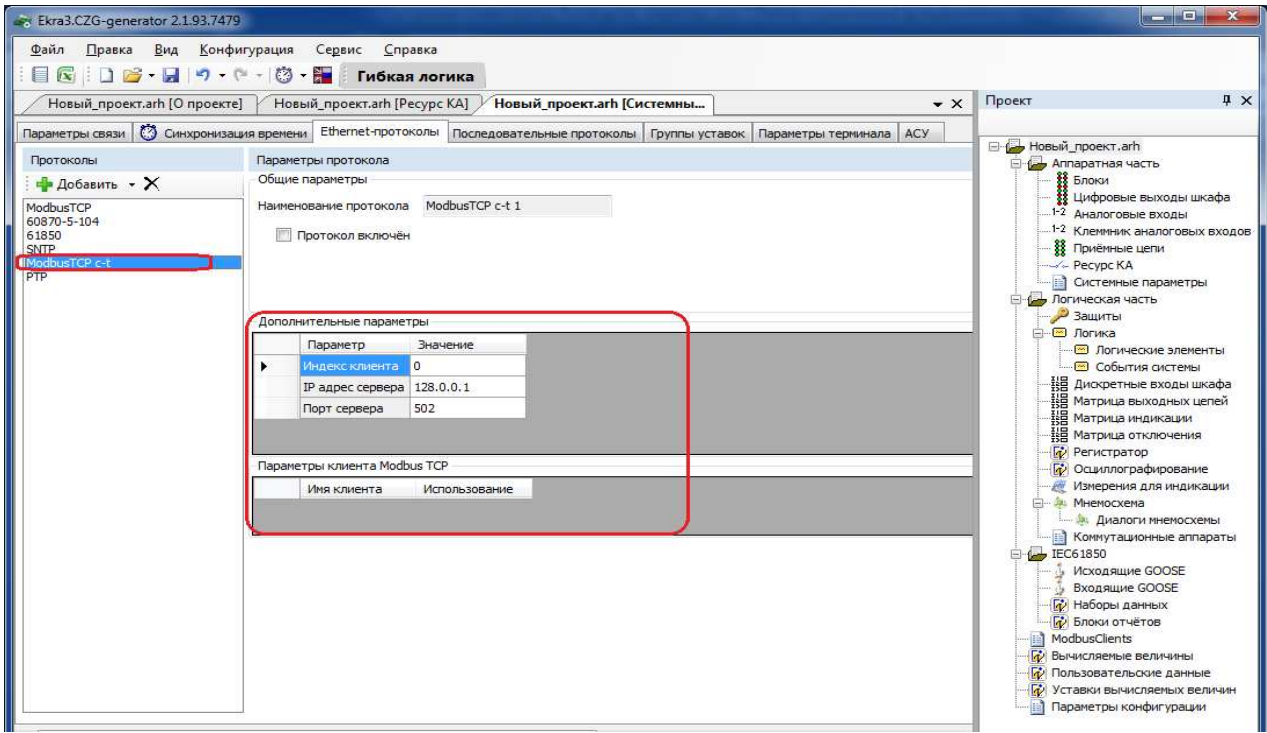

Рисунок 2.53

Изменение 4

## Конфигурирование протокола передачи данных РТР

Для добавления протокола РТР в конфигурацию в дереве проекта нужно зайти в меню Системные параметры, затем перейти к вкладке Ethernet-протоколы, в заголовке списка протоколов нажать кнопку Добавить и выбрать протокол РТР, протокол появится в списке (см. рисунок 2.54).

Протокол РТР описывается в конфигураторе параметрами, описанными в таблице 2.39.

Таблица 2.39 - Параметры протокола PTP

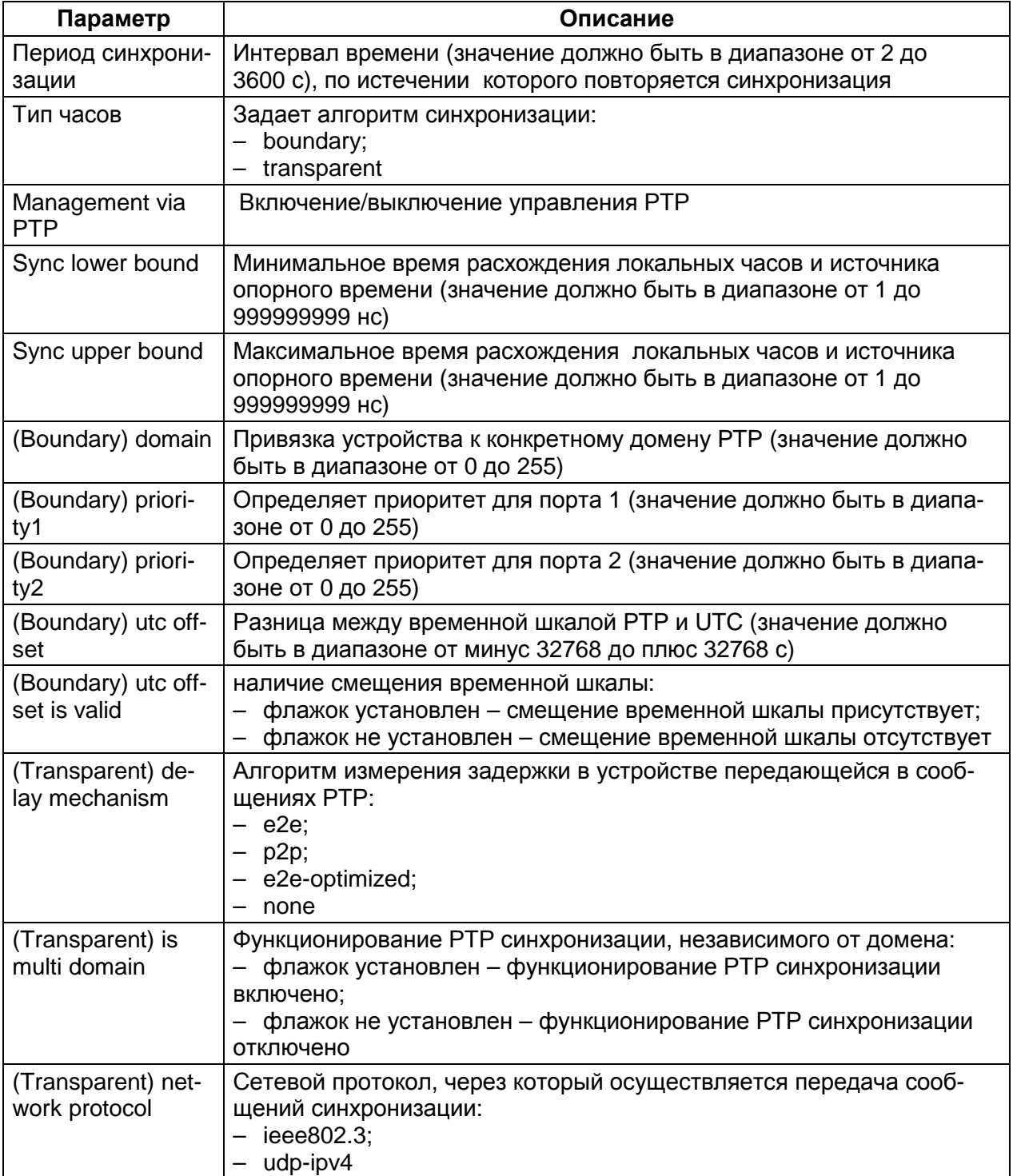

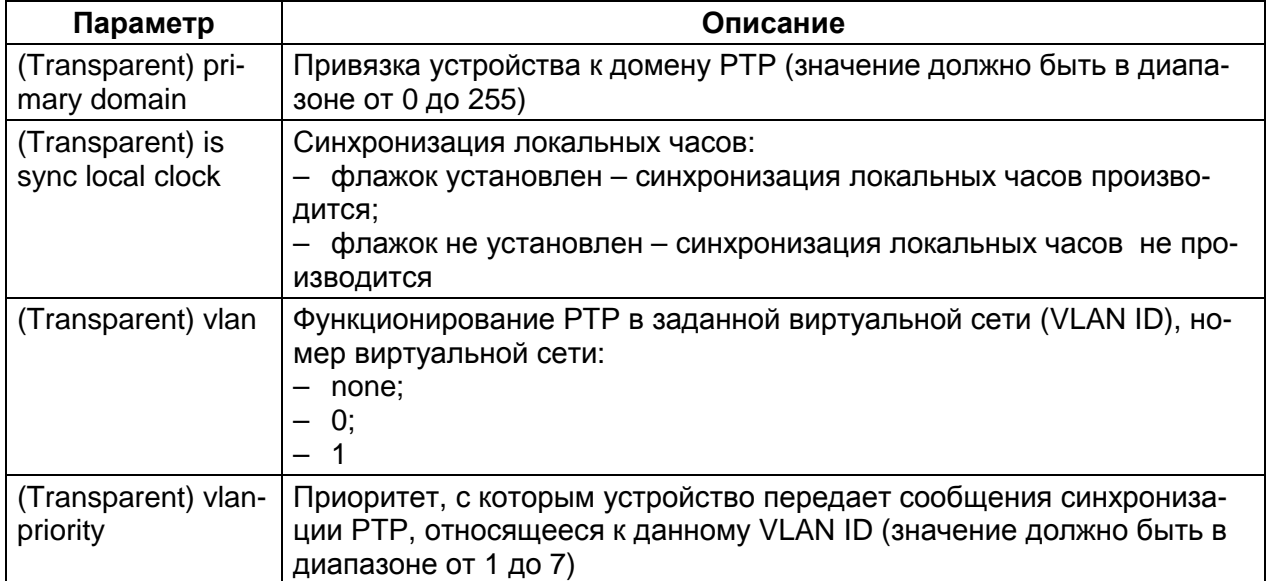

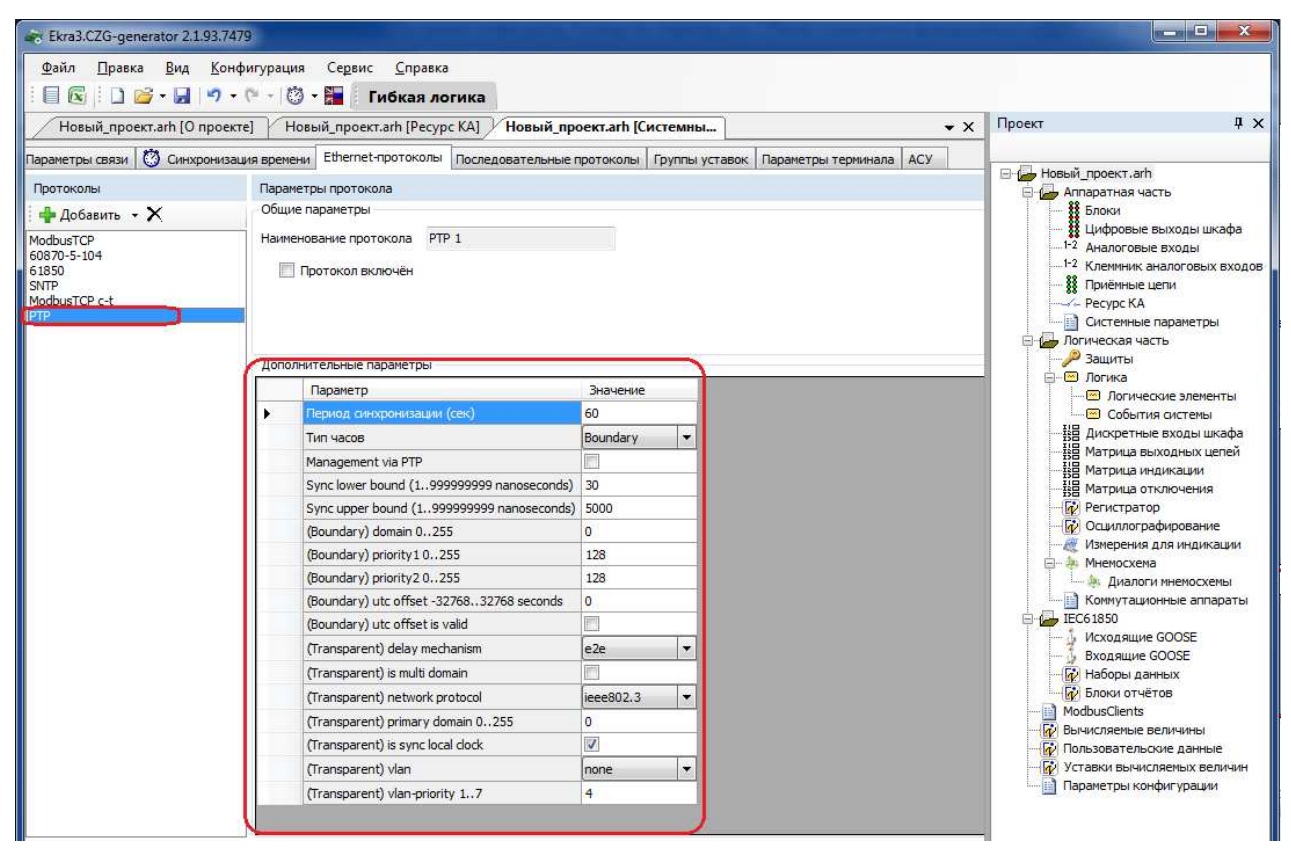

Рисунок 2.54

2.4.7.4 Последовательные протоколы

Вкладка предназначена для конфигурирования протоколов связи, которые доступны для работы через последовательные порты связи (USB, COM):

- ModbusRTU;
- 60870-5-103;
- ModbusRTU c-t;
- IEC 103Master.

У всех последовательных протоколов имеются однотипный параметр - наименование протокола (см. рисунок 2.55):

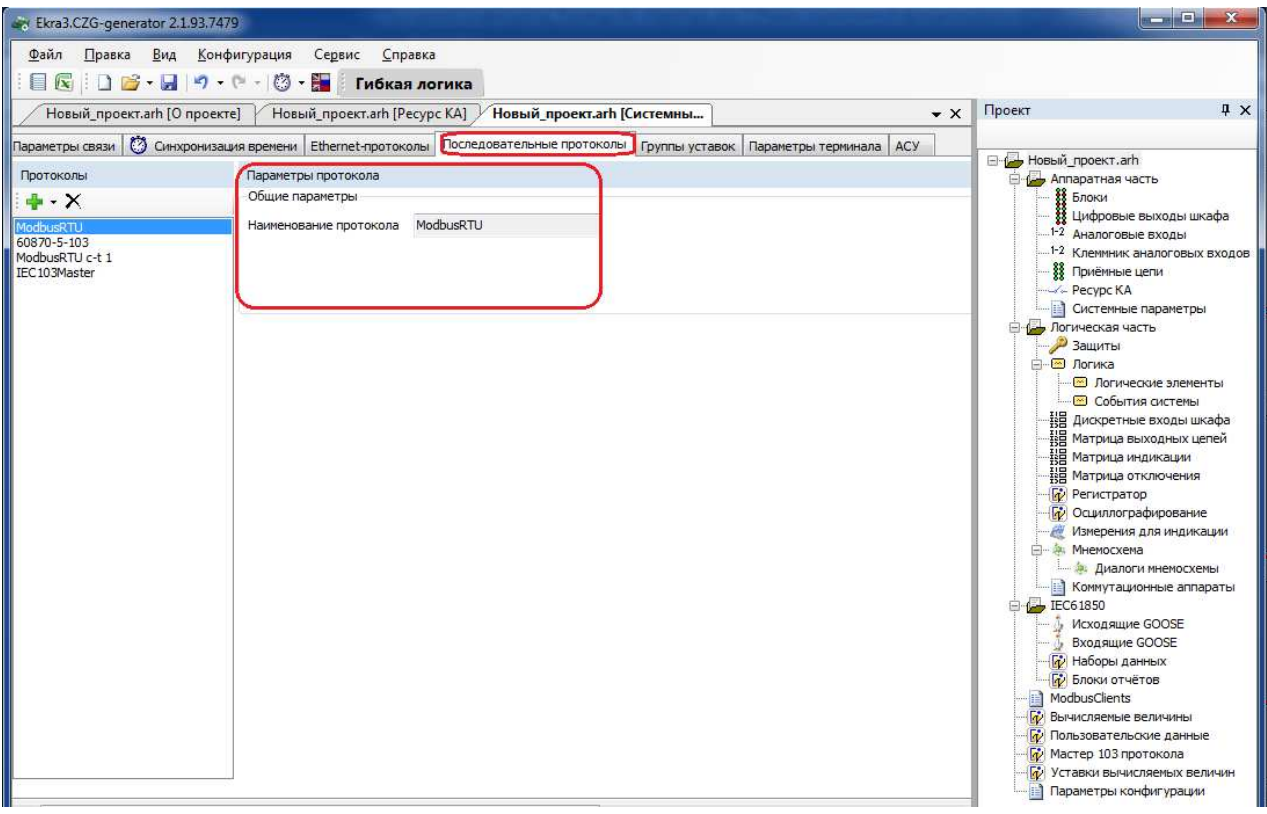

Рисунок 2.55

Протокол **ModbusRTU** не имеет дополнительных параметров.

Дополнительные параметры протокола **60870-5-103** (см. рисунок 2.56). Описание параметров протокола **60870-5-103** представлено в таблице 2.40.

Таблица 2.40 – Описание параметров протокола **60870-5-103** 

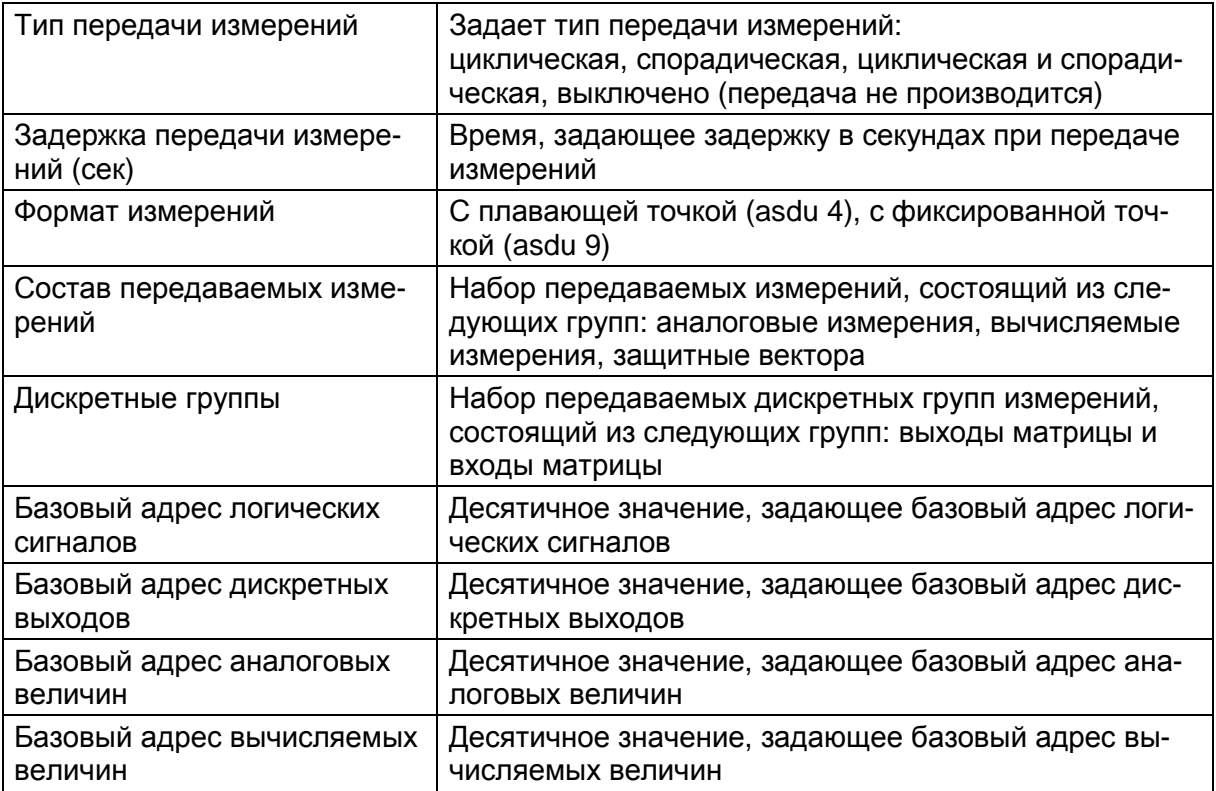

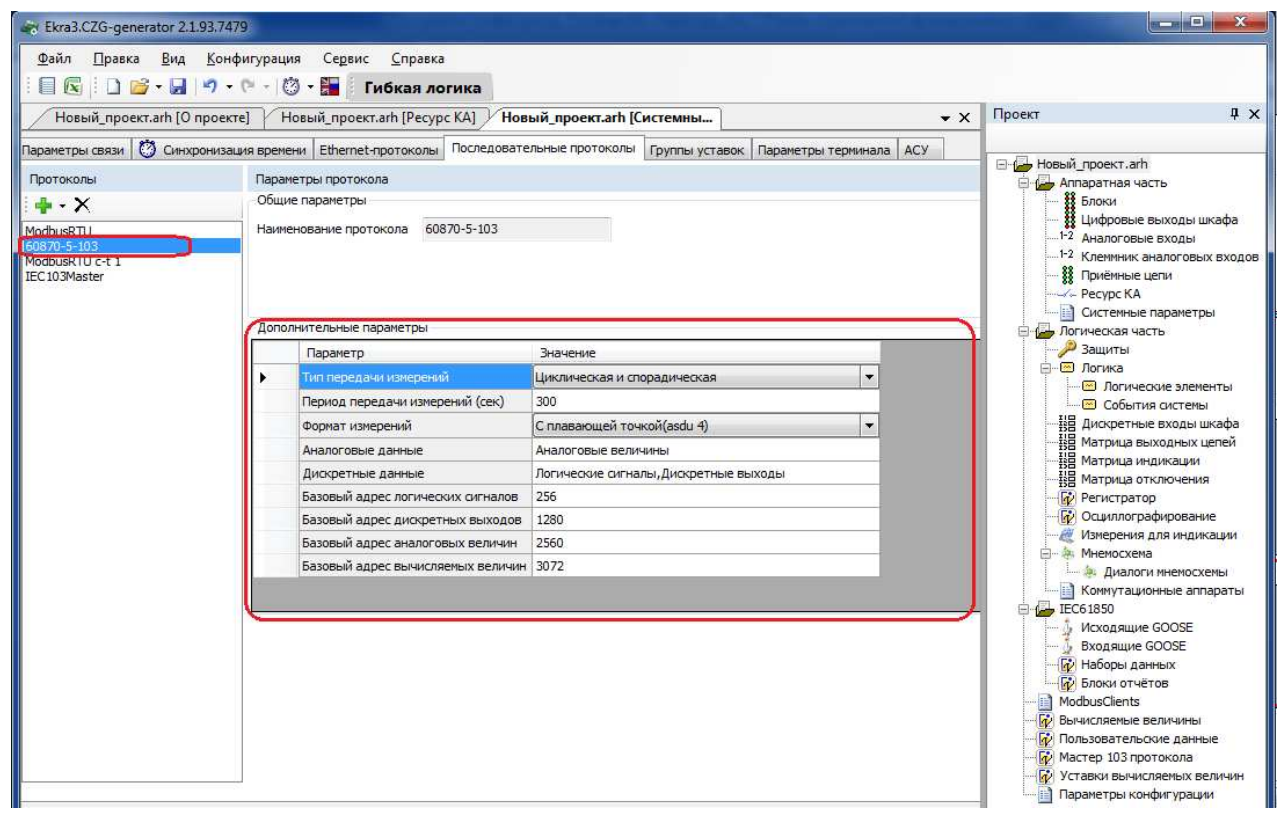

Рисунок 2.56

# Дополнительные параметры протокола **ModbusRTU c-t**

В группе Параметры клиента **Modbus RTU** (см. рисунок 2.57) задаются используемые клиенты Modbus. В дополнительных параметрах автоматически формируется записываемый в конфигурацию параметр.

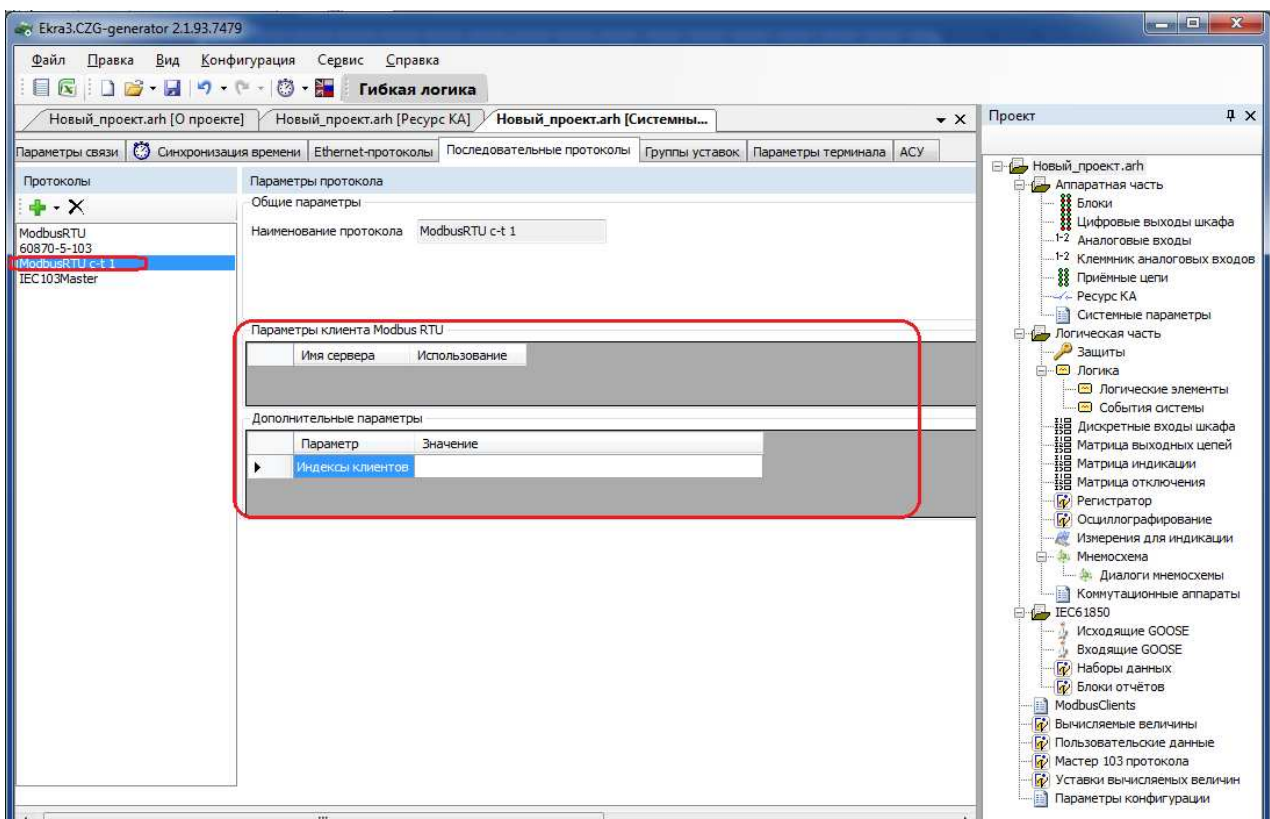

Рисунок 2.57

Дополнительные параметры протокола **IEC 103Master** (см. рисунок 2.57.1)

Описание параметров протокола **IEC 103Master** приведено в таблице 2.40.1.

Таблица 2.40.1 – Описание параметров протокола **IEC 103Master** 

Набор ведомых устройств | Выбирается опрашиваемое ведомое устройство

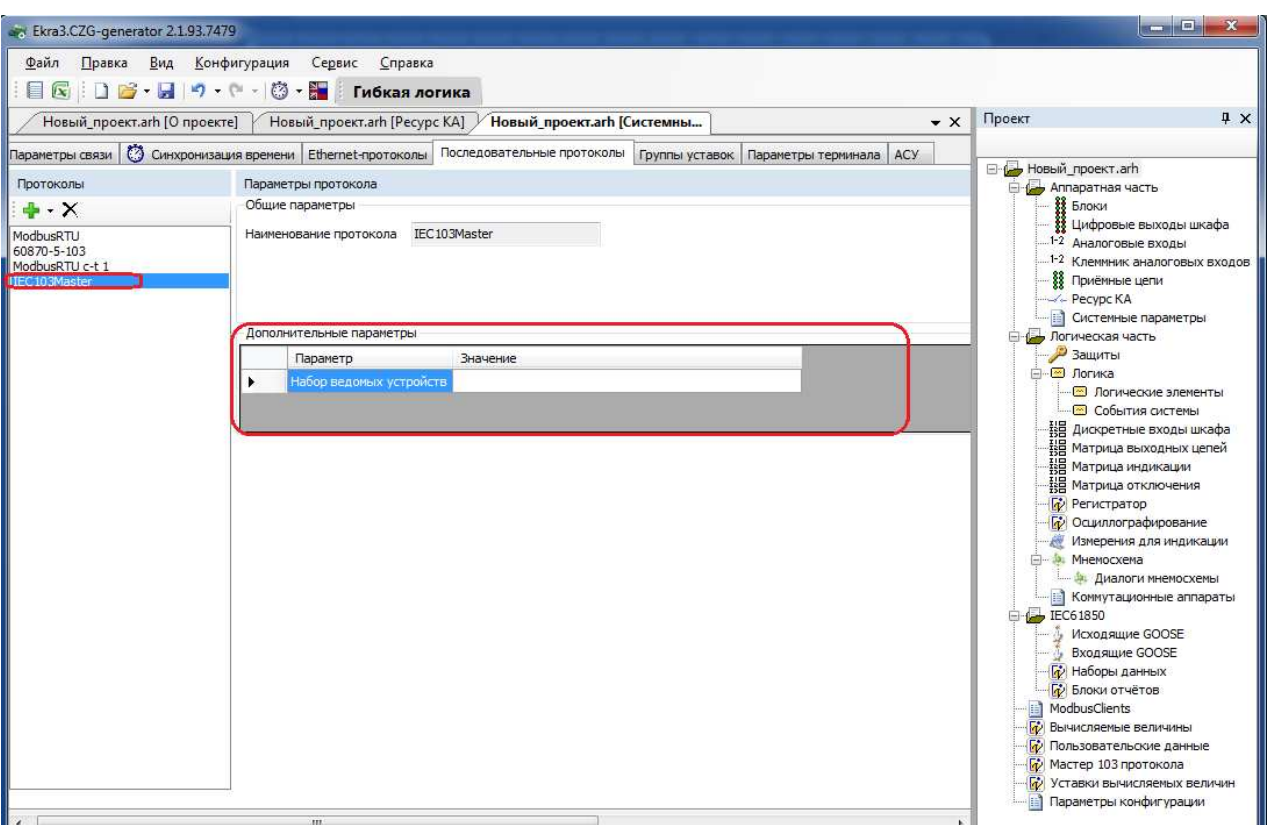

Рисунок 2.57.1

## 2.4.7.5 Группы уставок

Вкладка предназначена для конфигурирования переключений групп уставок (см. рисунок 2.58).

Для создания конфигурации для группы уставок необходимо выбрать сигнал, по которому будет происходить переключение на ту или иную группу уставок. Каждой группе уставок соответствует файл Имя файла x.arh (x – № группы уставок, целое число от 1 до 8). Этот файл должен быть записан на карту памяти терминала. Должен быть отредактирован файл sh.ini терминала. Для этого необходимо отредактировать соответствующим образом данные в секции ListUsUser, в которой указывается текущий активный индекс группы уставок, перечисляются соответствующие имена файлов конфигурации с их описанием.

Для быстрого переключения необходимых для защищаемого объекта уставок реализованы группы уставок (конфигураций). Максимальное количество групп – 8. Для каждой группы уставок можно назначить IMOS активации, при срабатывании которого автоматически применится группа уставок с индексом этого номера группы. Наименования групп уставок хранятся в файле sh.ini терминала (в группы уставок входят уставки, которые может изменить пользователь).

Добавление новой группы уставок происходит при нажатии на кнопку Добавить группу уставок <sup>--</sup>, удаление при помощи кнопки **Удалить группу уставок** 

Также к группам уставок нужно привязать вход матрицы, при активации которого будет произведена смена групп уставок.

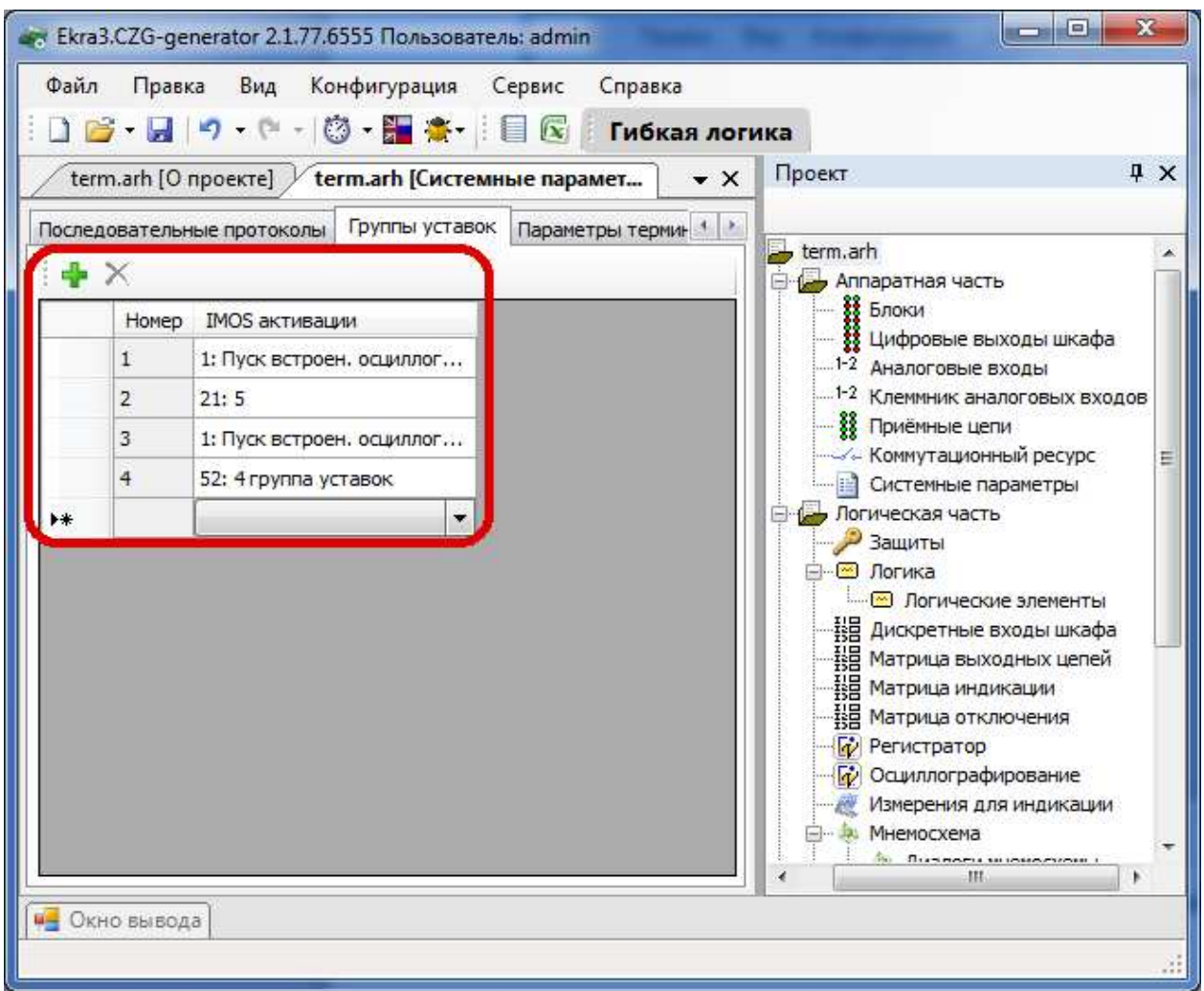

Рисунок 2.58

# 2.4.7.6 Параметры терминала

На рисунке 2.59 представлена форма для настройки параметров терминала.

### Тестовое реле

Задает положение тестового реле для автоматизированного тестирования с помошью внешних программ (например. TestSuite или при помощи ПО **АРМ-релейшика**).

Примечание - Перед тем, как настраивать тестовое реле, необходимо описать параметры тестового реле в Цифровых выходах шкафа. Без этого настройка тестового реле в ПО АРМрелейщика будет недоступна.

В выпадающем списке необходимо выбрать блок реле, после выбора блока необходимо указать нужную цепь.

### Флеш-память

Указывается объем карты памяти, используемой в терминале.

### Проверки

Управляет режимом проверки блоков терминала. Если проверка блоков включена, то происходит непрерывная диагностика режима работы указанных блоков, и вывод неисправностей при обнаружении.

### Язык

В данной секции задается язык терминала (русский или английский).

### **Дисплей**

В данной секции задается время (в секундах) до перехода дисплея терминала в режим ожидания.

### Рабочая частота

Параметр Рабочая частота указывает частоту работы цикла функционального процессора терминала.

Доступные значения параметра Рабочая частота:

- $-1000$   $\Gamma$ u:
- $-1200$   $\Gamma$ u:
- $-500$   $\Gamma$ u:
- $-250$   $\Gamma$ u:
- $-200$   $\Gamma$ u:
- $-100$   $\Gamma$ u.

Значение 1000 Гц устанавливается в случае использования блока приема отчетов Sample Value согласно протоколу IEC 61850-9-2LE, а также в терминалах управления. Во всех остальных случаях устанавливается значение 1200 Гц.

Для параметра Частота осциллографирования доступны штатная и удвоенная частоты.

# Параметры поставки

В поле Наименование объекта выбирается станция, на которую будет поставляться терминал.

Поле Код функционального назначения терминала определяет принадлежность терминала по выполняемым функциям:

- РЗА;
- ПА;
- РАС;
- КП;
- РЗА 6-5 кВ;
- ПА ЛАПНУ;

– 0.

# Компенсация времени обработки дискретных входов

В поле Включить коррекцию времени происходит разрешение на компенсацию времени обработки дискретных входов.

В поле При переходе в **1,** мс задается время в миллисекундах, которое будет компенсироваться при переходе из логического 0 в 1.

В поле При переходе в **0,** мс задается время в миллисекундах, которое будет компенсироваться при переходе из логической 1 в 0.

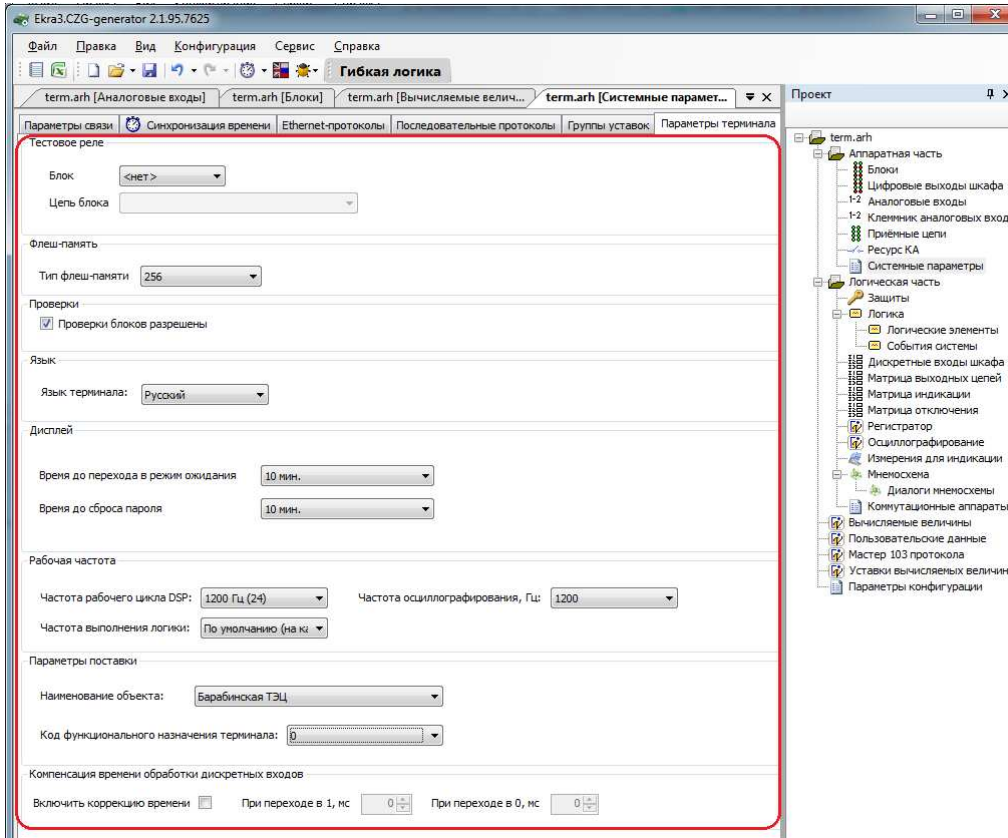

Рисунок 2.59

# 2.4.7.1 АСУ

Вкладка (см. рисунок 2.60) содержит параметр, который разрешает удаленный сброс сигнализации с АСУ.

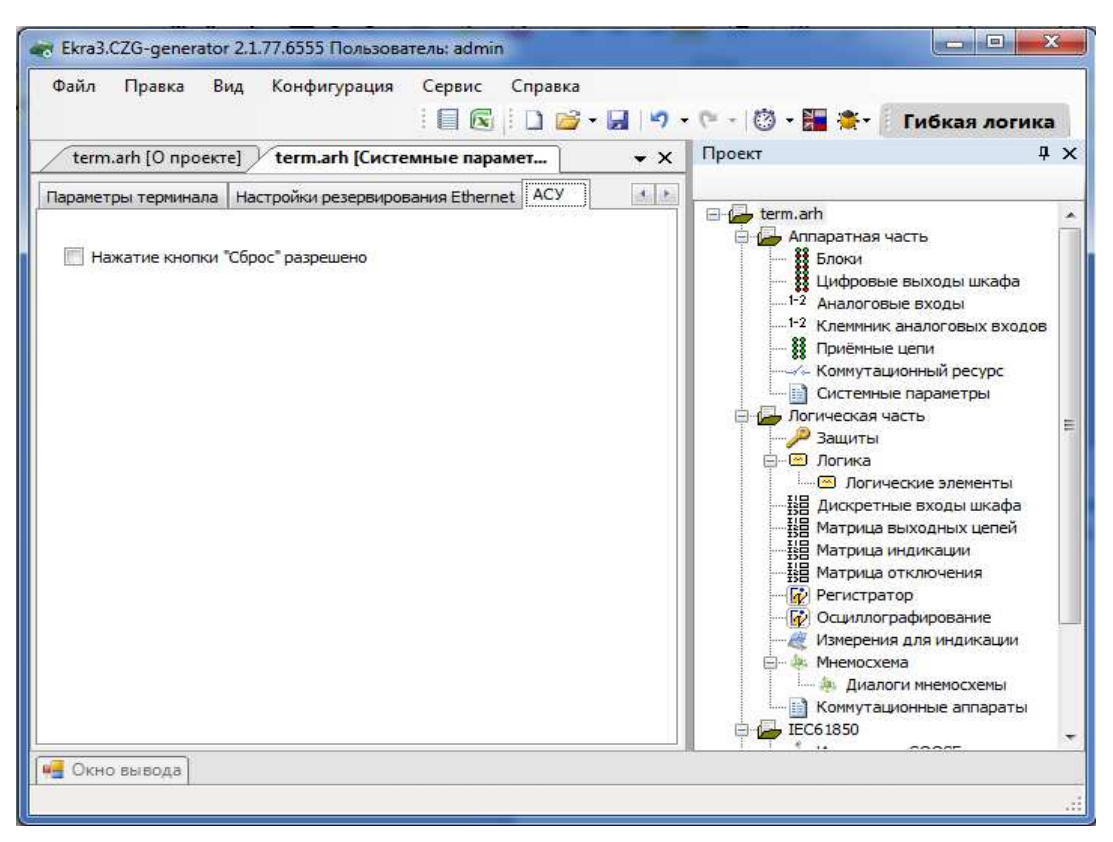

Рисунок 2.60

# 2.4.7.2 Настройки резервирования Ethernet

Настройки резервирования Ethernet доступны в окне Системные параметры (вкладка Настройки резервирования **Ethernet**) в конфигурации седьмой версии прошивки, если в блоке контроллера присутствует данная плата (см. рисунок 2.61). При отсутствии в контроллере этой платы соответствующая вкладка для настроек будет недоступна. В таблице 2.41 приведено описание общих параметров для всех протоколов резервирования.

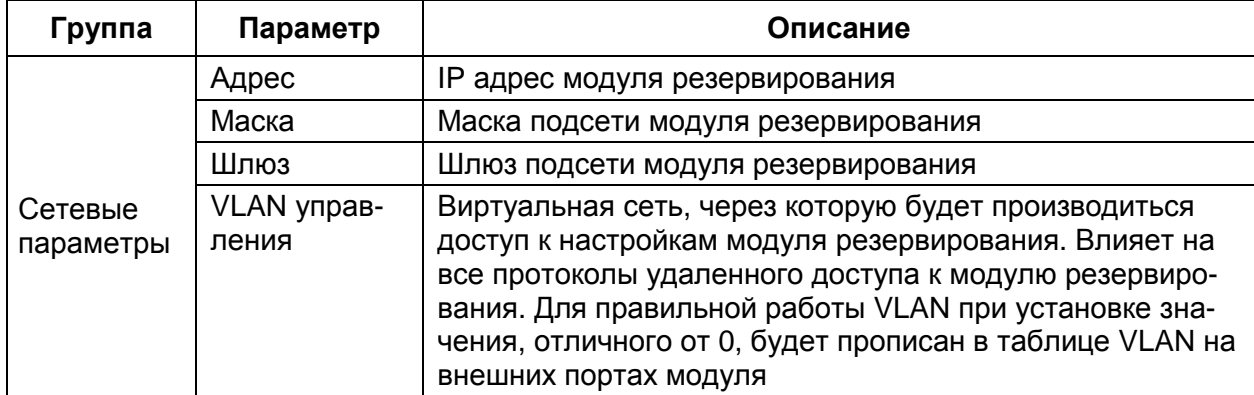

Таблица 2.41 - Описание общих параметров для всех протоколов резервирования

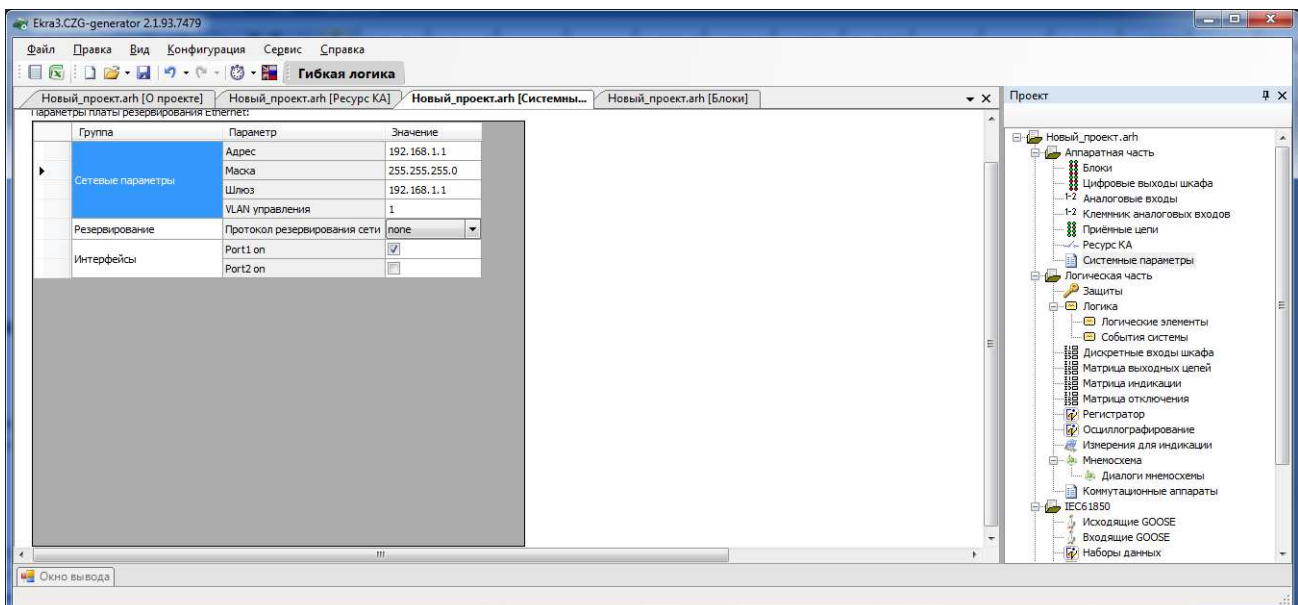

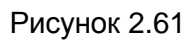

С завода-изготовителя терминал поставляется с настройками по умолчанию, резервирование сети отключено (см. рисунок 2.61.1).

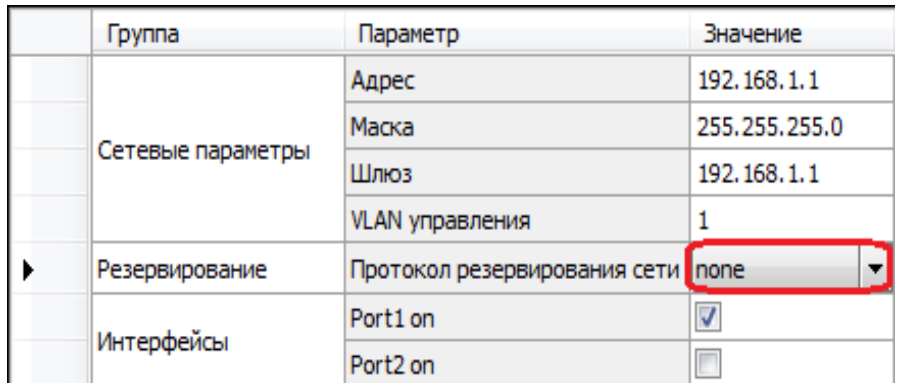

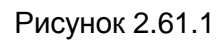

На рисунке 2.61.2 представлена форма при выборе протокола резервирования **PRP**.

| Группа         | Параметр                     | Значение                |
|----------------|------------------------------|-------------------------|
|                | Адрес                        | 192, 168, 1, 1          |
|                | Маска                        | 255.255.255.0           |
| Сетевые парам  | Шлюз                         | 192, 168, 1, 1          |
|                | VLAN управления              |                         |
| Резервирование | Протокол резервирования сети | prp                     |
|                | Прием контрольных пакетов    |                         |
| Prp            | Передача контрольных пакетов | $\blacksquare$          |
|                | Передача VDAN пакетов        | $\overline{\mathsf{v}}$ |

Рисунок 2.61.2
Описание параметров настройки резервирования по протоколу PRP приведено в таблице 2.42.

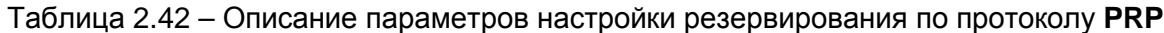

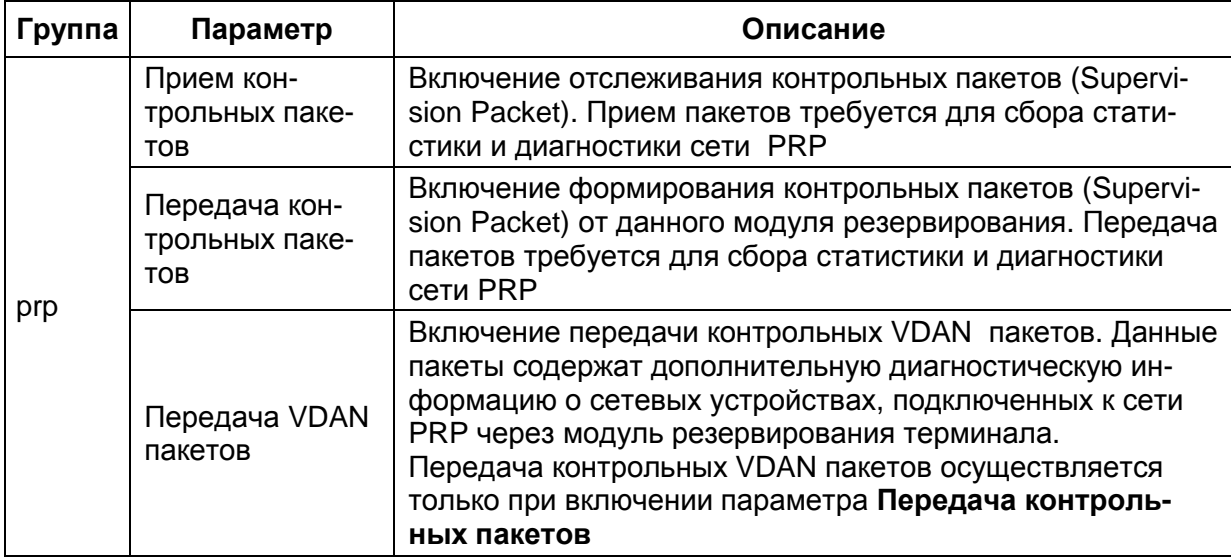

На рисунке 2.61.3 представлена форма при выборе протокола резервирования RSTP.

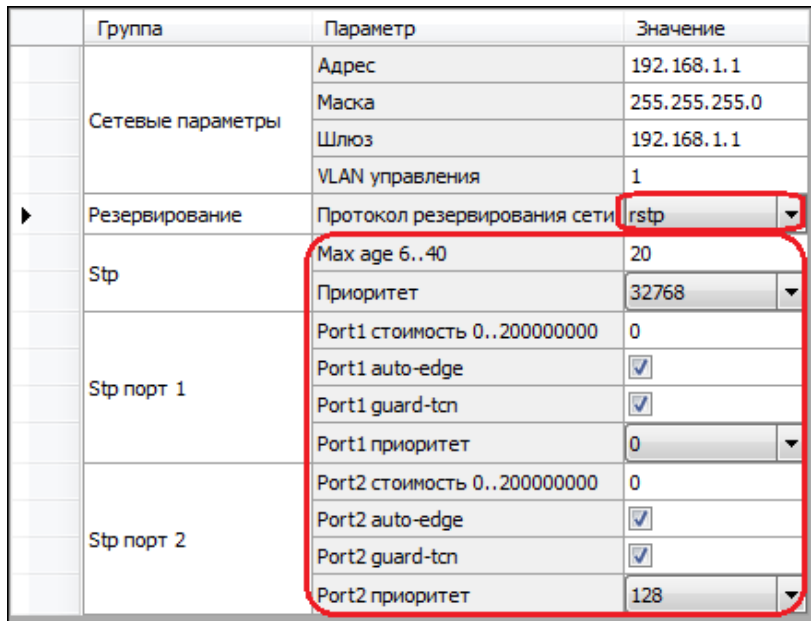

Рисунок 2.61.3 - Настройка резервирования по протоколу RSTP

## 74 3KPA.00020-01 34 01

Описание параметров настройки резервирования по протоколу RSTP приведено в таблице 2.42.1.

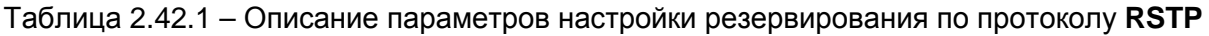

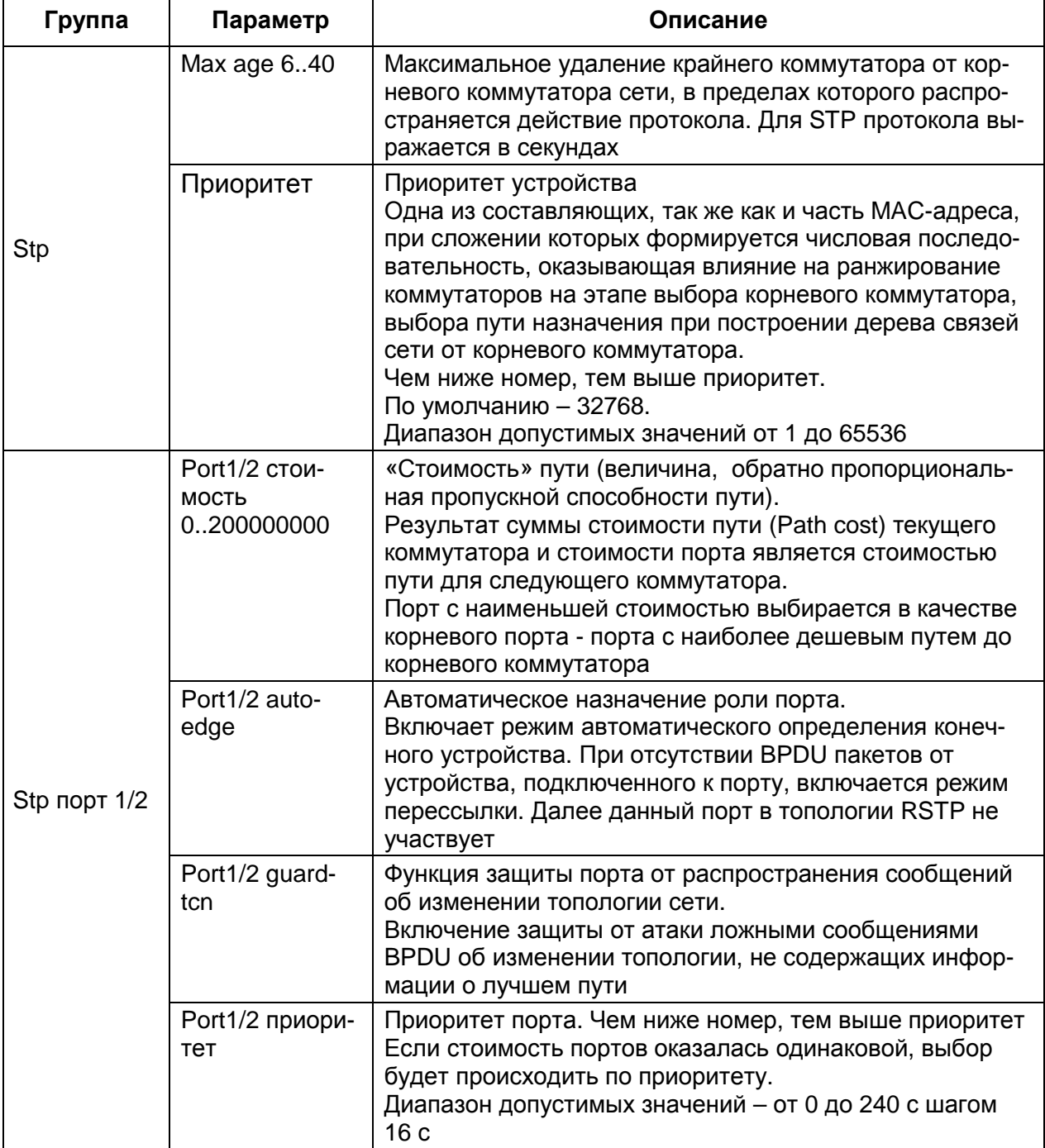

На рисунке 2.61.4 представлена форма при выборе протокола резервирования **linkbackup**.

| <b>Fpynna</b> | Параметр                                  | Значение      |
|---------------|-------------------------------------------|---------------|
|               | Адрес                                     | 192.168.1.1   |
|               | Маска                                     | 255.255.255.0 |
| Сетевые парам | Шлюз                                      | 192.168.1.1   |
|               | VLAN управления                           |               |
|               | Протокол резервирования сети   linkbackup |               |

Рисунок 2.61.4 - Настройка резервирования по протоколу **linkbackup** 

На рисунке 2.61.5 представлена форма при выборе протокола резервирования **mrp**.

|  | <b>F</b> pynna | Параметр                        | Значение      |
|--|----------------|---------------------------------|---------------|
|  |                | Адрес                           | 192.168.1.1   |
|  |                | Маска                           | 255.255.255.0 |
|  | Сетевые парам  | Шлюз                            | 192.168.1.1   |
|  |                | VLAN управления                 |               |
|  | Резервирование | Протокол резервирования сети mp |               |
|  |                | Расширенный режим               |               |
|  | mm             | <b>VLAN ID</b>                  | n             |

Рисунок 2.61.5 - Настройка резервирования по протоколу **mrp** 

Описание параметров настройки резервирования по протоколу **mrp** приведено в таблице 2.42.2.

Таблица 2.42.2 – Описание параметров настройки резервирования по протоколу **mrp** 

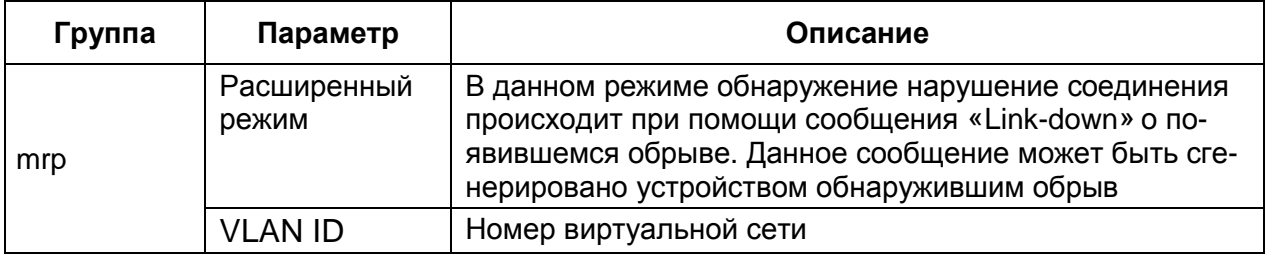

# **2.5** Логическая часть

Формы данного узла предназначены для конфигурирования логики и работы с ней. 2.5.1 Защиты

Данная форма (см. рисунок 2.62) позволяет конфигурировать защиты для терминала. Слева расположен список защит, имеющихся в проекте, справа – параметры и уставки выбранной защиты.

2.5.1.1 Добавление, удаление и изменение защит

Для добавления защит необходимо перетащить необходимые защиты из вертикальной вкладки Библиотека, слева относительно формы защит. В ней содержатся все библиотечные защиты.

После переноса защиты на рабочую область формы, она появится в списке защит. Для удаления защит необходимо выбрать одну или несколько защит и нажать на кнопку

Удалить защиты  $\mathsf{X}$  . Для перемещения защит в списке используются кнопки вверх и вниз , для изменения принадлежности защиты к группе используется кнопка пировка защит.

Группировка защит предназначена для группировки защит на логические группы.

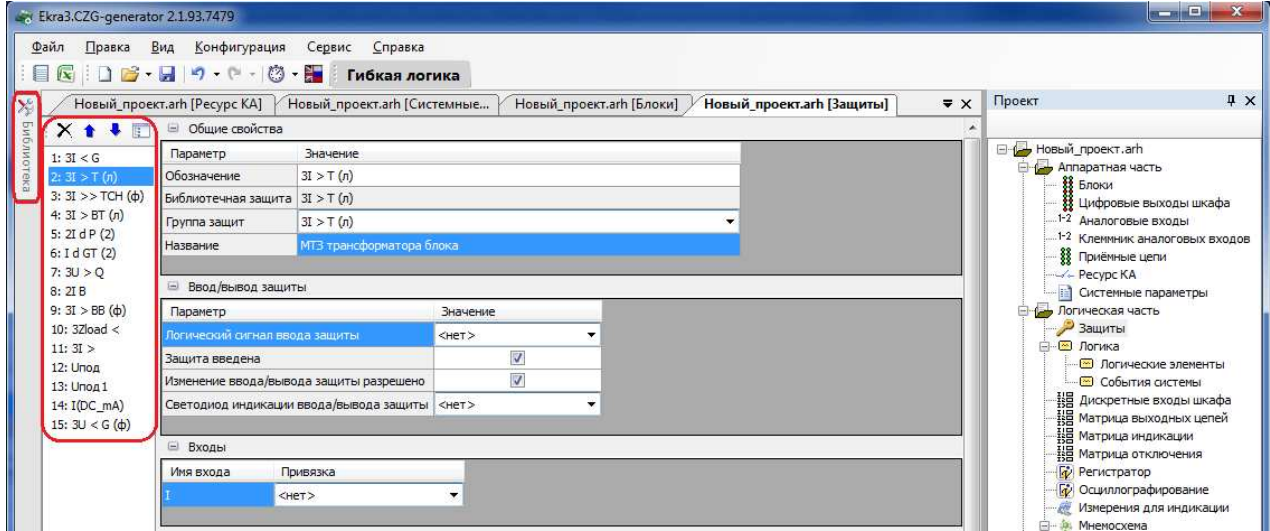

Рисунок 2.62

## 2.5.1.2 Общие свойства

Параметры секции Общие свойства (рисунок 2.63) представлены в таблице 2.43.

Таблица 2.43 – Общие свойства

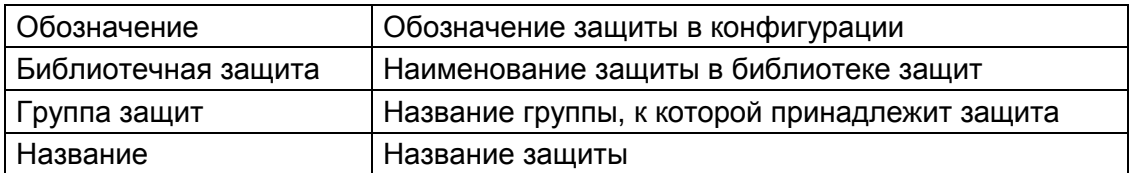

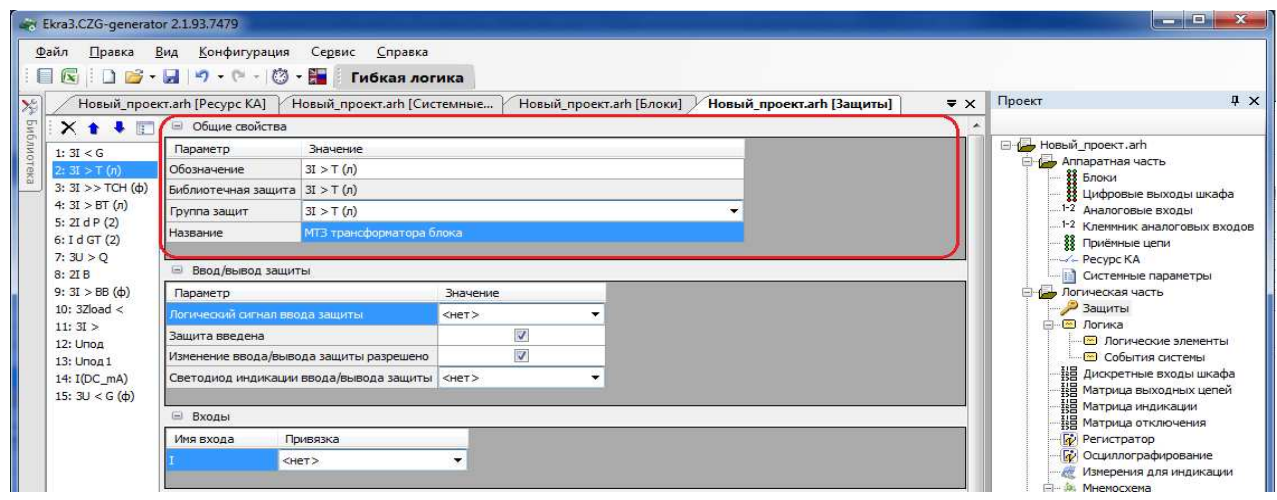

Рисунок 2.63

2.5.1.3 Ввод/вывод защиты

Параметры секции Ввод**/**вывод защиты (рисунок 2.64) представлены в

таблице 2.44.

Таблица 2.44 – Ввод/вывод защиты

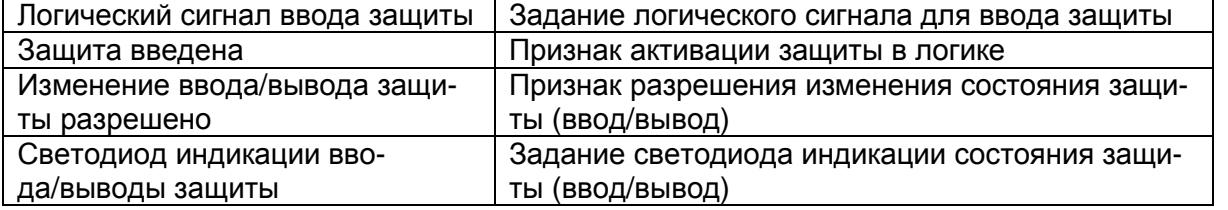

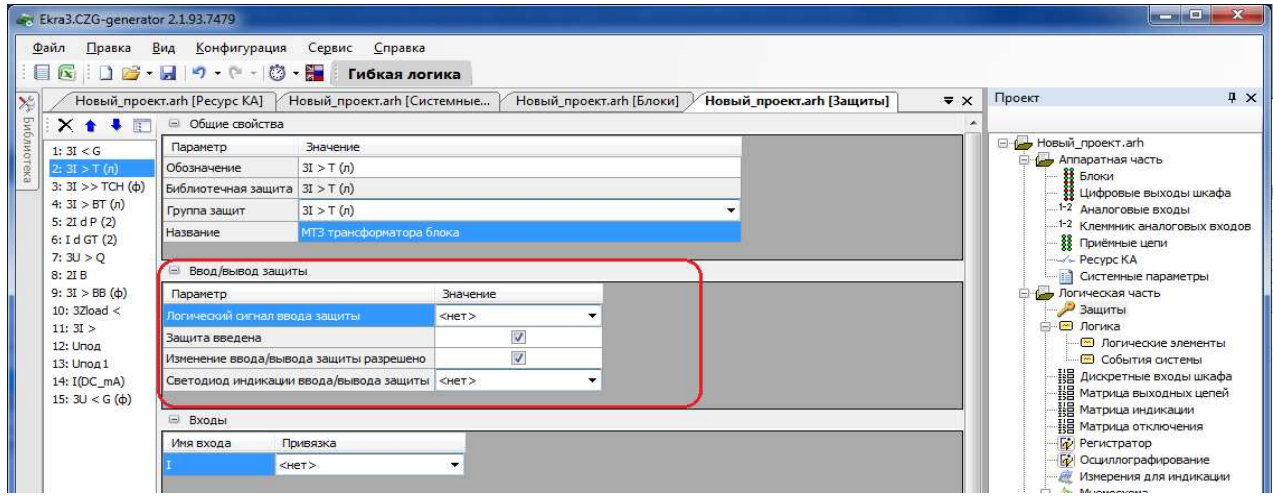

Рисунок 2.64

## 2.5.1.4 Входы

Параметры секции Входы (рисунок 2.65) представлены в таблице 2.45.

Таблица 2.45 - Входы

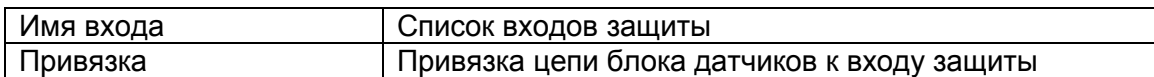

Примечание - Если требуется задать имя, состоящее из спецсимволов, следует убедиться, что они входят в набор разрешенных спецсимволов: «Σ Ω Ψ € ∞ ≥ ≈ ÷ ± ≤ °С ° • Л V ... ≠ Д © ® { }».

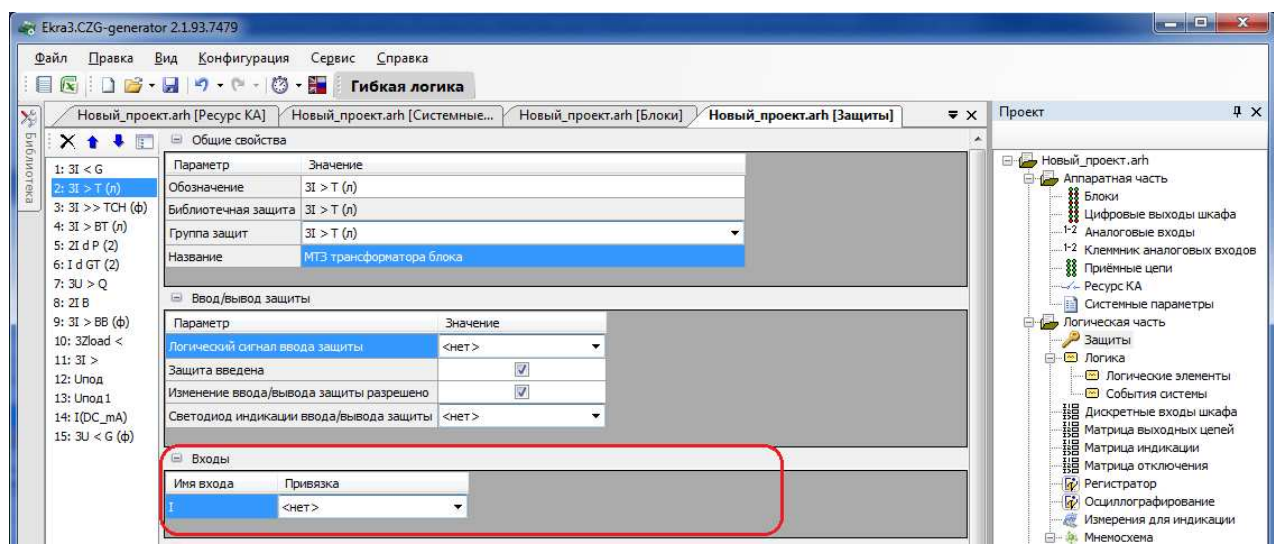

Рисунок 2.65

#### 2.5.1.5 Уставки

Параметры секции Уставки (рисунок 2.66) представлены в таблице 2.46.

# Таблица 2.46 - Уставки

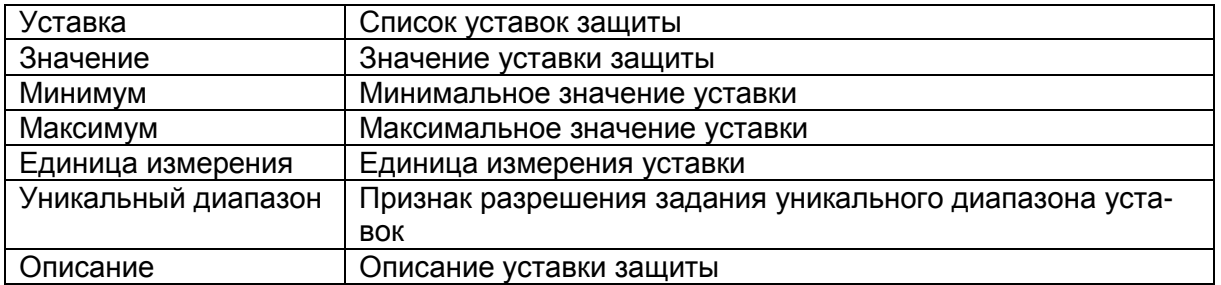

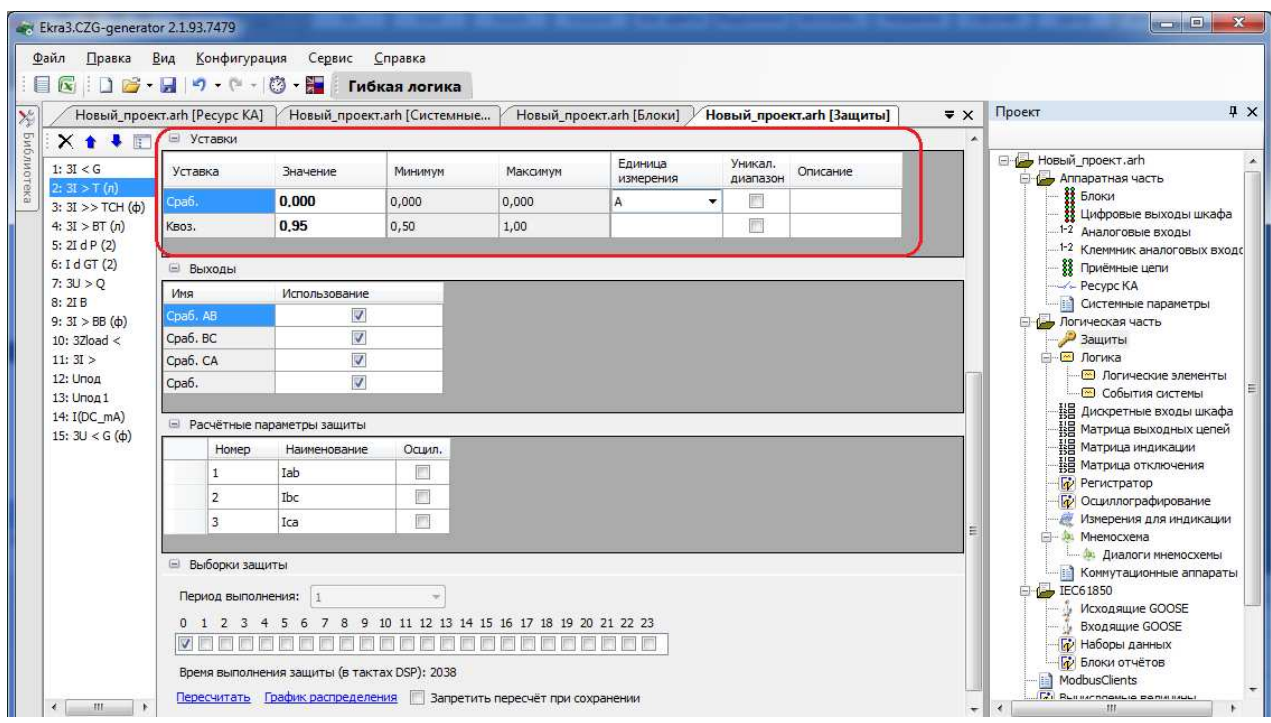

Рисунок 2.66

# 2.5.1.6 Выходы

Параметры секции Выходы (рисунок 2.67) представлены в таблице 2.47.

# Таблица 2.47 – Выходы

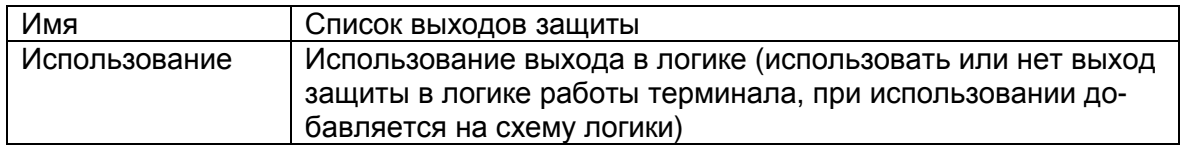

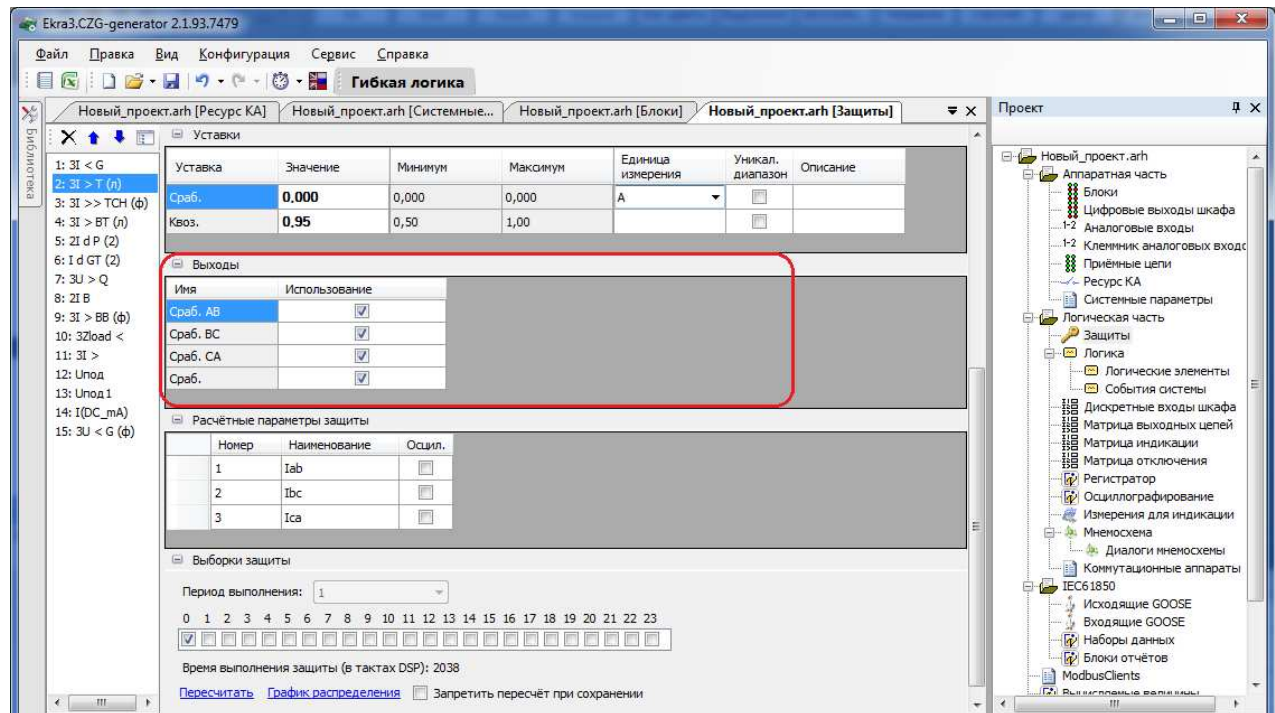

Рисунок 2.67

2.5.1.7 Выборки защиты

В данной секции конфигурируется распределение выборок по времени для работы с защитой, представление распределения в графическом виде, время выполнения защиты в тактах DSP и возможности пересчета (см. рисунок 2.68). Определение выборок зависит от алгоритма работы защиты.

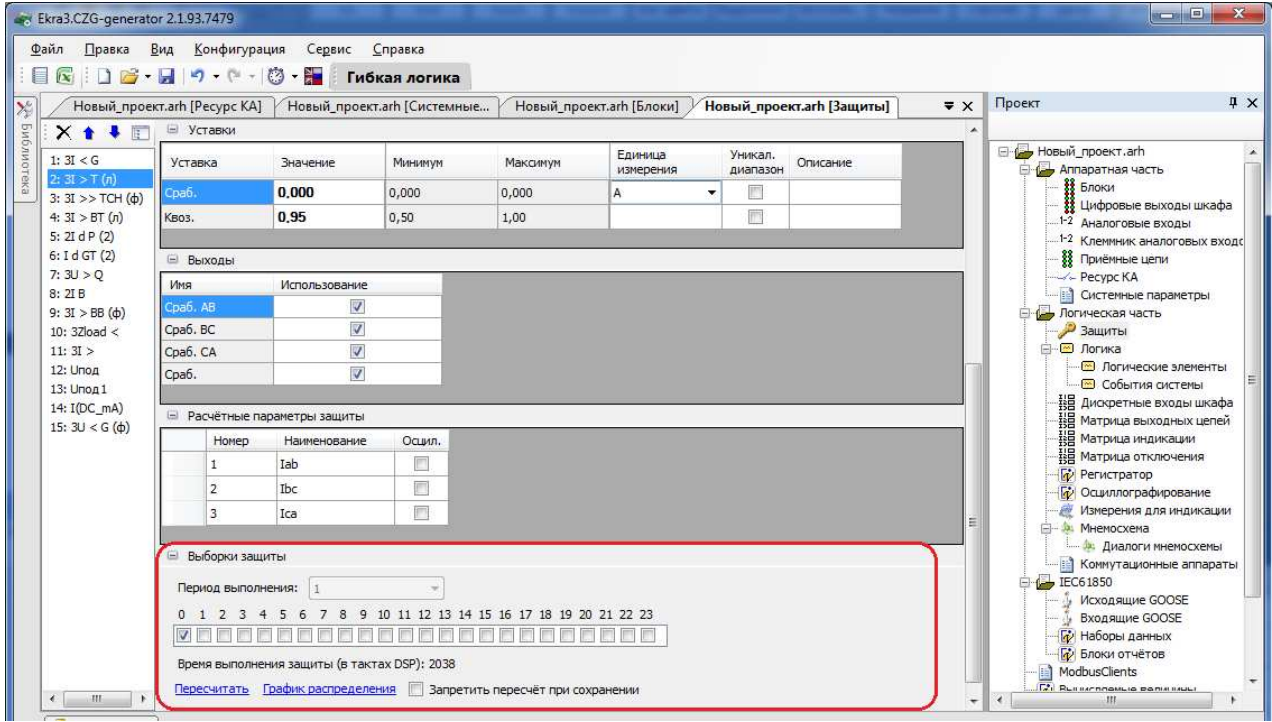

Рисунок 2.68

## 2.5.1.8 Расчетные параметры защиты

Расчетные параметры защиты представляют собой внутренние переменные работы логики защиты с возможностью их осциллографирования (см. рисунок 2.69). Расчетные параметры защиты представлены в таблице 2.48.

Таблица 2.48 – Расчетные параметры защиты

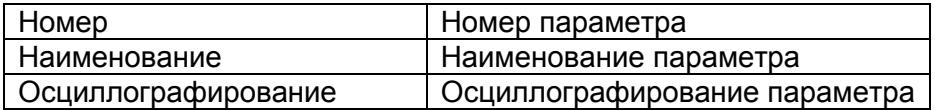

81 3KPA 00020-01 34 01

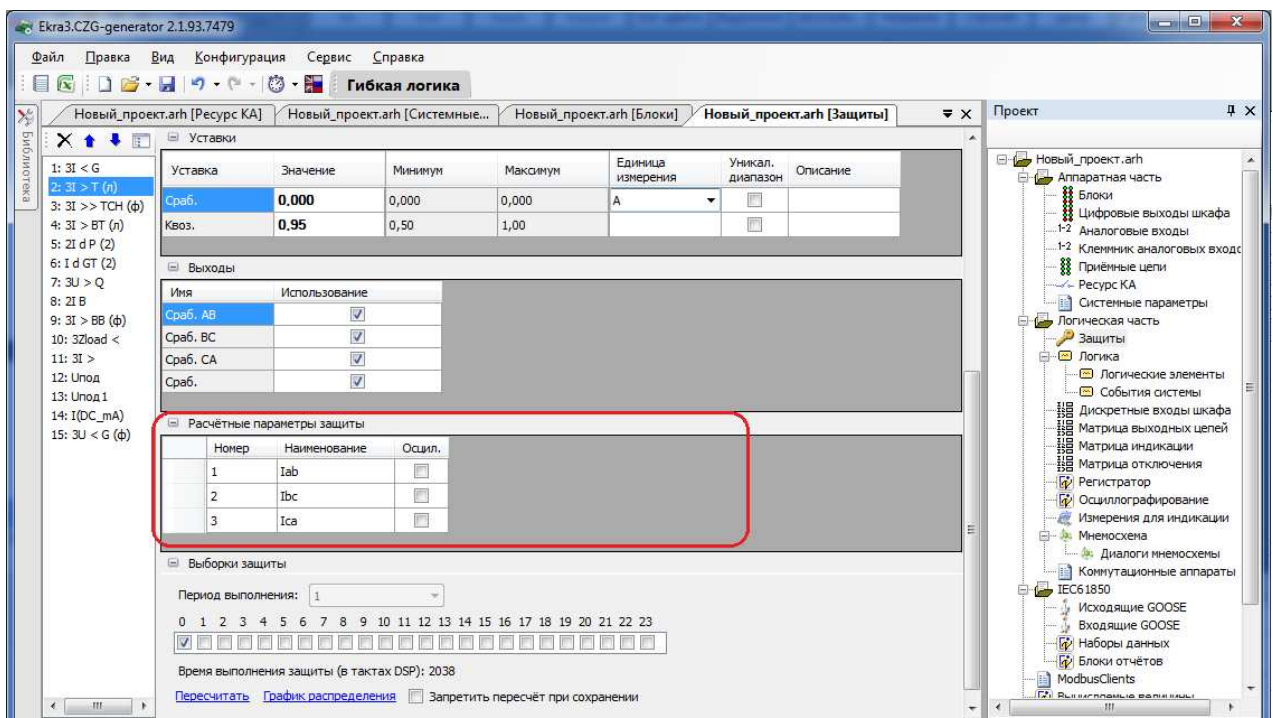

Рисунок 2.69

## 2.5.2 Погика

Для обеспечения правильной логики работы терминала в конфигураторе присутствует визуальный редактор логики, который позволяет создавать логику, эмулировать работу логики (симулировать подачу сигналов в логику и проверять правильность выполнения логики), а также компилировать её (создается скомпилированный файл логики, который используется в логике терминала).

Входными данными для логики могут быть сигналы:

- принимаемые через физические дискретные входы и по цифровым протоколам;
- $-$  зашит:
- событий клавиатуры;
- служебные:
- события системы;
- выходы специализированных буферов;
- результаты логических функций раздела Вычисляемые величины.

Логические сигналы, которые предполагается использовать для воздействия на реле терминала, вывода на местную сигнализацию, в цифровых протоколах передачи данных, вычислений должны быть выведены в элемент «Входы матрицы».

Раздел Логика имеет подразделы Логические элементы и События системы.

2.5.2.1 Работа с элементами логики

Логические элементы разделяются на элементы с уставками и без уставок.

#### Добавление элемента

Для того, чтобы добавить новый элемент в редактор логики, необходимо открыть библиотеку логики, выбрать необходимый элемент из списка и перетащить его на схему логики, новый элемент появится на схеме (см. рисунок 2.70).

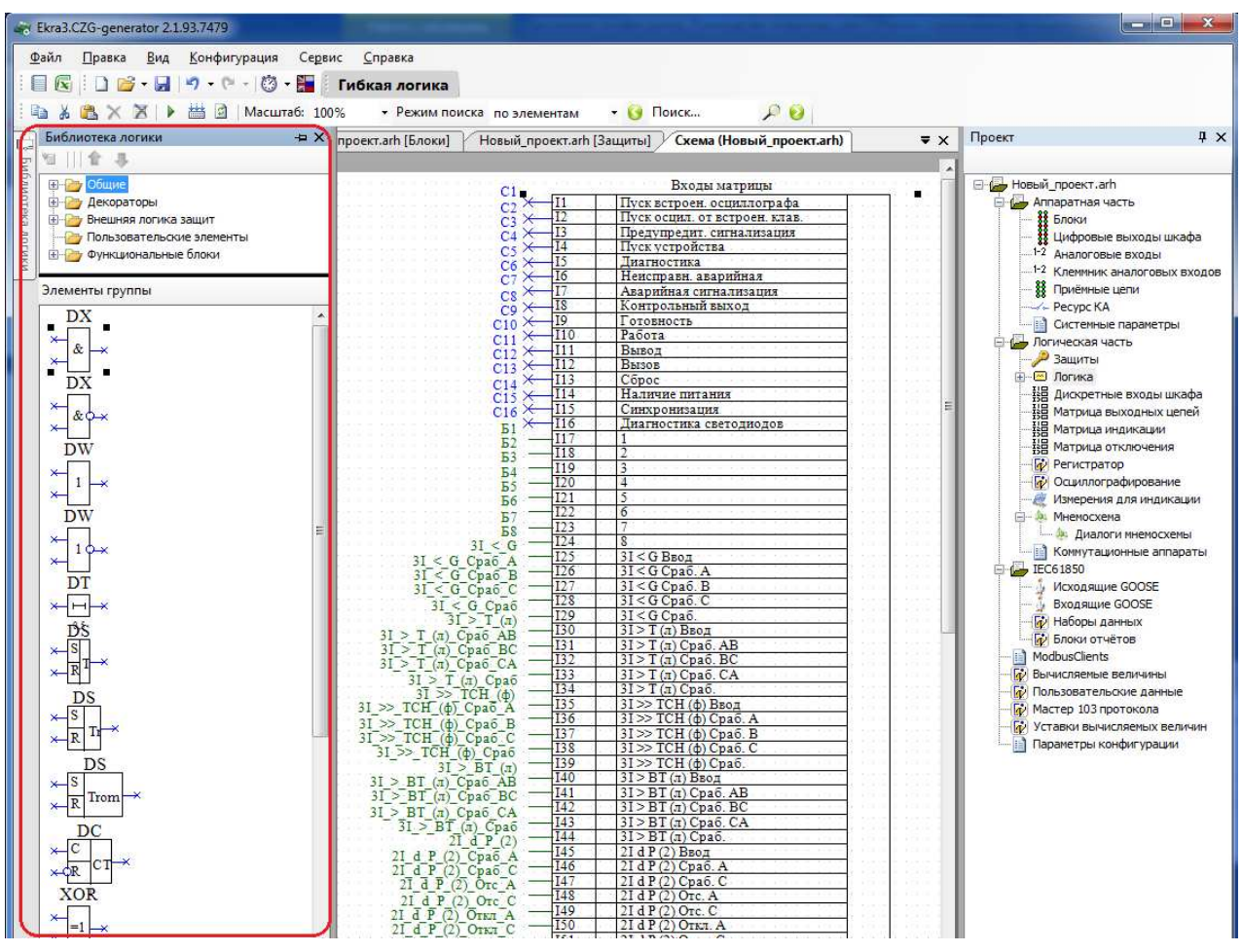

Рисунок 2.70

## Удаление элемента

Для удаления элемента из редактора логики необходимо выделить нужный элемент на схеме и нажать клавишу **DEL**. Элемент будет удален со схемы. Логические элементы с уставками можно удалить с формы Логические элементы.

## Редактирование элемента

Элементы схемы логики имеют контекстное меню для настройки элемента (см. рисунок 2.71). Свойства логических элементов могут настраиваться через контекстное меню, пункт Свойства. Значения уставок логических элементов также могут быть отредактированы в форме Логические элементы.

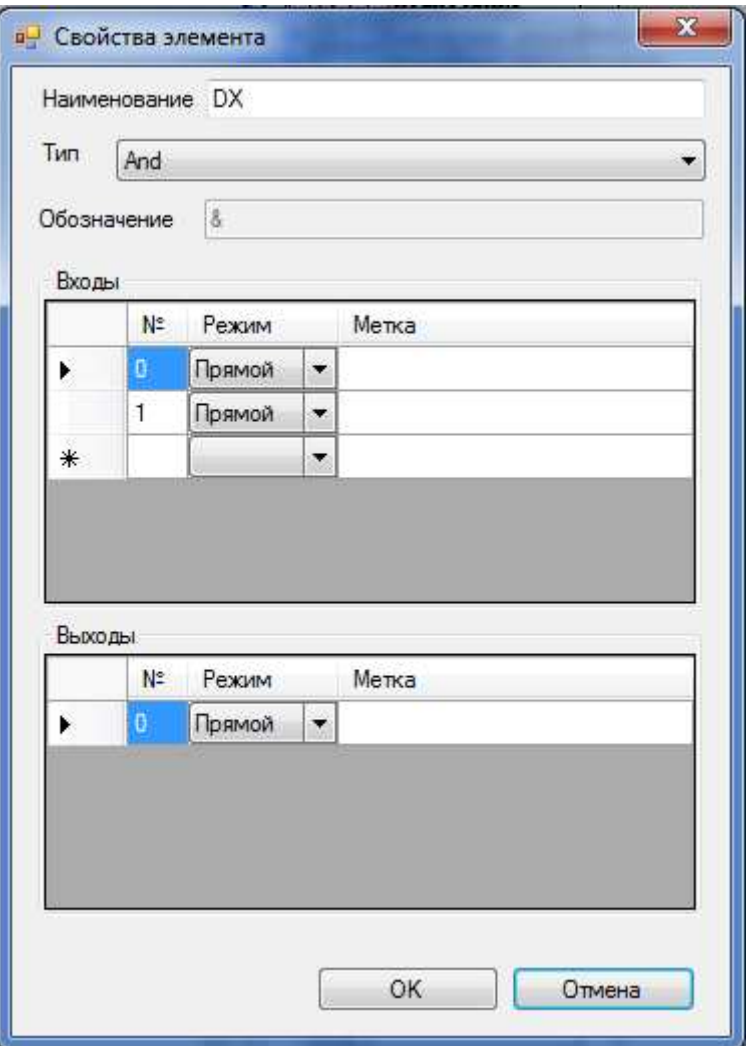

Рисунок 2.71

#### Соединение элементов

Наличие у логического элемента входа или выхода синего цвета с крестиком означает, что вывод элемента не соединен ни с одним из элементов логики.

Для компиляции и эмуляции логики требуется, чтобы все входы были подключены, а выходы были подключены или отключены.

Серый цвет вывода означает, что он отключен и не используется в компиляции, зеленый цвет вывода означает, что он соединен.

Если при компиляции или эмуляции остались не подсоединённые выходы, будет предложено отключить их (рисунок 2.72).

Не подсоединенные выводы (серый цвет) можно использовать вновь, задав логическую связь любым из способов.

К одному входу элемента может быть подключен только один выход другого элемента. Выходы логических элементов не могут иметь одинаковые наименования меток.

84 ЭКРА.00020-01 34 01

| « Ekra3.CZG-generator 2.1.69.0 Пользователь: admin |                                                  |                                                                           |                          |                                   | $\Box$ $\Box$                                            |
|----------------------------------------------------|--------------------------------------------------|---------------------------------------------------------------------------|--------------------------|-----------------------------------|----------------------------------------------------------|
| Вид Конфигурация<br>Файл<br>Правка                 | Справка<br>Сервис                                |                                                                           |                          |                                   |                                                          |
| 18日9 (1)                                           | <b>8-5-3-18</b>                                  | Гибкая логика : - а & - а Х $\mathbb{X}$ > $\mathbb{H}$ 2   Масштаб: 100% | • Поиск                  | $\mathcal P$                      |                                                          |
| # X<br>Библиотека логики                           | 1198806A.arh [О проекте]<br>Схема (1198806A.arh) |                                                                           |                          | $\bullet$ X                       | $4 \times$<br>Проект                                     |
| 川合 息                                               | $ 0 $ IBH<br>OTKI.                               | <b>IABT Откл</b>                                                          |                          | Неиспользуемые выводы<br>$\times$ |                                                          |
| ⊟ → Общие<br>$\blacktriangle$                      |                                                  |                                                                           |                          | Выходы матрицы Out11              | 1198806A.arh                                             |
| DX(And)<br>$\mathbb{H}$<br>DX(AndNot)              | Выходы матрицы                                   |                                                                           |                          | DX14 In0 (V12 Cpa6 oтс клап)      | <b>В Су Аппаратная часть</b><br><b>В Блоки</b>           |
| <b>EV</b> DW(Or)                                   | Отключение О 110 кВ                              | V1 OTKT Q110                                                              |                          |                                   | <b>11</b> Цифровые выходы шкафа                          |
| <b>DW(OrNot)</b><br>OT(DT)                         | Пуск индивид. УРОВ в AVB                         | V2 Пуск индивид УРОВ                                                      |                          |                                   | 1-2 Аналоговые входы<br>1-2 Клеммник аналоговых входов   |
| DS(RSTrigger)<br>DS(RSTriggerByR)                  | Пуск централиз. УРОВ 110 кВ                      | V3 Пуск ценртал УРОВ                                                      |                          |                                   | <b>88</b> Приёмные цепи<br>- Коммутационный ресурс       |
| DS(NonvolatileRSTrigge                             | Откл. возбужд. через УГП                         | V4 Откл возб УГП                                                          |                          |                                   | <b>ПР</b> Системные параметры                            |
| <b>Se neffermannel</b>                             | Откл. возб. через инверт.                        | V5 Откл возб инверт                                                       |                          |                                   | <b>В-6- Логическая часть</b><br>Защиты                   |
| Элементы группы                                    | Отключение Q 110 кВ СВ-1                         | V6 OTKI Q110 CB-1                                                         |                          |                                   | <b>В</b> Логика<br>- На Дискретные входы шкафа           |
| DX                                                 | Отключение Q 110 кВ CB-2                         | V7 OTKI Q110 CB-2                                                         |                          |                                   | - ЦВ Матрица выходных цепей                              |
| &                                                  | Отключение Q 110 кВ 1T1B                         | V8 OTKI Q110 1T1B                                                         |                          |                                   | НЕ Матрица индикации<br><b>НВ</b> Матрица отключения     |
| $\mathbf{DX}$                                      | Отключение Q 110 кВ 1Т2В                         | V9 OTKT Q110 1T2B                                                         |                          |                                   |                                                          |
|                                                    | Останов агрегата                                 | V10 Останов агрегата.                                                     |                          |                                   | <b>ПО</b> Осциллографирование<br>Измерения для индикации |
| $\frac{1}{2}$                                      | Пуск ПЖТ ТБ                                      | V11 Пуск ПЖТ ТБ                                                           | $\Pi$ 5 t<br>H           |                                   | - и Мнемосхема<br>- Э. Диалоги мнемосхемы                |
| $\overline{\text{DW}}$                             | Сраб, отсечного клапана                          |                                                                           | $\overline{\phantom{a}}$ |                                   | <b>Коммутационные аппараты</b>                           |
| $\mathbf{r}$                                       | Пуск ПЖТ генератора                              | V13 Пуск ПЖТ ген                                                          |                          |                                   | EC61850<br>Исходящие GOOSE                               |
| DW                                                 | Неисправность комплекта                          |                                                                           |                          |                                   | Входящие GOOSE<br><b>По Наборы данных</b>                |
|                                                    | Служебные сигналы                                |                                                                           |                          |                                   | <b>Пр</b> Блоки отчётов                                  |
|                                                    | Пуск встроен. осциллографа                       |                                                                           |                          |                                   | <b>Пр</b> Вычисляемые величины                           |
|                                                    | Пуск осцил. от встроен. клав.                    |                                                                           |                          |                                   | Параметры конфигурации                                   |
|                                                    | Предупредит. сигнализация                        |                                                                           |                          |                                   |                                                          |
|                                                    | Пуск устройства                                  |                                                                           |                          |                                   |                                                          |
|                                                    | Лиагностика                                      |                                                                           |                          |                                   |                                                          |
|                                                    | Неисправн. аварийная                             |                                                                           |                          |                                   |                                                          |
|                                                    | Аварийная сигнализация                           |                                                                           |                          |                                   |                                                          |
|                                                    | Контрольный выход                                |                                                                           |                          |                                   |                                                          |
|                                                    | Готовность                                       |                                                                           | $\boldsymbol{\Pi}$       |                                   |                                                          |
|                                                    | Работа                                           |                                                                           |                          |                                   |                                                          |
| DS                                                 | Вывод                                            |                                                                           |                          |                                   |                                                          |
| $\times$ S                                         | m                                                |                                                                           |                          |                                   |                                                          |
| <b>4-</b> Окно вывода                              |                                                  |                                                                           |                          |                                   |                                                          |
|                                                    |                                                  |                                                                           |                          |                                   |                                                          |
|                                                    |                                                  |                                                                           |                          |                                   |                                                          |

Рисунок 2.72

## Элементы логики можно соединить несколькими способами**:**

– с помощью мыши, зажав левую кнопку мыши на выходе одного элемента, и отпустив её на входе другого. При этом создастся визуальная связь (линия) между элементами;

– соединение по имени, необходимо дать одинаковые наименования выходу элемента и входу другого элемента. В результате создастся невидимая связь;

– соединение по метке, необходимо нажать комбинацию клавиш **Ctrl+Shift** и выделить выход элемента левой кнопкой мыши, затем нажать комбинацию клавиш **Ctrl+Shift** и выделить вход другого элемента. В результате создастся невидимая связь.

2.5.2.2 Логические элементы

Форма (см. рисунок 2.73) предназначена для редактирования уставок логических элементов, имеющихся на схеме логики. Типы логических элементов отсортированы по вкладкам.

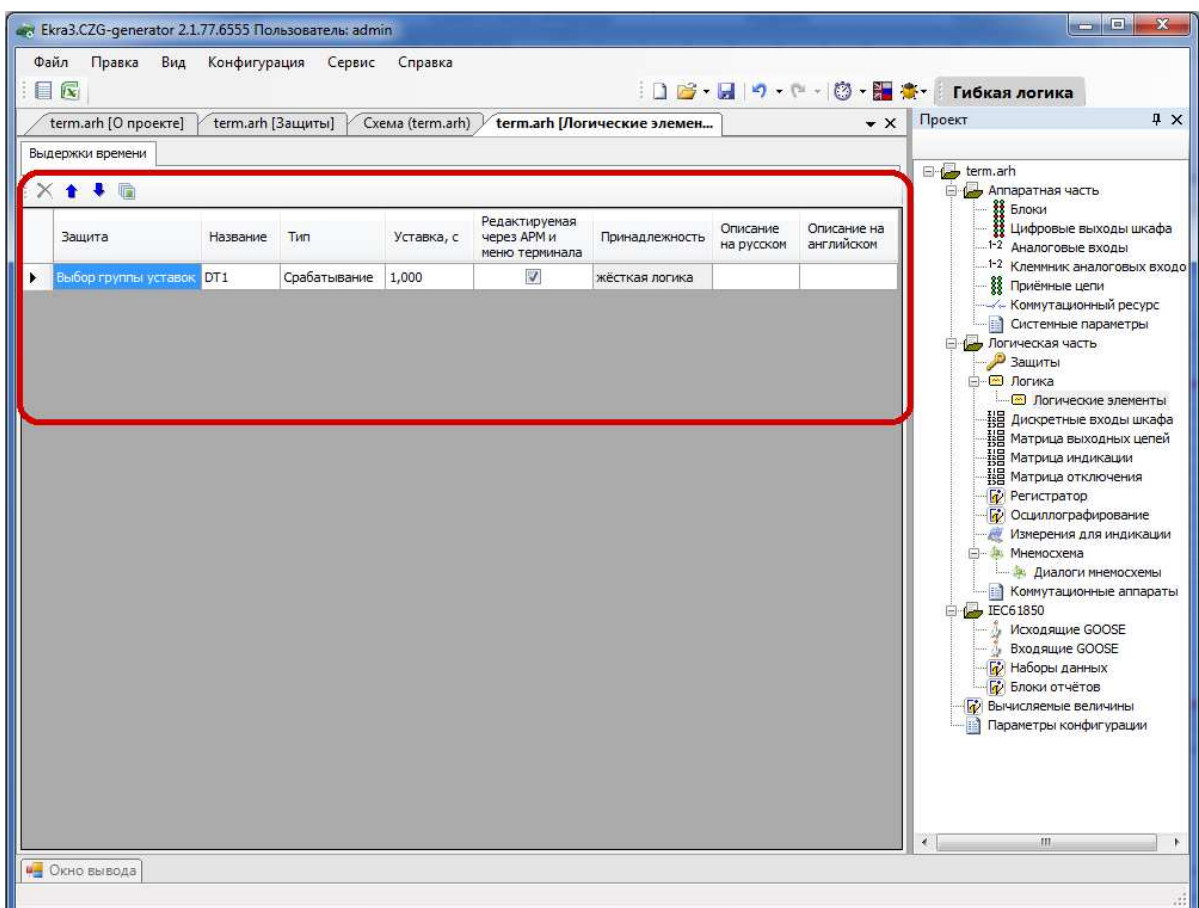

Рисунок 2.73

Параметры логических элементов представлены в таблице 2.49.

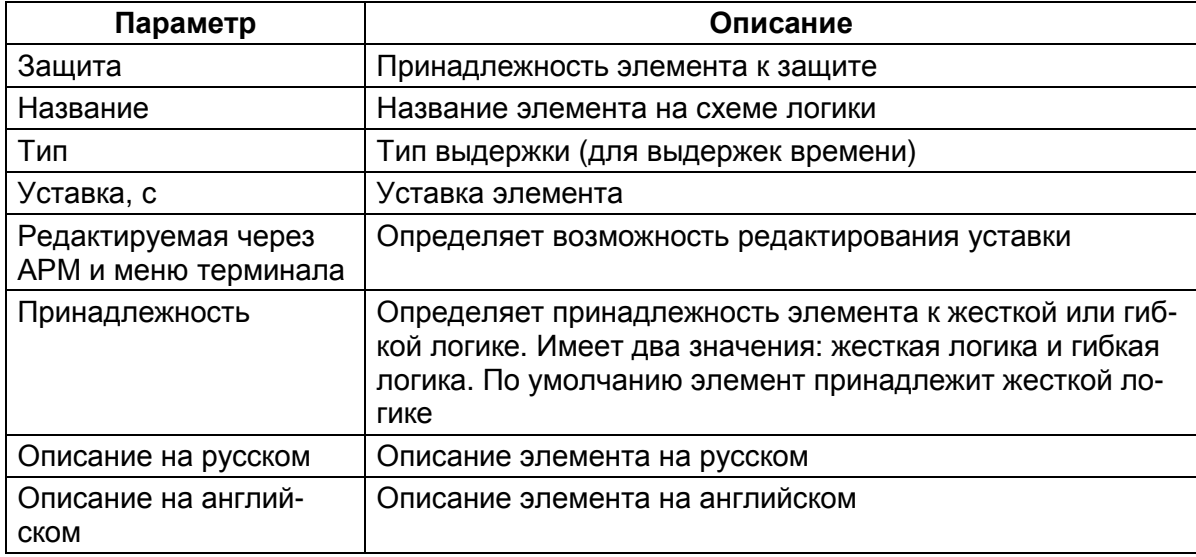

Таблица 2.49 – Параметры логических элементов

Команды панели логических элементов представлены в таблице 2.50.

Таблица 2.50 – Команды панели логических элементов

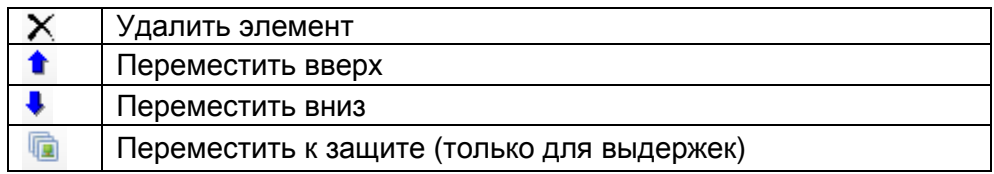

#### 2.5.2.3 Симуляция и компиляция логики

Для проверки работы логики используется эмуляция логики. Запуск и остановка режима симуляции происходит при нажатии кнопки Симулировать в панели инструментов формы Логика (см. рисунок 2.74). Текущая скорость работы симуляции логики принята за коэффициент 1, скорость выполнения логики можно регулировать от 0,01 до 60.

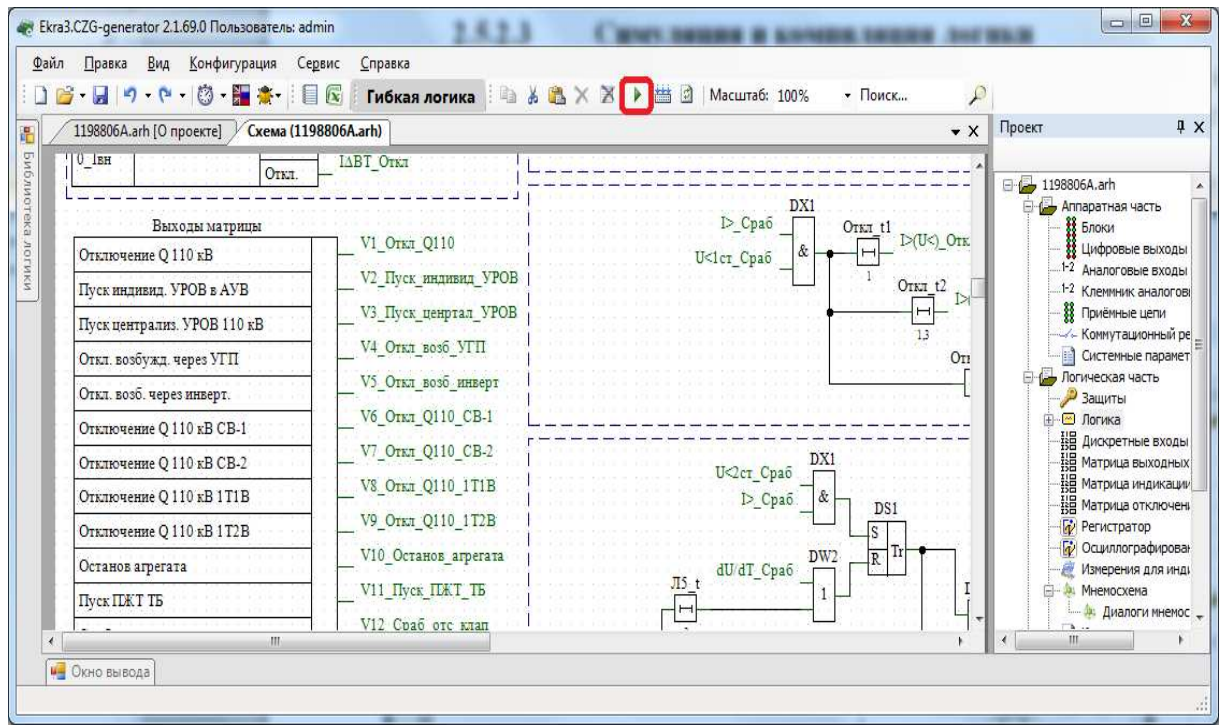

Рисунок 2.74

Перед симуляцией логики автоматически выполняется компиляция логики. Чтобы компилировать логику вручную, используется кнопка Компилировать (см. рисунок 2.75).

87 ЭКРА.00020-01 34 01

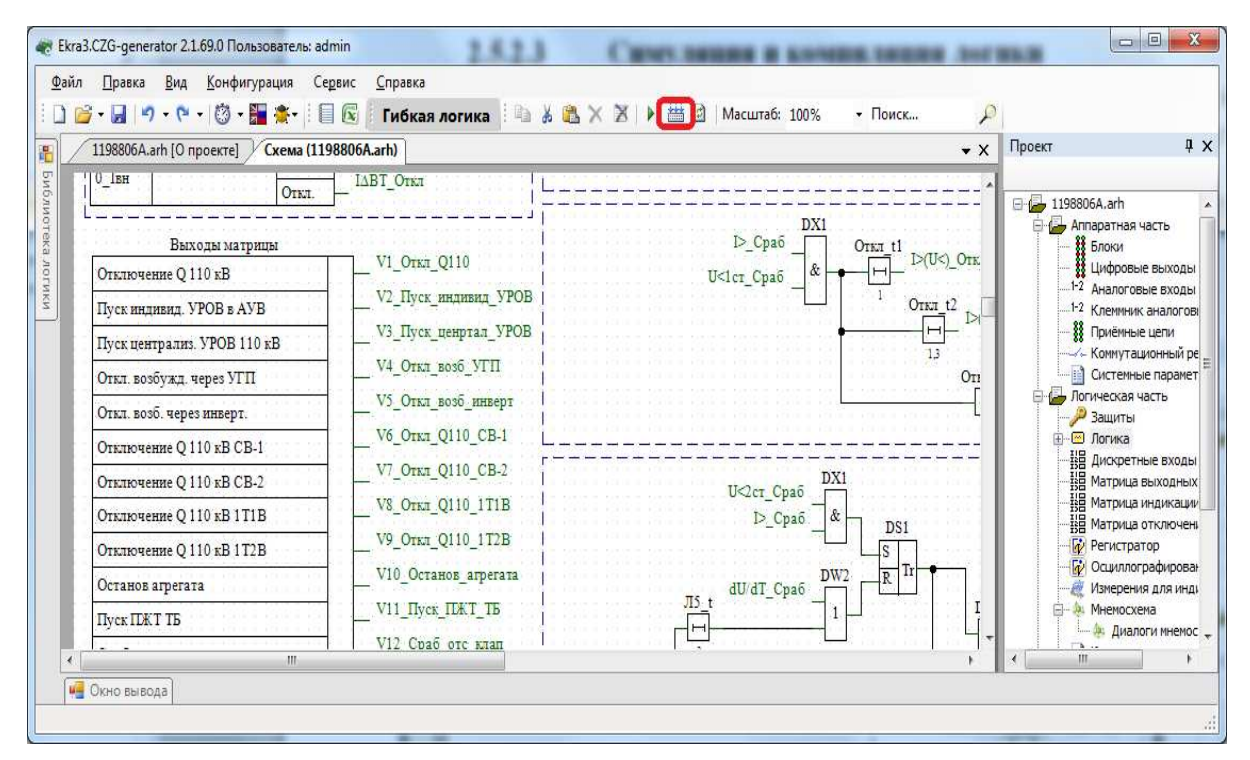

Рисунок 2.75

2.5.2.4 События системы

Форма (см. рисунок 2.76) предназначена для выбора доступных в логике событий системы. Состоит из списка событий коммуникационного (КП) и функционального (ФП) процессоров.

Параметры событий системы представлены в таблице 2.51.

Таблица 2.51 – Параметры событий системы

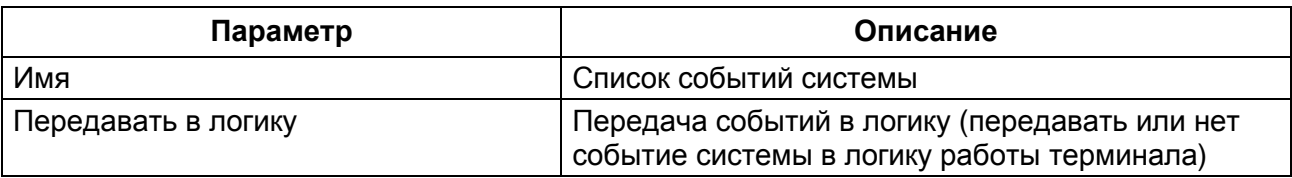

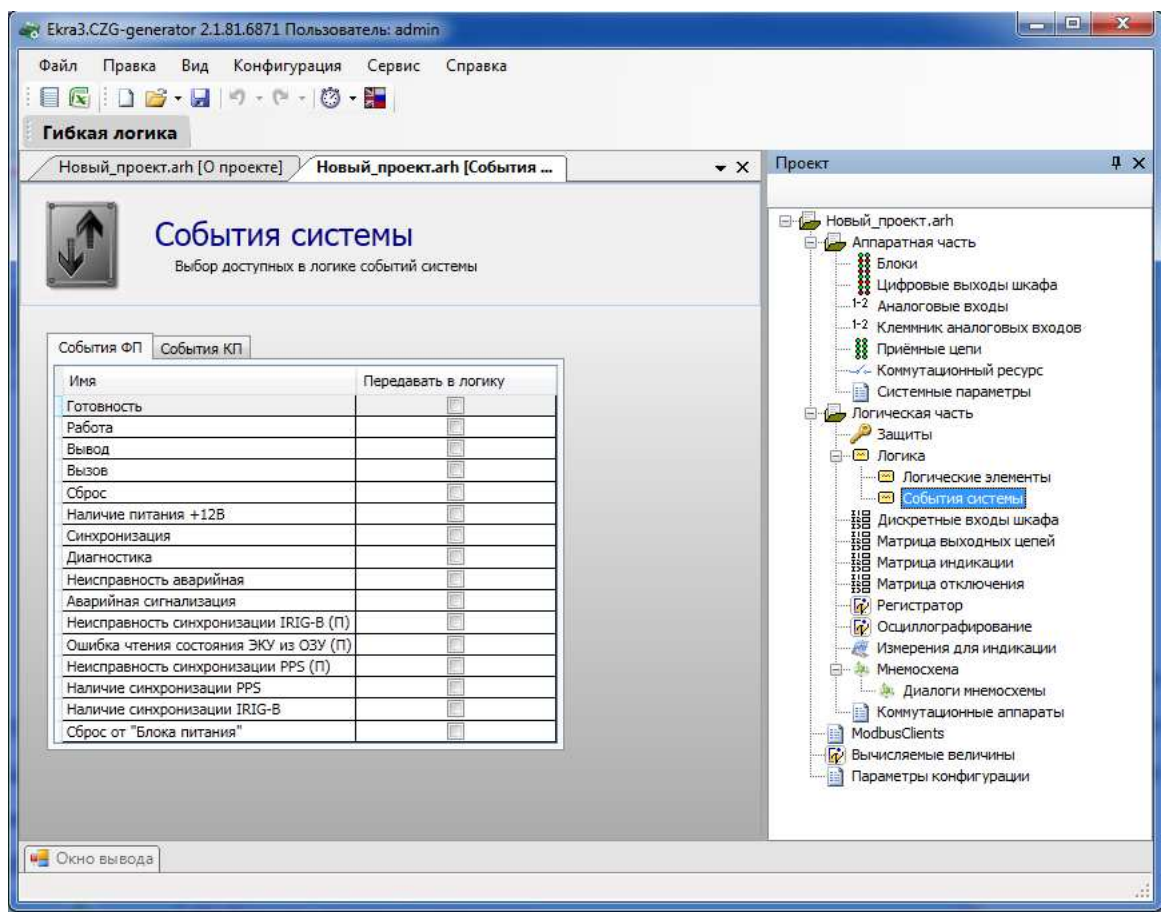

Рисунок 2.76

2.5.3 Дискретные входы шкафа

Форма предназначена для конфигурирования входов матрицы. Состоит из списка служебных сигналов, сигналов защиты, приемных цепей, логических сигналов. Для сигнала защиты или приемной цепи можно создать соответствующие вычисляемые сигналы через контекстное меню.

В таблице 2.52 приведены параметры команд панели дискретных входов шкафа

Таблица 2.52 – Команды панели дискретных входов шкафа

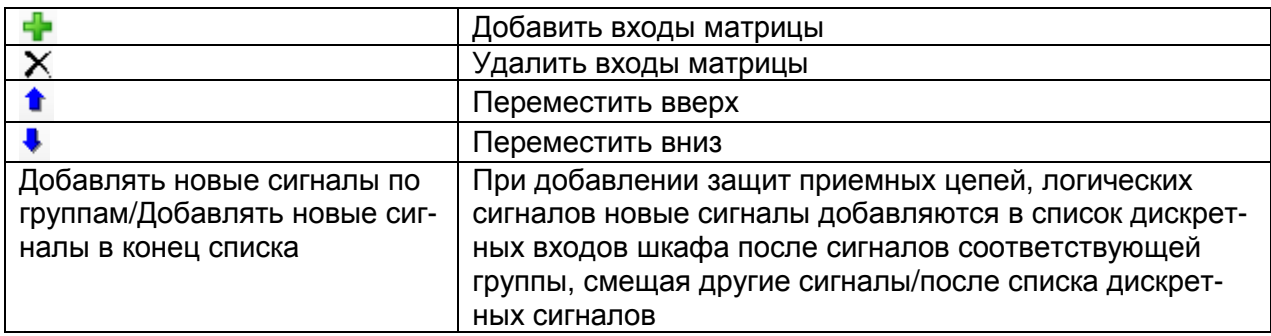

Параметры списка дискретных входов шкафа (см. рисунок 2.77) представлены в

таблице 2.53.

Таблица 2.53 – Параметры списка дискретных входов шкафа

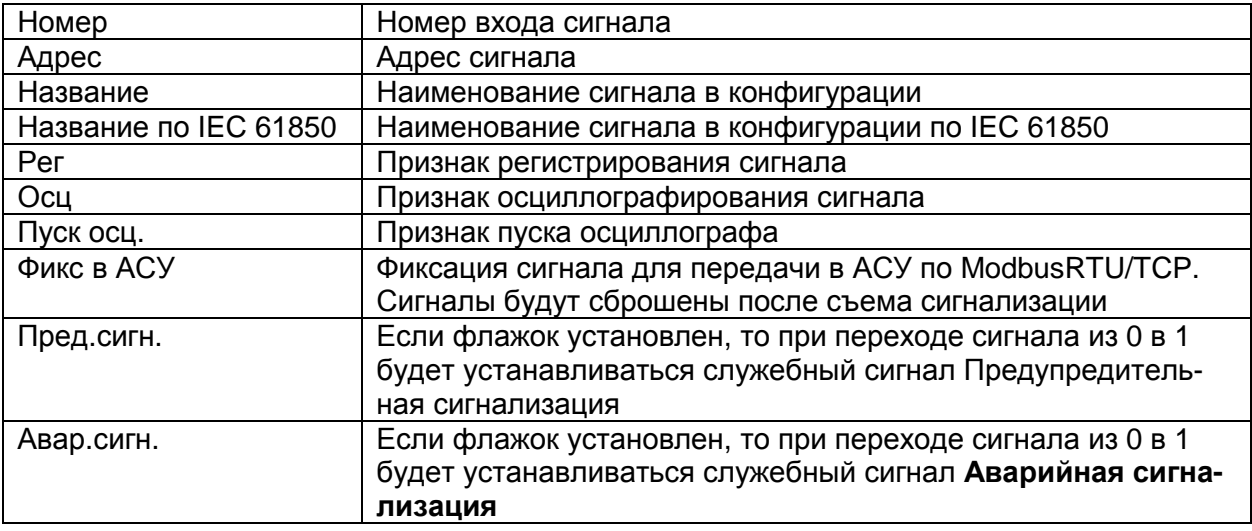

|                |                  |                                                   |         | Гибкая логика           |              |     |              |             |                          |                                                          |            |
|----------------|------------------|---------------------------------------------------|---------|-------------------------|--------------|-----|--------------|-------------|--------------------------|----------------------------------------------------------|------------|
|                |                  | term.arh [О проекте] / term.arh [Дискретные входы |         |                         |              |     |              |             | $\bullet$ $\times$       | Проект                                                   | $4 \times$ |
| ×<br>含         | ×                |                                                   |         |                         |              |     |              |             |                          | erm.arh                                                  |            |
| Номер          | Адрес            | Название                                          |         | Название по<br>Iec61850 | Per          | Осц | Пуск<br>ocu. | Фикс<br>ACY | Пред Авар<br>CATH. CATH. | <b>E</b> Аппаратная часть<br><b>ВЗ</b> Блоки             |            |
|                | C1               | Пуск встроен, осциллографа                        |         |                         | ✓            | v   |              |             |                          | <b>11</b> Цифровые выходы шкафа<br>1-2 Аналоговые входы  |            |
| $\overline{2}$ | C <sub>2</sub>   | Пуск осцил. от встроен. кл                        |         |                         | $\checkmark$ | ✓   | v            |             |                          | 1-2 Клеммник аналоговых входов                           |            |
| 3              | C3               | Предупредит. сигнализация                         |         |                         | v            | v   |              |             |                          | <b>88</b> Приёмные цепи                                  |            |
| 4              | C <sub>4</sub>   | Пуск устройства                                   |         |                         |              |     |              |             |                          | - Коммутационный ресурс<br><b>•• Системные параметры</b> |            |
| 5              | C5               | Диагностика                                       |         |                         | v            | v   |              |             |                          | <b>E</b> ( Логическая часть                              |            |
| 6              | C6               | Неисправн. аварийная                              |         |                         | $\checkmark$ | ◡   |              |             |                          | - Защиты                                                 |            |
| $\overline{7}$ | C7               | Аварийная сигнализация                            |         |                         | v            | v   |              |             |                          | ⊟ © Логика<br><b>••• В Логические элементы</b>           |            |
| 8              | C8               | Контрольный выход                                 |         |                         |              | v   |              |             |                          | <b>НВ</b> Дискретные входы шкафа                         |            |
| 9              | C <sub>9</sub>   | Готовность                                        |         |                         | v            | v   |              |             |                          | :   Матрица выходных цепей                               |            |
| 10             | C10              | Работа                                            |         |                         | $\checkmark$ | ✓   |              |             |                          | - ЦЕ Матрица индикации<br>-ВЕ Матрица отключения         |            |
| 11             | C11              | Вывод                                             |         |                         | $\checkmark$ | v   |              |             |                          |                                                          |            |
| 12             | C12              | Вызов                                             |         |                         | v            | v   |              |             |                          | • Гр) Осциллографирование<br>Измерения для индикации     |            |
| 13             | C13              | Сброс                                             |         |                         | ✓            | v   |              |             |                          | - Мнемосхема                                             |            |
| 14             | C14              | Наличие питания                                   |         |                         |              | ✓   |              |             |                          | <b>Диалоги мнемосхемы</b>                                |            |
| 15             | C15              | Синхронизация                                     |         |                         |              | v   |              |             |                          | Коммутационные аппараты<br>E-6 IEC61850                  |            |
| 16             | C16              | Диагностика светодиодов                           |         |                         |              |     |              |             |                          | - у Исходящие GOOSE                                      |            |
| 17             | <b>51</b>        | $\mathbf{1}$                                      |         |                         |              |     |              |             |                          | <b>Входящие GOOSE</b>                                    |            |
| 18             | <b>52</b>        | $\overline{2}$                                    |         |                         |              |     |              |             |                          | <b>Гр</b> Наборы данных<br><b>Блоки отчётов</b>          |            |
| 19             | 53               | 3                                                 |         |                         |              |     |              |             |                          | <b>Вычисляемые величины</b>                              |            |
| 20             | 54               | 4                                                 |         |                         |              |     |              |             |                          | Параметры конфигурации<br>圖                              |            |
| 21             | 55               | 5                                                 |         |                         |              |     |              |             |                          |                                                          |            |
| 22             | <b>56</b>        | 6                                                 |         |                         |              |     |              |             |                          |                                                          |            |
| 23             | 57               | $\overline{7}$                                    |         |                         |              |     |              |             |                          |                                                          |            |
| 24             | <b>58</b>        | $\overline{8}$                                    |         |                         |              |     |              |             |                          |                                                          |            |
| 25             | 3I < G           |                                                   | Ввод    |                         |              |     |              |             |                          |                                                          |            |
| 26             | $31$ <           |                                                   | Сраб. А | Op.phsA                 |              |     |              |             |                          |                                                          |            |
| 27             | $31 \leq \ldots$ | 3I < G                                            | Сраб. В | Op.phsB                 |              |     |              |             |                          |                                                          |            |
| 28             | $3I \leq \ldots$ |                                                   | Сраб. С | Op.phsC                 |              |     |              |             |                          |                                                          |            |
| 29             | 3I <             |                                                   | Сраб.   | Op.general              |              |     |              |             |                          |                                                          |            |
| 30             | 2U2N             |                                                   | Ввод    |                         |              |     |              |             |                          |                                                          |            |
| 31             | 2U2N             | 2U2N > T(n)                                       | Сраб.   | Op.general              |              |     |              |             |                          | $\mathbf{H}$                                             |            |

Рисунок 2.77

2.5.4 Матрица выходных цепей

Форма (см. рисунок 2.78) предназначена для конфигурирования выходных цепей. Каждая вкладка формы соответствует блоку выходов, указанному в разделе Блоки. Столбцы матрицы соответствуют битам блоков выходов, а строки – выходным цепям терминала. Щелчок мыши по ячейке таблицы задает соответствие между выходным сигналом и битом блока выходов. Вкладки в верхней части формы позволяют переключаться между блоками выходов терминала.

Для каждого бита блока выходов может быть задан режим «Фиксация». Данный режим обеспечивает фиксацию сигнала логическая «1» на выходе реле до выполнения команды сброса сигнализации.

Установка признака «Изменение назначения сигналов» разрешает изменять воздействие на выход блока через меню терминала.

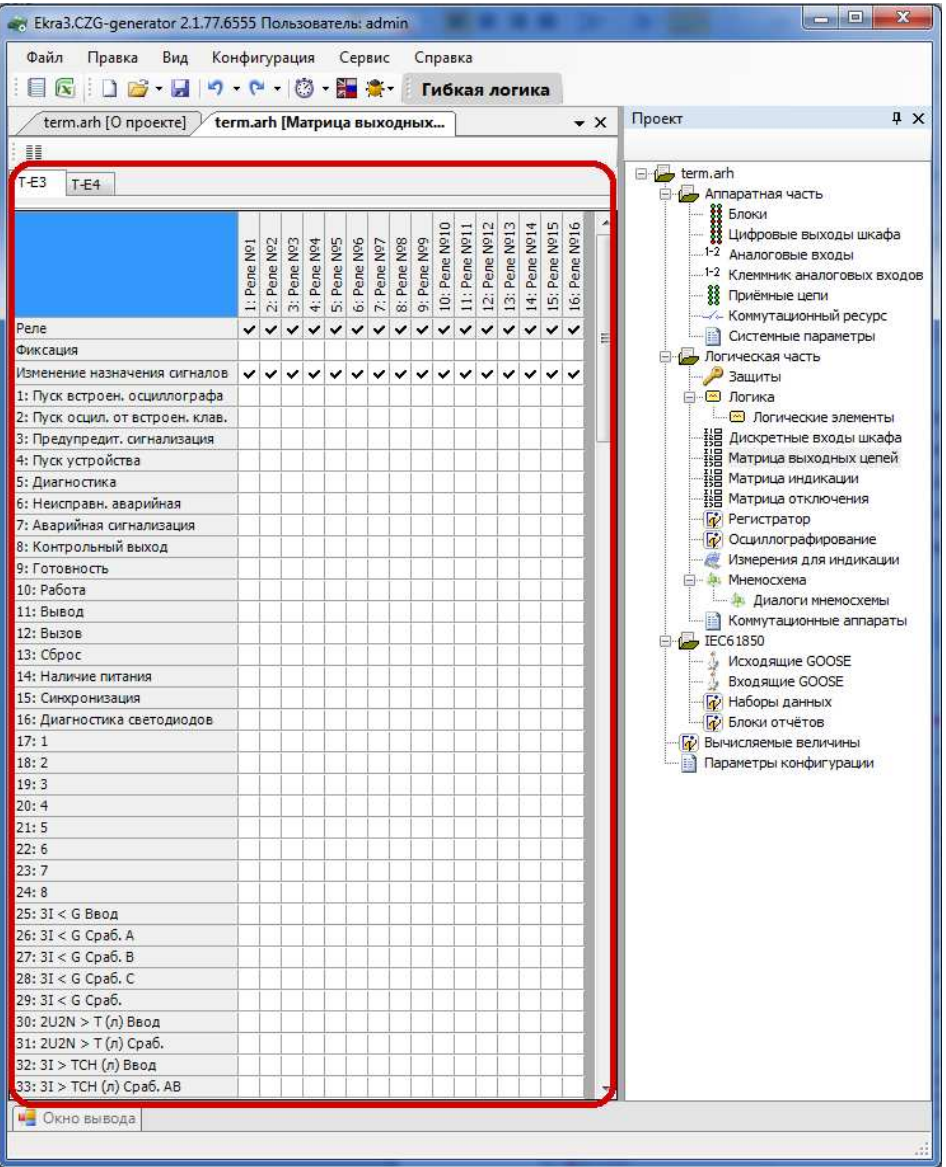

Рисунок 2.78

2.5.5 Матрица индикации

Данная (см. рисунок 2.79) форма предназначена для конфигурации блока индикации терминала.

Вкладки на форме позволяют переключаться между группами битов блока индикации. В таблице индикации задается цвет светодиода (красный либо зеленый). Колонки таблицы соответствуют наименованиям битов блока индикации, редактирование наименований возможно через меню Блоки.

Для каждого бита блока индикации может быть задан режим «Фиксация». Данный режим обеспечивает фиксацию сигнала логическая «1» на светодиоде до выполнения команды сброса сигнализации.

Установка признака «Изменение назначения сигналов» разрешает изменять воздействие на светодиод блока индикации через меню терминала.

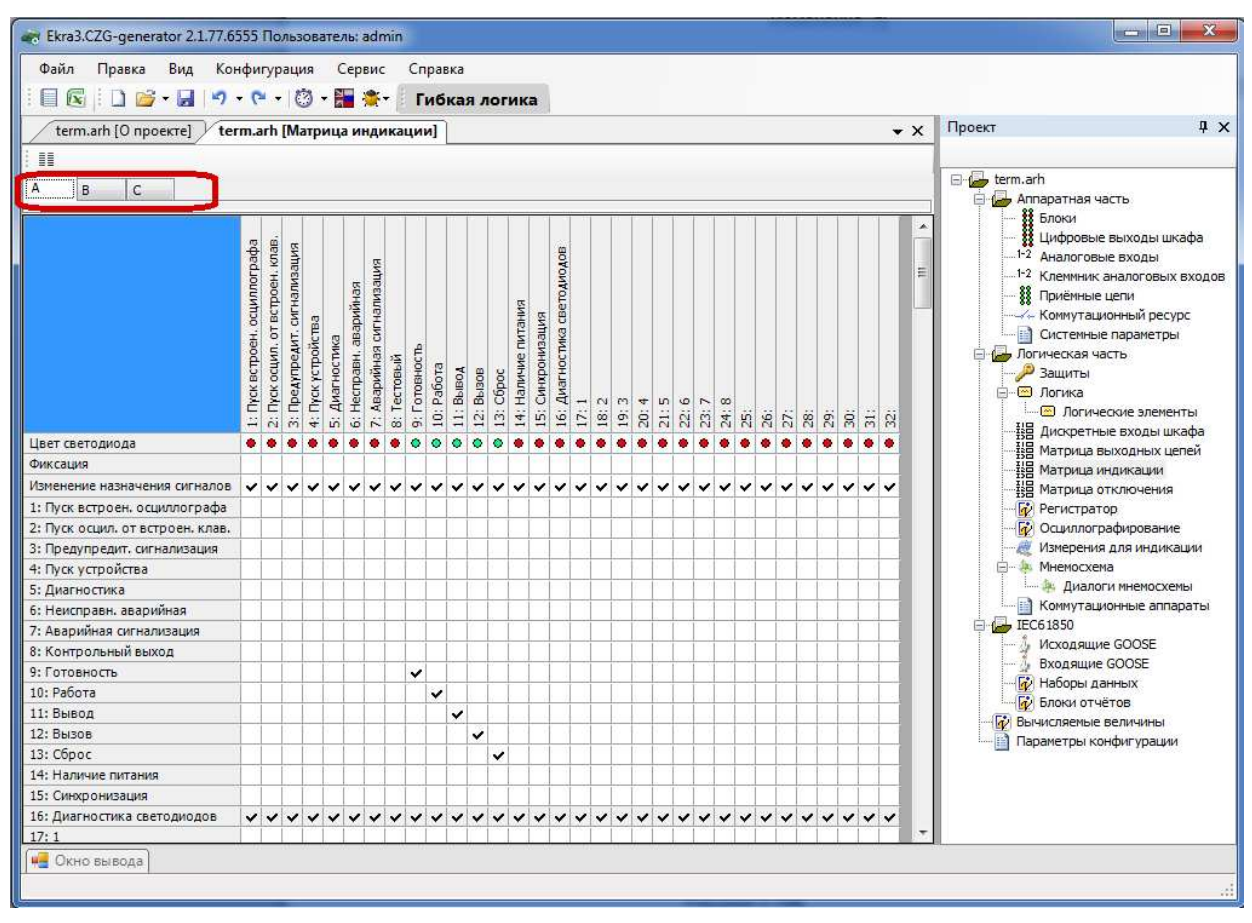

Рисунок 2.79

# 2.5.6 Матрица отключения

Матрица отключения представляет собой компактный вид записи матриц выходных цепей и индикации. Принцип ее работы заключается в создании цепей отключения – групп выходных цепей, на которые будет подан одинаковый сигнал. В выходные цепи могут входить

как реле блоков выходов, так и светодиоды блоков индикации. Такая группировка существенно сокращает запись матрицы. Команды панели матрицы отключения представлены в таблице 2.54.

Таблица 2.54 – Команды панели матрицы отключения

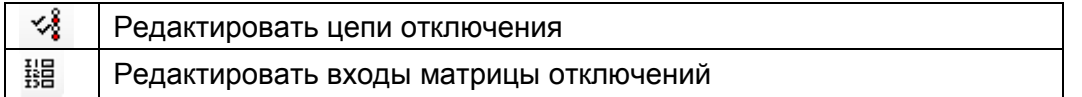

#### Редактирование цепей отключения

Редактор цепей отключения может быть вызван либо с панели матрицы отключений, либо двойным кликом по списку столбцов матрицы. На вкладке (см. рисунок 2.80) Цепи отключения указываются метка и описание создаваемой цепи отключения. На вкладке Блоки и цепи отключения задается соответствие цепей блоков и созданных цепей отключения. Выпадающий список Блок (см. рисунок 2.81) содержит все добавленные блоки выходов и индикации. Для задания соответствия необходимо нажать на строку Цепь напротив желаемой цепи блока и выбрать из выпадающего списка нужную цепь отключения. При добавлении/удалении цепи соответствующая цепь удаляется/добавляется на схеме логики.

|               | Цепи отключения | Блоки и цепи отключения                                                                   |  |  |  |  |  |
|---------------|-----------------|-------------------------------------------------------------------------------------------|--|--|--|--|--|
|               | Метка           | Название                                                                                  |  |  |  |  |  |
| M1 Откл BT7.8 |                 | Отключение ВТ-7,8                                                                         |  |  |  |  |  |
|               | M2 Откл ВС6     | Отключение ВС-6                                                                           |  |  |  |  |  |
|               |                 | M3_3anp_TANB 3anper TANB BC-6                                                             |  |  |  |  |  |
|               | M4 Откл ВГ 8    | Отключение ВГ-8<br>M5_Схема_УРО   В схему УРОВ ВТ-7,8<br>M6_Схема_УРО   В схему УРОВ ВС-6 |  |  |  |  |  |
|               |                 |                                                                                           |  |  |  |  |  |
|               |                 |                                                                                           |  |  |  |  |  |
|               |                 | М7 Откл раб СВ Отключение рабочей СВ                                                      |  |  |  |  |  |
|               | М8 Откл рез СВ  | Отключение резервной СВ                                                                   |  |  |  |  |  |
|               | M9 Вкл КГП РВ   | Включение КГП РВ                                                                          |  |  |  |  |  |
|               | М10_Внутр_пов   | Внутреннее повреждение блока                                                              |  |  |  |  |  |
|               |                 | М11 Внешн по Внешнее повреждение блока                                                    |  |  |  |  |  |
|               | M12 5P中         | <b>ВБРФ</b>                                                                               |  |  |  |  |  |
|               |                 | М13_РЗА_бл_7   В РЗА бл. 7 (1 вых.)                                                       |  |  |  |  |  |
|               |                 | М14_РЗА_бл_7 В РЗА бл. 7 (2 вых.)                                                         |  |  |  |  |  |
|               |                 | М15 РЗА бл. 7 В РЗА бл. 7 (3 вых.)                                                        |  |  |  |  |  |
|               |                 | M16 Откл 8A з   Откл. 6 кВ с.8А (с запр. ABP)                                             |  |  |  |  |  |
|               |                 | M17_Откл_8Б_з   Откл. 6 кВ с.8Б (с запр. ABP)                                             |  |  |  |  |  |
|               |                 | M18_Откл_8А_р   Откл. 6 кВ с.8А (с разр. ABP)                                             |  |  |  |  |  |
|               |                 | M19_Откл_8Б_р   Откл. 6 кВ с.8Б (с разр. ABP)<br>М20 Дел_шин_ В схему деления шин ОРУ-500 |  |  |  |  |  |
|               |                 |                                                                                           |  |  |  |  |  |
|               | M22 Peseps      | Peseps (M22)                                                                              |  |  |  |  |  |
|               |                 | М23_Сраб_защ  Срабатывание защит блока                                                    |  |  |  |  |  |
| $\hat{y}$     | M 24            |                                                                                           |  |  |  |  |  |
| ∗             |                 |                                                                                           |  |  |  |  |  |

Рисунок 2.80

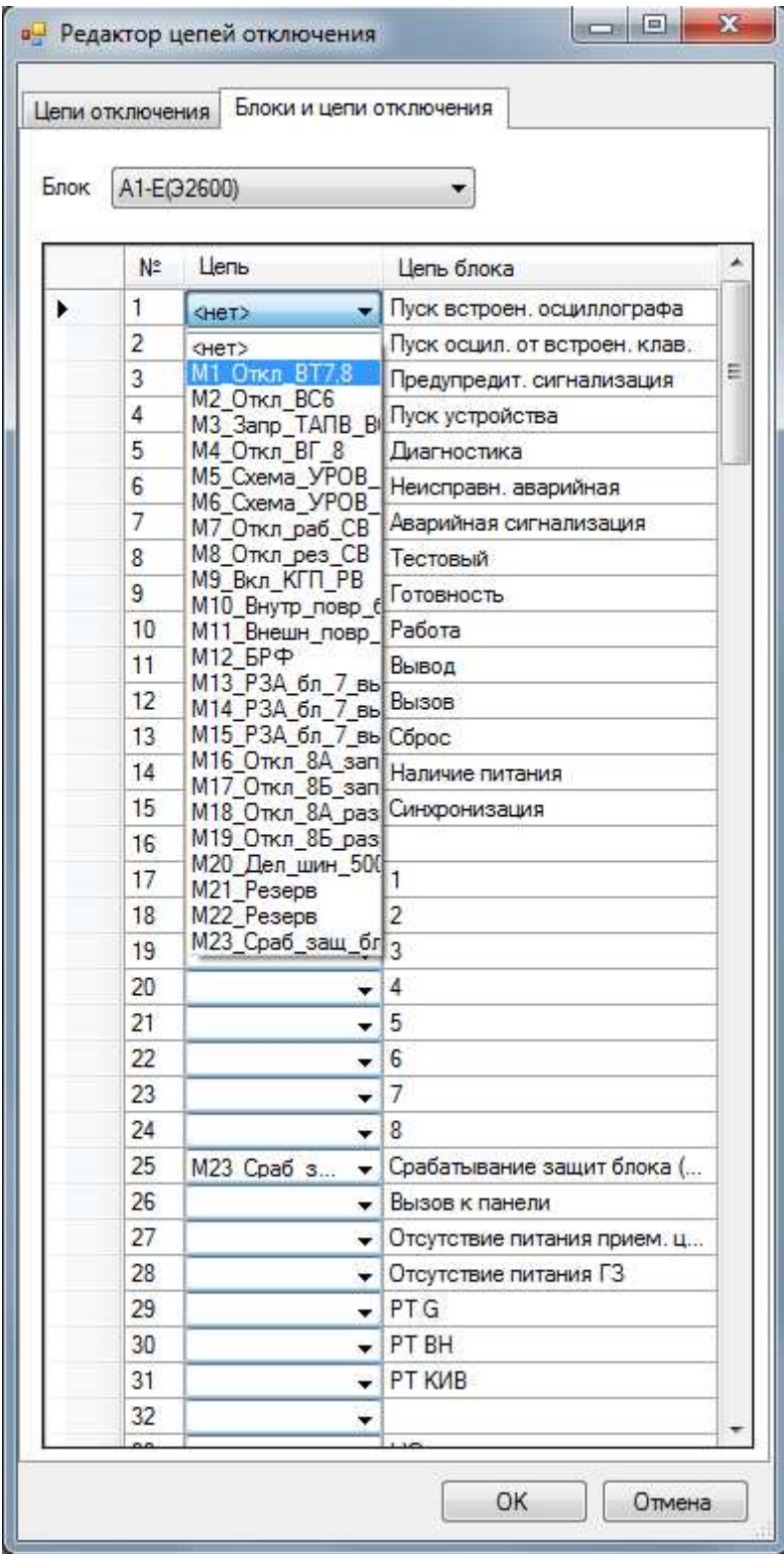

Рисунок 2.81

## Редактирование входов матрицы

Для редактирования входов матрицы выключения необходимо нажать на соответ-

ствующую кнопку на панели <sup>强</sup> , либо сделать двойной клик на первом столбце матрицы (см. рисунок 2.82).

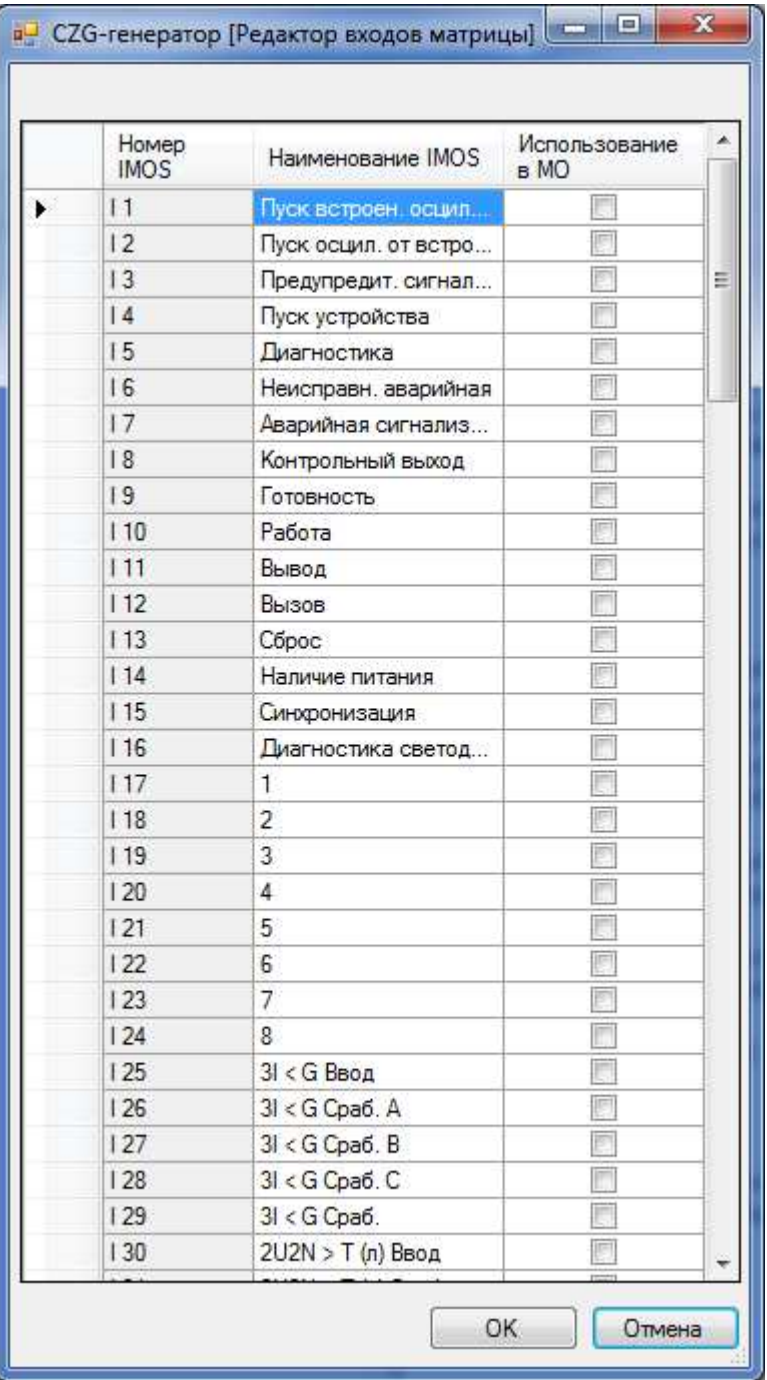

## Рисунок 2.82

Чтобы добавить входы в матрицу отключений, необходимо отметить галочкой Использование в МО желаемые цепи.

Привязка входов матрицы к цепям отключения осуществляется непосредственно через саму матрицу отключения. Для привязки необходимо поставить галочку на пересечении входа матрицы и цепи отключения (см. рисунок 2.83).

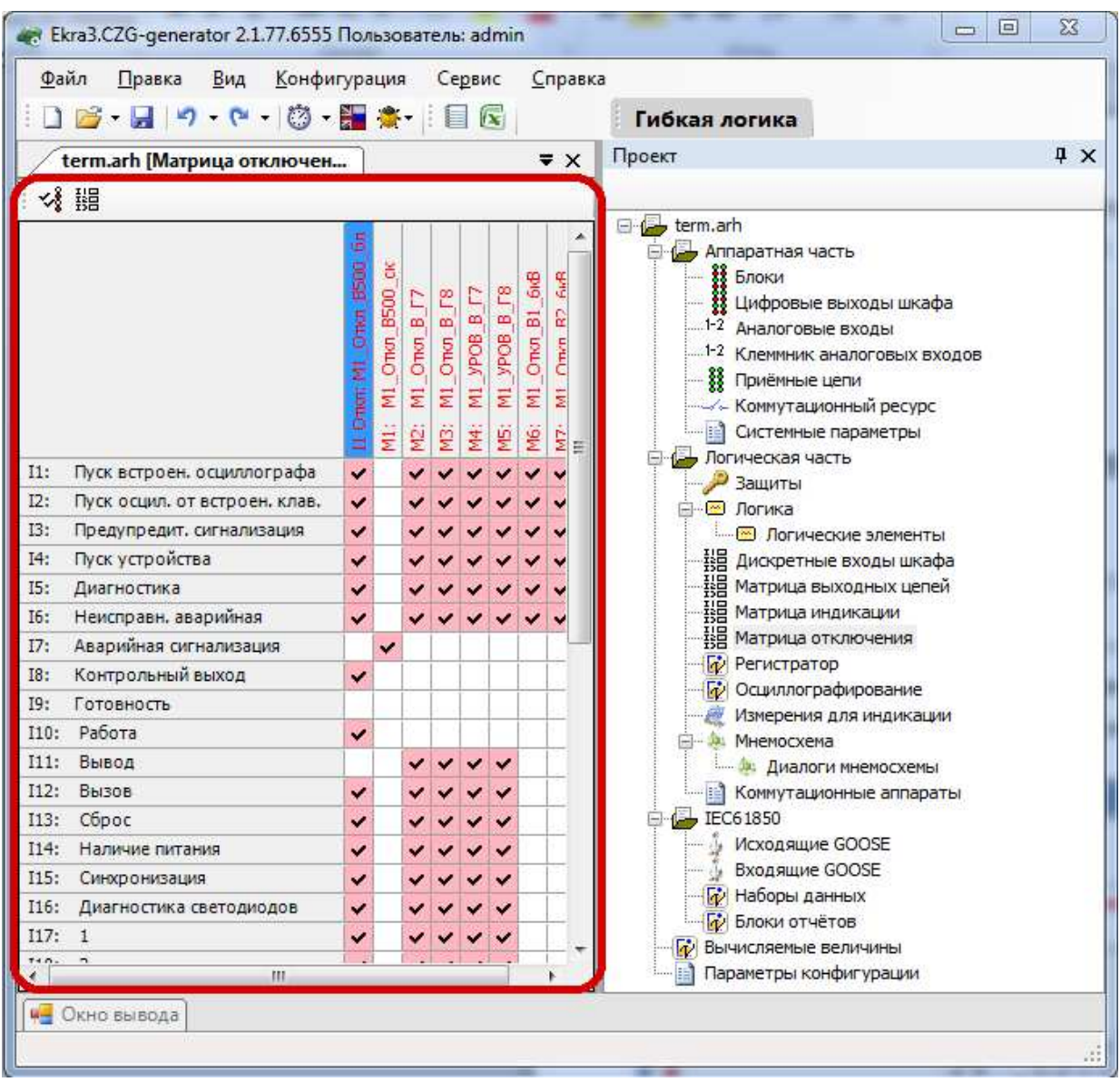

Рисунок 2.83

## 2.5.7 Регистратор

Данная форма (см. рисунок 2.84) предназначена для настройки регистратора событий.

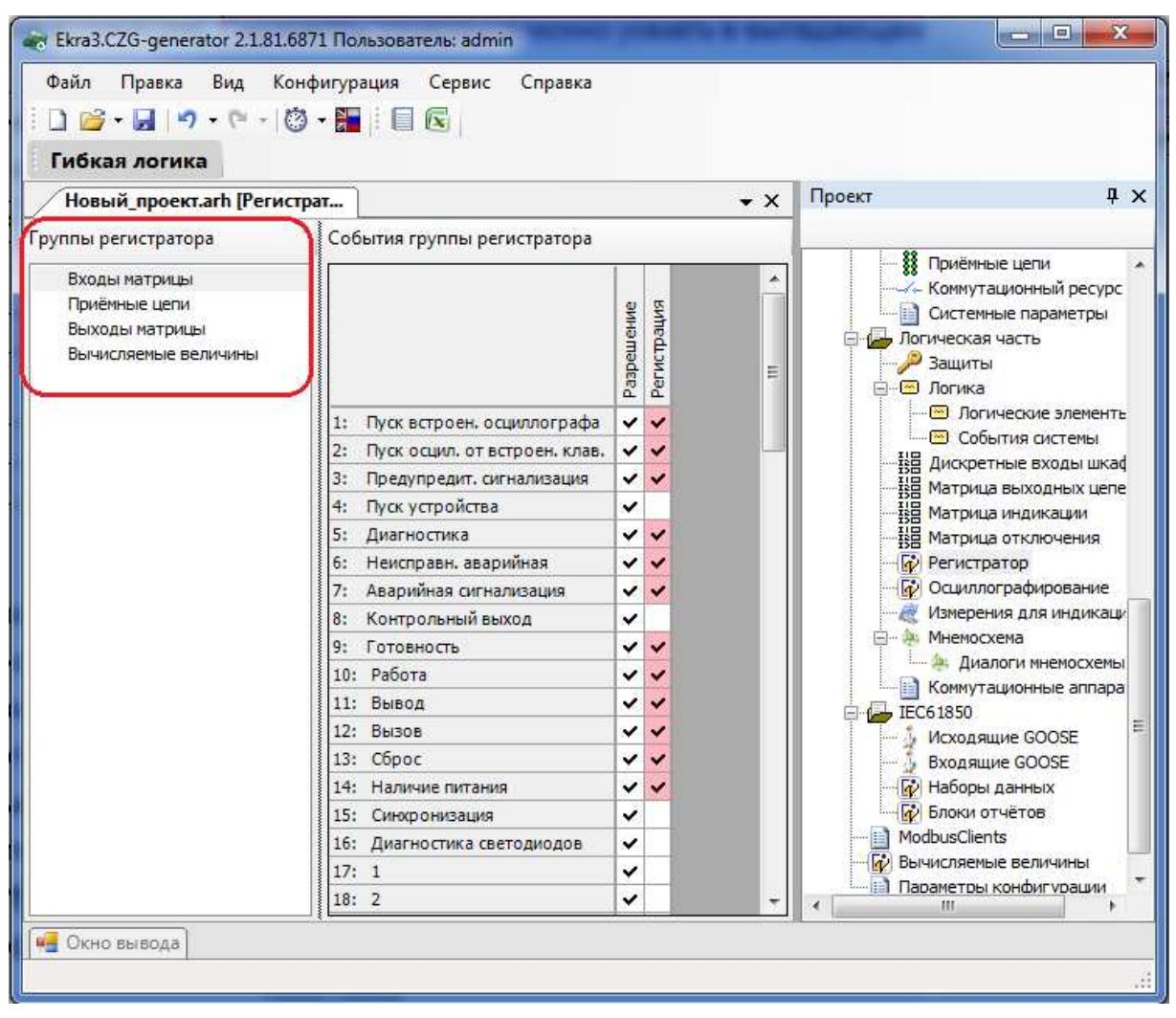

Рисунок 2.84

В левой части формы находится список групп регистратора, от выбранного элемента списка зависит содержание таблиц сигнала групп регистратора. Для каждого события существуют два параметра:

– Разрешение − устанавливает возможность управления регистрацией сигнала из программы АРМ**-**релейщика или терминала;

– Регистрация − включает регистрацию сигнала.

Примечание – В предыдущих версиях ПО терминала до версии 7.1.0.2 события сгруппированы по типам связи – COM1, COM2, USB и Ethernet и для каждого типа связи существуют два параметра: разрешение и регистрация.

# 2.5.8 Осциллографирование

Форма (см. рисунок 2.85) предназначена для настроек осциллографа.

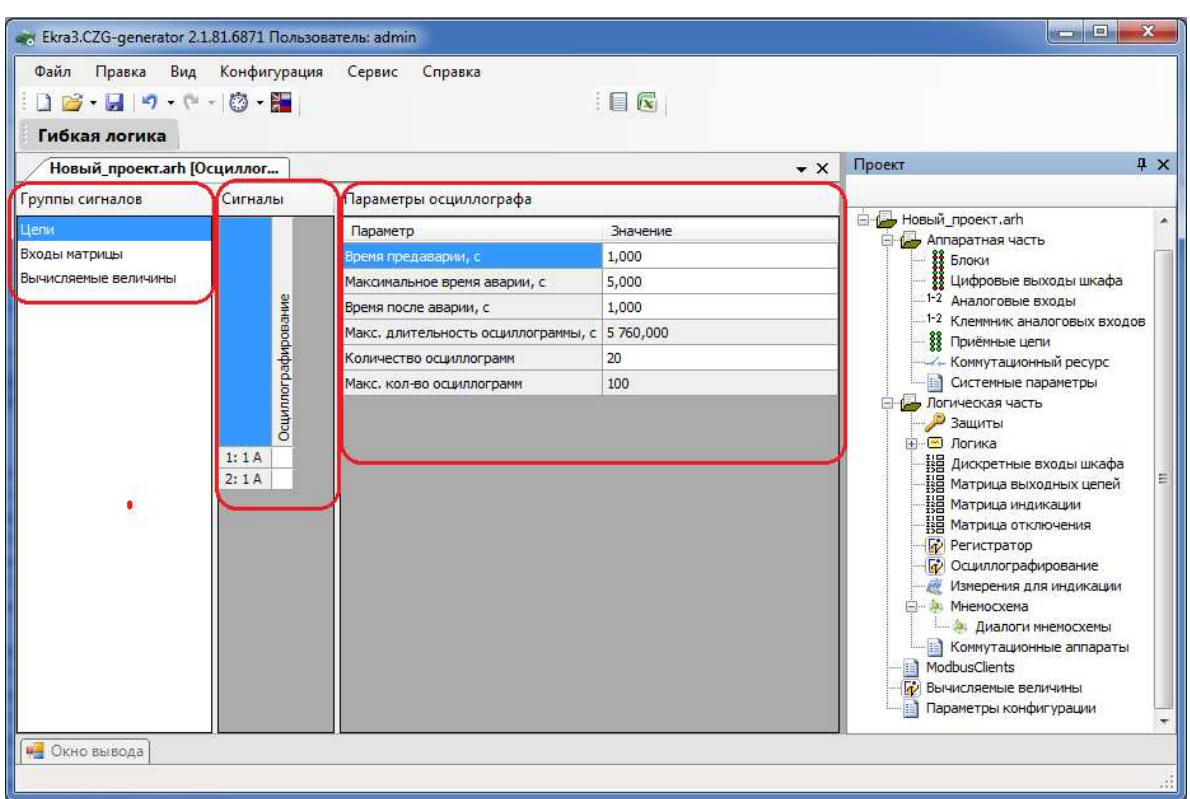

#### Рисунок 2.85

На панели Группы сигналов предоставляется выбор между дискретными и аналоговыми сигналами для осциллографирования. Чтобы включить осциллографирование, необходимо поставить галочку в таблице напротив требуемого сигнала.

Параметры осциллографа представлены в таблице 2.55.

Таблица 2.55 – Параметры осциллографа

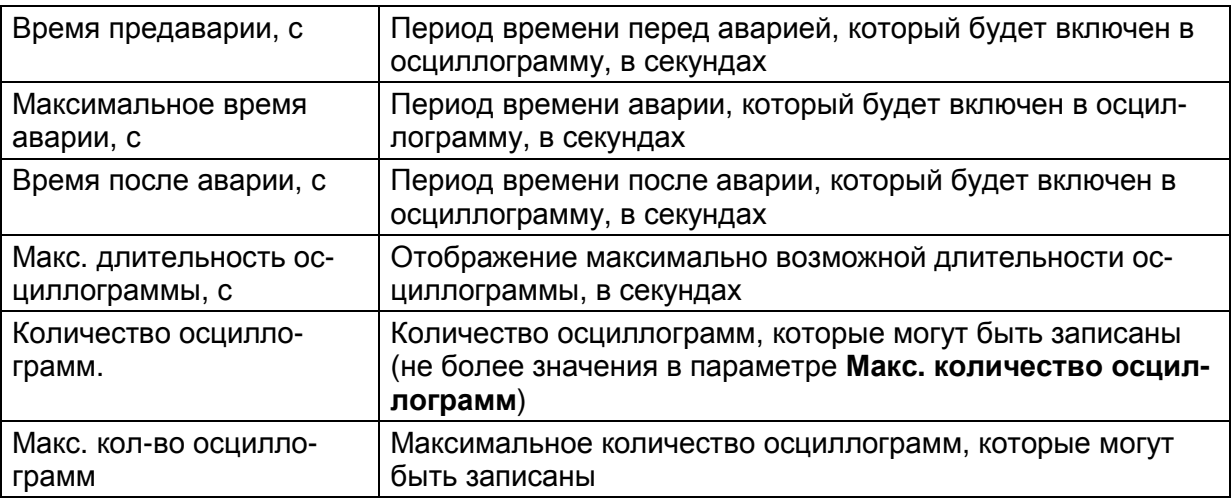

## 2.5.9 Измерения для индикации

Форма (см. рисунок 2.86) предназначена для создания списка измерений, отображаемых на терминале при нажатии на кнопку Вызов шкафа. Если терминал поставляется независимо (без шкафа), то данная функция будет не доступна.

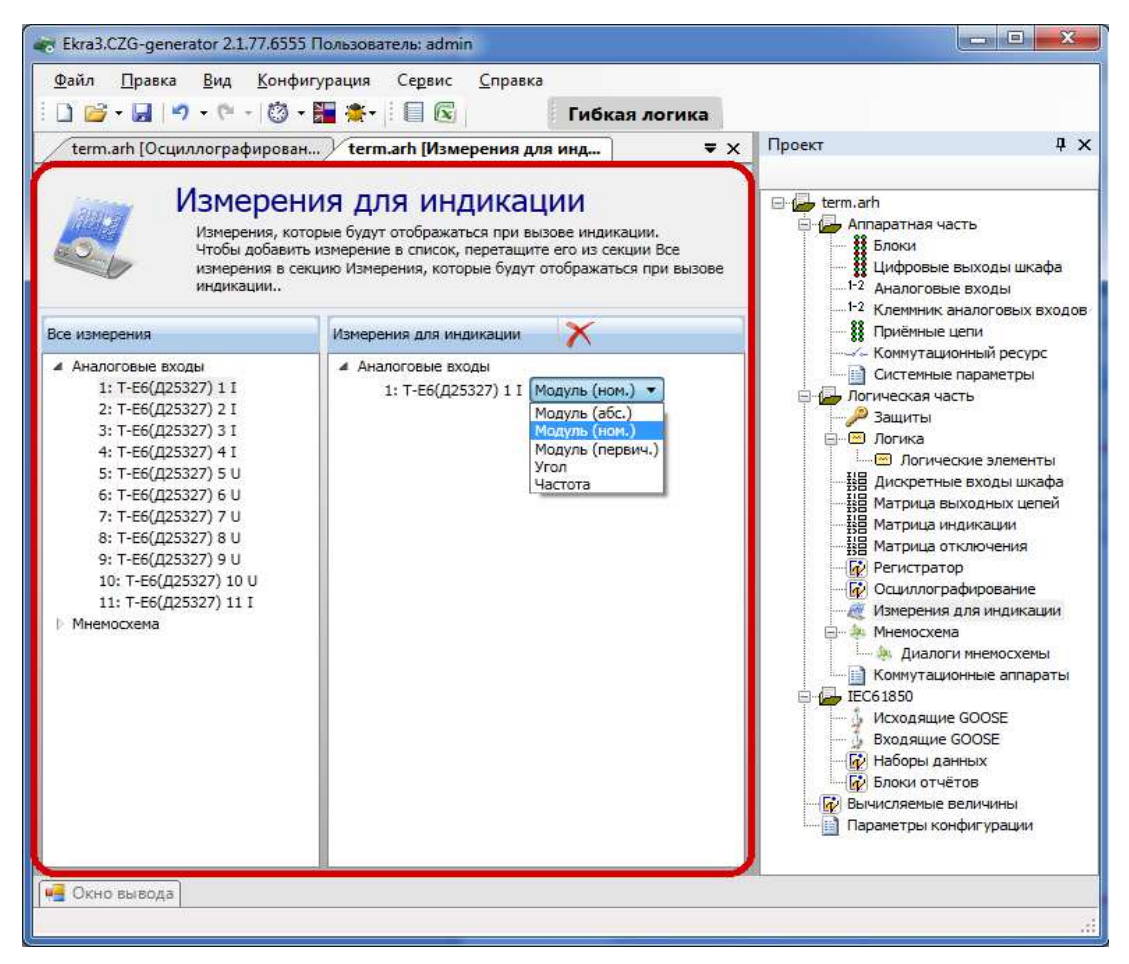

Рисунок 2.86

Для того, чтобы добавить измерения, перетащите его из дерева Все измерения в секцию Измерения на индикацию. Параметры измерения можно указать в выпадающем списке.

## Аналоговые входы

Описание параметров измерения приведены в таблице 2.56.

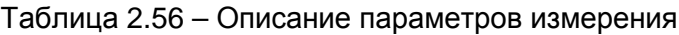

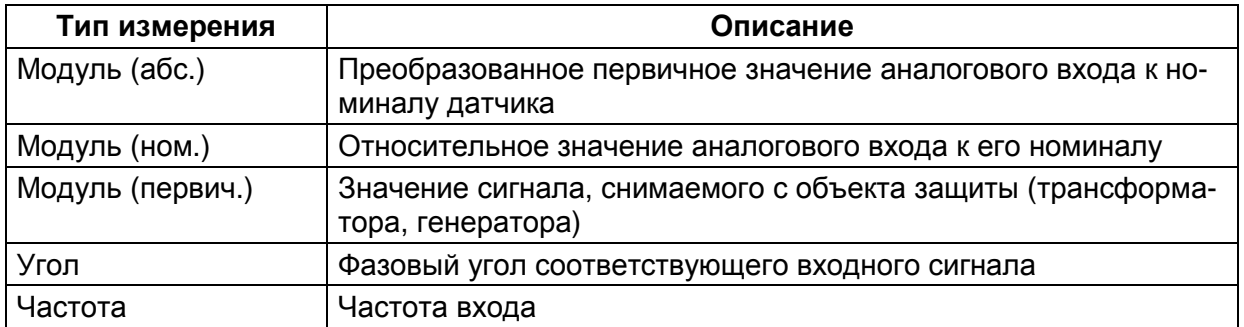

## Защиты

Эта группа измерений объединяет все защиты конфигурации. Защита содержит измерения входов, выходов, векторов и вычисляемые измерения. Для входов защиты указывается фаза и тип измерения в соответствии с таблицей 2.56. Для векторов указывается тип измерений в соответствии с таблицей 2.56.

#### Вычисляемые величины

Указывается текущее значение вычисляемых измерений, заданное в конфигурации.

#### Мнемосхема

Страница графической схемы, которая будет отображаться на дисплее терминала.

## 2.5.10 Мнемосхема

Данная форма (см. рисунок 2.87) предназначена для создания графической схемы, которая будет отображаться на дисплее терминала. Форма мнемосхемы состоит из двух частей: библиотеки элементов и рабочей области.

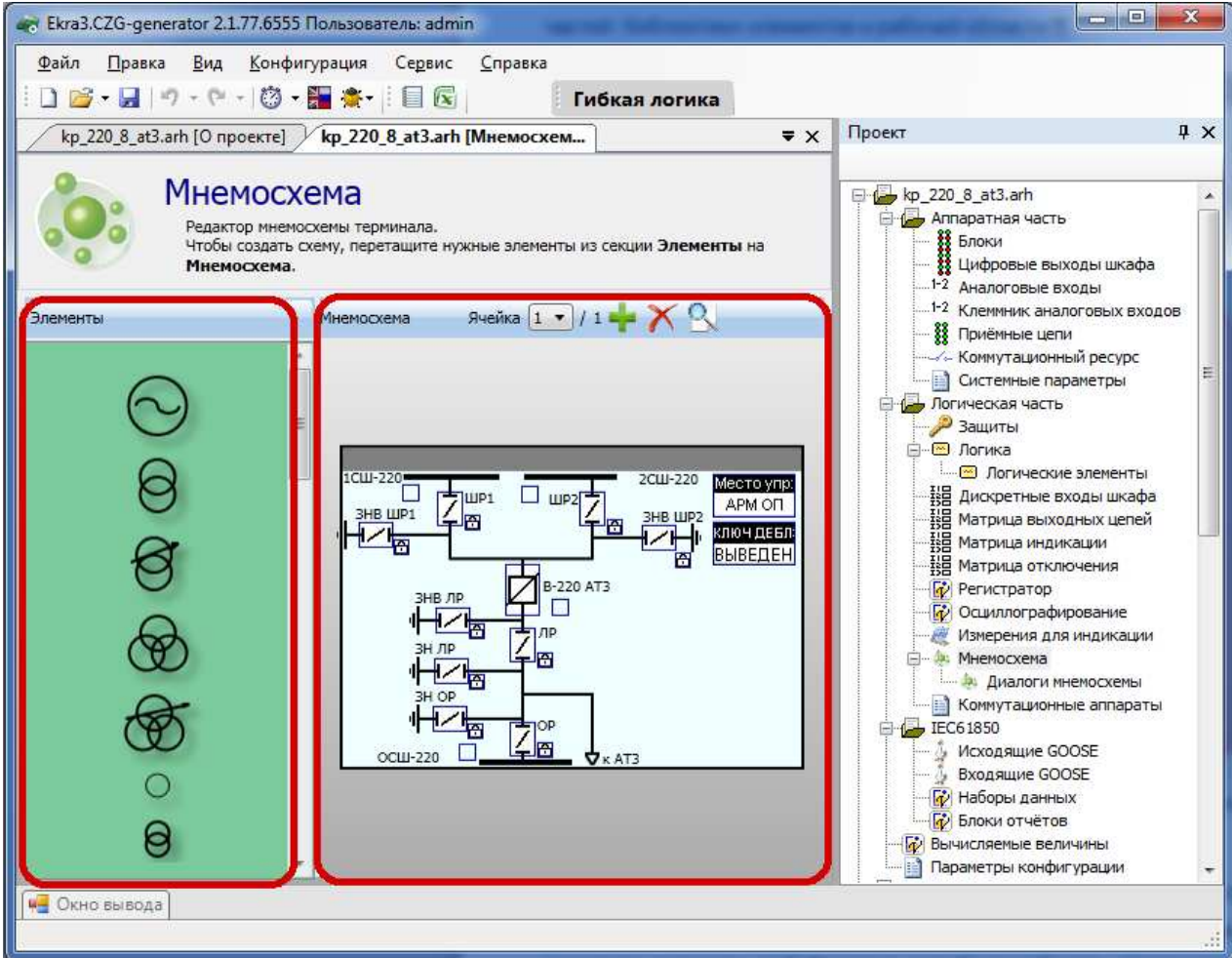

Рисунок 2.87

В центе рабочей области находится изображение дисплея терминала. Размер дисплея зависит от выбранного блока индикации. Чтобы создать мнемосхему необходимо переместить элементы из библиотеки на рабочую область. На панели рабочей области находятся кнопки управления страницами мнемосхемы. С их помощью можно перемещаться

между страницами, а также добавлять и удалять страницы при помощи кнопок  $\blacksquare$  и  $\blacktriangleright$ соответственно. Кроме того, в проекте должна быть минимум одна страница мнемосхемы.

В ПО Конфигуратор возможен предварительный просмотр фона мнемосхемы. Для этого необходимо на панели рабочей области нажать на кнопку **Воля** после этого появится окно, представленное на рисунке 2.88.

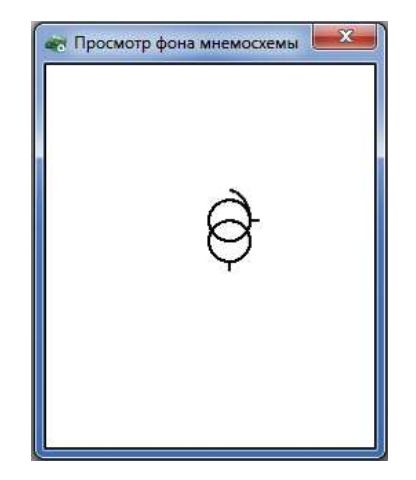

Рисунок 2.88

Существуют два типа элементов - статические и динамические. Статические элементы неизменны, а динамические элементы могут изменять свое состояние в процессе работы терминала. Элементы Разъединитель, Выключатель, Тележка, Замок изменяют свое графическое изображение исходя из выбранного вычисляемого измерения. Для настройки этих элементов перетащите их в рабочую область и нажмите на них правой клавишей мыши (см. рисунок 2.89).

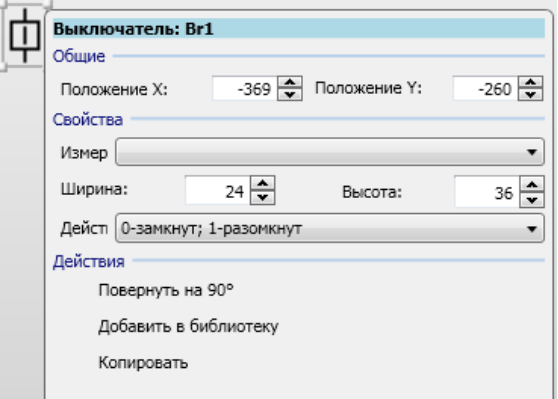

Рисунок 2.89

Изменение Д

В группе Свойства можно выбрать измерение, которое будет воздействовать на элемент, и механизм воздействия. Измерение соответствует вычисляемым измерениям из соответствующего пункта меню. Элементы типа Разъединитель, Выключатель могут иметь только два состояния: замкнут и разомкнут. Для создания выключателя с четырьмя и более состояниями используется пользовательский динамический элемент. Воздействие сигнала на элемент регулируется через одноименный пункт контекстного меню.

Элемент Измерение предназначен для отображения вычисляемого измерения на окне мнемосхемы (см. рисунок 2.90).

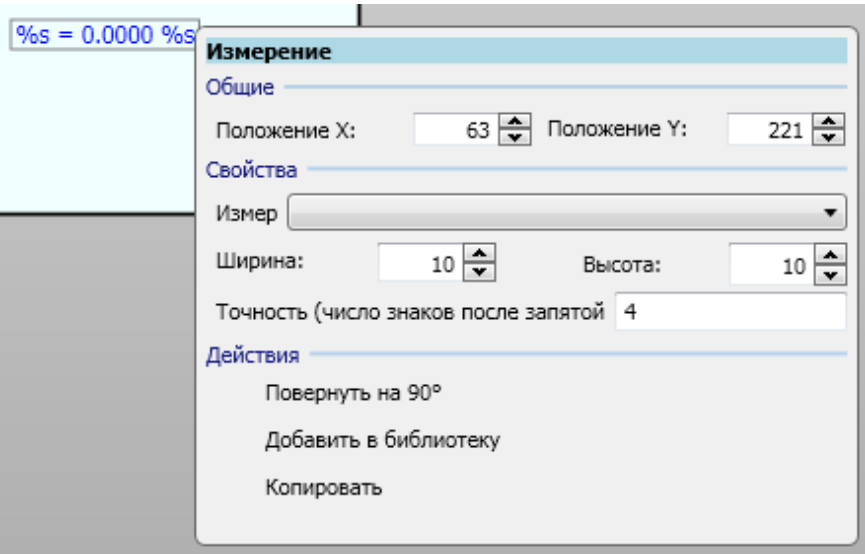

Рисунок 2.90

В свойствах данного элемента можно указать вычисляемое измерение, положение, а также точность, с которой оно будет отображаться на экране мнемосхемы.

Элемент Link предназначен для перехода между страницами мнемосхемы (см. рисунок 2.91).

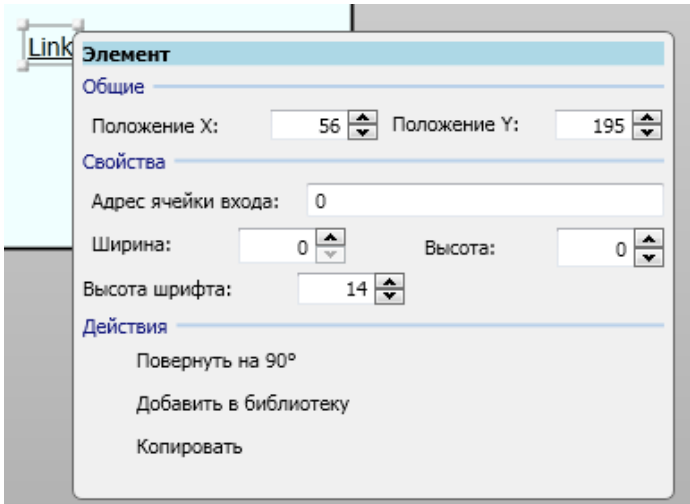

Рисунок 2.91

В свойствах данного элемента можно указать номер страницы мнемосхемы.

Существует возможность создания пользовательского элемента с регулируемым числом состояний (см. рисунок 2.92).

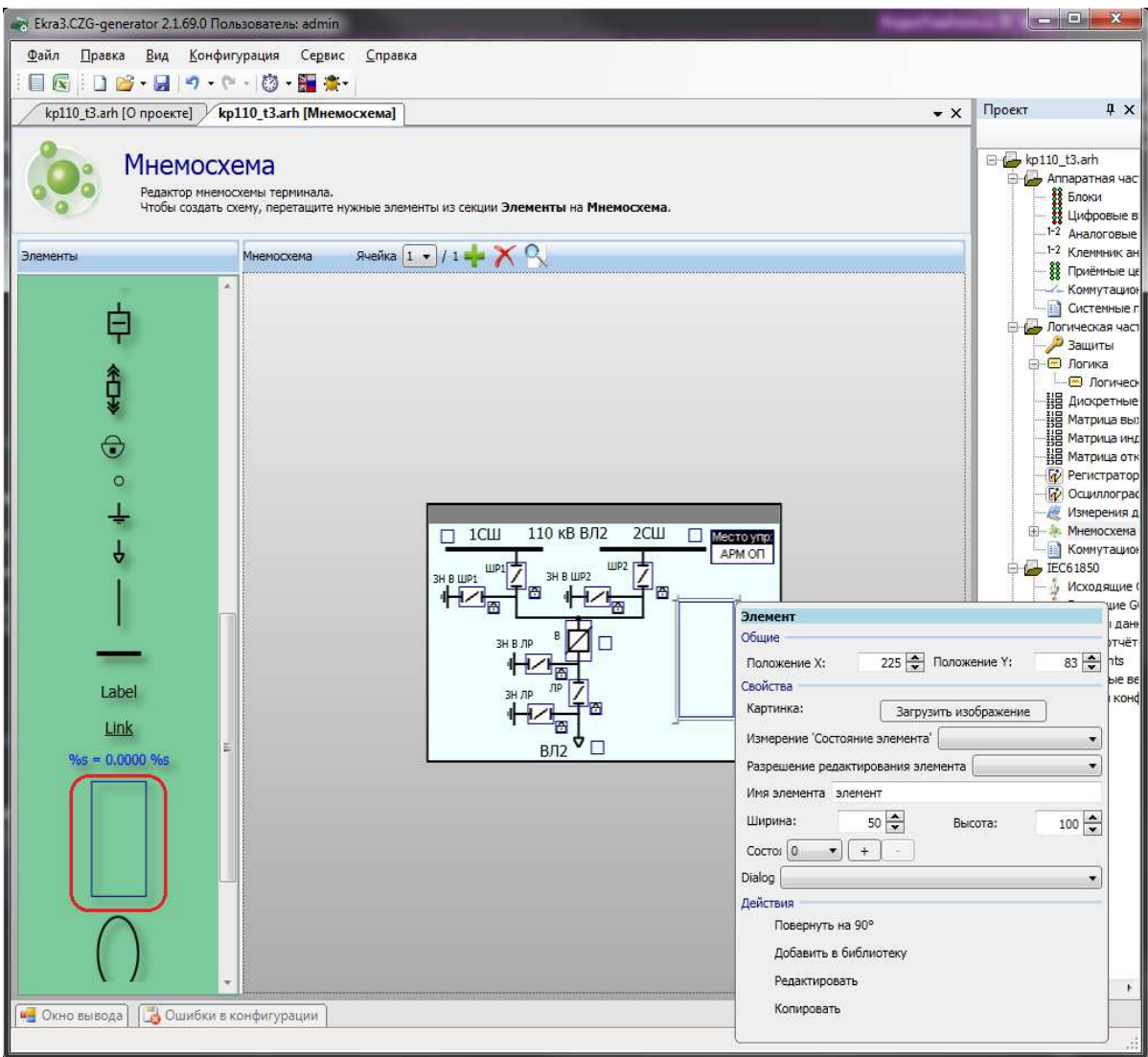

#### Рисунок 2.92

В свойствах пользовательского элемента задается количество состояний. На текущий момент терминалом поддерживается пользовательский элемент с двумя состояниями. Для контроллера присоединения также можно создавать четыре состояния в данном элементе. Для добавления состояния в выпадающий список нажмите кнопку «+», для удаления «-». Для того чтобы задать условие активации состояния, выберите сигнал из выпадающего списка и задайте состояние сигнала активации с помощью Измерение «Состояние элемента» (см. рисунок 2.93). Количество сигналов активации можно менять, выбрав пункт меню Редактировать. Сигналами активация являются измерения из раздела Вычисляемые измерения. Для каждого состояния динамического элемента необходимо создать его графическое представление, в противном случае динамический элемент будет

выглядеть пустым. Для создания картинки состояния необходимо из контекстного меню элемента Картинка выбрать из выпадающего списка желаемое состояние, после чего выбрать пункт меню Редактировать. Находясь в режиме редактирования, внутрь динамического элемента можно перетащить элементы из библиотеки, таким образом, создав графическое представление текущего состояния. Для окончания редактирования состояния необходимо нажать на кнопку Сохранить из контекстного меню элемента.

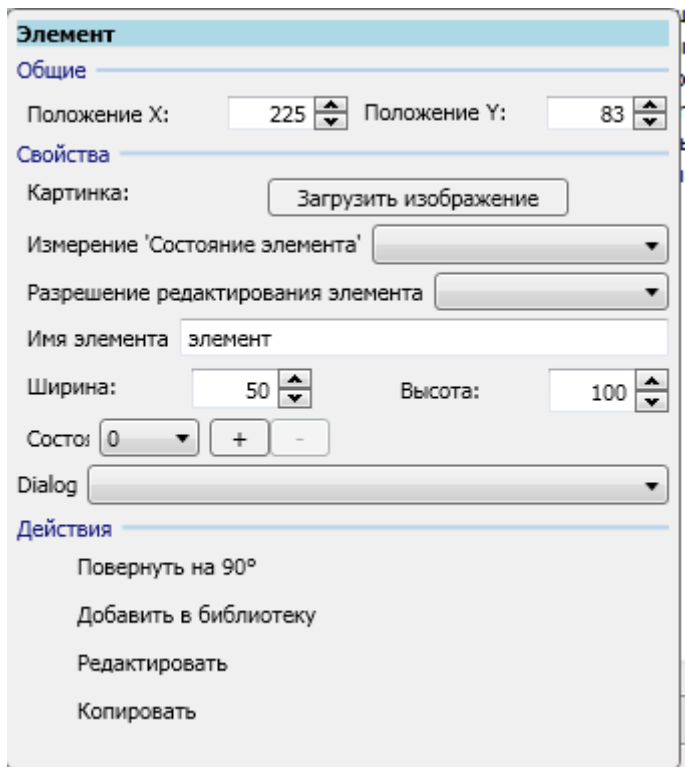

Рисунок 2.93

Кнопка **«+»** добавляет новый сигнал, **«**х**»** - удаляет сигнал.

Для всех элементов мнемосхемы существуют общие действия:

– Повернуть на **90°** - поворот элемента на 90º.

Примечание − Элемент «соединительная линия» может быть повернут на произвольный угол. Для поворота линии необходимо потянуть за край ограничивающего ее прямоугольника, нажав клавишу С**trl**;

– Группировать - объединение группы выбранных элементов;

– Добавить в библиотеку - добавление текущего выбранного элемента (или нескольких сгруппированных элементов) в библиотеку (элемент сохраняется в файл проекта).

#### 2.5.11 Диалоги мнемосхемы

С седьмой версии прошивки терминала появилась возможность задавать диалоги при управлении через мнемосхему. Данная возможность нужна при подтверждении или отказе действий пользователя при задании управляющих воздействий через мнемосхему терминала. Диалоги могут быть связаны цепочкой из двух диалогов, т.е. при нажатии на кнопку в первом диалоге появляется второй диалог. Диалоги используются для конфигурирования проектов контроллера присоединений (см. рисунок 2.94).

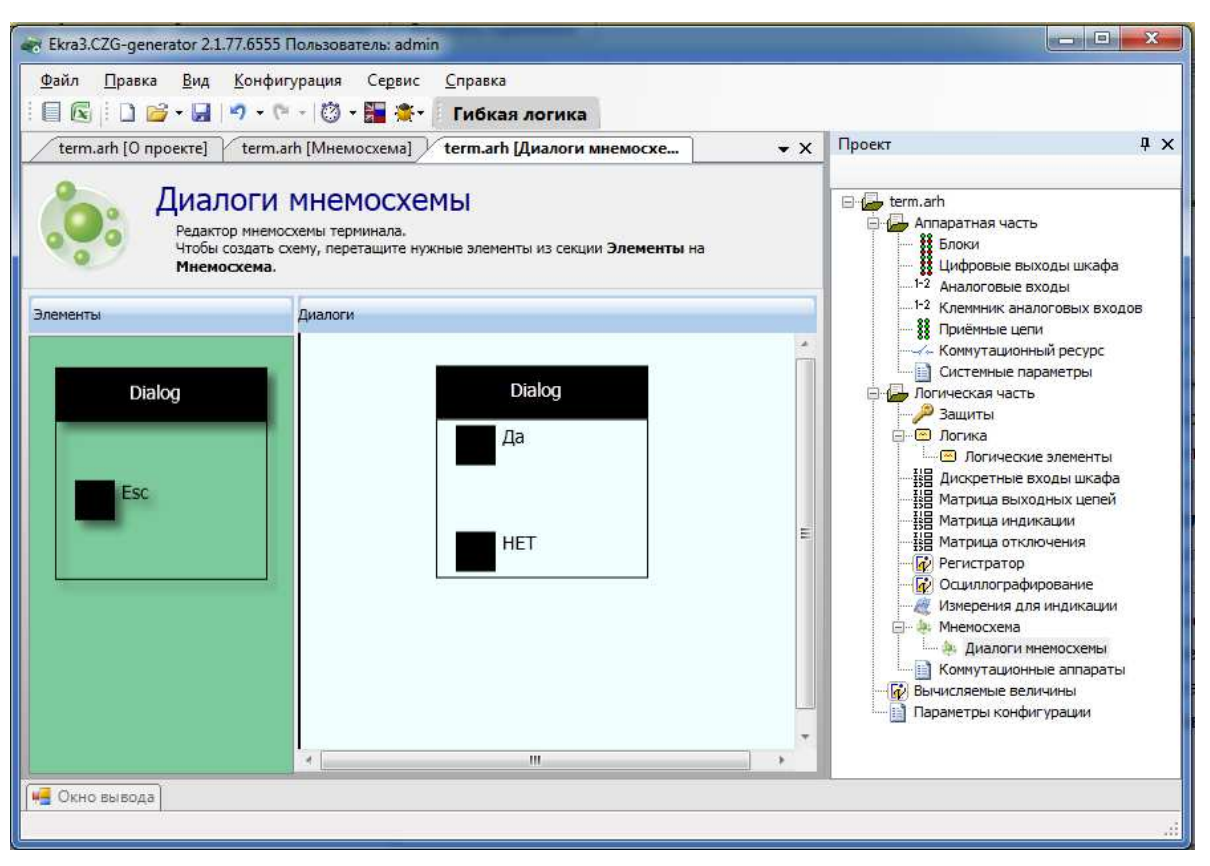

#### Рисунок 2.94

По умолчанию в левой части окна содержится стандартное диалоговое окно, которое можно использовать в качестве базового для создания своих диалоговых окон. Для этого необходимо перенести с помощью мыши базовое диалоговое окно в рабочую область. Каждое диалоговое окно содержит набор свойств, которые доступны через контекстное меню (рисунок 2.95). С помощью кнопки Добавить в библиотеку диалоговое окно можно добавить в пользовательскую библиотеку диалоговых окон. С помощью кнопки Добавить кнопку можно добавить до двух дополнительных кнопок. Максимальное количество кнопок в диалоговом окне равно трем. Кнопка Удалить кнопку - последовательно удаляет дополнительные кнопки. В диалоге должна остаться как минимум одна кнопка Esc.

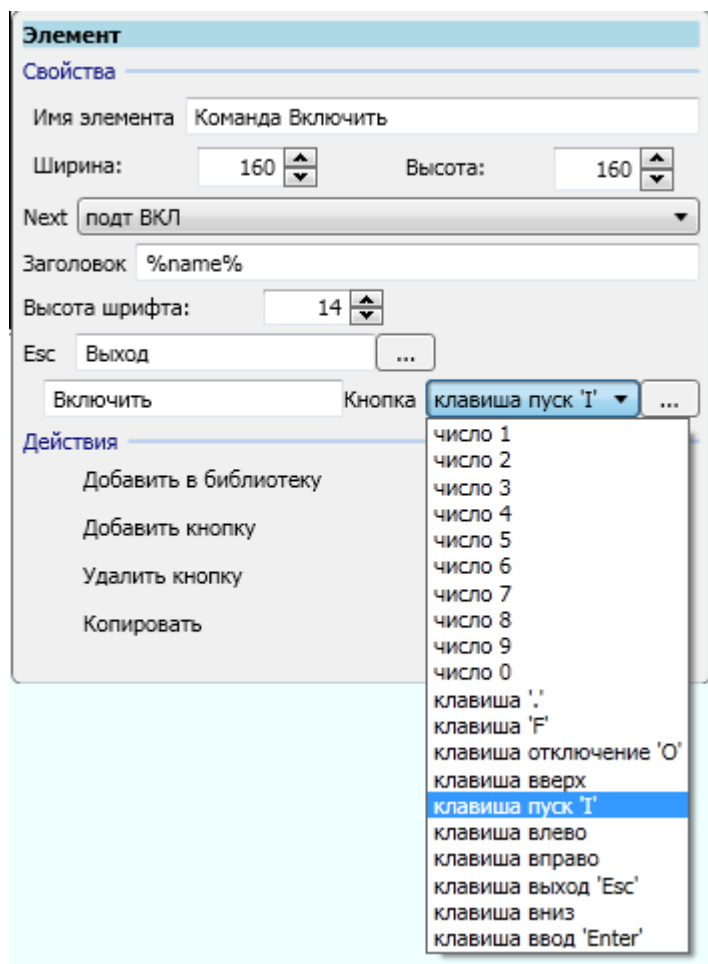

Рисунок 2.95

Свойства диалогового окна представлены в таблице 2.57.

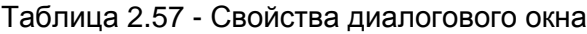

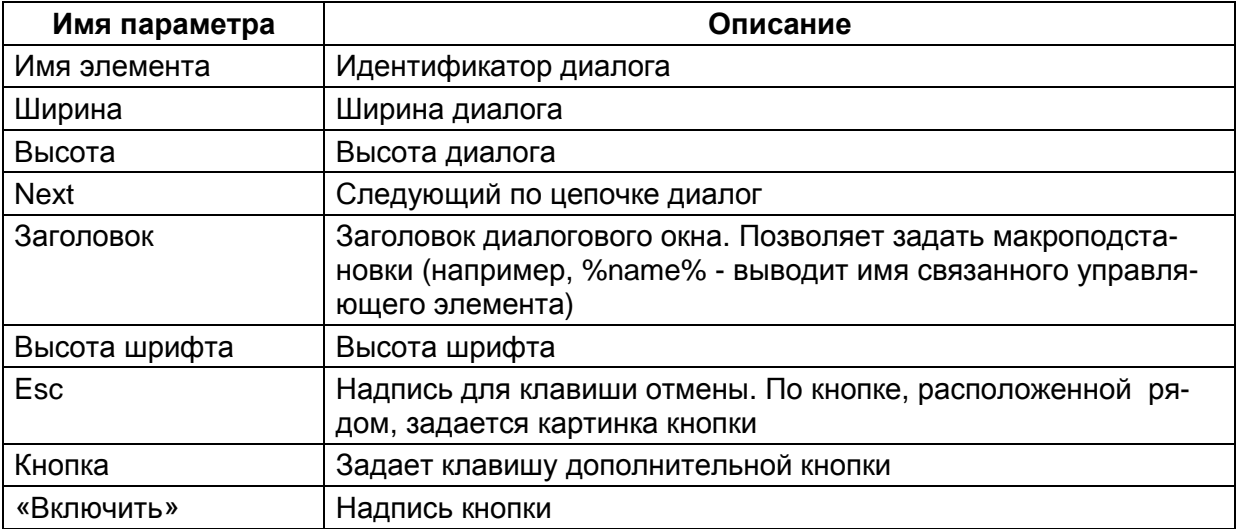

Для использования диалоговых окон в свойствах управляющих элементов на мнемосхеме имеется возможность привязать диалоговое окно (см. рисунок 2.96).

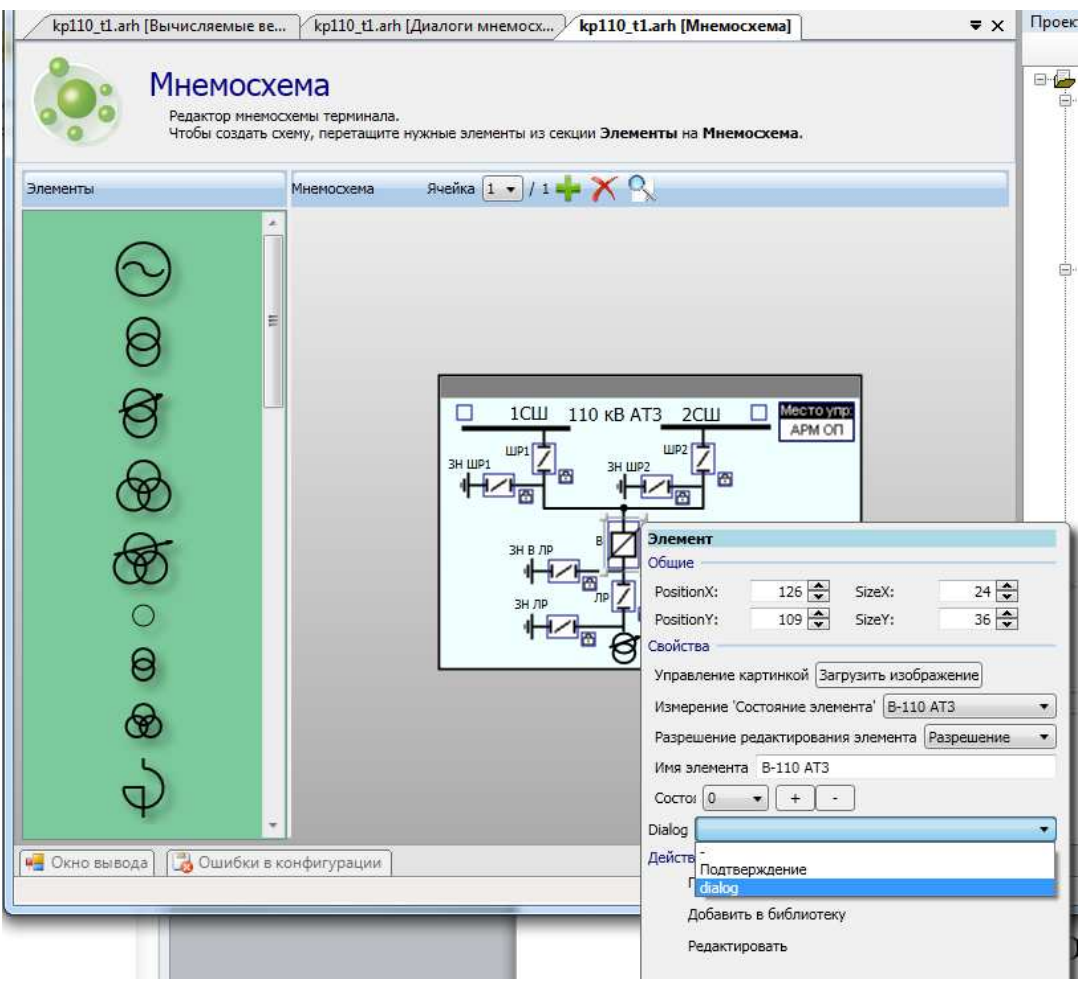

Рисунок 2.96

# **2.6 IEC 61850**

Данный узел доступен, если в конфигурации имеется Ethernet-протокол IEC 61850 (подробнее см. в **Ethernet-**протоколы).

2.6.1 Исходящие GOOSE

Форма (см. рисунок 2.97) предназначена для конфигурирования исходящих сообщений GOOSE для IEC 61850. Добавление исходящего GOOSE в список происходит при помощи нажатия кнопки Добавить **-** , а удаление при помощи кнопки Удалить **X**. Параметры исходящих сообщений GOOSE представлены в таблице 2.58.

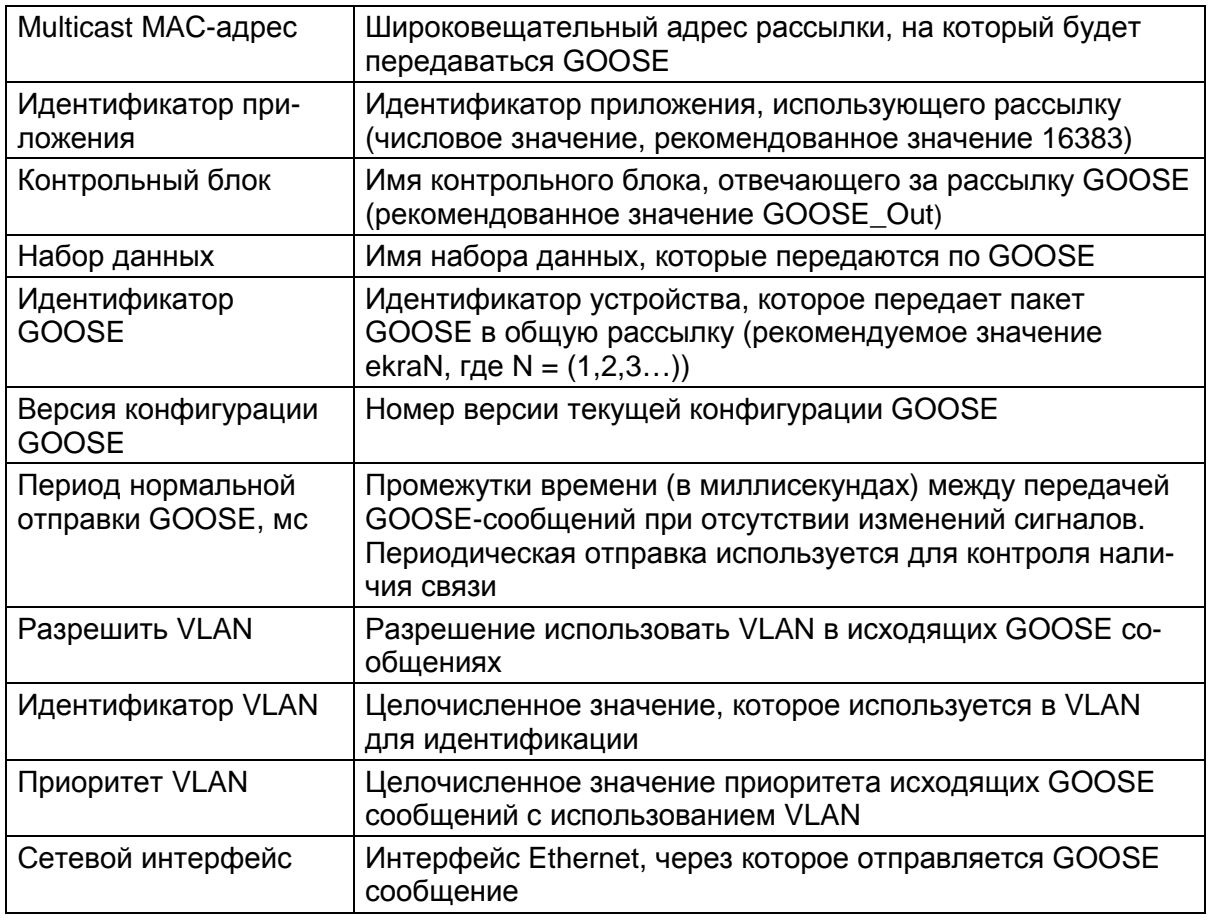

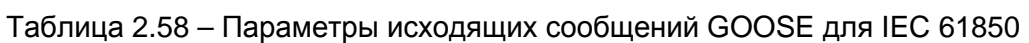

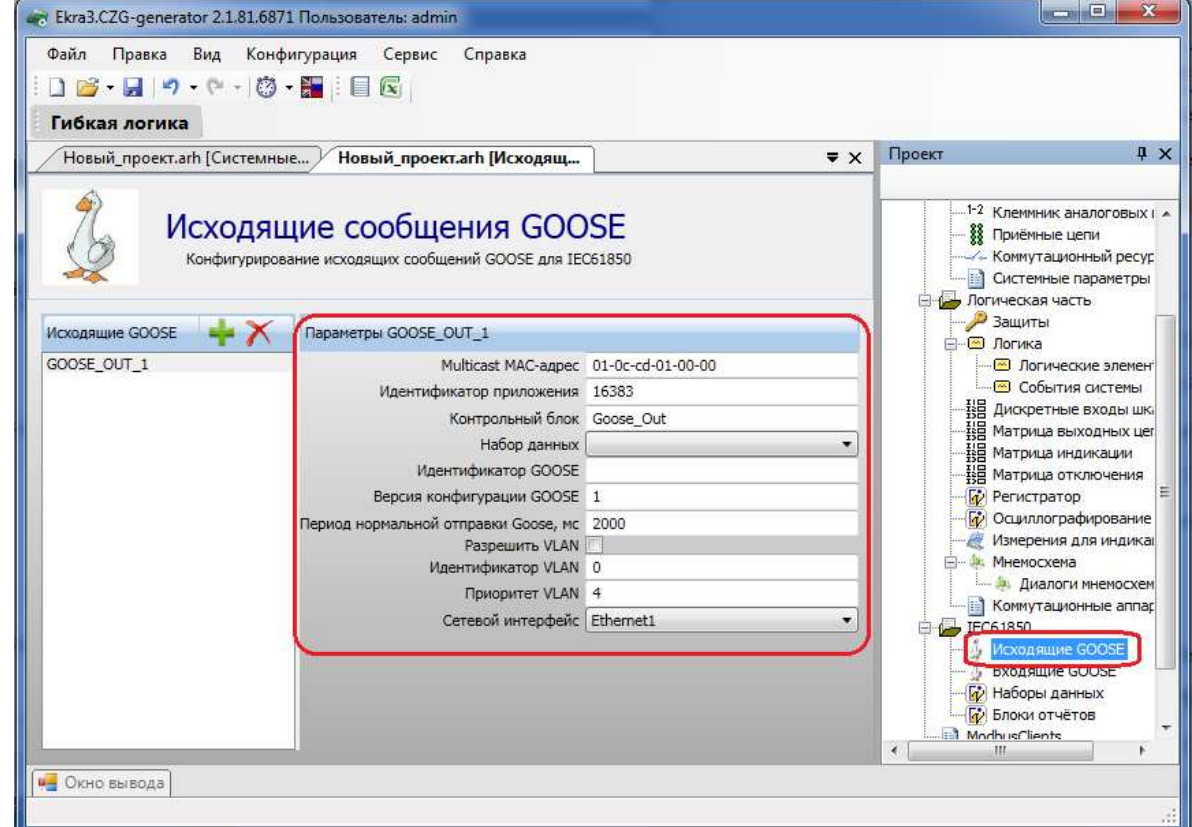

Рисунок 2.97

## 2.6.2 Входящие GOOSE

Форма (см. рисунок 2.98) предназначена для конфигурирования входящих сообщений GOOSE для IEC 61850. Состоит из двух компонентов: список входящих GOOSE и параметры выбранного входящего GOOSE.

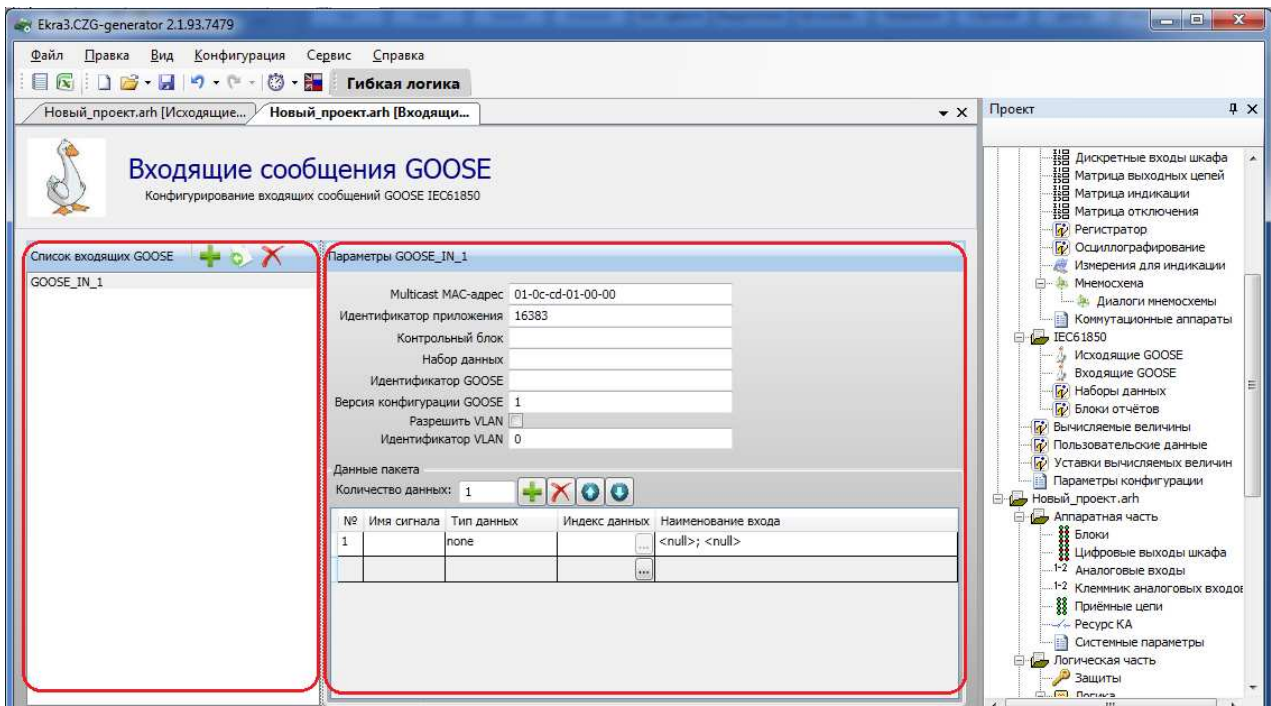

Рисунок 2.98

Добавление входящего GOOSE в список происходит при помощи нажатия кнопки

Добавить <sup>-</sup> , а удаление при помощи кнопки Удалить **Х**. Параметры пакета входящего GOOSE представлены в таблице 2.59.

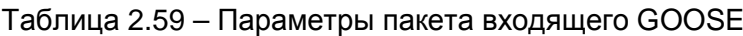

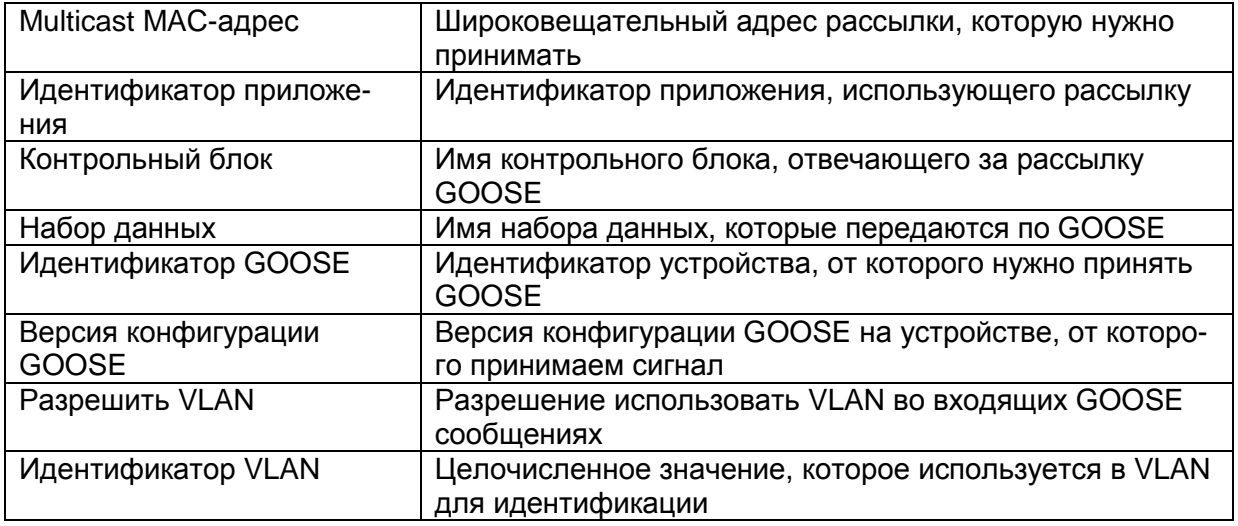
Также в параметры пакета входит формирование данных пакета. Количество данных в пакете задается в пункте Количество данных. Данные могут иметь следующие типы:

- None (отсутствие данных);

- bool (логический тип, имеет привязку к виртуальным входам при помощи индекса данных);

- int (целочисленное значение);
- bitstring (строковое значение);
- bitstring2 (двухбитовое значение);
- float (тип данных с плавающей точкой);
- quality (качество данных);
- timestamp (метка времени)
- sps (структура, содержащая логический тип, качество данных и метку времени).

2.6.3 Наборы данных

Наборы данных позволяют задавать несколько наборов данных с различными дискретными и аналоговыми сигналами, которые затем можно использовать для передачи на форме Блоки отчетов.

Форма (см. рисунок 2.99) позволяет конфигурировать наборы данных IEC 61850. Основные компоненты формы: список наборов данных и параметры выбранного набора данных.

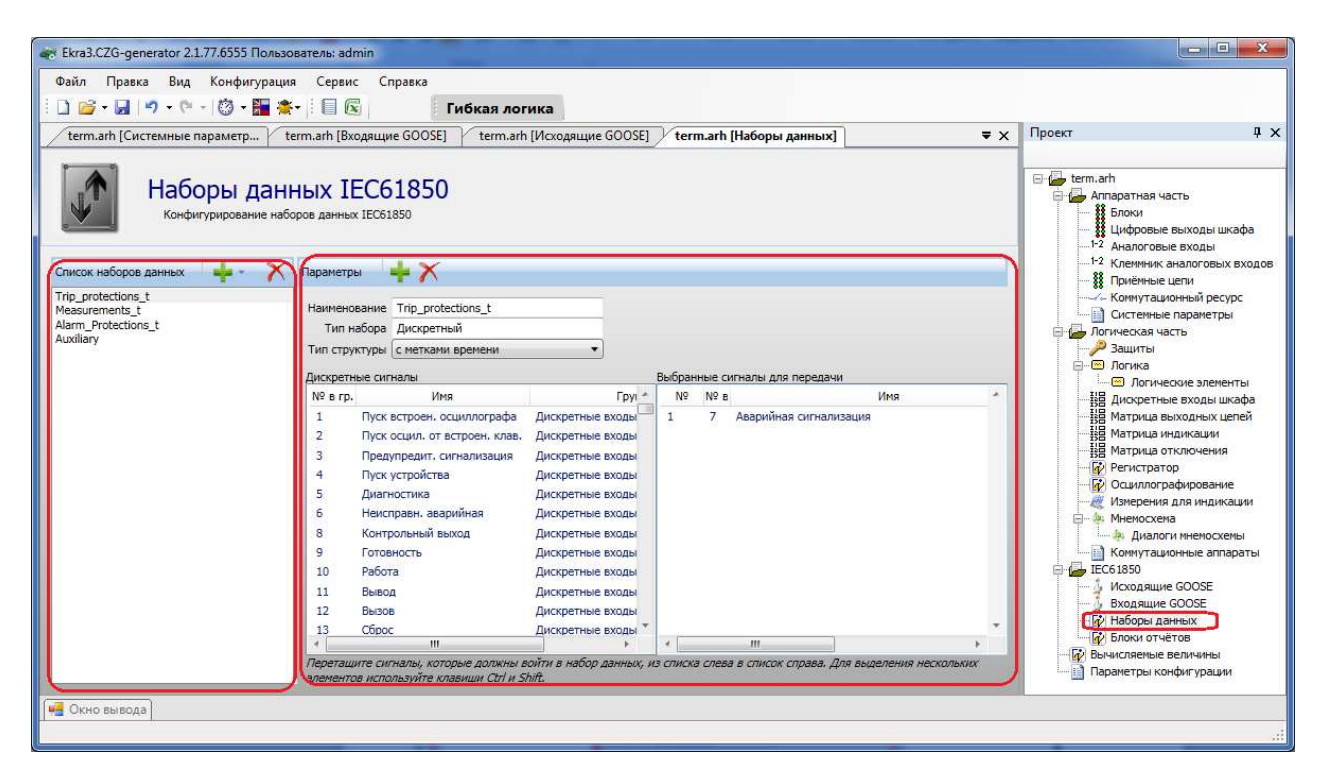

Рисунок 2.99

Добавление нового набора данных в список происходит при помощи нажатия кнопки

Добавить набор данных **- деп**, а удаление при помощи кнопки Удалить набор данных К при добавлении будет предложено выбрать тип добавляемого набора: аналоговый (если нужно составить набор из аналоговых входов), дискретный (если нужно составить набор из входов матрицы), служебный (если нужно составить набор из служебной информации терминала) или смешанный (если нужно составить набор из аналоговых входов и из входов матрицы).

Параметры набора данных состоят из наименования, типа набора (который мы указали при добавлении набора) и типа структуры (включать в отчет метки времени или нет).

Чтобы выбрать сигналы для передачи, необходимо перетащить (перетянуть) сигналы из левого списка в правый.

#### 2.6.4 Блоки отчетов

Форма (см. рисунок 2.100) предназначена для конфигурирования блоков отчетов IEC 61850. Состоит из двух компонентов: списка блоков отчетов и параметров.

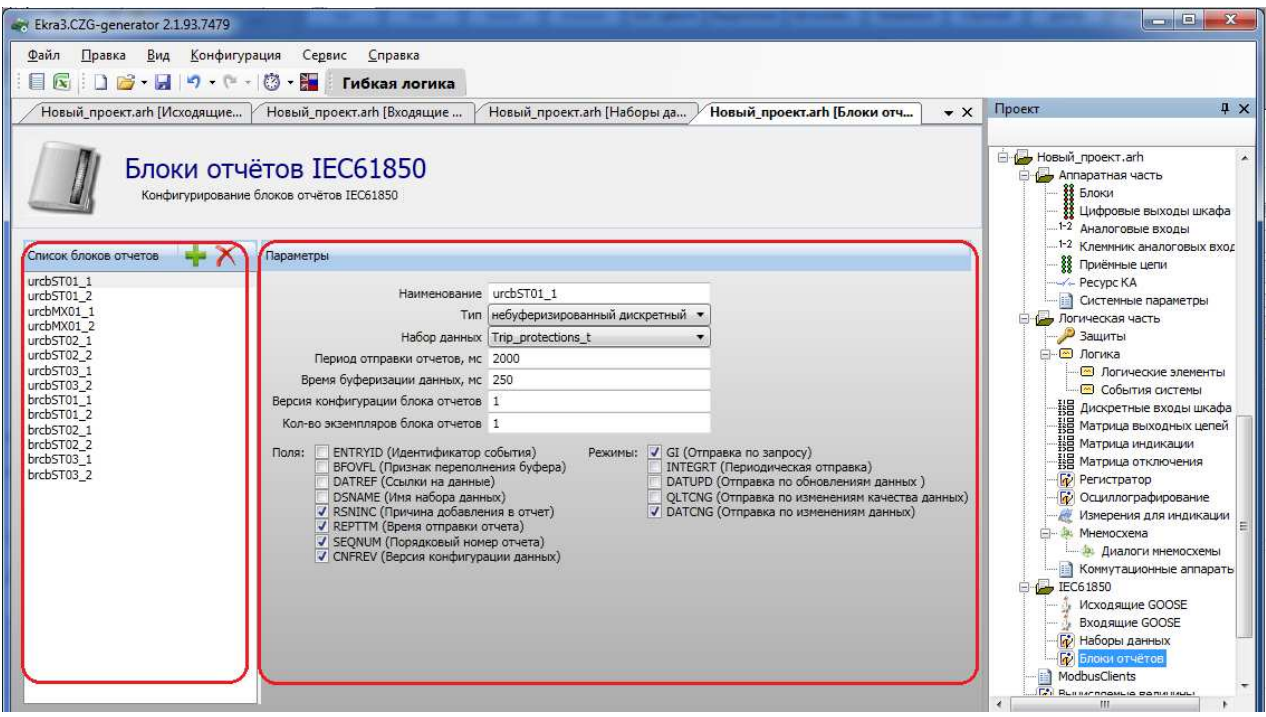

Рисунок 2.100

Добавление блока отчетов в список происходит при помощи нажатия кнопки Доба-

вить **••**, а удаление при помощи кнопки **Удалить** Х.

Компонент Параметры содержит в себе параметры, приведенные в таблице 2.60.

#### 111 OKPA.00020-01 34 01

## Таблица 2.60 - Параметры отчета

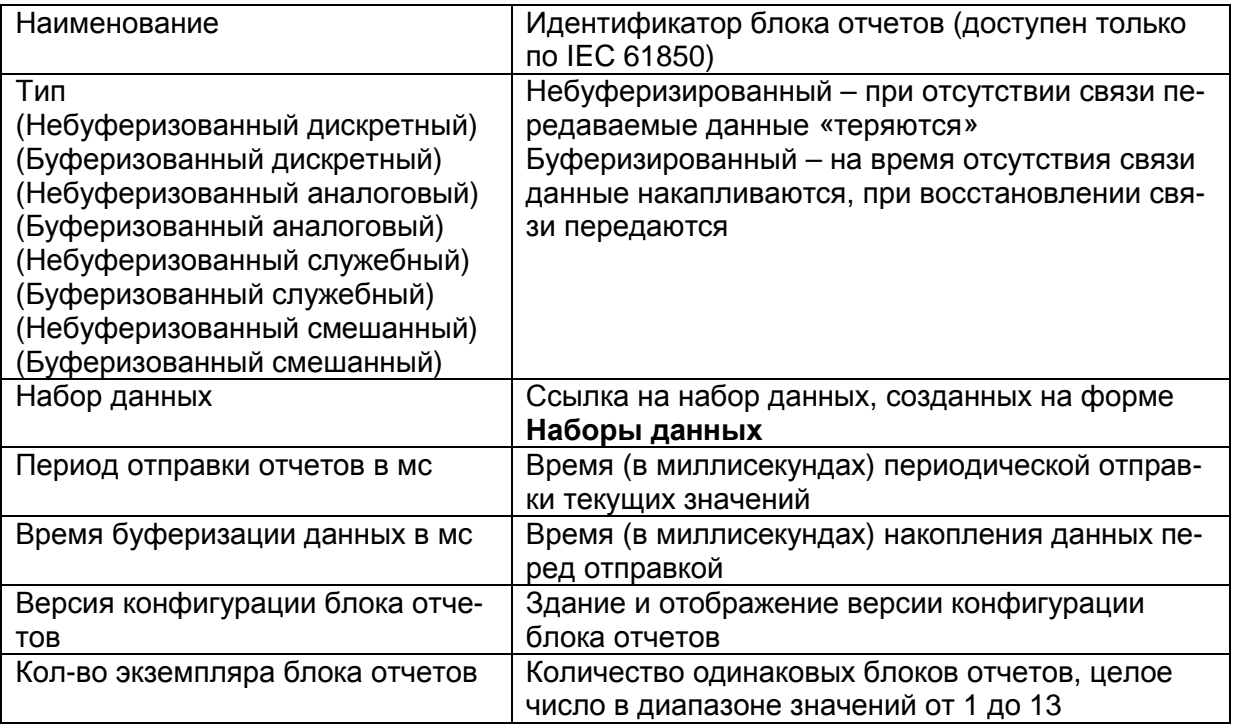

Список полей (на выбор), которые передаются в отчете, представлен в таблице 2.61.

Таблица 2.61 - Список передаваемых полей

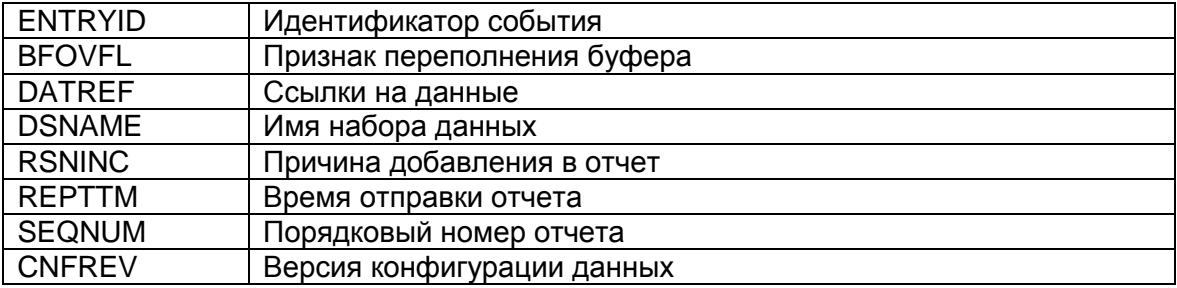

## Список режимов передачи представлен в таблице 2.62.

Таблица 2.62 - Список режимов передачи

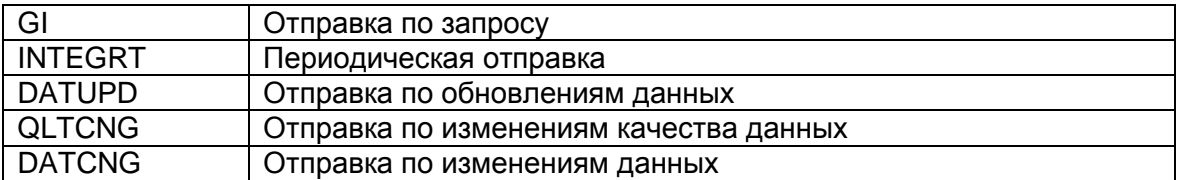

#### 2.7 Вычисляемые величины

Форма (см. рисунок 2.101) предназначена для создания списка измерений, являющихся результатом вычислений над сигналами терминала. Вычисляемые величины доступны для просмотра через меню терминала, а также они могут быть размещены на мнемосхеме.

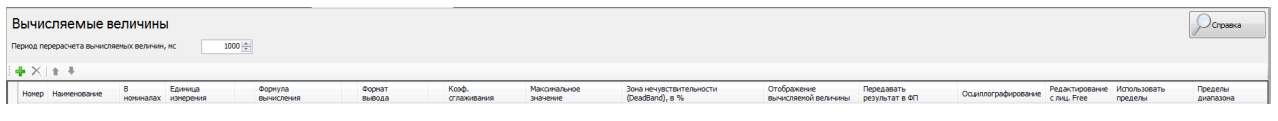

Рисунок 2.101

Для добавления новой величины необходимо нажать кнопку  $\mathbf{F}$ , для удаления сигнала –  $\mathbb{X}$ . Список настраиваемых параметров вычисляемых величин и их описание представлены в таблице 2.63.

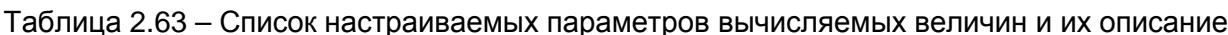

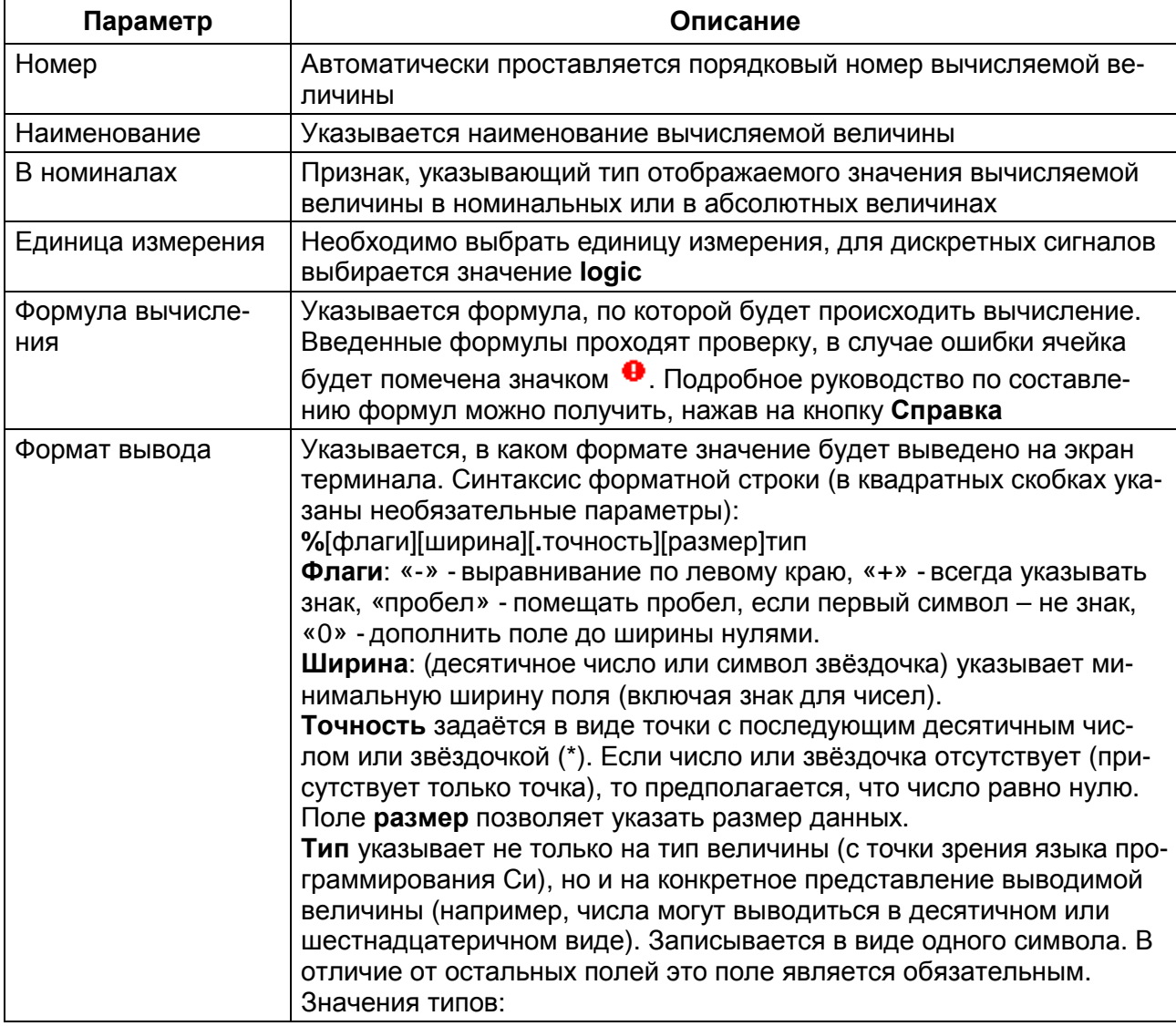

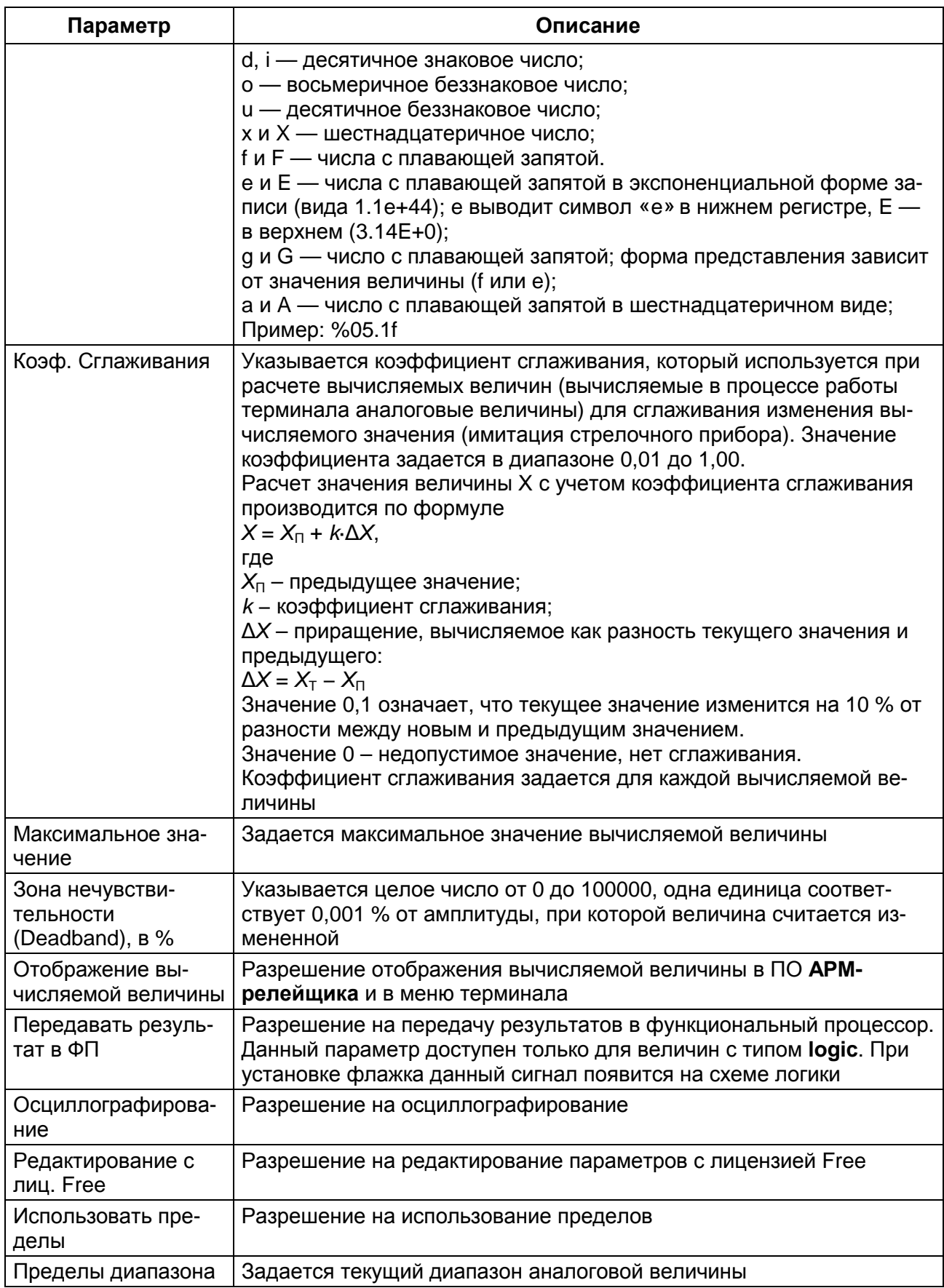

## 2.8 Пользовательские данные

Описание колонок таблицы пользовательских данных (см. рисунок 2.101.1) представлено в таблице 2.63.1.

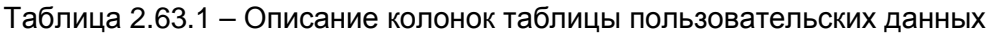

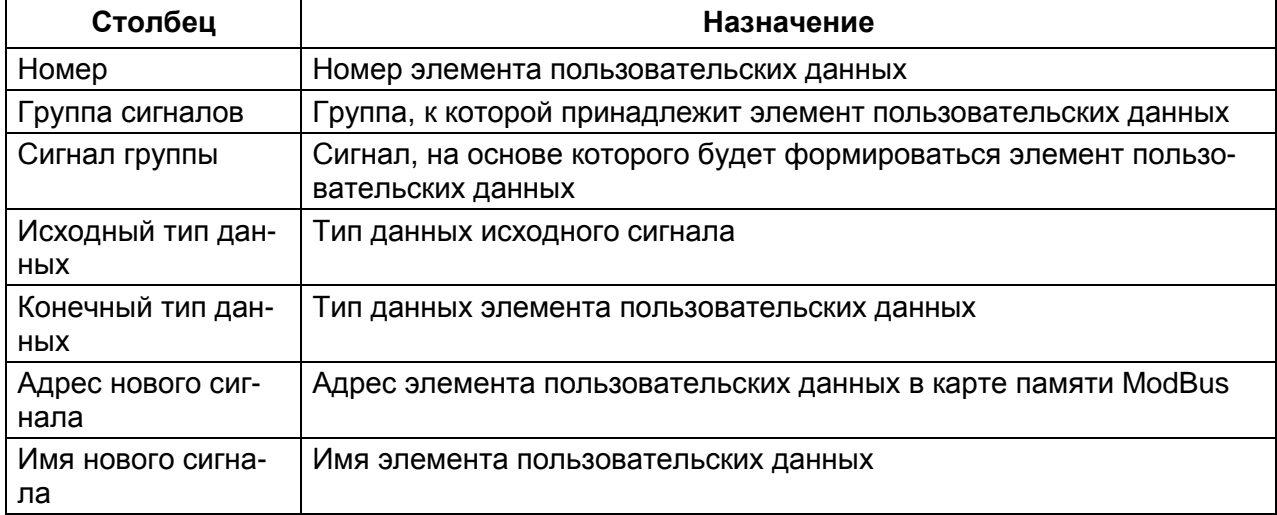

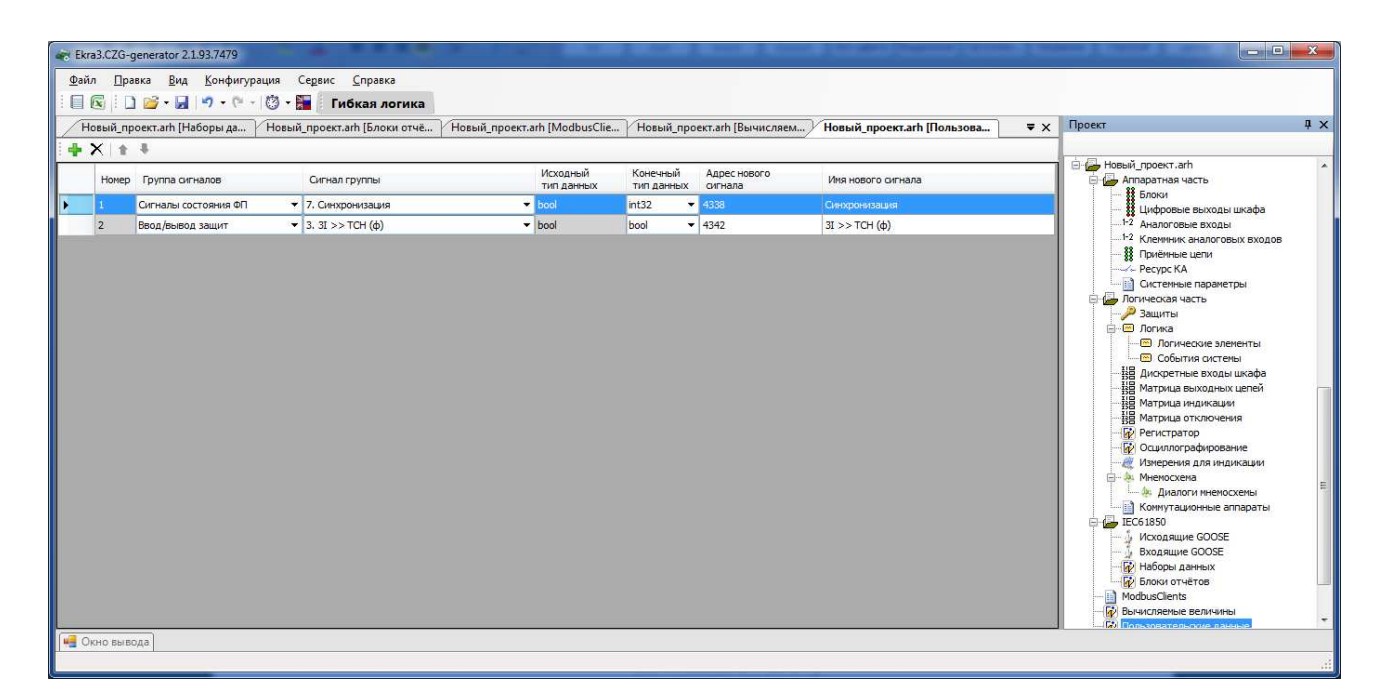

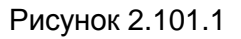

## **2.9** Мастер **103** протокола

Форма представлена на рисунке 2.101.2.

Таблица переменных состоит из двух компонентов: ведомые устройства (Slave) и параметры IEC103Slave.

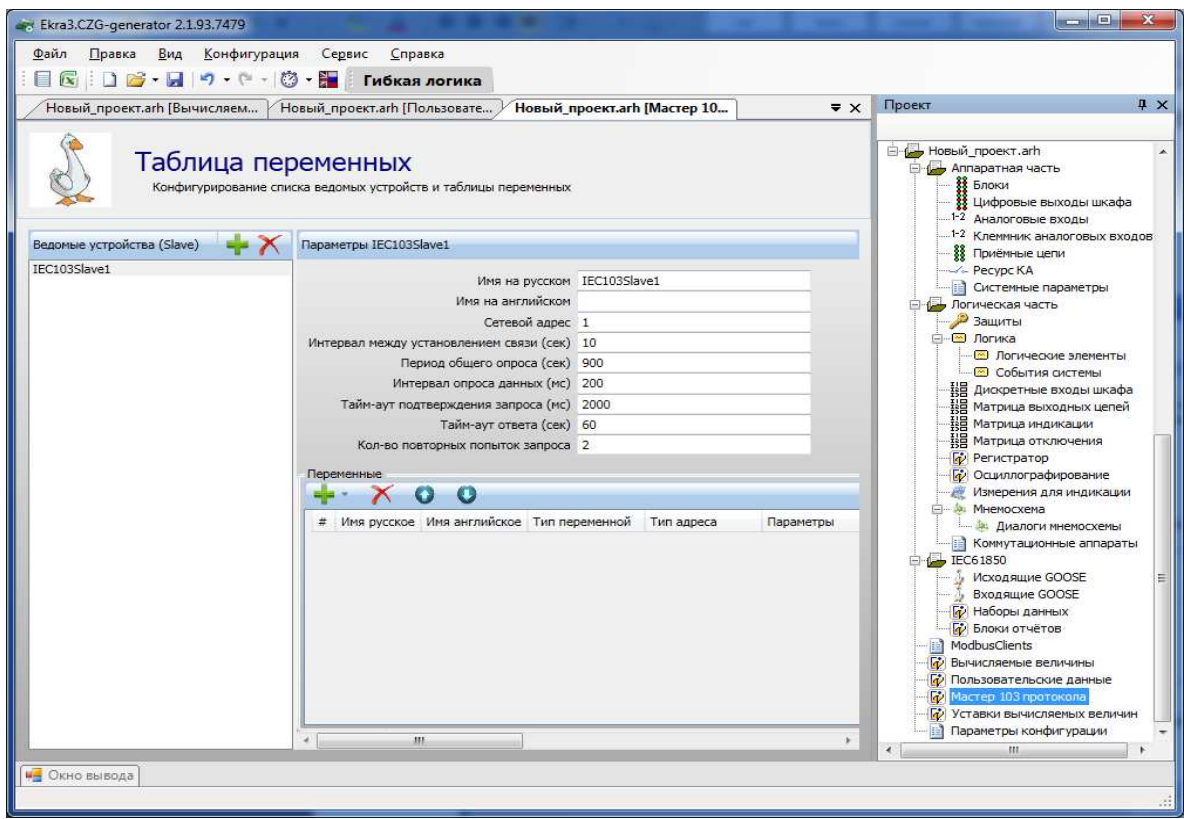

Рисунок 2.101.2

Добавление ведомого устройства в список происходит при помощи нажатия кнопки

Добавить **-** , а удаление при помощи кнопки Удалить **X**. Параметры ведомых

устройств представлены в таблице 2.63.2.

Таблица 2.63.2 – Параметры ведомых устройств

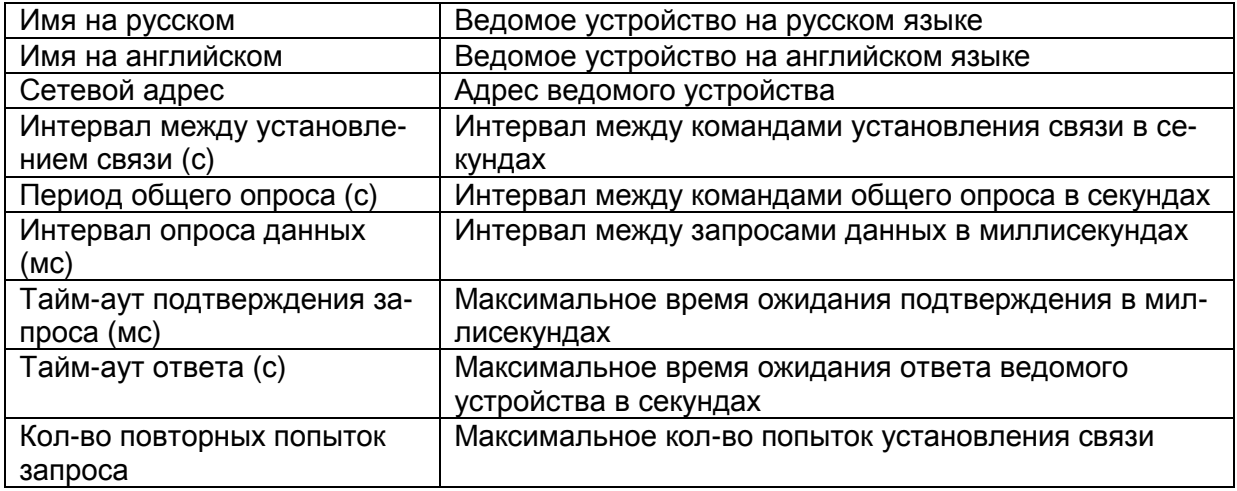

#### Параметры переменных представлены в таблице 2.63.3.

Таблица 2.63.3 - Параметры переменных

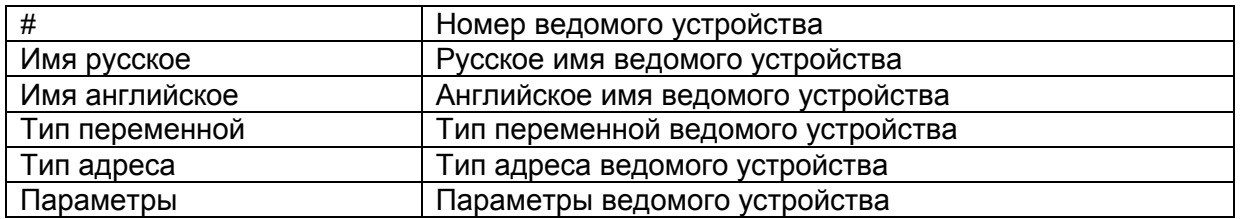

#### 2.10 Уставки вычисляемых величин

Форма представлена на рисунке 2.101.3.

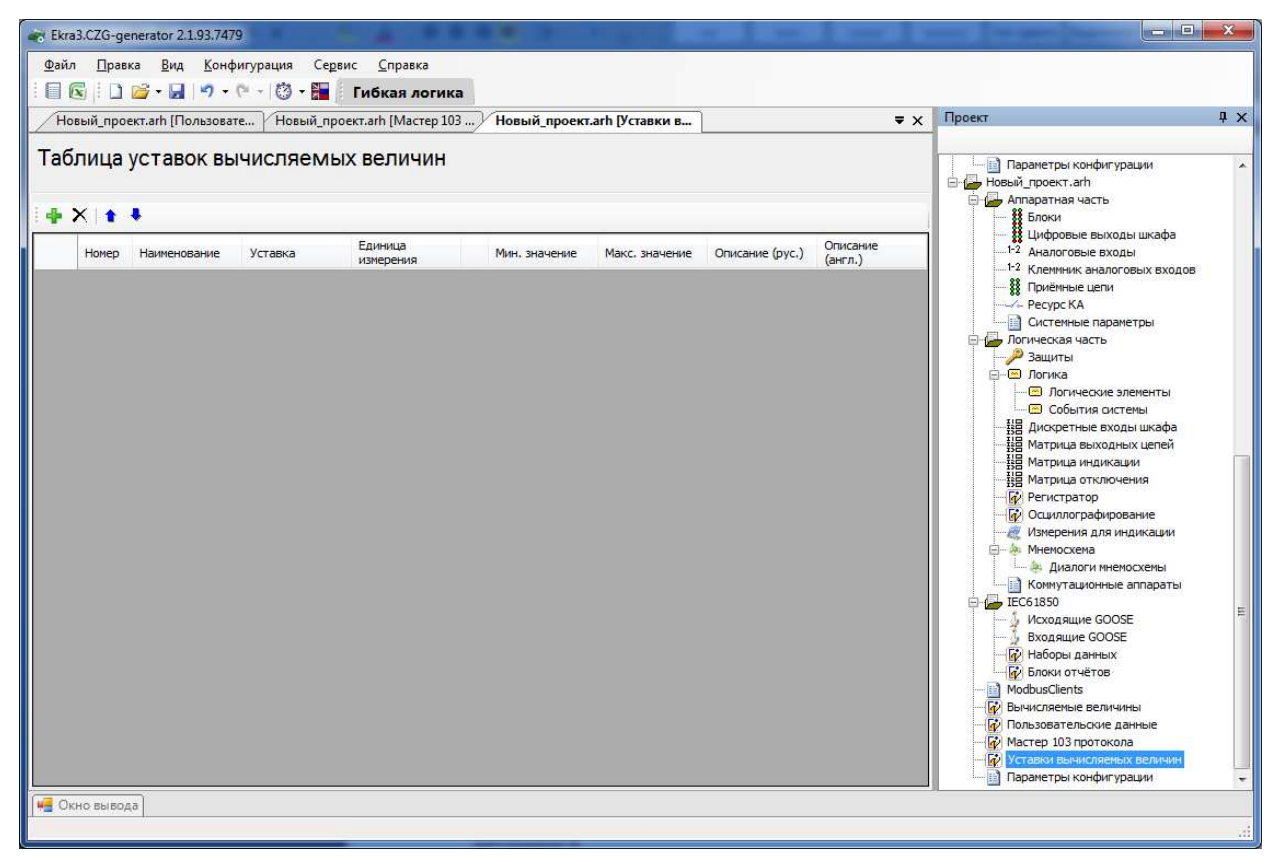

Рисунок 2.101.3

Добавление уставок вычисляемых величин в список происходит при помощи нажа-

тия кнопки Добавить  $\blacksquare$ , а удаление при помощи кнопки Удалить Х. Параметры уставок вычисляемых величин представлены в таблице 2.63.4.

Таблица 2.63.4 - Параметры вычисляемых величин

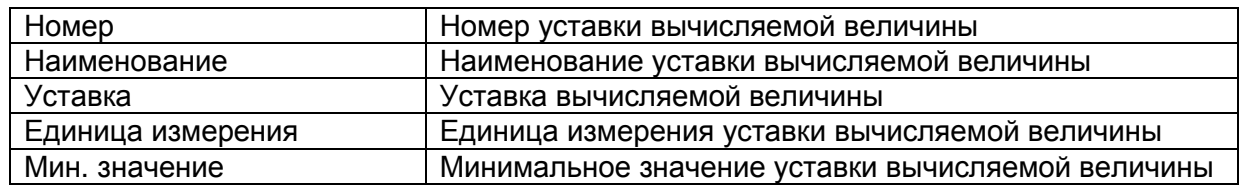

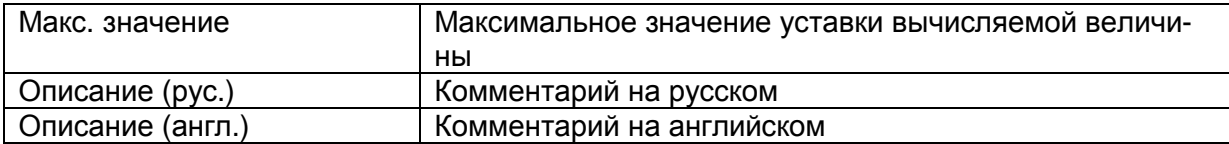

## 2.11 Параметры конфигурации

В параметрах конфигурации описываются основные параметры файла конфигура-

ции.

2.11.1 Версии

Описание версий файлов и библиотек (см. рисунок 2.102), входящих в состав конфигурации:

- конфигурация;
- библиотека;
- файл осциллограмм;
- файл регистратора;
- программа DSP;
- версия прошивки (ADV);
- версия сборки программы.

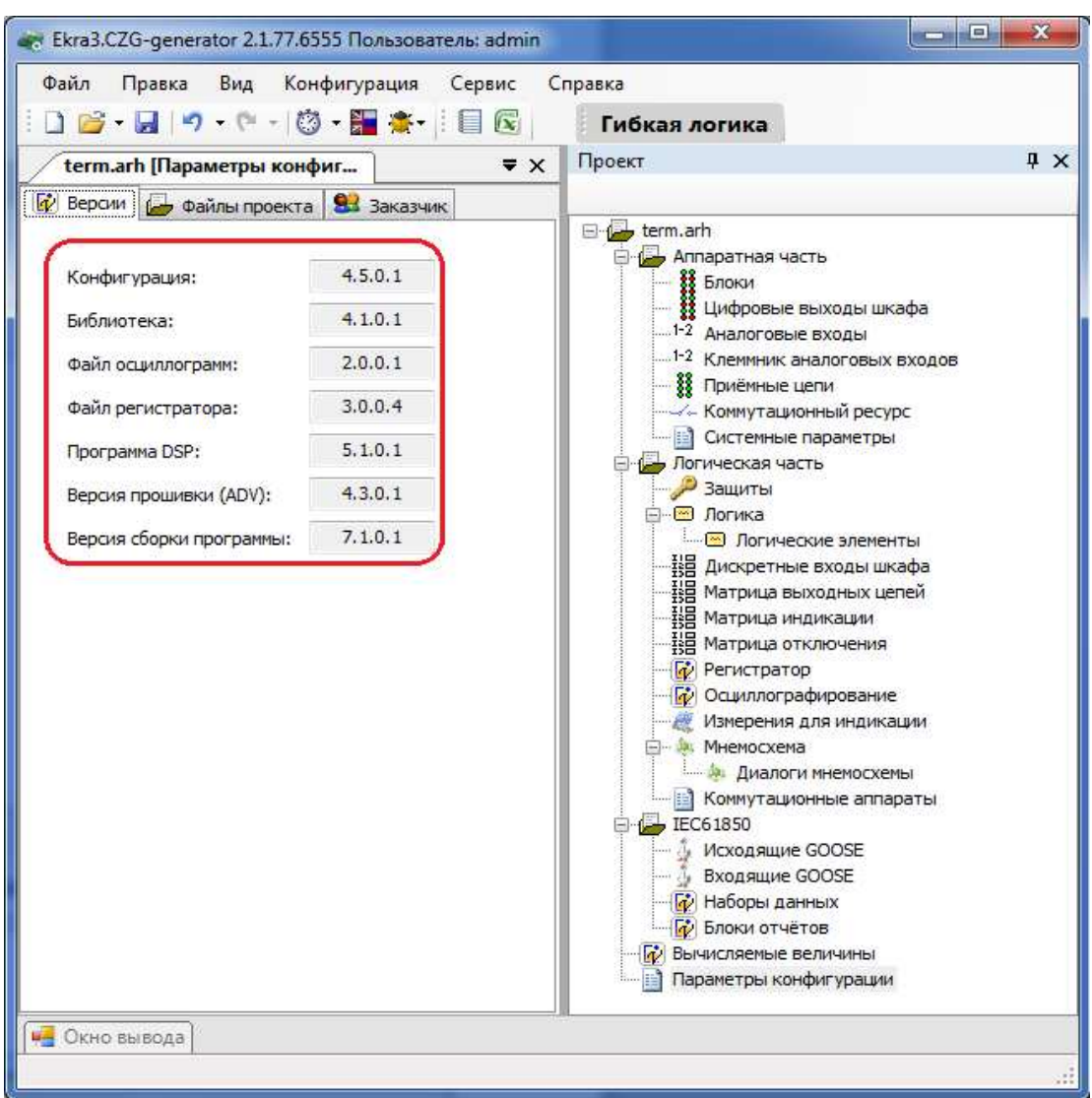

Рисунок 2.102

## 2.11.2 Файлы проекта

Список файлов проекта (рисунок 2.103) представлен в таблице 2.64.

Таблица 2.64 – Список файлов проекта

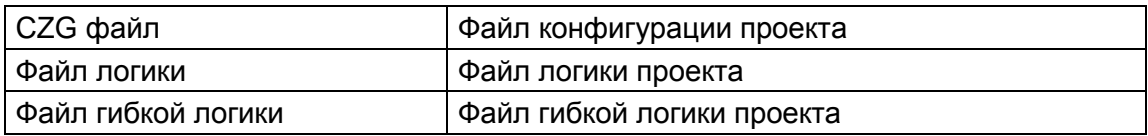

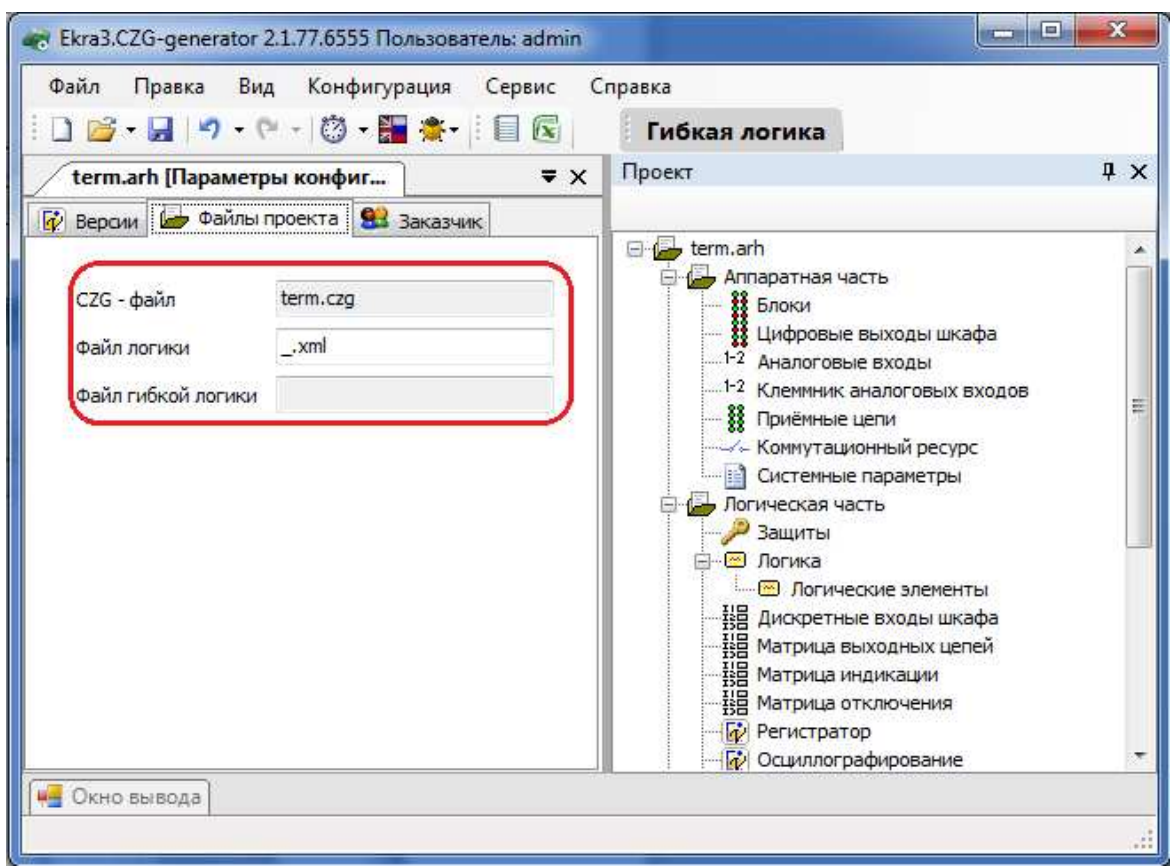

Рисунок 2.103

## 2.11.3 Заказчик

Основные параметры во вкладке Заказчик (рисунок 2.104) представлены в таблице

## 2.65.

Таблица 2.65 – Заказчик

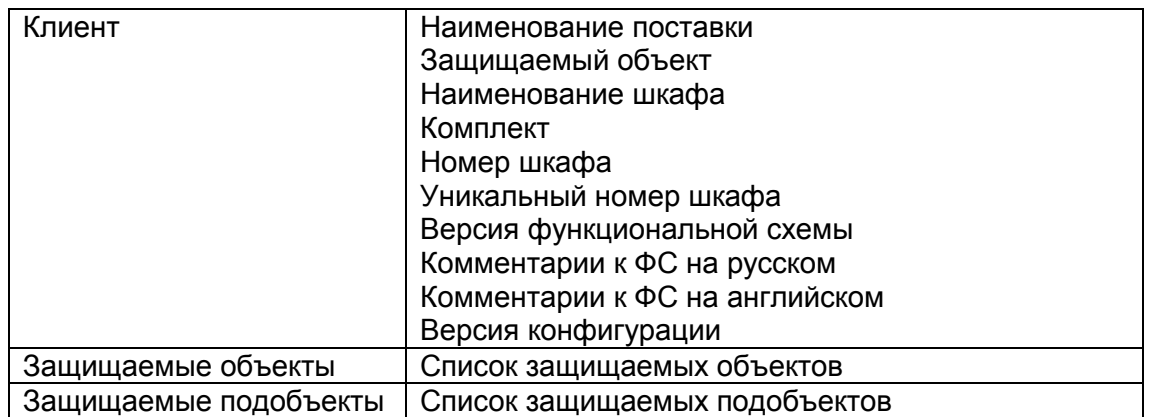

120 ЭКРА.00020-01 34 01

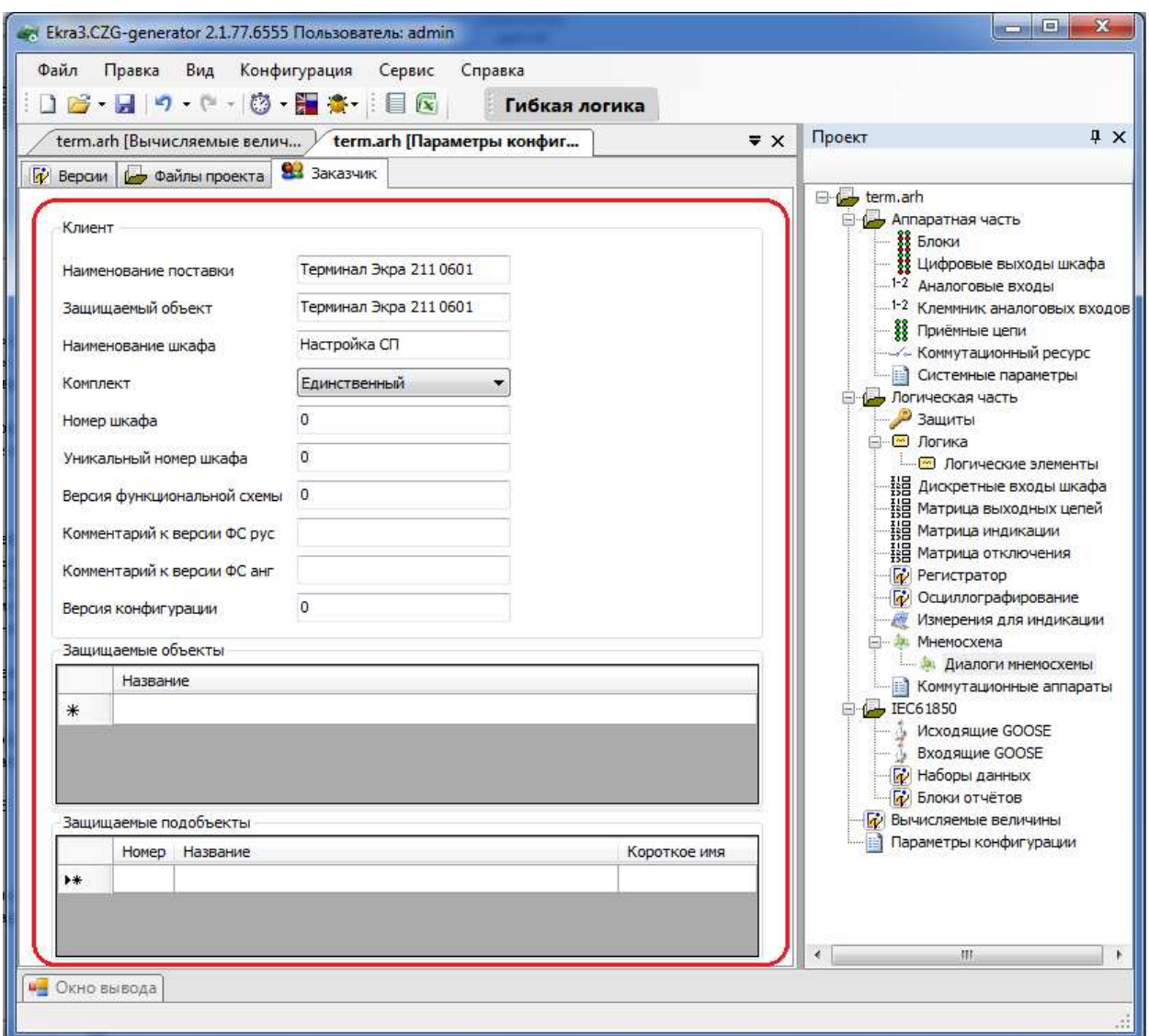

Рисунок 2.104

## **2.12** Гибкая логика

С седьмой версии прошивки ПО терминала появилось разделение логики на жесткую и гибкую. Жесткая логика представляет собой часть логики, которая формируется на предприятии-изготовителе, и не может изменяться пользователем, не имея на это специальных прав. Гибкая логика представляет собой часть логики, которая может меняться, не затрагивая при этом жесткую логику. Жесткая логика может изменяться конфигуратором с лицензиями ALL и FULL. В версии PRO доступно изменение только гибкой логики. Рассмотрим, как происходит создание гибкой логики и особенности работы с ней.

Создаем конфигурацию с седьмой версией прошивки (см. рисунок 2.105).

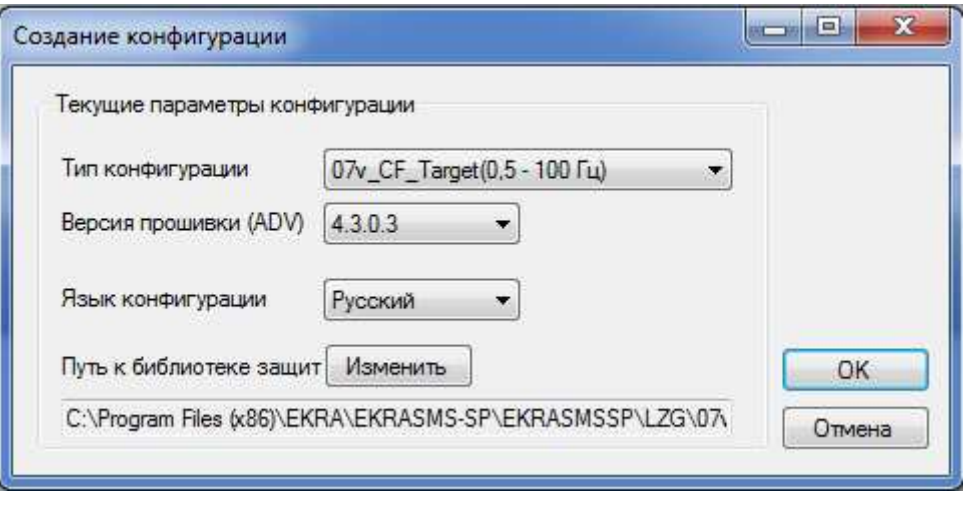

Рисунок 2.105

Для включения гибкой логики в проект необходимо на панели инструментов главного окна нажать на кнопку Гибкая логика (см. рисунок 2.106).

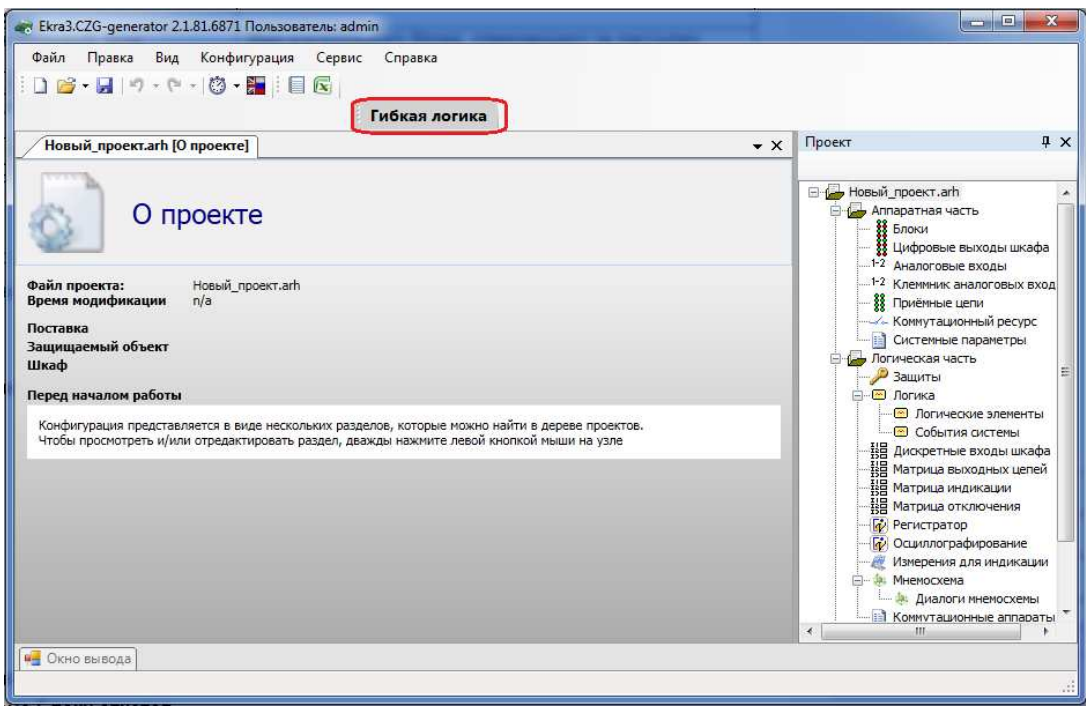

Рисунок 2.106

После того, как будет нажата кнопка Гибкая логика, откроется окно, представленное на рисунке 2.107.

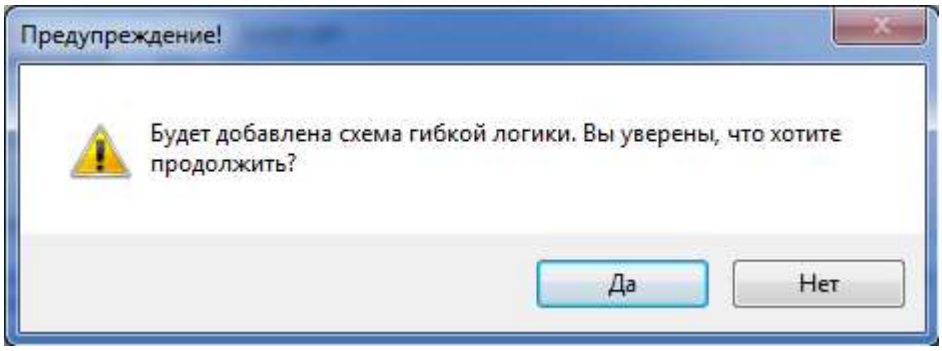

Рисунок 2.107

После того, как вы добавили в проект гибкую логику, в конфигурации резервируются логические элементы для ее использования, а на схеме логики появляются элементы гибкой логики (см. рисунок 2.108) – контейнер гибкой логики, цепи отключения гибкой логики, входы матрицы гибкой логики. Гибкая логика всегда находится в нижней части схемы логики, после элементов жесткой логики.

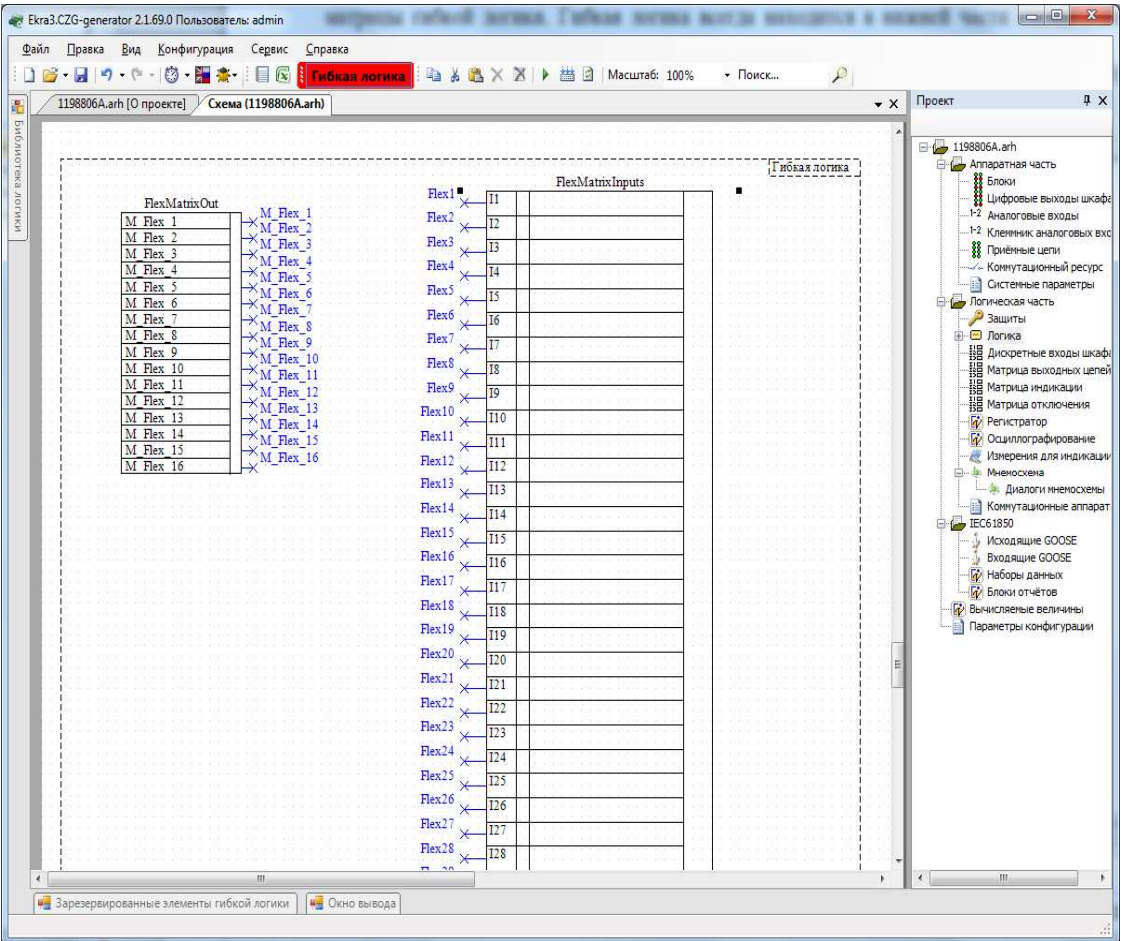

#### Рисунок 2.108

Также внизу окна появляется дополнительная панель, на которой расположены зарезервированные элементы гибкой логики (см. рисунок 2.109). Зарезервированные элементы гибкой логики представляют собой элементы, которые используются в конфигура-

ции и имеют уставки, за исключением элементов F\_Trig и R\_Trig, которые не содержат уставки. Под элементами указано оставшееся количество элементов гибкой логики, которое можно использовать, а в скобках указано общее количество.

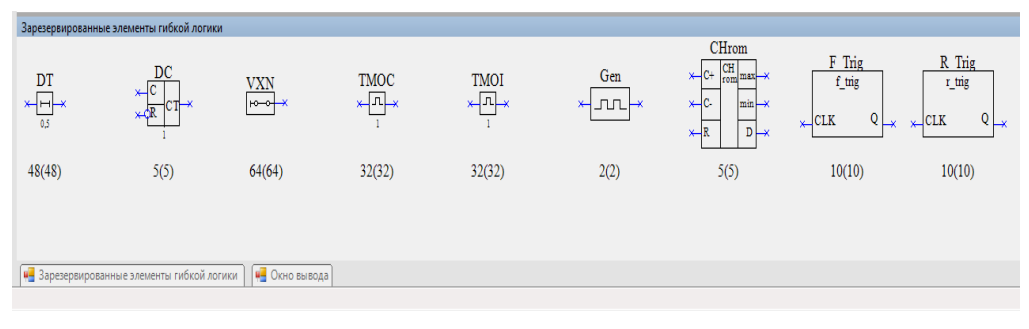

Рисунок 2.109

Для использования элемента гибкой логики необходимо захватить его и перетащить мышью в контейнер гибкой логики, перетаскивать элементы гибкой логики в другое место невозможно. Кроме этих элементов, в гибкой логике можно использовать общие элементы из библиотеки логики - это элементы типа И, ИЛИ, НЕ и т.д., которые не являются элементами, используемыми в конфигурации. При перетаскивании зарезервированных элементов в контейнер гибкой логики динамически меняется доступное количество элементов (рисунок 2.110) - использованы одна выдержка и один счетчик.

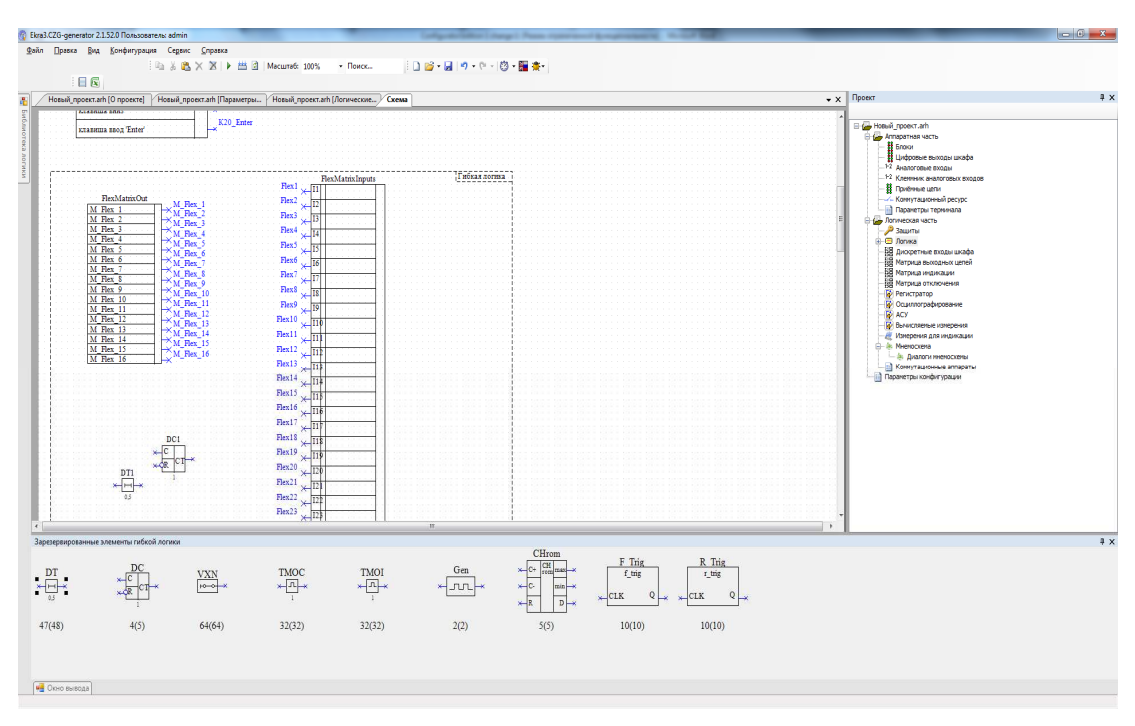

Рисунок 2.110

При добавлении элемента гибкой логики в контейнер гибкой логики в окне Логические элементы автоматически будут добавлены элементы логики (см. рисунок 2.111).

Работа с гибкой логикой происходит так же, как и с жесткой. При использовании гибкой логики существует следующее ограничение: нельзя использовать узлы гибкой логики, выходы элементов гибкой логики в жесткой логике, наоборот - можно. Если вы не хотите использовать гибкую логику в проекте, достаточно отключить ее кнопкой Гибкая логика в разделе Логика дерева проекта. При этом на схеме логики и в конфигурации будут удалены все эпементы гибкой погики

| Нибкая логика    | Новый_проект.arh [О проекте] | Файл Правка Вид Конфигурация Сервис Справка | Новый_проект.arh [Логическ |                                                | Схема (Новый_проект.arh) |                        | $\rightarrow \times$      | Проект                                                                  | $4 \times$ |
|------------------|------------------------------|---------------------------------------------|----------------------------|------------------------------------------------|--------------------------|------------------------|---------------------------|-------------------------------------------------------------------------|------------|
| Выдержки времени |                              |                                             |                            |                                                |                          |                        |                           |                                                                         |            |
| $X + H$          |                              |                                             |                            |                                                |                          |                        |                           | <b>E-4-</b> Новый проект.arh<br><b>В Картаратная часть</b>              |            |
|                  | Защита Название              | Тип                                         | Уставка, с                 | Редактируемая<br>через АРМ и<br>меню терминала | Принадлежность           | Описание на<br>русском | Описание на<br>английском | В Блоки<br>Цифровые выходы шкафа<br>1-2 Аналоговые входы                |            |
|                  | DT <sub>1</sub>              | Срабатывание                                | 0,500                      | $\triangledown$                                | гибкая логика            |                        |                           | 1-2 Клеммник аналоговых входов<br><b>88</b> Приёмные цепи               |            |
|                  |                              |                                             |                            |                                                |                          |                        |                           | <b>•••</b> Системные параметры<br><b>Сет</b> Логическая часть<br>Защиты |            |

Рисунок 2.111

## 2.13 Настройки Modbus-клиентов

С седьмой версии прошивки появилась возможность настройки Modbus-клиентов терминала. Под Modbus-клиентом здесь понимается настройка устройства для чтения данных (как аналоговых, так и дискретных) по протоколу Modbus RTU или Modbus TCP через последовательные или сетевые интерфейсы связи с другого аналогичного устройства. Обычно данная функция используется при конфигурировании контроллеров присоединения.

Рассмотрим процесс конфигурирования. Для того, чтобы конфигурировать Modbusклиенты, необходимо в окне Системные параметры во вкладке Ethernet-протоколы или во вкладке Последовательные протоколы добавить протокол Modbus client (рисунок 2.112).

125 ЭКРА.00020-01 34 01

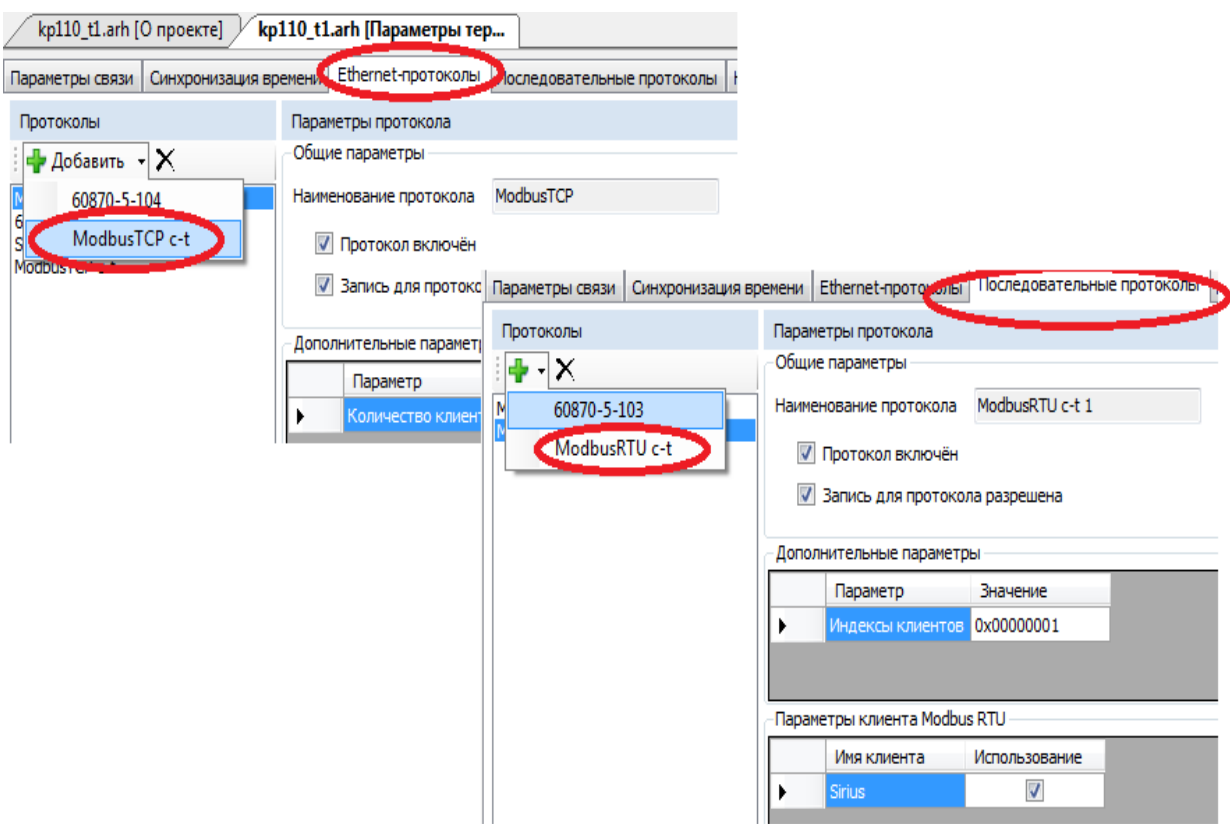

Рисунок 2.112

После добавления протокола **Modbus client** в дереве проекта добавится новый узел ModbusClients (см. рисунок 2.113).

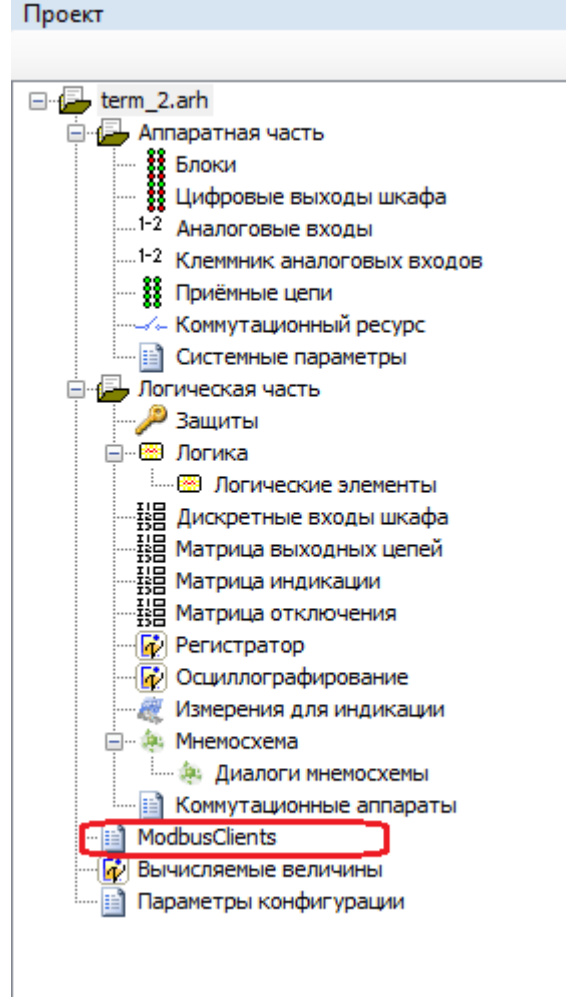

Рисунок 2.113

Для редактирования настроек Modbus-клиентов необходимо открыть окно **Modbus client** (см. рисунок 2.114).

127 ЭКРА.00020-01 34 01

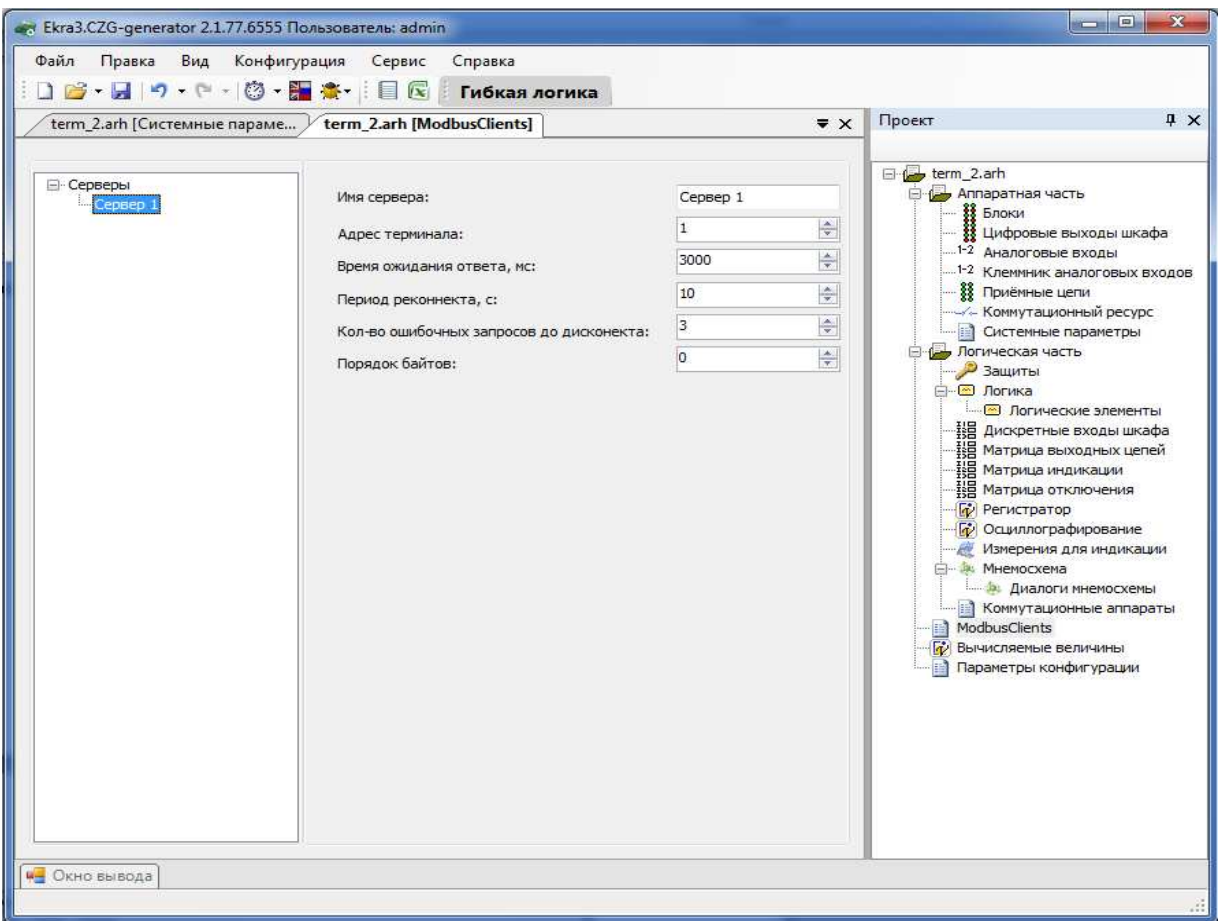

#### Рисунок 2.114

Окно разделено на две области. С левой стороны отображается иерархическая структура запросов Modbus-клиентов, а с правой стороны – параметры выделенного узла в иерархии. Иерархическая структура представлена в виде дерева и состоит из четырех уровней:

8) Серверы – содержит список опрашиваемых серверов по протоколу Modbus client.

9) Сервер – опрашиваемое устройство. Добавить новый сервер или удалить можно через контекстное меню дерева. Параметры сервера представлены в таблице 2.66.

Таблица 2.66 − Параметры сервера

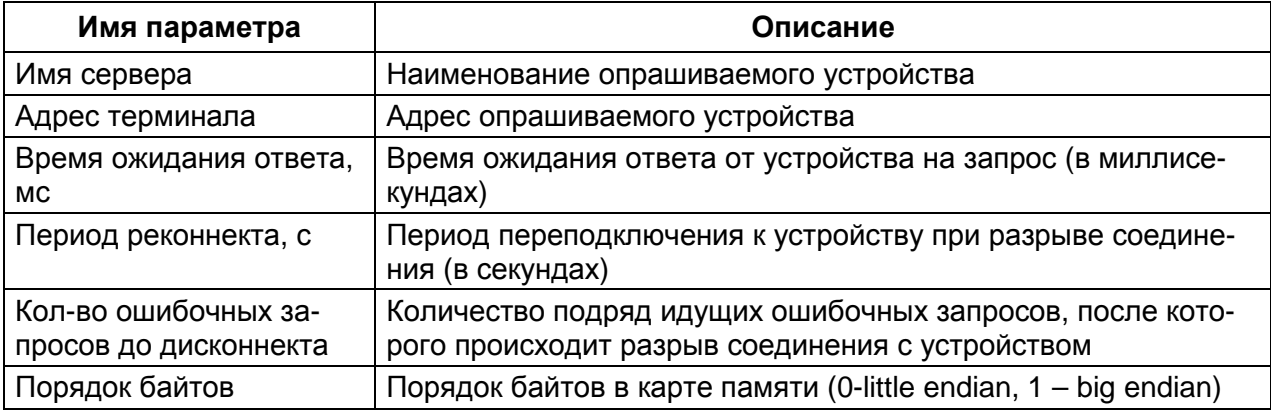

10) Наборы данных - логически сгруппированные данные, получаемые при опросе устройств. При выделении набора данных в правой части окна отображаются параметры набора данных (см. рисунок 2.115). Набор данных можно добавить или удалить через контекстное меню дерева.

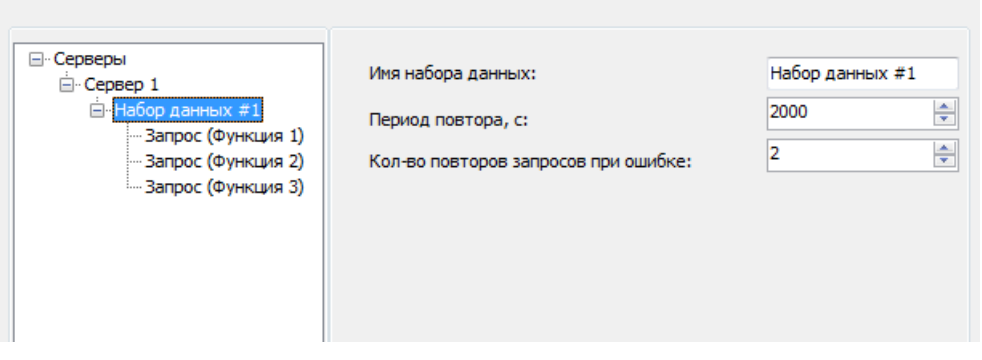

Рисунок 2.115

Параметры набора данных представлены в таблице 2.67.

Таблица 2.67 - Параметры набора данных

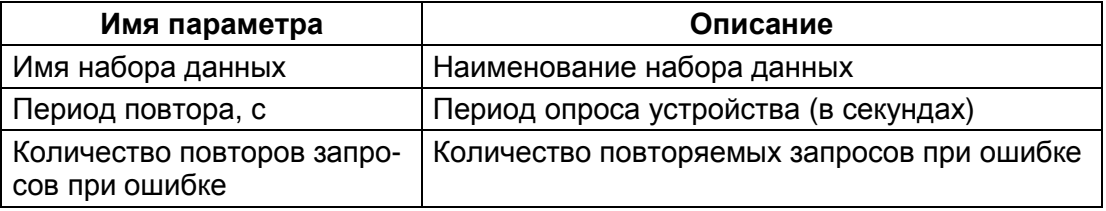

11) Запросы - представляют собой функции протокола Modbus, которые выполняются при опросе устройств. Запросы добавляются и удаляются через контекстное меню дерева (см. рисунок 2.116).

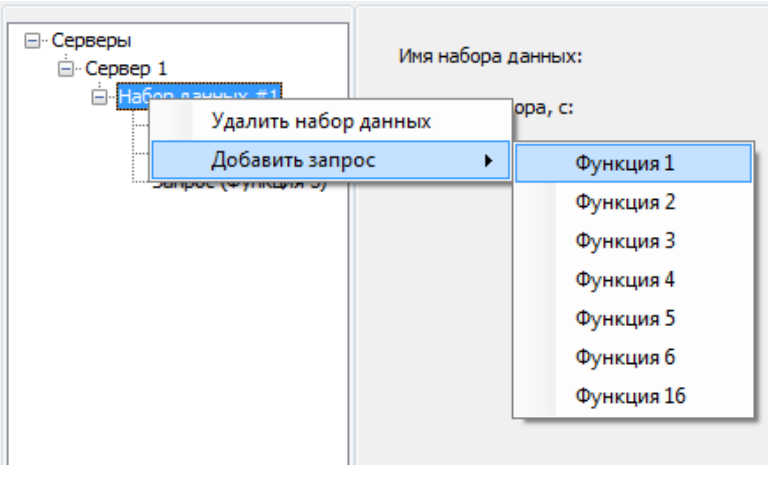

Рисунок 2.116

Каждый запрос может состоять из нескольких элементов данных, которые добавляются и удаляются с помощью соответствующих кнопок (см. рисунок 2.117).

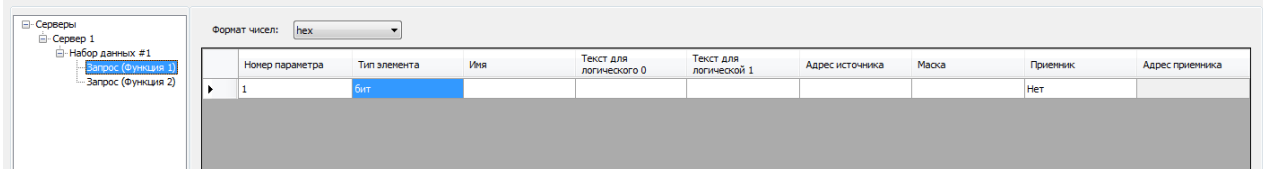

Рисунок 2.117

Каждый элемент запроса состоит из нескольких параметров. Числа можно отобразить в двух форматах:

1) hex - 16-й формат числа;

2)  $dec - 10 - \check{n}$  формат числа.

Параметры элементов данных в запросе представлены в таблице 2.68.

Таблица 2.68 - Параметры элементов данных в запросе

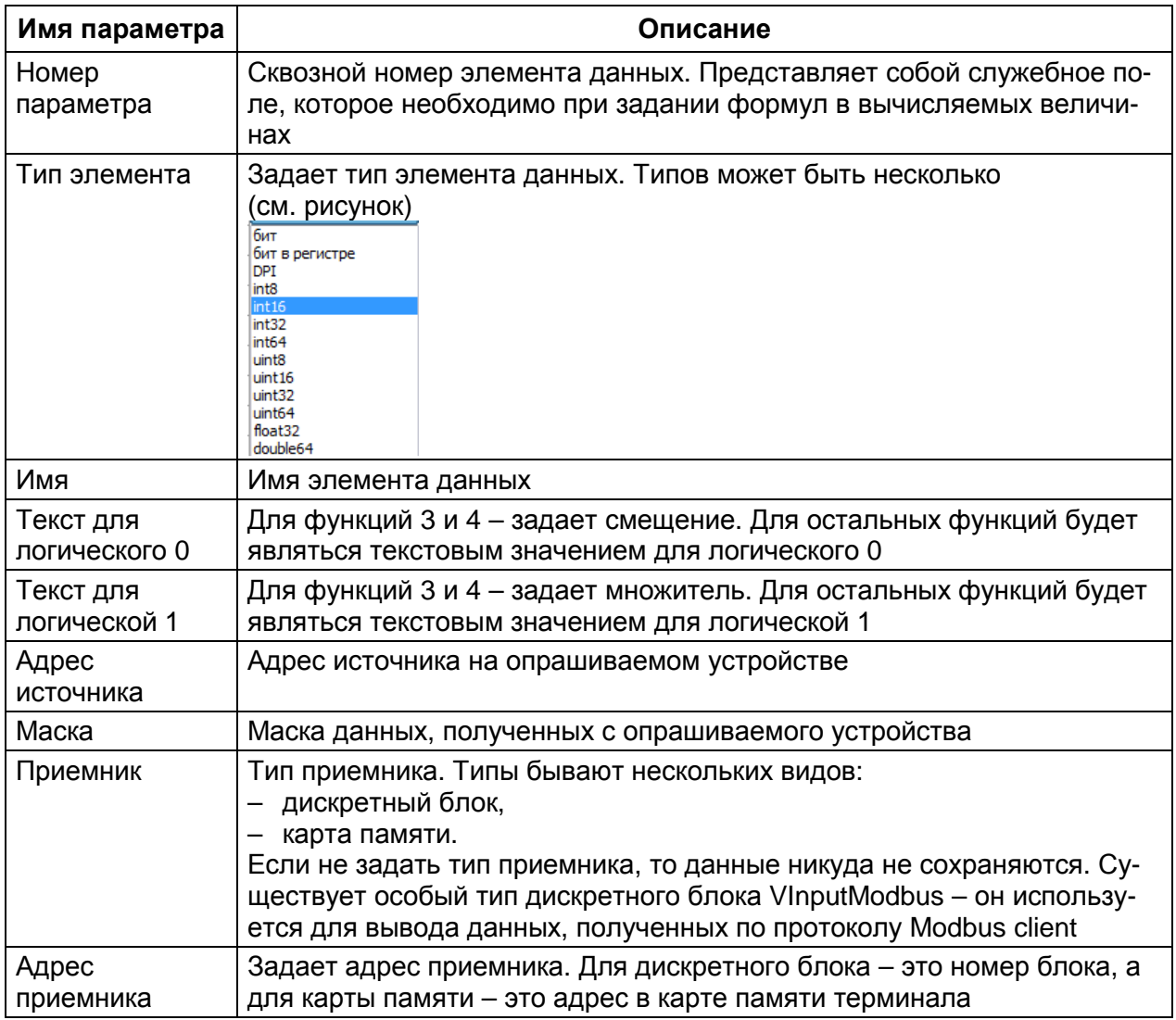

# 3 Конфигурирование файла настроек для Орс-сервера **UniOPC**

Программа Конфигуратор позволяет генерировать ini-файл для использования с Орс-сервером UniOPC. До появления данного инструмента наладчикам и разработчикам приходилось создавать данный файл вручную. Для того чтобы открыть окно для создания конфигурации Орс-сервера, необходимо в меню Сервис выбрать пункт Сконфигурировать Орс-сервер Uniopc (см. рисунок 3.1).

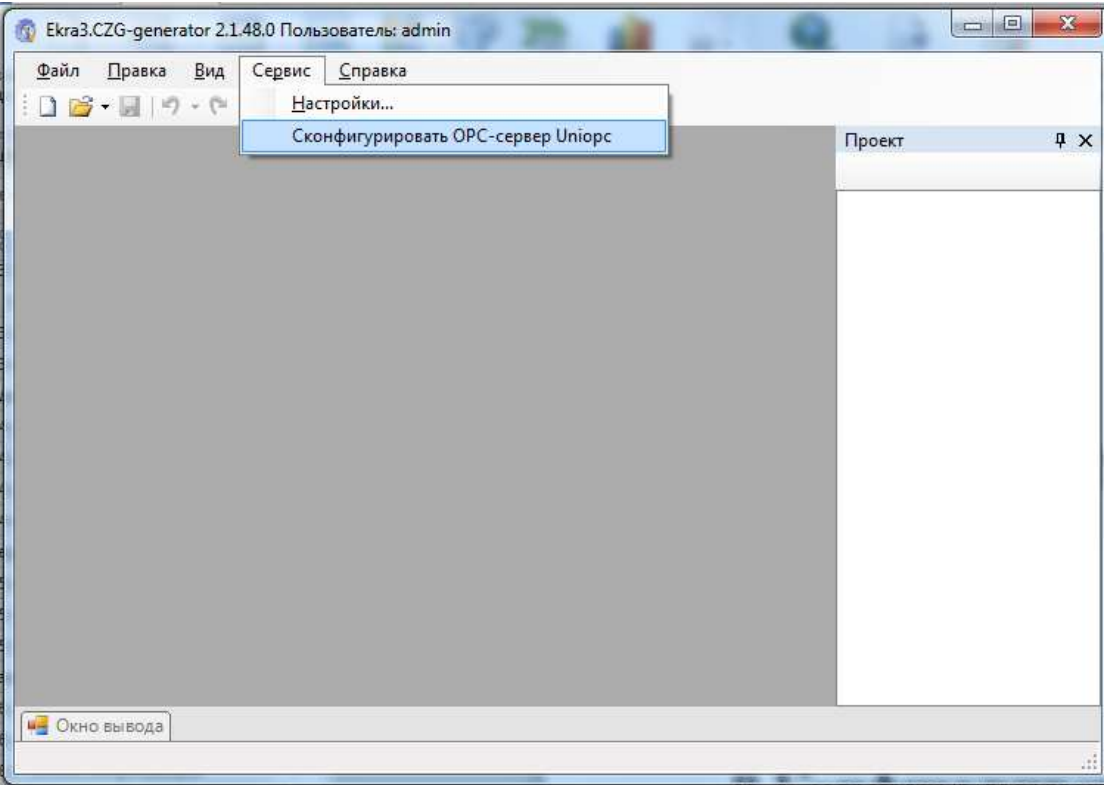

Рисунок 3.1 - Меню конфигурирования Орс-сервера UniOPC

## 3.1 Внешний вид окна

После выбора пункта меню Сконфигурировать Орс-сервер UniOPC, откроется окно для задания настроек конфигурационного файла орс-сервера (см. рисунок 3.2).

Окно содержит панель инструментов и рабочую область, которая разделена на две части: дерево терминалов и панель настроек терминалов с вкладками.

На панели инструментов размещены следующие кнопки:

- Открыть конфигурацию ОРС ( $\mathbb{G}$ ) - загружает список сигналов с существующей конфигурации;

- Сохранить конфигурацию в ini-файл (-) - генерирует результирующий конфигурационный файл для Орс-сервера UniOPC;

– Добавить терминал ( $\overline{\mathbf{r}}$ ) – добавляет терминал в выбранную линию в дереве терминалов;

– Удалить терминал  $(X)$  – удаляет выбранный терминал из результирующей конфигурации.

Структура дерева терминалов имеет следующий вид:

– дерево имеет иерархию глубиной в два элемента;

– количество элементов верхнего уровня определяется количеством линий, которое задается в «Общих параметрах» и автоматически называется по шаблону Terminals<НомерЛинии>;

– на нижнем уровне содержатся терминалы, которые относятся к родительской линии.

Линия – это аналог линии в сервере связи.

Панель настроек разделена на две вкладки:

- Общие параметры;
- Сигналы терминала.

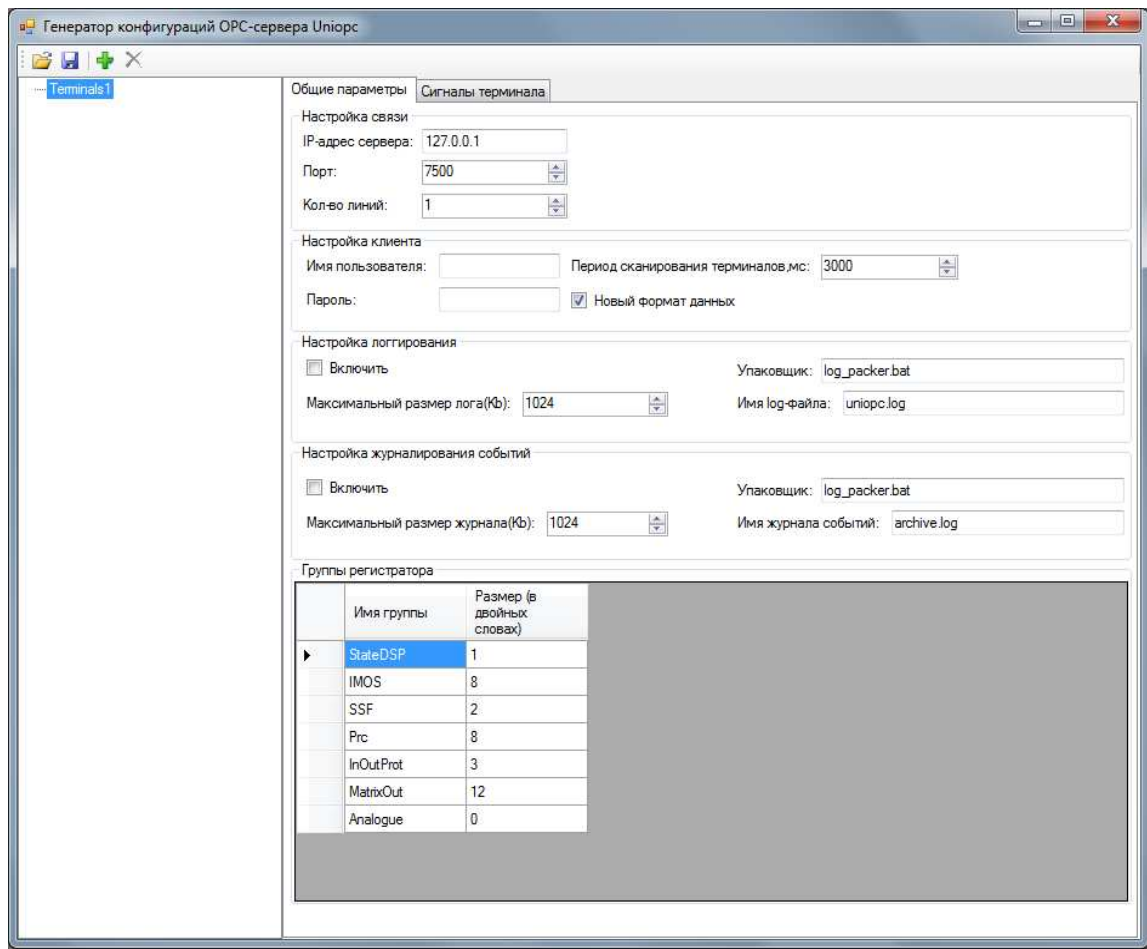

Рисунок 3.2 − Внешний вид окна

#### 3.2 Вкладка Общие параметры

В данной вкладке задаются общие параметры:

1) Настройки связи. В настройках связи задается IP-адрес сервера, к которому подключается Орс-сервер, порт сервера, а также количество линий в сервере связи. При изменении количества линий автоматически происходит добавление/удаление линий в дереве терминалов;

2) Настройка клиента. При подключении к серверу связи требуется авторизация. Для этого необходимо задать имя пользователя и пароль. Также здесь задается период сканирования терминалов и признак использования новой версии Орс, который влияет на формат данных;

3) Настройка логгирования. Здесь можно включить или выключить логгирование сообщений, задать имя файла лога, максимальный размер и команду упаковки лога при превышении максимального размера:

4) Настройка журналирования событий. Здесь можно включить или выключить журналирование событий, задать имя файла журнала, максимальный размер и команду упаковки событий при превышении максимального размера;

5) Группы регистратора. Здесь перечисляется список групп событий регистратора и их размеры в двойных словах (4 байта). Последней всегда является группа аналоговых событий (Analogue) с размером 0 слов.

#### 3.3 Вкладка Сигналы терминала

В этой вкладке (см. рисунок 3.3) задаются параметры выбранного в дереве терминала. К ним относятся:

1) Имя терминала - имя терминала, которое будет являться тегом устройства;

2) Сетевой адрес терминала - modbus-адрес терминала;

3) Версия ОРС – определяет метод считывания данных. По умолчанию Ver2 – будут считываться данные из регистратора с точными метками времени, иначе срез сигналов из карты памяти;

4) Адрес ОРС-данных - адрес в карте памяти для считывания текущего среза дискретных данных;

5) Размер ОРС-данных (в словах) – определяет размер дискретных сигналов в карте памяти:

6) Период считывания - период считывания дискретных данных;

7) Использовать клиентские имена - в качестве имени сигналов в тегах будет присутствовать клиентское наименование или системное;

8) Группа – определяет группировку терминалов по комплектам;

#### Изменение 4

9) Настройки адресов регистратора – задает адреса для считывания данных с регистратора событий терминала;

10) Настройки адресов аналоговых величин – задает адреса для считывания значений аналоговых сигналов с карты памяти терминала;

11) Список сигналов – задает список сигналов, которые будут доступны в OPCсервере. Каждый сигнал содержит следующую информацию:

– Тип сигнала – дискреты(D) или аналоги(A);

– Имя – наименование сигнала;

– Разрешено – признак разрешения передачи сигнала по OPC-технологии;

– Номер в глобальном буфере сигналов – смещение битов в буфере данных для дискретов или порядковый номер для аналоговых величин;

– Отображаемое в OPC имя – клиентское имя сигнала.

![](_page_132_Picture_225.jpeg)

Рисунок 3.3 - Вкладка Сигналы терминала

## 3.4 Генерация файла конфигурации для Орс-сервера

Процедуру формирования конфигурационного файла можно представить следующим алгоритмом:

1) с помощью диалогов выбора файлов конфигурации (+) добавляются терминалы и для них формируется список сигналов;

2) задаются параметры терминалов в соответствующих вкладках;

3) лишние терминалы можно удалить с помощью кнопки  $\mathsf{X}_1$ 

4) файл конфигурации можно создать на основе существующего. Для этого необходимо открыть существующий файл конфигурации для Орс-сервера с помощью кнопки

5) для сохранения файла конфигурации для Орс-сервера необходимо на панели инструментов выбрать кнопку сохранения

Созданный файл можно использовать в качестве конфигурационного файла для Opc-сервера UniOPC.

## 4 Сообщения программы и устранение ошибок

На этапах запуска и выполнения программы возможны случаи появления ошибок. Причинами возникновения подобных ситуаций могут быть неправильные действия пользователя, неверная настройка программы, некорректная конфигурация операционной среды, Как правило, программа сама обнаруживает внештатные ситуации и, при возможности, устраняет их самостоятельно, в противном случае пользователю выдаётся подробная информация об ошибке и способах её устранения. В данном разделе приводится описание наиболее часто встречающихся ошибок и способы их устранения.

## 4.1 Ошибки при запуске программы

Перед запуском программы Конфигуратор следует убедиться, что имеется лицензионный файл для работы с конфигуратором. Если же лицензионный файл отсутствует, то при первом запуске программы будет выведено сообщение, представленное на рисунке 4.1. Необходимо нажать на кнопку ОК.

![](_page_134_Picture_5.jpeg)

Рисунок 4.1

Далее появится информационное окно, представленное на рисунке 4.2. Необходимо нажать на кнопку Да.

![](_page_134_Picture_8.jpeg)

Рисунок 4.2

После того, как кнопка Да нажата, появится окно активации программы (см. рисунок 4.3), в котором можно выбрать метод активации. Необходимо выбрать Online.

136 ЭКРА.00020-01 34 01

![](_page_135_Picture_127.jpeg)

Рисунок 4.3

Далее появится окно (см. рисунок 4.4), в котором необходимо ввести данные покупателя и ключ продукта, который был получен вместе с ПО и нажать на кнопку Активировать.

![](_page_135_Picture_128.jpeg)

Рисунок 4.4

Если все действия были правильными и введены корректные данные, то появится окно с сообщением об успешной операции, представленное на рисунке 4.5.

137 ЭКРА.00020-01 34 01

![](_page_136_Picture_1.jpeg)

Рисунок 4.5

При Offline методе необходимо сохранить C2V-файл (см. рисунок 4.6) и передать его разработчикам вместе с ключом продукта на адрес nikolaev\_av@ekra.ru.

![](_page_136_Picture_186.jpeg)

Рисунок 4.6

Разработчики отправят в ответ V2C-файл, который необходимо применить с помощью кнопки Применить **V2C**.

Примечание – Перед форматированием, заменой аппаратной части компьютера, переустановкой операционной системы, на котором активирован Конфигуратор, необходимо осуществить процедуру переноса ключа активации на другой компьютер (см. п.4.2). В противном случае необходимо приобрести новый лицензионный ключ для работы с программой Конфигуратор.

## **4.2** Перенос лицензии на другой компьютер

На целевом компьютере установить комплекс программ **EKRASMS-SP** с программой Конфигуратор и открыть в браузере менеджер ключей (см. рисунок 4.7) http://localhost:1947.

![](_page_137_Picture_3.jpeg)

Рисунок 4.7

Создать идентификатор целевого компьютера. Перейти в меню **Diagnostics** и нажать кнопку **Create ID File** (см. рисунок 4.8). Сохранить его в файловой системе.

![](_page_138_Picture_21.jpeg)

Рисунок 4.8

На компьютере, с которого переносится ключ активации, запустить программу Конфигуратор, открыть Справка -> О программе... (см. рисунок 4.9).

![](_page_138_Picture_22.jpeg)

Рисунок 4.9

Нажать кнопку «Перенести лицензию...» и выбрать сохраненный id-файл целевого компьютера (см. рисунок 4.10).

| Упорядочить •                       | Новая папка |                                     |                                             | 肝               |                    | $\odot$ |  |
|-------------------------------------|-------------|-------------------------------------|---------------------------------------------|-----------------|--------------------|---------|--|
| Избранное                           |             | क्र<br>Имя                          | Дата изменения                              | Тип             | Размер             |         |  |
| Dropbox                             |             | t21106010100001.arh_lcd_disp        | 12.10.2012 9:38                             | Папка с файлами |                    |         |  |
| <b>Já</b><br>Загрузки               |             | Temp                                | 31.10.2012 9:06                             | Папка с файлами |                    |         |  |
| Недавние места                      |             | totalcmd                            | 19.09.2012 11:44                            | Папка с файлами |                    |         |  |
| Рабочий стол                        |             | UniOpc                              | 22.10.2012 14:31                            | Папка с файлами |                    |         |  |
|                                     |             | <b>Windows</b>                      | 31.05.2013 9:32                             | Папка с файлами |                    |         |  |
| E<br>Библиотеки                     |             | Пользователи                        | 20.09.2012 9:10                             | Папка с файлами |                    |         |  |
| Subversion                          |             | Форма отправки служебных записок fi | 24.12.2012 10:00                            | Папка с файлами |                    |         |  |
| H<br>Видео                          |             | 230 demo.id                         | 03.06.2013 10:08                            | Файл "ID"       | <b>1 KB</b>        |         |  |
| Документы                           |             | $c1$ , $id$                         | 03.06.2013 9:51                             | Файл "ID"       | $1$ K <sub>B</sub> |         |  |
| Изображения                         |             | $c2$ .id                            | 03.06.2013 9:52                             | Файл "ID"       | 1 K <sub>5</sub>   |         |  |
| Музыка                              |             | $c3$ .id                            | 03.06.2013 9:52                             | Файл "ID"       | 1 KG               |         |  |
|                                     |             | $c4$ .id                            | 03.06.2013 9:52                             | Файл "ID"       | 1 K <sub>B</sub>   |         |  |
| Компьютер                           |             | $c5$ .id                            | 03.06.2013 9:52                             | Файл "ID"       | 1 K <sub>B</sub>   |         |  |
| Локальный диск                      |             | $c6$ .id                            | 03.06.2013 9:52                             | Файл "ID"       | 1 K <sub>b</sub>   |         |  |
| <b>Покальный диск</b>               |             | E14DC.id                            | 03.06.2013 11:07                            | Файл "ID"       | 1 K <sub>B</sub>   |         |  |
| $CD-awcx$ oso $\pi$ (H <sup>*</sup> |             | nv-ivanov.id                        | 03.06.2013 13:54                            | Файл "ID"       | 1 KG               |         |  |
| Имя файла: nv-ivanov.id             |             |                                     | Файлы id (*.id)<br>$\overline{\phantom{0}}$ |                 |                    |         |  |

Рисунок 4.10

После формирования файла переноса (h2h-файл) сохранить его (см. рисунок 4.11).

| Упорядочить •<br>Новая папка       |                       |                  | <b>IE +</b>     | $\overline{Q}$ |
|------------------------------------|-----------------------|------------------|-----------------|----------------|
| Dropbox                            | do.<br>Имя            | Дата изменения   | Тип             | Размер         |
| Загрузки                           | 214.arh_dump          | 16.05.2013 10:35 | Папка с файлами |                |
| Недавние места                     | 214.arh Icd disp      | 16.05.2013 10:34 | Папка с файлами |                |
| Рабочий стол                       | 1128801a.arh_dump     | 06.11.2012 14:26 | Папка с файлами |                |
|                                    | 1128801a.arh Icd disp | 06.11.2012 14:25 | Папка с файлами |                |
| Библиотеки                         | 3063617a.arh_dump     | 03.04.2013 16:36 | Папка с файлами |                |
| Subversion                         | a1.arh_dump           | 10.04.2013 15:15 | Папка с файлами |                |
| Видео                              | a1.arh_lcd_disp       | 10.04.2013 15:15 | Папка с файлами |                |
| Документы                          | ant                   | 08.02.2013 14:34 | Папка с файлами |                |
| Изображения                        | <b>BMP</b>            | 16.10.2012 12:05 | Папка с файлами |                |
| Mузыка                             | ConsUserData          | 18.04.2013 9:53  | Папка с файлами |                |
|                                    | DEV.EKRA.RU files     | 19.02.2013 12:04 | Папка с файлами |                |
| Компьютер                          | DevKit                | 22.09.2012 11:38 | Папка с файлами |                |
| Локальный диск (С:)                | EKRASMSSP             | 22.04.2013 13:17 | Папка с файлами |                |
| <b>Покальный диск (D:)</b>         | er1.arh dumn          | 28.05.2013 14:27 | Папка с файлами |                |
| h <sub>2</sub> hfile<br>Имя файла: |                       |                  |                 |                |
| Тип файла: H2H-файлы (*.h2h)       |                       |                  |                 |                |

Рисунок 4.11

После этого на целевой машине запустить программу Конфигуратор. Программа предложит активировать программу, выбирать **«**Да**»**. В появившемся окне выбрать метод активации **Offline** (см. рисунок 4.12).

![](_page_140_Picture_112.jpeg)

Рисунок 4.12

В появившемся окне нажать **«**Применить **V2C»** (см. рисунок 4.13) и выбрать сформированный h2h-файл (см. рисунок 4.14).

142 ЭКРА.00020-01 34 01

![](_page_141_Picture_19.jpeg)

![](_page_141_Figure_2.jpeg)

| 区<br>Open                                   |                                     |                   |                          |                             |             |  |  |  |
|---------------------------------------------|-------------------------------------|-------------------|--------------------------|-----------------------------|-------------|--|--|--|
|                                             | ▼ Computer ▼ Win7Pro (D:) ▼ Share ▼ | $\mathbf{G}$<br>▼ | $\boxed{\circ}$          |                             |             |  |  |  |
| New folder<br>Organize $\blacktriangledown$ |                                     |                   |                          | 第▼ 1                        | $\bullet$   |  |  |  |
| <b>X</b> Favorites                          | Name <sup>+</sup>                   | Date modified     | Type                     | Size                        |             |  |  |  |
| Desktop                                     | Debug                               | 03.06.2013 14:14  | File folder              |                             |             |  |  |  |
| Downloads<br>ю                              | h2h.h2h                             | 03.06.2013 13:41  | H <sub>2H</sub> File     | 10 KB                       |             |  |  |  |
| Ŧ<br>Recent Places                          | 230.id                              | 03.06.2013 10:05  | ID File<br>ID File       | 1 KB                        |             |  |  |  |
| Libraries                                   | 230 demo.id                         | 03.06.2013 10:08  |                          | 1 KB                        |             |  |  |  |
| 긬<br>Documents                              | e14dc.h2h                           | 03.06.2013 11:07  | H2H File                 | 10 KB                       |             |  |  |  |
| Music                                       | E14DC.id                            | 03.06.2013 11:07  | ID File                  | 1 KB                        |             |  |  |  |
| Pictures                                    | <b>B</b> haspdinst                  | 15.05.2013 10:10  | Application              | 15 557 KB                   |             |  |  |  |
| Ħ<br>Videos                                 | NV-IVANOV.id                        | 03.06.2013 13:55  | ID File                  | $1 K$ B                     |             |  |  |  |
|                                             | RUS_DEMOMA                          | 13.05.2013 15:17  | Application              | 7 152 KB                    |             |  |  |  |
| Computer<br>Local Disk (C:)                 | RUS_WXXYX                           | 23.04.2013 11:18  | Application              | 10 077 KB                   |             |  |  |  |
| $\Box$ Win7Pro (D:)                         | to_nv-ivanov.h2h                    | 03.06.2013 14:16  | H2H File                 | 10 KB                       |             |  |  |  |
| <b>Network</b>                              |                                     |                   |                          |                             |             |  |  |  |
|                                             | File name: to_nv-ivanov.h2h         |                   | $\overline{\phantom{a}}$ | Все файлы(*.*)<br>Open<br>▼ | Cancel<br>h |  |  |  |

Рисунок 4.14

Если все прошло успешно, появится сообщение об успешной активации.

## 4.3 Ошибки при открытии конфигурации

Основная ошибка при открытии файла конфигурации - это открытие поврежденного файла конфигурации. В случае если файл конфигурации поврежден или имеет неподдерживаемую версию, будет выведено сообщение следующего содержания: «Ошибка в приложении. Версия CZG не поддерживается!». Кроме того, может иметься ошибка внутри конфигурации, о чем будет сообщено во вкладке Ошибки в конфигурации (см. рисунок  $4.15$ ).

![](_page_142_Picture_3.jpeg)

Рисунок 4.15

## 4.4 Ошибки при работе с логикой

Перед запуском или компиляцией логики, следует убедиться, что все выходы логики подсоединены или отключены. В противном случае при запуске будет выведено сообщение: «Компиляция логики не выполнена. Ваша схема логики имеет неиспользуемые выводы! Отключите их или соедините» (см. рисунок 4.16). Далее будет предложен список неподключенных выводов с возможностью отключить их (см. рисунок 4.17).

![](_page_143_Picture_1.jpeg)

Рисунок 4.16

![](_page_143_Figure_3.jpeg)

Рисунок 4.17
## **5** Техническая поддержка

Контактная информация по вопросам технической поддержки и приобретения лицензий.

Примечание − Без специального лицензионного файла вы не сможете работать с ПО Конфигуратор.

Контакты предприятия представлены в таблице 5.1.

Таблица 5.1 – Контакты

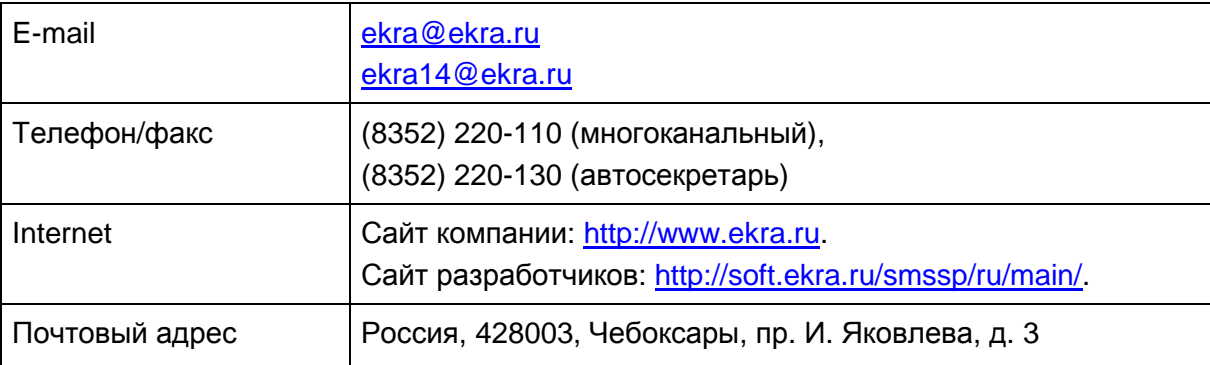

## Принятые сокращения

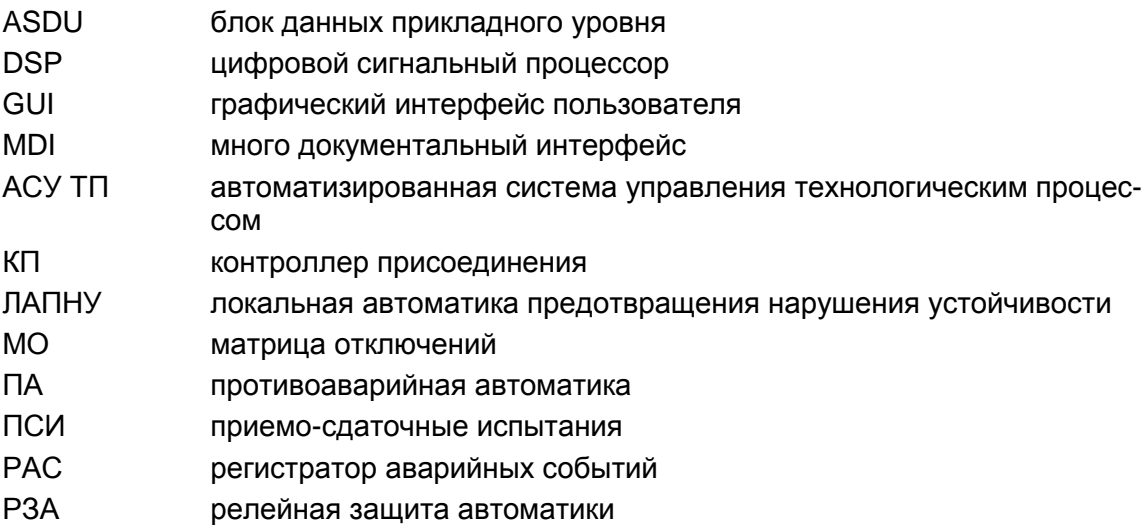

## 147 ЭКРА.00020-01 34 01

## Лист регистрации изменений

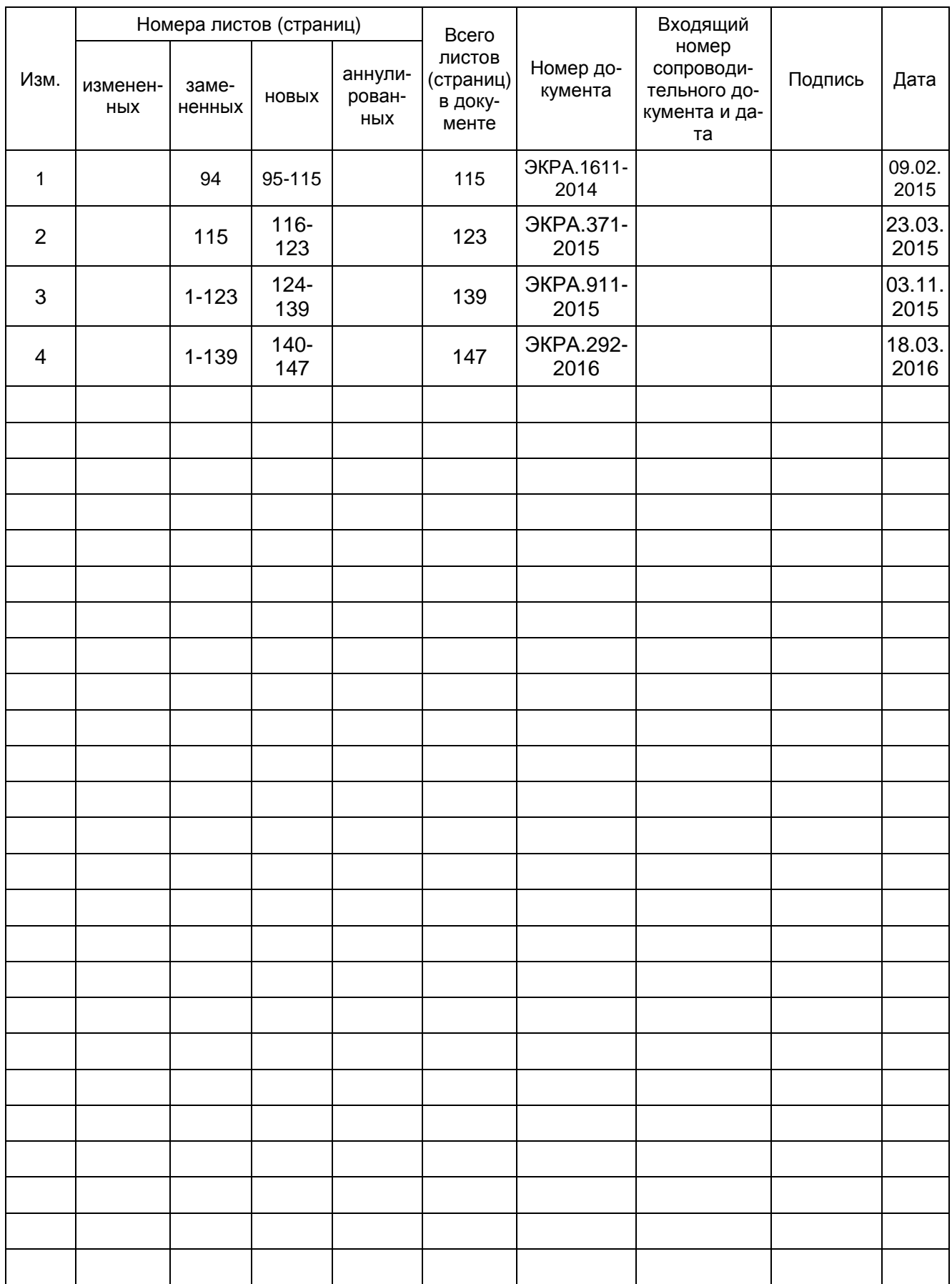